Sterling Supply Chain Visibility

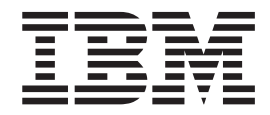

# Buyer User Guide

*Documentation Date: 19 November 2013*

**Note**

Before using this information and the product it supports, read the information in ["Notices" on page 209.](#page-214-0)

This edition applies to the 25 September 2011 release of IBM Sterling Supply Chain Visibility and to all subsequent releases and modifications until otherwise indicated in new editions.

**© Copyright IBM Corporation 2000, 2013.**

US Government Users Restricted Rights – Use, duplication or disclosure restricted by GSA ADP Schedule Contract with IBM Corp.

# **Contents**

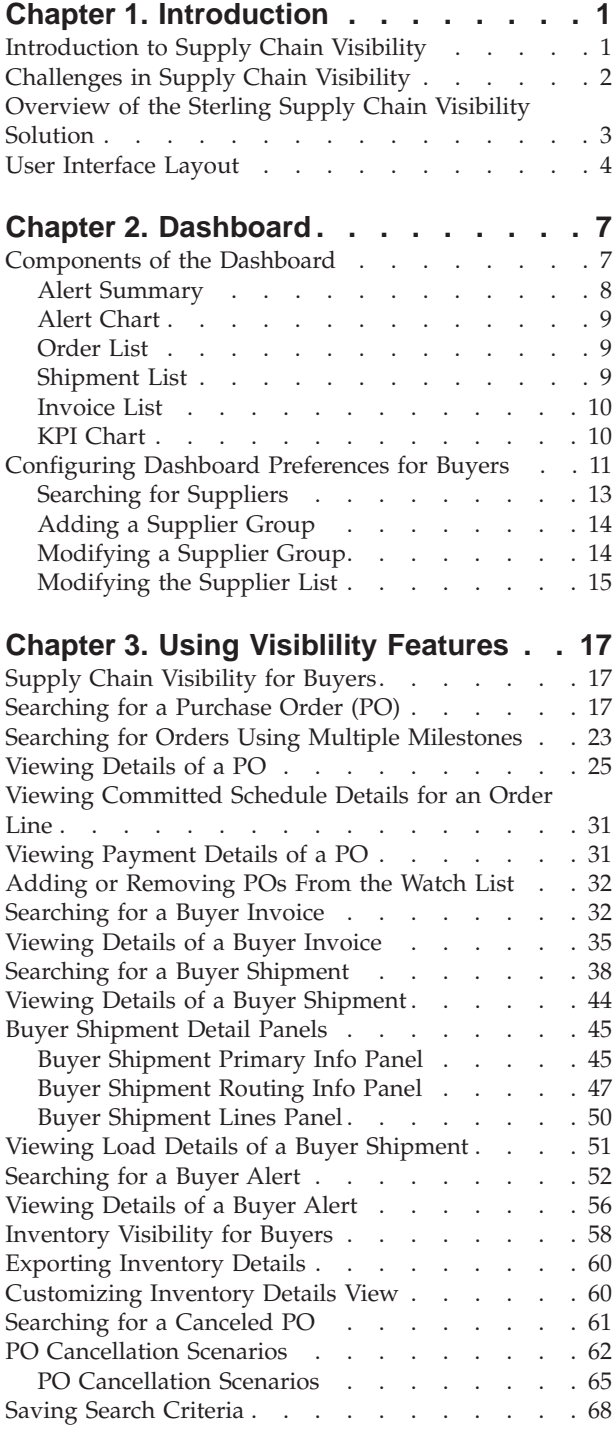

### **[Chapter 4. Sterling Supply Chain](#page-74-0)**

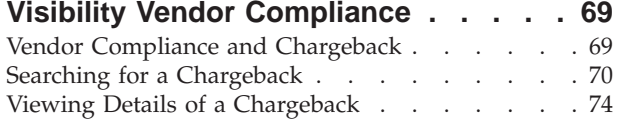

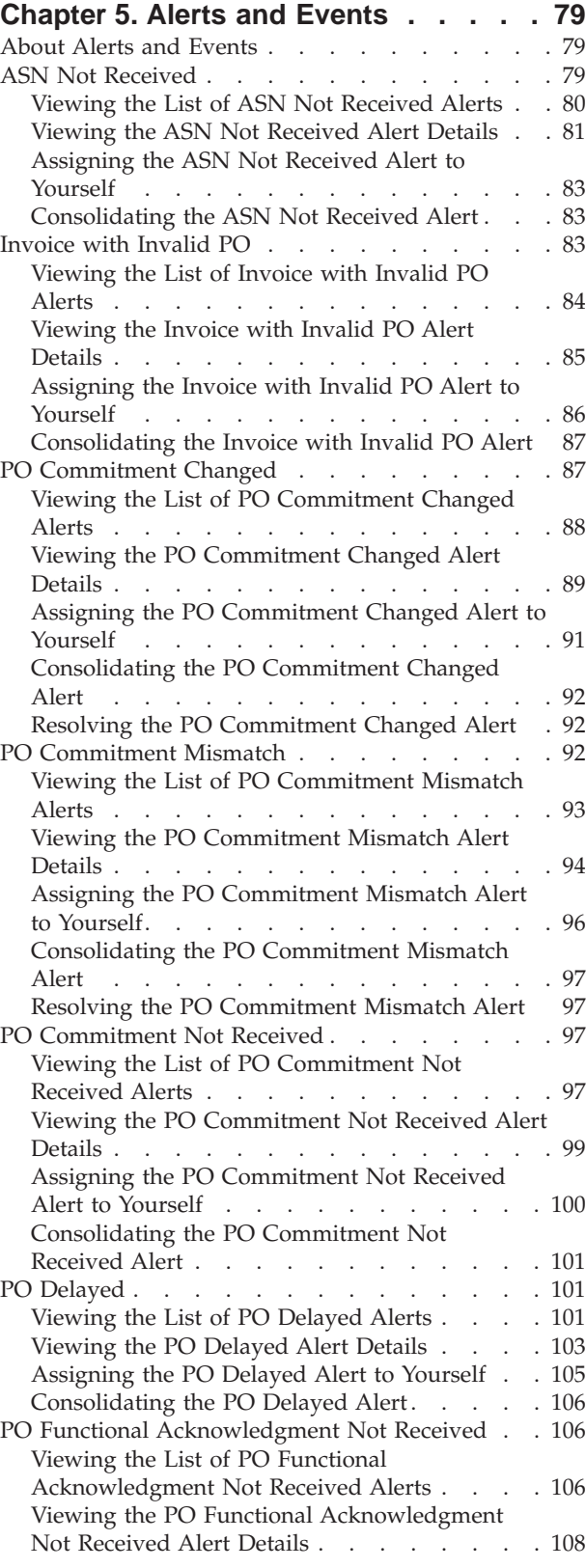

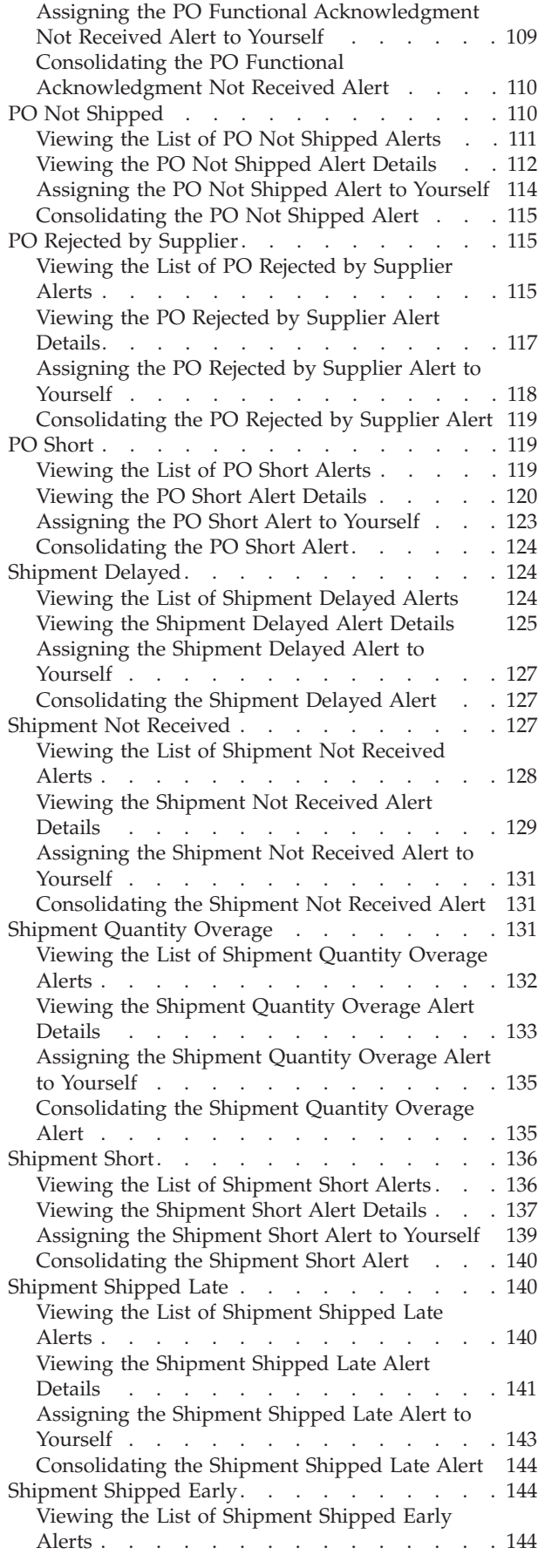

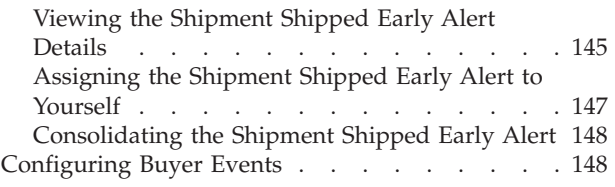

# **[Chapter 6. Configuring Custom](#page-154-0)**

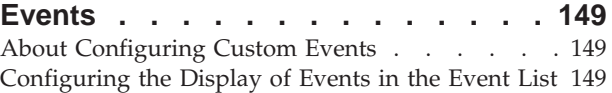

# **[Chapter 7. Key Performance](#page-156-0)**

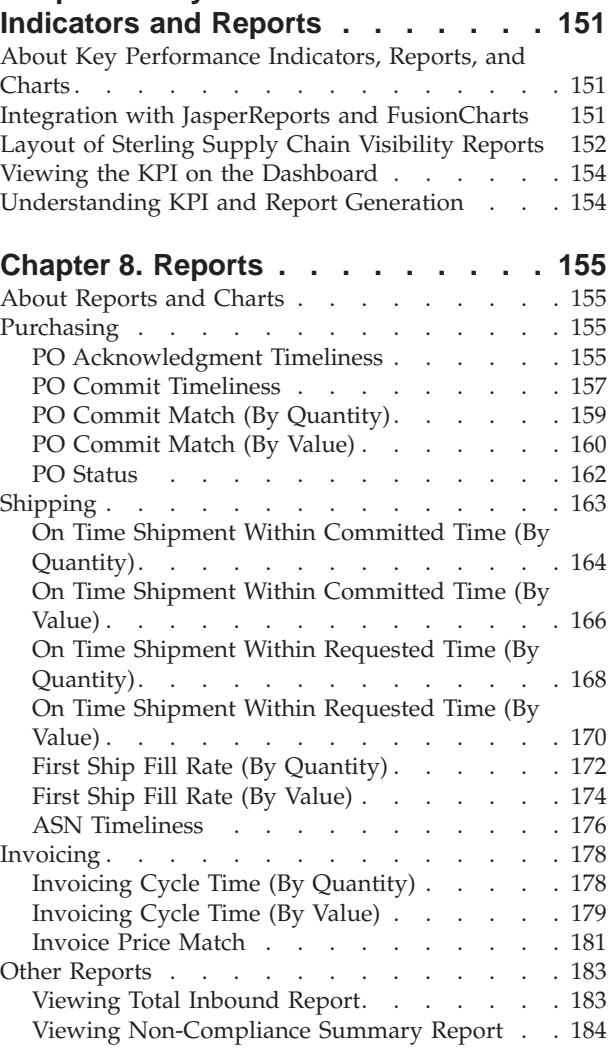

### **[Chapter 9. Sterling Business](#page-192-0)**

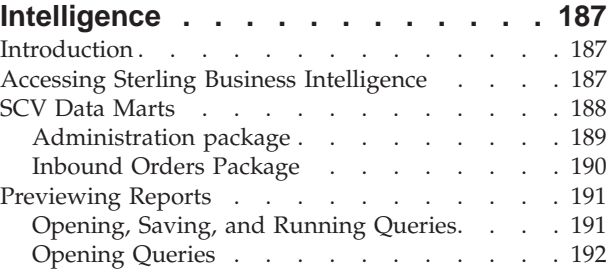

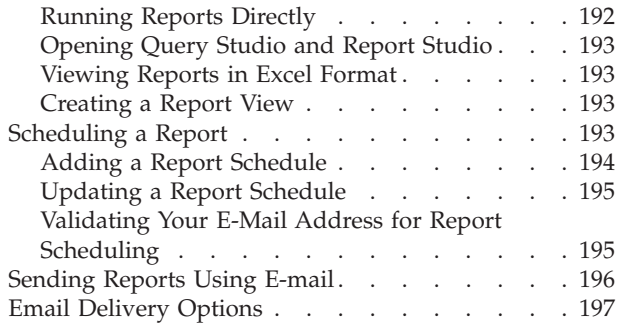

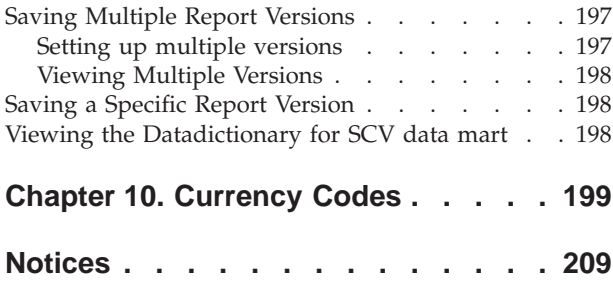

# <span id="page-6-0"></span>**Chapter 1. Introduction**

## **Introduction to Supply Chain Visibility**

 $IBM^{\circ\circ}$  Sterling Supply Chain Visibility is an as-a-service application that provides a comprehensive view into the supply chain order-to-cash and procure-to-pay processes.

This application service instantly displays and summarizes actionable supply chain information from all electronic trading partners and communities through a single dashboard. It presents a single web interface that enables users to manage and control the business processes, including documents such as purchase orders (PO), shipping acknowledgements, invoices, and other transactions that occur during these processes. Sterling Supply Chain Visibility also alerts users to events that disrupt information and material flow in the supply chain.

Sterling Supply Chain Visibility can be used by buyer organizations (inbound customers) as well as seller organizations (outbound customers). Buyer organizations can use this application for inbound visibility and to analyze and compare their suppliers' performance. Supplier organizations can use this application for outbound visibility and to analyze and compare their customer service levels. Both buyer and seller organizations can use the application to view and manage alerts that are raised when conditions applicable to them are met in the supply chain.

Sterling Supply Chain Visibility provides the following:

#### **Integrated Platform**

Offers an integrated platform across business-to-business (B2B) gateways and the Sterling Supply Chain Visibility Platform to enable various supply chain synchronization solutions. Sterling Supply Chain Visibility provides EDI mapping capabilities, and provides visibility into the purchasing and PO collaboration process at a relativity low customer cost.

#### **Visibility**

Provides a set of views to look up the status of an order, shipment, invoice, or payment. This application provides a one-place-visibility to all relevant details of that order, shipment, or invoice.

#### **Inbound and Outbound Supply Monitoring**

Alerts are generated when unplanned events occur. Customers can resolve these alerts to remove bottlenecks and streamline the supply chain process.

#### **Key Performance Indicators (KPIs) and Reports**

Generate KPIs and reports to analyze and compare supplier performance. Sellers can use these to evaluate their own performance with respect to various customers.

#### **Dashboards**

The dashboard provides a comprehensive view of alerts, invoices, shipments, KPI charts, and orders. The configurable dashboard can be used to analyze data and generate recommendations that drive strategy.

### <span id="page-7-0"></span>**A Typical Supply Chain Process**

A supply chain must be fully integrated to operate at maximum efficiency. In today's complex multiplatform enterprises, systems that can provide visibility and orchestrate work flows across disparate systems can be a significant force in driving business decisions.

A typical supply chain process is:

- 1. The buyer places an order and sends a purchase order (PO) to the supplier.
- 2. The supplier sends an acknowledgement to the buyer within a specified time period.
- 3. The supplier then sends a commitment, specifying when the shipment will be shipped, and the quantity and the items that will be shipped on that date.
- 4. The supplier sends an **Advance Ship Notice** (ASN) to the buyer.
- 5. The supplier sends the shipment.
- 6. The supplier creates an invoice and sends it to the buyer.

Supply Chain Visibility receives a copy of these transactions and others from carriers, transportation systems, and warehouse systems to provide a single source of visibility into the purchase order life cycle.

# **Challenges in Supply Chain Visibility**

The Challenges found in the Sterling Supply Chain Visibility processes are discussed here.

Enterprises lose control over the inbound supply network because of the lack of visibility to disruptions in the supply chain. After a PO has been sent to the supplier, companies often have no means of figuring out its status until the shipment is received at the warehouse. This results in enterprises stocking up their warehouses with buffer inventory and contracting premium service levels with carriers. The lack of business process coordination with suppliers results in manually intensive and inefficient supply and demand management and reduced order fill rates.

Additionally, from a strategic perspective, the lack of forward-looking demand visibility causes increased inventory levels at different points in the supply chain. After all this confusion, there is no central repository of data available to enable an analysis of what went wrong and how suppliers, carriers, and other third-party participants performed. This is primarily because the data required is distributed across various systems in warehousing, purchasing, transportation management, supplier systems, and carrier systems. Sometimes the data does not even exist.

Some of the common supply chain challenges are:

- v Inability to see a unified view of shipments, orders, and invoices with relevant details and statuses.
- v Occurrence of unplanned events, such as delayed POs or shipments, short POs or shipments, supplier commit or ASN not received, and so forth. These events can arise from day to day, or hour to hour.
- v Suppliers not meeting commitments or delaying the sending of POs, ASNs, and shipments.
- v Supply-demand mismatches might delay the shipments, even when the items are available at another node or on the dock.

# <span id="page-8-0"></span>**Overview of the Sterling Supply Chain Visibility Solution**

Sterling Supply Chain Visibility is an application that provides a complete supply chain visibility solution. It alerts users about events that disrupt information and material flow in the supply chain.

Sterling Supply Chain Visibility provides the following solutions to the supply chain challenges:

#### **Dashboards**

Users can view a comprehensive Dashboard as soon as they log into the application. The Dashboard provides a comprehensive view of alerts, invoices, shipments, KPI charts, and orders. Users can configure the Dashboard to view any of the following panels:

- Alert Summary
- Alert Chart
- Order List
- Shipment List
- Invoice List
- KPI chart

The Dashboard provides an updated snapshot of those aspects of the supply chain that are most pertinent to your company. Users can analyze data and generate recommendations that drive strategy. The Dashboard displays the buyer view, seller view, or both, depending on the role of the user.

#### **Visibility**

Sterling Supply Chain Visibility provides a set of views to look up the status of an order, shipment, invoice, or payment. The application provides a centralized view of all relevant details for that order, shipment, or invoice.

#### **Inbound Supply Monitoring**

Sterling Supply Chain Visibility generates alerts when unplanned events occur.

For example, when the buyer places an order, the supplier can reject the order if the order cannot be fulfilled. The PO Rejected by Supplier alert is raised.

Users can resolve these alerts to remove bottlenecks and smooth out the supply chain process.

#### **Key Performance Indicators (KPIs) and Reports**

Buyers can generate KPIs and reports to analyze and compare supplier performance. Suppliers can use these metrics to evaluate their own performance for their customers.

#### **Vendor Compliance**

Sterling Supply Chain Visibility buyers can set up and enforce compliance rules for suppliers. Sterling Vendor Compliance for Supply Chain Visibility and Supplier Portal is an optional module.

For example, you can configure the shipment date or shipment quantity with compliance rules that track late shipments or inaccurate quantities.

When tolerances of the compliance rules are exceeded, the condition is detected and the buyer and supplier are notified.

You can set up compliance tolerances, financial penalties for violation of compliance rules (called chargebacks), and other criteria.

#### <span id="page-9-0"></span>**Commitment Processing**

When the buyer sends a purchase order to a supplier, the supplier submits a commitment that specifies that it can deliver the quantity within the requested date range and the requested price.

Buyers can control how Sterling Supply Chain Visibility processes new lines on a commitment. These are new items that were not in the original purchase order the buyer submitted.

By default, Sterling Supply Chain Visibility fails a commitment that contains new line items.

If you want to allow suppliers to submit new line items in their commitments, contact IBM Customer Support:

- v When suppliers submit new items in a commitment, Sterling Supply Chain Visibility updates the purchase order to add the items.
- When buyer users view the updated purchase order in Sterling Supply Chain Visibility, the new item lines are marked with an icon.

For example, a supplier might add a new line item to substitute an item that the buyer requested, but that item is out of stock.

### **User Interface Layout**

To get the most out of Sterling Supply Chain Visibility, it is important to understand the layout of the application and how you can navigate through it to meet your requirements.

Sterling Supply Chain Visibility provides a graphical user interface for navigation.

**Note:** The best resolution to view the Sterling Supply Chain Visibility user interface is 1024 x 768 pixels.

The following figure illustrates the layout of the Sterling Supply Chain Visibility user interface.

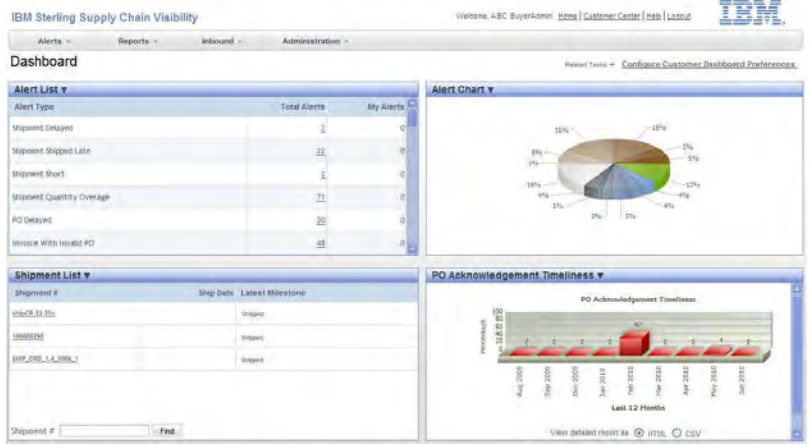

### **Menu Bar**

The Menu Bar contains the menu options that enable you to access the features provided by Sterling Supply Chain Visibility. The menu options in the menu bar vary depending on the role of the user logged into the application.

### **Header Bar**

The Header Bar displays the current module and the name of the user that has logged into the application. The header bar also enables you to log out of the application.

The header bar contains the following hyperlinks:

#### **Home**

Click this hyperlink to view the Sterling Supply Chain Visibility application home page. This home page can also be viewed by clicking **IBM Sterling Supply Chain Visibility** on the left-hand corner of the Header Bar.

#### **Customer Center**

Click this hyperlink to view the Sterling Customer Center home page.

#### **Help**

Click this hyperlink to view the Documentation Library for Sterling Supply Chain Visibility.

#### **Logout**

Click this hyperlink to sign out of the application.

Click the IBM logo on the right-hand corner of the Header Bar to view the **About Sterling as a Service Applications** pop-up window.

### **Work Area**

The work area is the area that displays the alerts, orders, shipments, invoices, and KPI and reports. You can also use the Work area to enter the search criteria, view search results, configure the dashboard and alerts, and so forth.

# <span id="page-12-0"></span>**Chapter 2. Dashboard**

# **Components of the Dashboard**

The Sterling Supply Chain Visibility dashboard provides an updated snapshot of those aspects of the supply chain that are most pertinent to your company. It can be used to analyze data and generate recommendations that drive business strategyThe Dashboard provides a comprehensive view of alerts, invoices, shipments, KPI charts, and orders. It displays five orders, shipments, and invoices.

Users can configure the dashboard to view the details that they need to see most often. Sterling Supply Chain Visibility enables user to view information about alerts, orders, shipments, invoices, and Key Performance Indicators (KPIs). The Dashboard is the first screen that is displayed when user log into Sterling Supply Chain Visibility.

The Dashboard displays the buyer view, supplier view, or both depending upon the role of the user.

Both the buyer user and supplier user views in the Dashboard enable user to view a maximum of six panels. For a user who is both a buyer and a supplier, the Dashboard enables user to view a maximum of twelve panels. You can configure the Dashboard to view any of the following panels:

- Alert Summary
- Alert Chart
- Order List
- Shipment List
- Invoice List
- KPI Chart

The figure below illustrates the Sterling Supply Chain Visibility Dashboard.

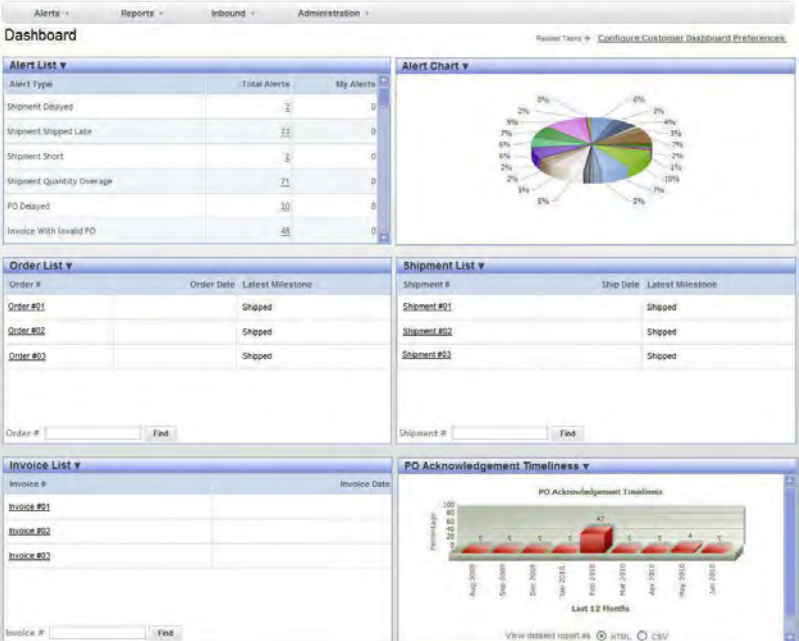

# <span id="page-13-0"></span>**Alert Summary**

The **Alert Summary** panel enables users to view a summary of alerts that are in opened status. User can also view the total number of alerts and the number of alerts assigned to that user, for that Alert type.

The **Alert Summary** panel enables you to view a summary of alerts that are not in closed status. You can also view the total number of alerts and the number of alerts assigned to you, for that Alert Type. You can drill down to view the details of a particular alert and resolve the alert, if applicable. The alerts that are listed on the Alerts Summary panel depend upon the role of the organization to which you belong. The fields in the **Alert Summary** panel are described in the table below:

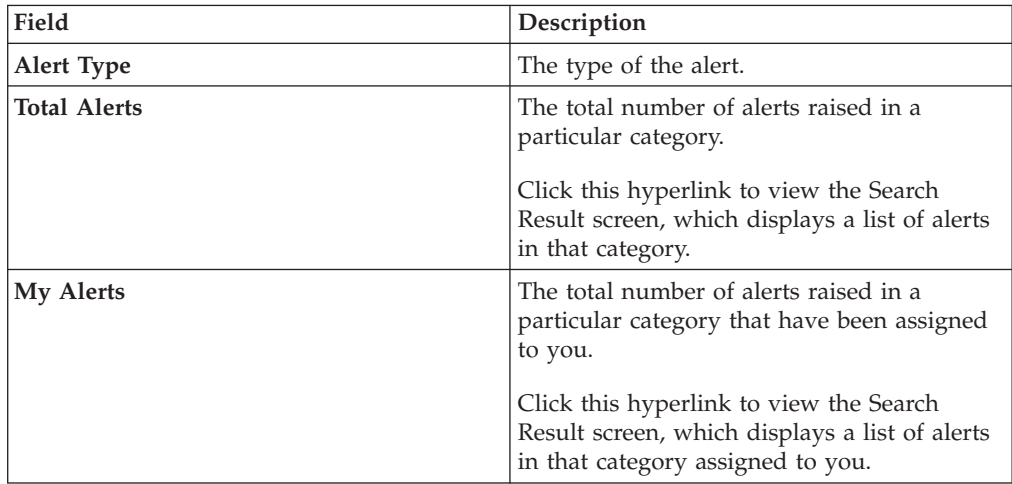

For users belonging to a buyer organization, the **Alert Summary** panel displays a list of all buyer alerts raised for the department to which the user belongs. The following types of buyer alerts are listed:

- ASN Not Received
- Invoice with Invalid Order
- Order Rejected by Supplier
- PO Functional Acknowledgement Not Received
- PO Commit Not Received
- PO Commit Mismatch
- PO Quantity Overage
- PO Commitment Changed
- PO Delayed
- PO Not Shipped
- PO Short
- Shipment Quantity Overage
- Shipment Delayed

For more information about assigning the organization's roles and participant associations see the *IBM Sterling Selling and Fulfillment Foundation Platform Configuration Guide*.

### <span id="page-14-0"></span>**Alert Chart**

The Alert Chart panel displays the Alert Type Chart, which is a three-dimensional pie-chart representing the total percentage of alerts in each category.

Place your mouse over a region to view the details of the Alert Type that the region represents, along with the percentage of alerts raised for that category.

### **Order List**

The Order List panel enables user to view a list of the first five orders created in last three days.

Users can also use this panel to search for a particular purchase order. The fields provided in the Order List panel are described in the table below:

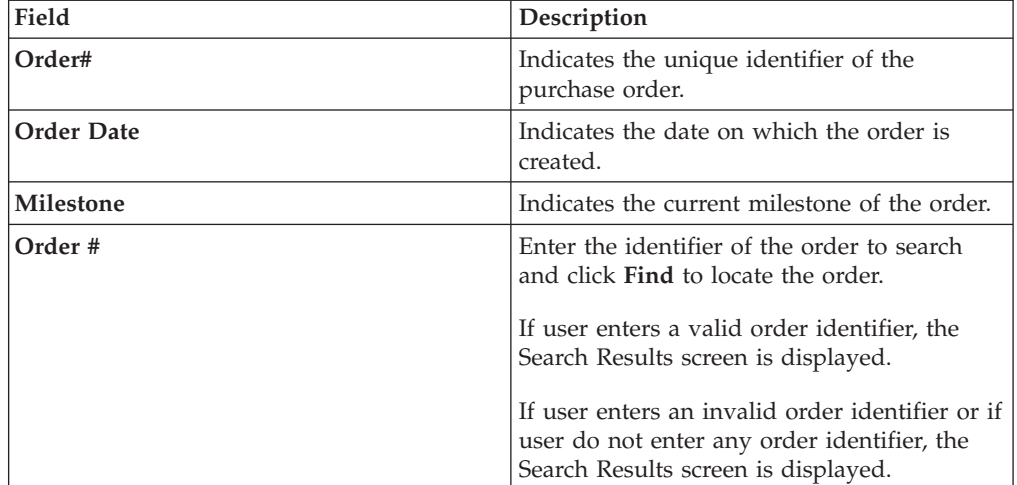

# **Shipment List**

The Shipment List panel enables user to view a list of the first five shipments created in the last five days.

Users can also use this panel to search for a particular shipment. The fields in the Shipment List panel are described in the table below:

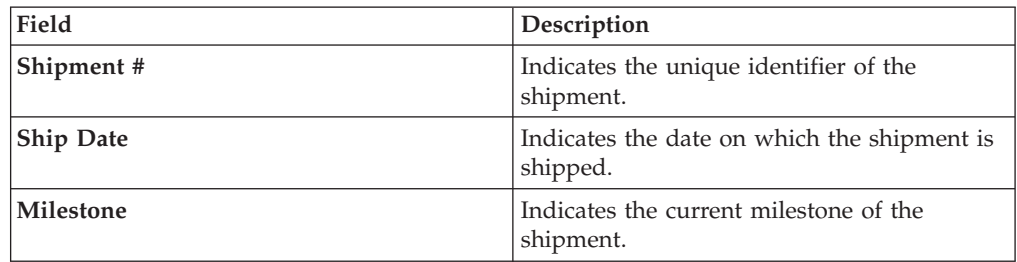

<span id="page-15-0"></span>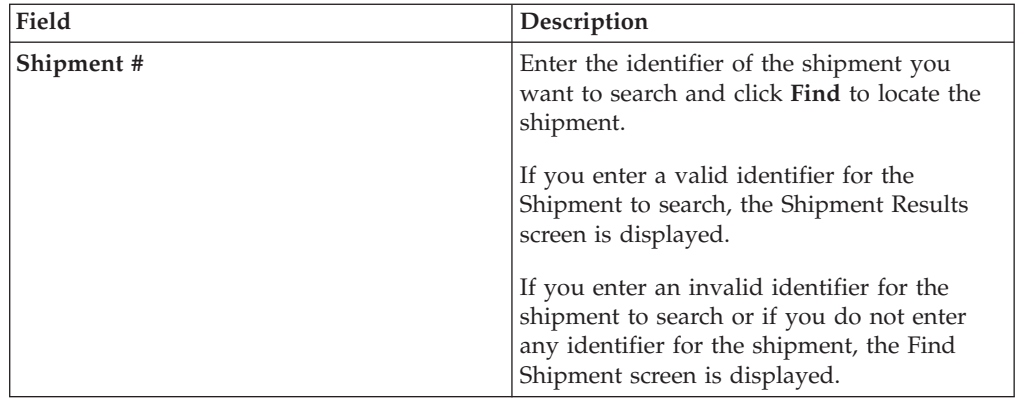

# **Invoice List**

The Invoice List panel enables user to view a list of the first five invoices created in the last five days.

User can also use Invoice List panel to search for a particular invoice. The fields in the Invoice List panel are described in the table below:

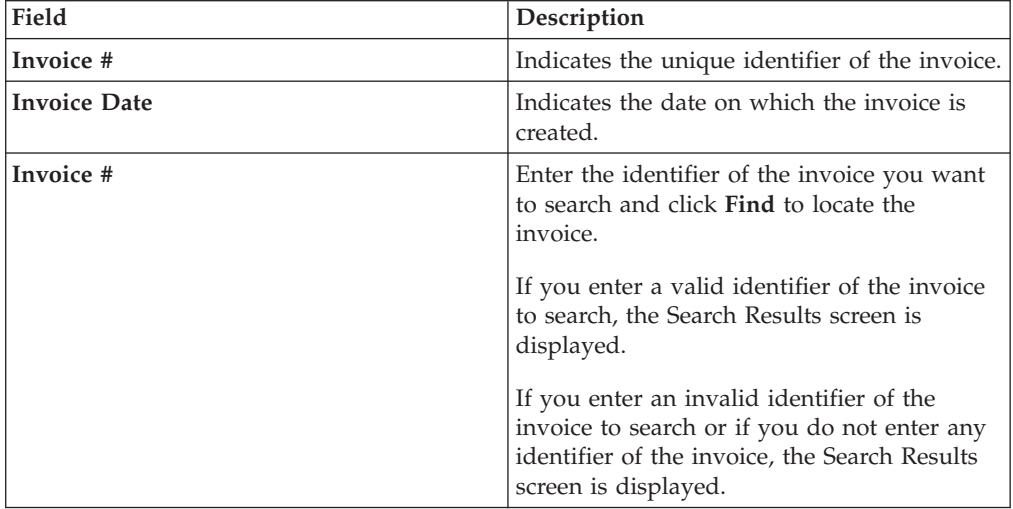

# **KPI Chart**

The KPI Chart panel can be used for a comprehensive view of the metrics for suppliers, buyers, or both.

User can also view a KPI chart that displays the milestone of purchase orders and shipments. This provides the business intelligence to help in strategic decision-making.

User can also configure the Dashboard to view the KPI chart that they want to see most often.

User can drill down from the Dashboard to view a detailed report for a particular time period, supplier, order milestone, and so forth. The Dashboard enables user to view the KPI report in any of the following formats:

- HTML (Hyper Text Markup Language Format)
- CSV (Comma Separated Variable Format)

### <span id="page-16-0"></span>**Configuring Dashboard Preferences for Buyers**

Sterling Supply Chain Visibility enables user to configure the Dashboard preferences.

#### **About this task**

You can configure Dashboard preferences based on the role of the organization to which the user belong to and to view panels that user need to see most often in the Dashboard.

To configure Dashboard preferences, follow these steps.

#### **Procedure**

- 1. In The Dashboard screen, click **Configure Customer Dashboard Preferences**. The various panels that are available display.
- 2. Select the boxes against the chart panels to view in the Dashboard.
- 3. If user selects the box for the **KPI** panel, select a KPI listed in the **KPI** panel.

**Note:** If you are playing the role of both a buyer and supplier:

- v If you configure the customer dashboard preferences to display a KPI on the Dashboard, you cannot configure the supplier dashboard preferences to display any KPI.
- If you have configured the supplier dashboard preferences to display a KPI on the Dashboard, selecting another KPI in the customer dashboard preferences overrides the supplier dashboard KPI preference.
- 4. Click **Next**.

Depending upon the panels you select to view in the Dashboard, one of the following screens display:

- v Dashboard screen: If you check any or all of the available panels, except for the **KPI Chart**. This screen displays the panels you have chosen to view.
- v Customize Dashboard screen: If you check the box for the **KPI** panel and select a **KPI** listed in the **KPI** panel. The actions and fields in the Customize Dashboard screen are described in the tables below:

*Table 1. Customize Dashboard, Supplier Options*

| Action                | Description                                                                                                    |
|-----------------------|----------------------------------------------------------------------------------------------------|
| Manage Supplier Group | This action takes you to the Sterling as a<br>Service Applications screen where you can<br>add, modify, or delete supplier groups. |
| Add Supplier Group    | This action takes you to the Sterling as a<br>Service Applications screen where you can<br>add a new supplier group.               |
| Field                 | Description                                                                                                    |
| All Suppliers         | Select this to view the details of all the<br>suppliers.                                                                           |
| Specific Supplier     | To view the details of a specific supplier,<br>enter the supplier identifier in the text-box.                                      |
|                       | You can also click the "magnifying glass"<br>icon to search for the specific supplier.                                             |

*Table 1. Customize Dashboard, Supplier Options (continued)*

| Action             | <b>Description</b>                                                                                         |  |  |  |  |
|--------------------|----------------------------------------------------------------------------------------------------|--|--|--|--|
| Group of Suppliers | To view the details of a specific supplier<br>group, select the supplier group from the<br>drop-down list. |  |  |  |  |

*Table 2. Dashboard Preferences, General Options*

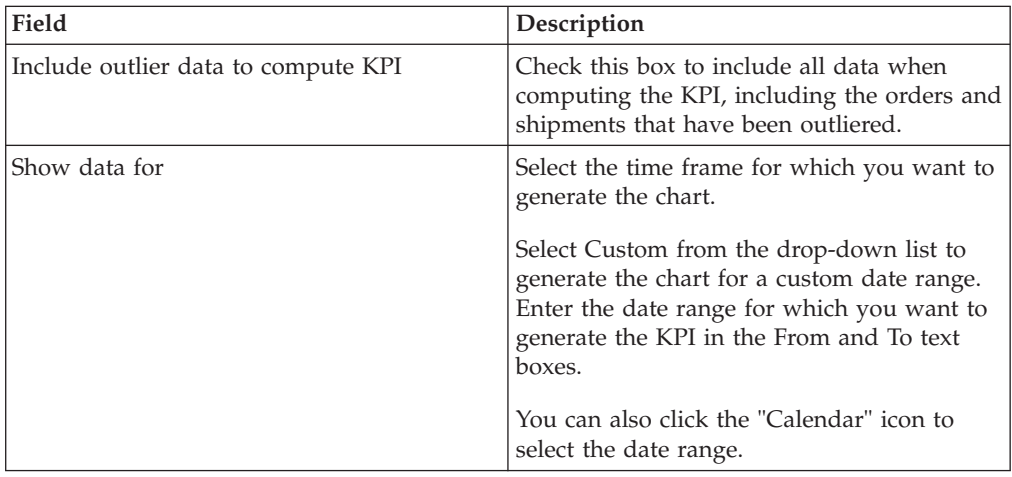

*Table 3. Dashboard Preferences, Location Options*

| Field                                 | Description                                                       |  |  |  |  |
|---------------------------------------|-------------------------------------------------------------------|--|--|--|--|
| Limit KPI data to following Locations | Check the locations that you want to include<br>in the KPI chart. |  |  |  |  |

*Table 4. Dashboard Preferences, Chart Options*

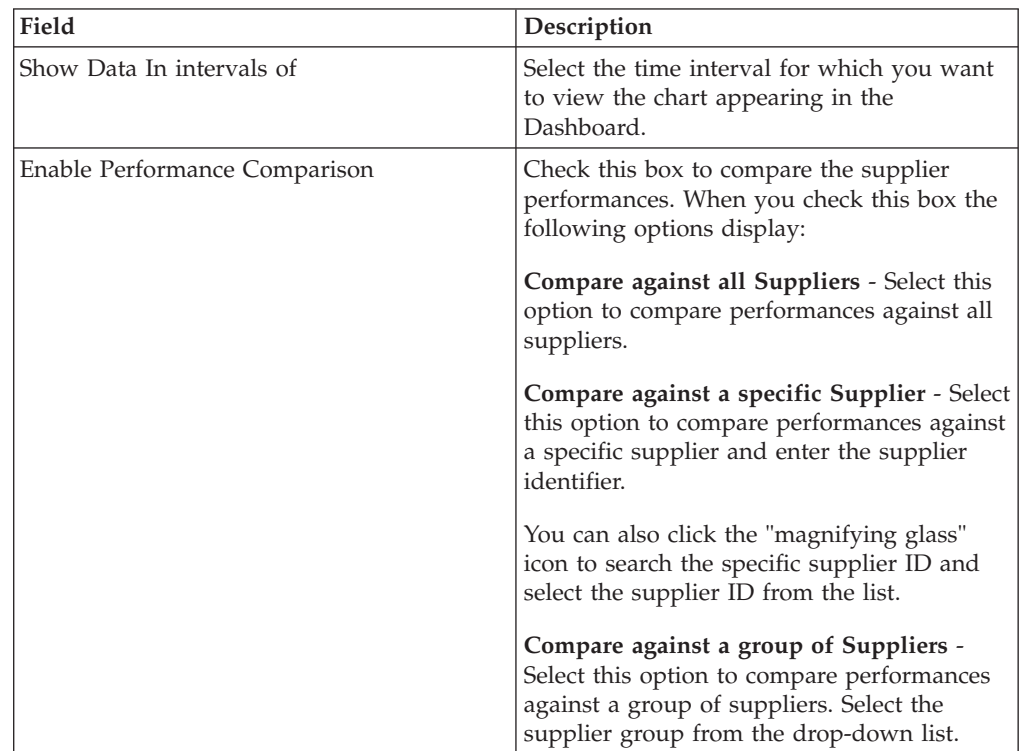

- 5. If you have chosen to view KPI Charts in the Dashboard:
	- a. In the Customize Dashboard screen, enter the required KPI criteria details.
	- b. Click **Save**.

# <span id="page-18-0"></span>**Searching for Suppliers**

This Section provides information on how to search for Suppliers in the Sterling Supply Chain Visibility application.

### **About this task**

To search for suppliers from the Supplier lookup, follow these steps.

### **Procedure**

- 1. Click the magnifying glass icon to search for the specific **Supplier ID**.
- 2. Enter the supplier identifier in the text-box under **Supplier ID**.
- 3. Enter the customer name in the text-box under **Supplier Name**. The fields in the **Search Criteria** panel are described in the table below:

*Table 5. Supplier Lookup, Search Criteria*

| Field         | Description                                                                                                    |  |  |  |  |
|---------------|----------------------------------------------------------------------------------------------------|--|--|--|--|
| Supplier ID   | Enter the identifier for the supplier. You can<br>also select one of the following values from<br>the drop-down list to search for an<br>identifier: |  |  |  |  |
|               | • is: when selected, the application searches<br>for the exact value entered.                                                                        |  |  |  |  |
|               | starts with: when selected, the application<br>searches for all the supplier IDs that start<br>with the entered value.                               |  |  |  |  |
|               | • contains: when selected, the application<br>searches for all the supplier IDs that<br>contain the entered value.                                   |  |  |  |  |
| Supplier Name | Enter the customer name. You can also select<br>one of the following values from the<br>drop-down list to search for an identifier:                  |  |  |  |  |
|               | • is: when selected, the application searches<br>for the exact value entered.                                                                        |  |  |  |  |
|               | starts with: when selected, the application<br>searches for all the supplier names that<br>start with the entered value.                             |  |  |  |  |
|               | contains: when selected, the application<br>searches for all the supplier names that<br>contains the entered value.                                  |  |  |  |  |

4. Click Search to search for suppliers. The fields in the **Listing** panel are described in the table below:

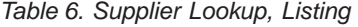

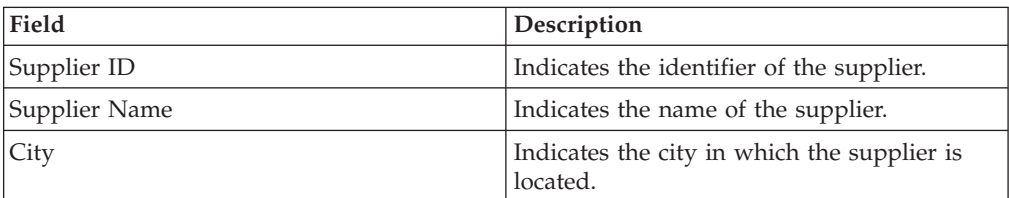

# <span id="page-19-0"></span>**Adding a Supplier Group About this task**

Sterling Supply Chain Visibility enables user to group suppliers into supplier groups. For example, The user may want to group all suppliers supplying clothes into a group called Apparels.

To add a supplier group, follow these steps.

#### **Procedure**

- 1. In The Dashboard screen, click **Configure Customer Dashboard Preferences**. The various panels available are displayed.
- 2. Select the boxes against the charts panels to view in the Dashboard and click **Next**.

The Customize Dashboard screen is displayed if user check the box for any KPI listed in the **KPI** panel.

- 3. Click **Add Supplier Group**. The Sterling as a Service Applications screen is displayed.
- 4. In the **Add Suppliers Group** panel,
	- a. In the **Supplier Group Name** field, enter the name of the new supplier group.
	- b. In the **Supplier Group Desc** field, enter the description of the new supplier group.
- 5. In the **Add Supplier List** panel,
	- a. Click the green-colored "ADD A RECORD" icon to add new supplier IDs. A new row is displayed that enables user to add the supplier ID and Supplier Name.
	- b. Enter the supplier identifier in the text-box under **Supplier ID**. User can also click the magnifying glass icon to search for the specific supplier ID.
	- c. In the **Supplier Name** field, enter the name of the supplier.
	- d. Click **Save**.

### **Modifying a Supplier Group**

This section provides steps on how the user can modify the supplier group details.

#### **About this task**

To edit the details of a supplier group, follow these steps.

#### **Procedure**

- 1. In The Dashboard screen, click **Configure Supplier Dashboard Preferences**. The various panels available are displayed.
- 2. Select the boxes against the panels in the charts to view in the Dashboard and click **Next**.

The Dashboard Preference Detail screen is displayed if user selects the box for any KPI listed in the **KPI** panel.

- 3. Click **Manage Supplier Group** action. The Sterling as a Service Applications screen is displayed.
- 4. In the **Search Criteria-Supplier Search** panel,
- <span id="page-20-0"></span>a. In the **Supplier Group Name** field, enter the name of the supplier group you want to modify or delete.
- b. Click **Search**. The supplier group names display in the **Listing** panel.
- 5. To add a new supplier group, click **Add**. The Sterling as a Service Applications screen is displayed, which enables user to add new supplier groups.
- 6. To modify a supplier group,
	- a. Select the box against the supplier group to edit.
	- b. Click **Modify**. The Sterling as a Service Applications screen is displayed, which enables user to modify supplier groups.
- 7. To delete a supplier group,
	- a. Select the box against the supplier group to delete.
	- b. Click **Delete**.

### **Modifying the Supplier List**

The Sterling Supply Chain Visibility enables user to modify the details of a supplier group.

### **About this task**

To modify the supplier list, follow these steps.

#### **Procedure**

- 1. In The Dashboard screen, click **Configure Supplier Dashboard Preferences**. The various panels available are displayed.
- 2. Select the boxes against the panels in the charts to view in the Dashboard and click **Next**.

The Dashboard Preference Detail screen is displayed if user selects the box for any KPI listed in the **KPI** panel.

- 3. Click **Manage Supplier Group** action. The Sterling as a Service Applications screen is displayed.
- 4. Click **Modify**. The Sterling as a Service Applications screen is displayed, which enables you to modify supplier groups.
- 5. In the **Modify Supplier Form**,
	- a. In the **Supplier Group Name** field, you can view the name of the supplier.
	- b. In the **Supplier Group Desc** field, you can edit the description of the supplier group.
- 6. In the **Modify Supplier List** panel,
	- a. Click the green-colored "ADD A RECORD" icon to add new supplier IDs. A new row is displayed that enables you to add the supplier ID and supplier name.
	- b. Enter the supplier identifier in the text-box under **Supplier ID**. Click the magnifying glass icon to search for the specific **Supplier ID**.
	- c. Enter the customer name in the text-box under **Supplier Name**.
- 7. Click **Save** to save the modified supplier group.

# <span id="page-22-0"></span>**Chapter 3. Using Visiblility Features**

# **Supply Chain Visibility for Buyers**

Sterling Supply Chain Visibility provides features that enable you to look up the status of an order, shipment, invoice, or alert. This service provides single-point visibility to all the relevant details of that order, shipment, invoice, or alert.

# **Searching for a Purchase Order (PO)**

Sterling Supply Chain Visibility enables you to search for orders based on the search criteria entered.

### **About this task**

To search for purchase orders, follow these steps:

### **Procedure**

- 1. Log in Sterling Supply Chain Visibility as a user or an administrator with a buyer role, or as a Supplier Relations Officer (SRO). For more information about the functions of an SRO, see the *IBM Sterling Supply Chain Visibility Customer Administration Guide*.
- 2. From the menu bar, navigate to **Inbound > Find PO**. The Search Criteria panel is displayed in the Find Purchase Order screen. The actions and fields in the Search Criteria panel are described in the table below:

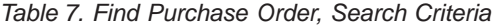

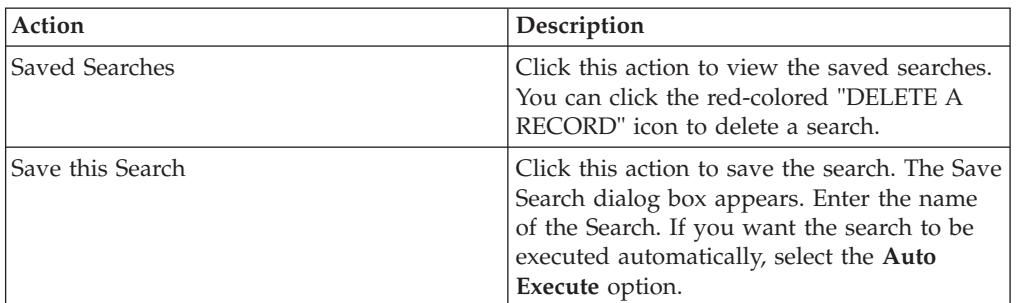

#### *Table 8.*

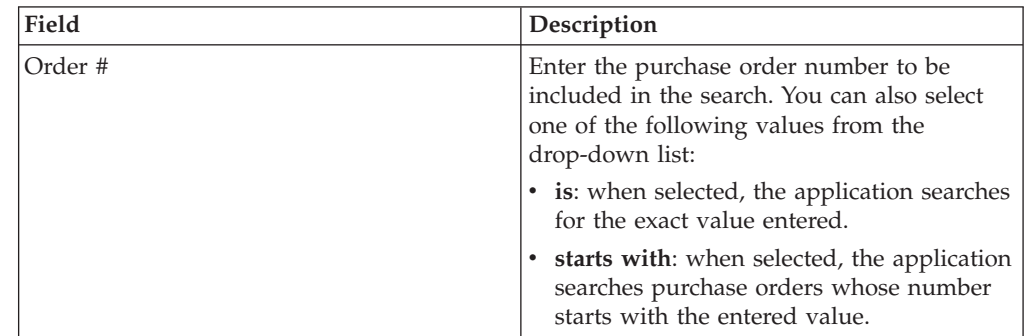

*Table 8. (continued)*

| Field                                                                                                    | Description                                                                                                    |  |  |  |  |
|----------------------------------------------------------------------------------------------------|----------------------------------------------------------------------------------------------------|--|--|--|--|
| Supplier ID                                                                                                    | Enter the ID of the seller to be included in<br>the search.                                                                                                    |  |  |  |  |
|                                                                                                    | You can also click the magnifying glass icon<br>to search the specific Supplier ID and select<br>the Supplier ID from the drop-down list.                                                                                                    |  |  |  |  |
| Created By                                                                                                    | Enter the ID of the buyer who created the<br>order for which you are searching.                                                                                                    |  |  |  |  |
| <b>Buying Dept</b>                                                                                                    | Select the buying department that is to be<br>included in the search.                                                                                                    |  |  |  |  |
| Receiving Location                                                                                                    | Enter the receiving location of the order that<br>is to be included in the search.                                                                                                    |  |  |  |  |
| Order Date                                                                                                    | Enter the date range, on which the purchase<br>order is created, that is to be included in the<br>search.                                                                                                    |  |  |  |  |
|                                                                                                    | You can also click the calendar icon to<br>choose the date range.                                                                                                    |  |  |  |  |
| Item ID                                                                                                    | Enter the ID of the item that is to be<br>included in the search. You can also select<br>one of the following values from the<br>drop-down list to search for an ID:<br>• is: when selected, the application searches<br>for the exact value entered. |  |  |  |  |
|                                                                                                    | • starts with: when selected, the application<br>searches for all the seller names that start<br>with the entered value.                                                                                                    |  |  |  |  |
| Item Description                                                                                                    | Enter the description of the item that is to be<br>include in the search. You can also select one<br>of the following values from the drop-down<br>list to search for an ID:                                                                          |  |  |  |  |
|                                                                                                    | • is: when selected, the application searches<br>for the exact value entered.                                                                                                    |  |  |  |  |
|                                                                                                    | • starts with: when selected, the application<br>searches for all the seller names that start<br>with the entered value.                                                                                                    |  |  |  |  |
| Latest Milestone                                                                                                    | From the drop-down list, select the<br>milestone that is to be included in the<br>search.                                                                                                    |  |  |  |  |
| <expected date="" delivery="" expected="" or="" ship<br="">Date&gt; is on <date> or within <number><br/>days thereafter</number></date></expected> | From the first drop-down list, select the<br>expected date criteria and enter the date in<br>the text box. You can also click the <b>calendar</b><br>icon to choose the date.                                                                         |  |  |  |  |
|                                                                                                    | From the second drop-down list, select the<br>number of days.                                                                                                    |  |  |  |  |
|                                                                                                    | The search includes all shipments that are<br>expected to be delivered (or shipped)<br>between the entered date and the date after<br>the number of days selected.                                                                                    |  |  |  |  |
| Only Orders on Watch List                                                                                                    | Select this option to search for orders that<br>are on the watch list only.                                                                                                    |  |  |  |  |

*Table 8. (continued)*

| Field                                   | Description                                                                                                    |  |  |  |  |  |
|-----------------------------------------|----------------------------------------------------------------------------------------------------|--|--|--|--|--|
| Include Cancelled and Closed Orders     | Select this option to include canceled and<br>closed orders in the search.                                                                                                    |  |  |  |  |  |
| Max Records                             | Enter the maximum number of records to be.<br>listed as a result of the search.<br>By default, the value of this field is set to 30.<br>The maximum value that you can enter in<br>this field is 500. |  |  |  |  |  |
| <user-defined fields=""></user-defined> | Enter a value for each of the user-defined<br>fields.                                                                                                    |  |  |  |  |  |
| Freight Terms                           | Enter Prepaid or Collect to search for orders<br>under the respective category.                                                                                                    |  |  |  |  |  |
| Order Flow Type                         | Select the Order Flow Type that is to be<br>included in the search.                                                                                                    |  |  |  |  |  |

| Field                                                                                                    | Description                                                                                                    |  |  |  |  |  |
|----------------------------------------------------------------------------------------------------|----------------------------------------------------------------------------------------------------|--|--|--|--|--|
| that met all these milestones <milestone<br>Name&gt;but not met any of these<br/>milestones<milestone name=""></milestone></milestone<br> | Choose this option to view the orders that<br>have met all of the selected milestones but<br>have not met any of the specified<br>milestones. You can specify the following<br>options:                                                                                                    |  |  |  |  |  |
|                                                                                                    | • Include milestones that are met by the<br>orders, in the search.                                                                                                    |  |  |  |  |  |
|                                                                                                    | • Include milestones that not met by the<br>orders, in the search.                                                                                                    |  |  |  |  |  |
|                                                                                                    | Note:                                                                                                    |  |  |  |  |  |
|                                                                                                    | • If you specify the that met all these<br>Milestones search criteria, canceled orders<br>will not be displayed in the search results.                                                                                                    |  |  |  |  |  |
|                                                                                                    | • If you do not specify an order flow type,<br>only the default milestones (Created,<br>Partially Committed, Committed, Partially<br>Planned, Planned, Partially Route<br>Planned, Route Planned, Partially<br>Shipped, Shipped, Partially Delivered,<br>Delivered, Partially Invoiced, Invoiced<br>and Rejected) will be available. If you do<br>not specify an order flow type, the search<br>results display orders pertaining to all the<br>order flow types. |  |  |  |  |  |
|                                                                                                    | • You can select multiple milestones<br>simultaneously for a desired result. Place<br>your mouse on the required milestone in<br>the that met all these Milestones list, an<br>Up Arrow is displayed. To select all the<br>milestone above this milestone in the list,<br>click the Up Arrow. Click Clear, to clear<br>all the selected milestones in this panel.                                                                                                 |  |  |  |  |  |
|                                                                                                    | Place your mouse on the required<br>milestone in the but have not met any of<br>these milestones list, a Down Arrow is<br>displayed. To select all the milestones<br>below this milestone in the list, click the<br>Down Arrow. Click Clear, to clear all the<br>selected milestones in this panel. Click<br>Clear, to clear all the selected milestones<br>in this panel.                                                                                        |  |  |  |  |  |
|                                                                                                    | • When a milestone has met both partial<br>and full statuses, the search ignores the<br>partial status and selects records based on<br>the fully met condition.                                                                                                    |  |  |  |  |  |
|                                                                                                    | • When multiple milestones are selected for<br>the <b>that met all these milestones</b> search<br>criteria, it selects records that have met all<br>of these milestones, not just some.<br>Exception: If the selection is for two of the<br>same milestone (partial and full), then the<br>search selects records that satisfy either of<br>the two.                                                                                                    |  |  |  |  |  |

*Table 8. (continued)*

| Field                   | Description                                                                                                    |  |  |  |  |
|-------------------------|----------------------------------------------------------------------------------------------------|--|--|--|--|
|                         | • When multiple milestones are selected for<br>the but not met any of these milestones<br>search criteria, it selects records that have<br>not met any of these milestones. The<br>records need not satisfy all milestones<br>simultaneously.                                                                                                    |  |  |  |  |
|                         | • When the that met all these milestones<br>and but not met any of these milestones<br>search criteria are selected, the search first<br>retrieves all the records that match the<br>that met all these milestones criteria, and<br>then eliminates those that contain the <b>but</b><br>not met any of these milestones search<br>criteria.                                                                                                    |  |  |  |  |
|                         | You can search based on multiple<br>milestones search criteria. For more<br>information about selecting multiple<br>milestones and the expected results, refer<br>to the topic Searching for Orders using<br>Multiple Milestones.                                                                                                    |  |  |  |  |
| having latest Milestone | Choose this option to view the orders for the<br>latest milestone. You can select the required<br>milestone from the drop-down list.                                                                                                    |  |  |  |  |
|                         | Note:                                                                                                    |  |  |  |  |
|                         | • If you do not specify an order flow type,<br>only the default milestones (Created,<br>Partially Committed, Committed, Partially<br>Planned, Planned, Partially Route<br>Planned, Route Planned, Partially<br>Shipped, Shipped, Partially Delivered,<br>Delivered, Partially Invoiced, Invoiced<br>and Rejected) will be available. If you do<br>not specify an order flow type, the search<br>results displays orders pertaining to all<br>the order flow types. |  |  |  |  |

*Table 8. (continued)*

**Note:** A maximum of five user-defined fields for order level, order line level, order commitment level, and order line commitment level can be configured to feature in the Find Purchase Order panel.

**Note:** When an Enterprise attempts to purchase from themselves, the Purchase order will fail with an error stating that the supplier does not exist.

3. Enter the search criteria and click **Search**. The results of the search are displayed in the Listing panel. The actions and fields in the Listing panel are described in the table below:

*Table 9. Order List, Listing*

| <b>Action</b> | <b>Description</b>                                                                      |  |  |  |
|---------------|-----------------------------------------------------------------------------------------|--|--|--|
| View Details  | Click this action to view the Order Detail<br>screen, which displays the order details. |  |  |  |

*Table 9. Order List, Listing (continued)*

| Action             | Description                                                                                                    |
|--------------------|----------------------------------------------------------------------------------------------------|
| Export List as CSV | Click this action to view the order list in<br>CSV format.                                                                                                    |
|                    | <b>Note:</b> When you export the JasperReports in<br>CSV format, the Order #, Shipment #,<br>BOL#, PRO #, and Invoice # fields are<br>prefixed with single quotes. You can<br>double-click these fields to view their exact<br>values. |

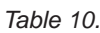

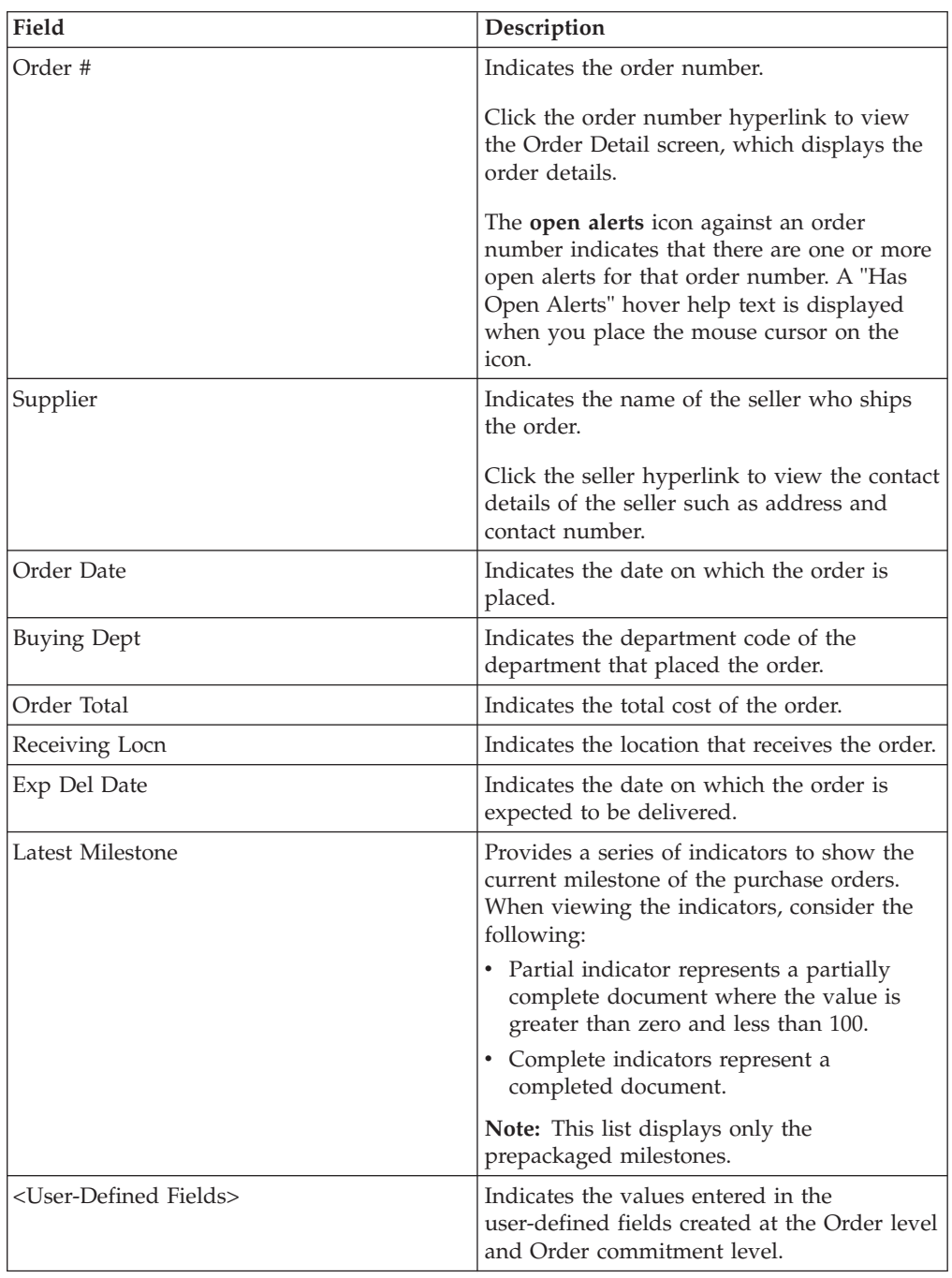

<span id="page-28-0"></span>**Note:** A maximum of ten user-defined fields for order level and ten user-defined fields for order commitment can be configured to feature in the order List.

The status of an order, such as invoiced and shipped are denoted by the milestone indicators. The description of the milestone indicators are listed in the table below:

*Table 11. PO Milestone Indicators*

| Indicator | Description                                                                     |  |  |  |  |
|-----------|---------------------------------------------------------------------------------|--|--|--|--|
| Ordered   | Indicates that the purchase order is initiated.                                 |  |  |  |  |
| Invoiced  | Indicates that the invoice is complete.                                         |  |  |  |  |
|           | If this indicator is not displayed the order is<br>not invoiced.                |  |  |  |  |
| Shipped   | Indicates that the complete order is shipped.                                   |  |  |  |  |
|           | If this indicator is not displayed the order is<br>not shipped.                 |  |  |  |  |
| Paid      | Indicates that the payment is complete.                                         |  |  |  |  |
|           | If this indicator is not displayed the<br>payment for the order is not made.    |  |  |  |  |
| Committed | Indicates that the commitment is sent for the<br>order.                         |  |  |  |  |
|           | If this indicator is not displayed the order<br>commitment is not received.     |  |  |  |  |
| Ack'd     | Indicates that the purchase order<br>acknowledgment is sent for the order.      |  |  |  |  |
|           | If this indicator is not displayed the order<br>acknowledgment is not received. |  |  |  |  |

**Note:** If the label of a custom milestone indicator contains more than 12 characters, an ellipsis will be displayed after the first 12 characters. Place the mouse cursor over the milestone indicator label to view the complete label as hover help. This behavior is applicable when viewing the Purchase Order Detail screen and the Customer Purchase Order Detail screen only in the Mozilla Firefox browser. The Microsoft Internet Explorer browser will always display the complete milestone indicator labels.

# **Searching for Orders Using Multiple Milestones**

Sterling Supply Chain Visibility enables you to search for orders based on the search criteria entered.

### **About this task**

The following use cases show how to search for orders using multiple milestones. The table lists the orders and the milestones reached by the orders. For example,

the table shows that the order PO1 has reached the milestones: Partial Committed, Committed, Partial M2, and Partial S2 and has not reached the milestones: Partial M1, M1, M2, Partial S1, S1 and S2.

| Orders          | <b>Milestones</b>    |                |                |            |                          |                |                           |                |                           |                |
|-----------------|----------------------|----------------|----------------|------------|--------------------------|----------------|---------------------------|----------------|---------------------------|----------------|
|                 | Partial<br>Committed | Committed      | Partial<br>M1  | M1         | Partial<br>$\mathbf{M2}$ | M <sub>2</sub> | Partial<br>S <sub>1</sub> | S <sub>1</sub> | Partial<br>S <sub>2</sub> | S <sub>2</sub> |
| PO <sub>1</sub> | Yes                  | Yes            | No             | $\rm No$   | Yes                      | No             | No                        | No             | Yes                       | No             |
| PO <sub>2</sub> | N <sub>o</sub>       | Yes            | No.            | Yes        | No                       | Yes            | N <sub>0</sub>            | $\rm No$       | No                        | No             |
| PO <sub>3</sub> | Yes                  | N <sub>o</sub> | N <sub>o</sub> | No         | No                       | No             | No                        | No             | No                        | No             |
| PO <sub>4</sub> | N <sub>o</sub>       | N <sub>o</sub> | Yes            | $\rm No$   | N <sub>o</sub>           | Yes            | Yes                       | $\rm No$       | N <sub>0</sub>            | Yes            |
| PO <sub>5</sub> | N <sub>o</sub>       | N <sub>0</sub> | No             | <b>Yes</b> | Yes                      | No             | Yes                       | <b>Yes</b>     | Yes                       | Yes            |
| PO <sub>6</sub> | N <sub>o</sub>       | N <sub>o</sub> | N <sub>o</sub> | $\rm No$   | N <sub>o</sub>           | No             | N <sub>o</sub>            | <b>Yes</b>     | Yes                       | No             |

*Table 12. Orders and Milestones*

The following table describes some scenarios and the expected results when you select multiple milestones during an order search. For example, consider the Use Case 1 mentioned in the table. When you select the milestone "Committed" in the **that met all these milestones** field, the orders PO1, and PO2 are displayed as both the orders have reached the milestone "Committed".

**Note:** In the search option, only the latest status of a milestone is considered. For example, if an order has met the milestone "Partial M1" and then met "M1", then for all the searches it will be considered that the order has met the milestone "M1" and not "Partial M1".

*Table 13. Orders Displayed for Multiple Milestone Search Criteria*

| <b>Use Case</b> | <b>Met Milestone</b>                                                                                                    | <b>Not Met Milestones</b>                        | <b>Result Displayed</b>                                                                                                    |
|-----------------|----------------------------------------------------------------------------------------------------|--------------------------------------------------|----------------------------------------------------------------------------------------------------|
| Use Case 1      | Committed                                                                                                    |                                                  | PO1 and PO2                                                                                                    |
| Use Case 2      | Partial Committed                                                                                                    |                                                  | PO <sub>3</sub>                                                                                                    |
| Use Case 3      | Partial Committed, Committed                                                                                                    |                                                  | PO1, PO2, and PO3<br>Note: When you select both partial<br>and full milestones then the search<br>result displays all the orders which<br>have met the milestone partially as<br>well as those orders which have met<br>the milestone fully. |
| Use Case 4      |                                                                                                    | Committed                                        | PO3, PO4, PO5, and PO6                                                                                                    |
| Use Case 5      | Partial Committed, Committed,<br>Partial M1, M1                                                                                                    | Partial S <sub>2</sub> , S <sub>2</sub>          | PO2                                                                                                    |
| Use Case 6      |                                                                                                    | Partial Committed,<br>Committed                  | PO4, PO5 and PO6                                                                                                    |
| Use Case 7      |                                                                                                    | Partial Committed,                               | PO1, PO2, PO4, PO5, and PO6                                                                                                    |
| Use Case 8      | Orders that have met milestones<br>between Partial Committed and<br>M2. (that is, Partial Committed<br>or Committed or Partial M1 or<br>M1 or Partial M2 or M2) | Partial S1, S1, Partial S2<br>and S <sub>2</sub> | PO <sub>2</sub> and PO <sub>3</sub><br>Note: In order to fulfill this use case<br>user would need to select Partial S1,<br>S1, Partial S2 and S2 in the "but not<br>met any of these milestones" search<br>criteria.                         |
| Use Case 9      | M <sub>2</sub>                                                                                                    | M1                                               | PO <sub>4</sub>                                                                                                    |

<span id="page-30-0"></span>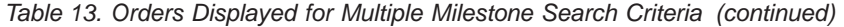

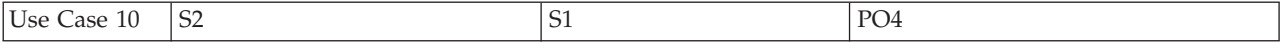

The following table shows additional milestones and use cases for searching for orders using multiple milestones.

**Orders** Milestones **Partially Shipped Shipped Partially Delivered Partially Delivered Received Received Partially Put Away PutAway Partially Invoiced Invoiced** PO7 | No | Yes | No | Yes | No | Yes | No | No | Yes | Yes PO8 No No No No No No No No No No PO9 | No | Yes | No | Yes | No | No | No | No | No | No | No PO10 Yes No No No No No No No No No PO11 No No No No No No No No No No PO12 No Yes No No No No No No No No PO13 No Yes No No No No No No No No PO14 No Yes No No No No No No No No PO15 No Yes No No No No No No No No PO16 | Yes | Yes | Yes | Yes | Yes | Yes | Yes | Yes | No | No PO17 | No | Yes | No | Yes | No | Yes | No | No | No | No

*Table 14. Orders and Milestones*

The following table describes the scenarios and the results when you select multiple milestones as described in the above table during an order search.

*Table 15. Orders Displayed for Multiple Milestone Search Criteria*

| Use Case                                                      | <b>Met Milestone</b>                   | <b>Not Met Milestones</b> | <b>Result Displayed</b>                                                              |
|---------------------------------------------------------------|----------------------------------------|---------------------------|--------------------------------------------------------------------------------------|
| Use Case 11: What's not<br>putaway based on<br>shipments?     | Shipped Partial or Shipped Full        | <b>Fully Putaway</b>      | PO7, PO9, P10, P12, P13,<br>P <sub>14</sub> , P <sub>15</sub> , and PO <sub>17</sub> |
| Use Case 12: What's not<br>putaway based on receipts?         | Received Partial or Received<br>full   | Fully Putaway             | PO <sub>7</sub> and PO <sub>17</sub>                                                 |
| Use Case 13: What's not<br>received based on<br>  deliveries? | Delivered Full or Delivered<br>Partial | <b>Fully Received</b>     | PO9 and PO17                                                                         |
| Use Case 14: What partial<br>receipts need completing?        | Shipped and Partially Received         | <b>Fully Putaway</b>      | <b>PO17</b>                                                                          |

# **Viewing Details of a PO**

Buyers can use Sterling Supply Chain Visibility to view the details of an order.

### **About this task**

Buyers and sellers can submit orders that contain up to 5000 lines. If your organization submits an order with more than 5000 lines, Sterling Supply Chain Visibility rejects the order and returns an error.

### **Procedure**

To view the details of an order, follow these steps:

- 1. Log in to Sterling Supply Chain Visibility as a buyer user, administrator, or SRO.
- 2. Click **Inbound > Find PO**. The Search Criteria panel is displayed in the Find Purchase Order screen.
- 3. Enter the search criteria and click **Search**. The search results are displayed in the Listing panel.
- 4. Click the order number hyperlink of the order for which you want to see the details. The Purchase Order Detail screen is displayed. The actions and fields in the Purchase Order Detail screen are described in the tables below:

#### **Notes:**

- When invalid milestone updates are received for an order, the Event Log panel in the Order Details screen does not display duplicate entries even if the update was received for different dates. However, valid milestone updates received for an order will be duplicated in the Event Log panel at the order level, only if the milestone updates are received for any of the order lines that are not yet fully met for that milestone.
- For a canceled order, a **Canceled** is displayed in the Primary Info panel and the background color of the Primary Info panel is gray.
- v If an order is canceled, all open alerts pertaining to the canceled order are automatically closed. No alerts will be raised for canceled orders.

| Action               | Description                                                                                                 |  |
|----------------------|----------------------------------------------------------------------------------------------------|--|
| <b>Related Tasks</b> | Click this action to perform additional tasks related to<br>the order. You can perform the following tasks: |  |
|                      | <b>View Shipments</b>                                                                                       |  |
|                      | Click this hyperlink to view the shipments<br>associated with the order.                                    |  |
|                      | <b>View Invoices</b>                                                                                        |  |
|                      | Click this hyperlink to view the invoices<br>associated with the order.                                     |  |
|                      | <b>View Payments</b>                                                                                        |  |
|                      | Click this hyperlink to view the payment<br>details associated with the order.                              |  |
| Add to Watchlist     | Click this action to add the purchase order to the<br>watch list.                                           |  |

*Table 16. Purchase Order Detail Actions*

#### *Table 17. Purchase Order Detail Fields*

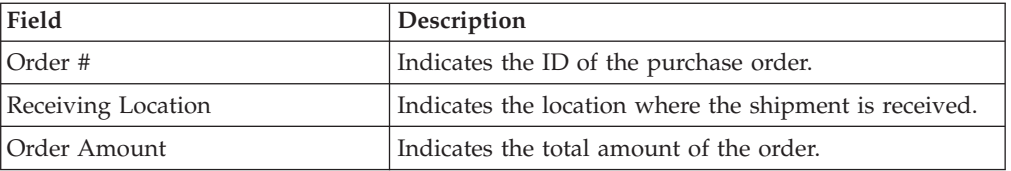

| Field                                   | Description                                                                                                    |
|-----------------------------------------|----------------------------------------------------------------------------------------------------|
| Committed Amount                        | Indicates the value of the total amount committed by<br>the seller for the order.                                                                                                    |
|                                         | The committed amount is calculated by multiplying<br>the Committed Quantity and the Committed Unit<br>Price, then adding Line charges, for all committed<br>order lines. The result for all committed order lines is<br>then summed. Finally, Header Charges and Header<br>Taxes are added to provide the total committed<br>amount.                                                                                                    |
|                                         | The yellow-colored traffic chevron icon adjacent to the<br>Committed Amount field indicates that there is a<br>variation between the order amount and the<br>committed amount. A "Committed Amount does not<br>match Order Amount" hover help text is displayed<br>when you place the mouse cursor on the icon.<br>Note: The Committed Amount field will be displayed<br>as blank if the commitment is not yet received for the<br>order. |
| Created By                              | Indicates the name of the user who created the order.                                                                                                    |
| Order Date                              | Indicates the date on which the order is placed.                                                                                                    |
| <b>Buying Dept</b>                      | Indicates the department for which the order is placed.                                                                                                    |
| Amount Invoiced                         | Indicates the amount invoiced by the seller for the<br>order.                                                                                                    |
| Latest Milestone                        | Indicates the purchase order milestone.                                                                                                    |
| Supplier                                | Indicates the name of the seller.                                                                                                    |
|                                         | Click the seller hyperlink to view the contact details of<br>the seller, such as address and contact number.                                                                                                    |
| EDI ID                                  | Indicates the ID for the EDI documents of the<br>customer.                                                                                                    |
| Amount Paid                             | Indicates the amount paid to the seller.                                                                                                    |
| <user-defined fields=""></user-defined> | Indicates the values entered in the user-defined fields.                                                                                                    |
| Freight Terms                           | Indicates whether the order comes under Prepaid or<br>Collect.                                                                                                    |
| Order Flow Description                  | Indicates the Order Flow Type of the order.                                                                                                    |

*Table 17. Purchase Order Detail Fields (continued)*

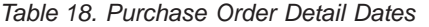

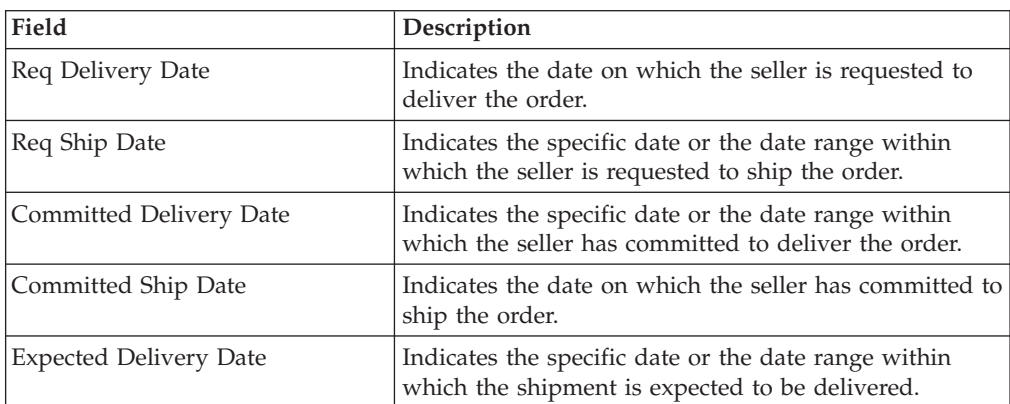

*Table 18. Purchase Order Detail Dates (continued)*

| Field                       | Description                                                                                           |
|-----------------------------|----------------------------------------------------------------------------------------------------|
| <b>Expected Ship Date</b>   | Indicates the specific date or the date range within<br>which the shipment is expected to be shipped. |
| <b>Actual Delivery Date</b> | Indicates the date on which the shipment is actually<br>delivered.                                    |
| Actual Ship Date            | Indicates the date on which the shipment is actually<br>shipped.                                      |

The Open Alerts panel displays all of the open alerts associated with the order. Click the hyperlink corresponding to the alert for which you want to view the alert details. The Alert Detail screen is displayed.

*Table 19. Purchase Order Detail, Open Alerts*

| Action    | Description                                                                                                    |
|-----------|----------------------------------------------------------------------------------------------------|
| Close All | Click this hyperlink to close all the alerts listed in the<br>panel.                                                             |
|           | When you click this hyperlink, a message is displayed<br>to confirm whether all the alerts listed in the panel can<br>be closed. |

The Notes panel displays notes added for the alert by various users. This panel also displays the date and time when the note was added. Notes entered in this panel will be carried over to the Shipment Detail screen and Invoice Detail screen pertaining to this order.

*Table 20. Purchase Order Detail, Notes*

| Action    | Description                                                                                           |
|-----------|----------------------------------------------------------------------------------------------------|
| Add Notes | Click this hyperlink to enter additional information<br>about the order.                              |
|           | Enter your note in the Add Note screen and click Add<br>to save the contents of the note you entered. |

*Table 21. Purchase Order Detail, Order Lines*

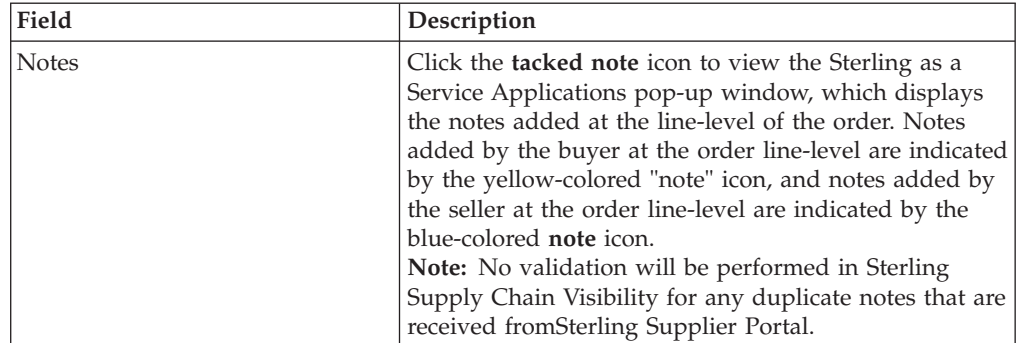

| Field                         | Description                                                                                                    |
|-------------------------------|----------------------------------------------------------------------------------------------------|
| Line #                        | Indicates the order line number.                                                                                                    |
|                               | The line item displays an icon if the supplier added a<br>new item when it submitted the commitment for the<br>purchase order.                                                                                                    |
|                               | By default, Sterling Supply Chain Visibility fails a<br>commitment that includes new items. If your<br>organization wants to allow suppliers to add new<br>items, contact IBM Customer Support. IBM can enable<br>your organization to accept these commitments.                                                                                                    |
| Item Desc                     | Indicates the description of the item.                                                                                                    |
| Req Delv Date                 | Indicates the specific date or the date range within<br>which the shipment is requested to be delivered.                                                                                                    |
| Req Ship Date                 | Indicates the specific date or the date range within<br>which the shipment is requested to be shipped.                                                                                                    |
|                               | Click the <b>double-arrow</b> icon to view the <b>Committed</b><br>Delivery Date, Committed Ship Date, Expected<br>Delivery Date, Expected Ship Date, Actual Delivery<br>Date, Actual Ship Date, Unit Price, Committed Price,<br>and User-Defined fields.                                                                                                    |
| Committed Delivery Date       | The date on which the seller has committed to deliver<br>the order.                                                                                                    |
| Committed Ship Date           | The date on which the seller has committed to ship the<br>order.                                                                                                    |
| <b>Expected Delivery Date</b> | The date on which the order is expected to be<br>delivered.                                                                                                    |
| <b>Expected Ship Date</b>     | The specific date or the date range within which the<br>order is expected to be shipped.                                                                                                    |
| <b>Actual Delivery Date</b>   | The date on which the order is delivered.                                                                                                    |
| Actual Ship Date              | The date on which the order is shipped.                                                                                                    |
| Receipt Date                  | Indicates the date on which the order line is received.                                                                                                    |
| Putaway Date                  | Indicates the date on which the order line is put away.                                                                                                    |
| <b>Unit Price</b>             | The price of one unit of the item that is associated with<br>the specified UOM in the purchase order.                                                                                                    |
| Comm Price                    | The price of the unit item that is committed by the<br>seller.                                                                                                    |
|                               | The yellow-colored traffic chevron icon adjacent to the<br><b>Comm Price</b> field indicates that there is a variation<br>between the unit price specified in the order and the<br>committed price. A "Committed Price does not match<br>Unit Price" hover help text is displayed when you<br>place the mouse cursor on the icon.<br>Note: The Comm Price field will be displayed as<br>blank if the commitment is not yet received for the<br>order line. |
| Ordered Qty                   | Indicates the number of item units requested for the<br>order line.                                                                                                    |

*Table 21. Purchase Order Detail, Order Lines (continued)*

| Field                                   | Description                                                                                                    |
|-----------------------------------------|----------------------------------------------------------------------------------------------------|
| Comm Qty                                | Indicates the number of item units the seller has<br>committed to ship for the order line.                                                                                                    |
|                                         | The yellow-colored traffic chevron icon adjacent to the<br>Comm Qty field indicates that there is a variation<br>between the quantity specified in the order and the<br>committed quantity. A "There is a mismatch between<br>ordered and committed qty" hover help text is<br>displayed when you place the mouse cursor on the<br>icon.                                                                                                    |
| UOM                                     | Unit of Measure. Indicates the unit of measure<br>specified in the order for the particular item.                                                                                                    |
| Comm UOM                                | Indicates the UOM of the item that is committed by<br>the seller.                                                                                                    |
|                                         | The yellow-colored traffic chevron icon adjacent to the<br><b>Comm UOM</b> field indicates that there is a variation<br>between the UOM specified in the order and the<br>committed UOM. A "There is a mismatch between<br>ordered UOM and committed UOM" hover help text is<br>displayed when you place the mouse cursor on the<br>icon.<br>Note: The yellow-colored traffic chevron icon is not<br>displayed if either the ordered UOM or the committed<br>UOM values are not passed. |
| Shipped Qty                             | Indicates the number of item units the seller has<br>shipped.                                                                                                    |
|                                         | The yellow-colored traffic chevron icon adjacent to the<br>Shipped Qty field indicates that there is a variation<br>between the quantity specified in the order and the<br>shipped quantity. A "There is a mismatch between<br>ordered and shipped qty" hover help text is displayed<br>when you place the mouse cursor on the icon.                                                                                                    |
| Delvd Qty                               | Indicates the number of item units the seller has<br>delivered.                                                                                                    |
|                                         | The yellow-colored traffic chevron icon adjacent to the<br><b>Delivered Qty</b> field indicates that there is a variation<br>between the quantity specified in the order and the<br>delivered quantity. A "There is a mismatch between<br>ordered and delivered qty" hover help text is displayed<br>when you place the mouse cursor on the icon.                                                                                                    |
| Receipt Qty                             | Indicates the quantity of the order line received.                                                                                                    |
| Putaway Qty                             | Indicates the quantity of order line that has been put<br>away.                                                                                                    |
| Latest Milestone                        | Indicates the milestone of the order.                                                                                                    |
| <user-defined fields=""></user-defined> | Indicates the values entered in the user-defined fields.                                                                                                    |

*Table 21. Purchase Order Detail, Order Lines (continued)*

*Table 22. Purchase Order Detail, Event Log*

| Event Log | This panel displays the events for the selected order. |
|-----------|--------------------------------------------------------|
|           |                                                        |
# **Viewing Committed Schedule Details for an Order Line**

Sterling Supply Chain Visibility enables user to view the committed schedule of an order line.

## **About this task**

To view the line schedule for a particular order, follow these steps.

### **Procedure**

- 1. Log in to Sterling Supply Chain Visibility as a user or an administrator with a buyer role, or as an SRO. For more information about the functions of an SRO, see the *IBM Sterling Supply Chain Visibility Customer Administration Guide*.
- 2. From the menu bar, navigate to **Inbound > Find PO**. The **Search Criteria** panel is displayed in the Find Purchase Order screen.
- 3. Enter the search criteria and click **Search**. The results of the search is displayed in the **Listing** panel.
- 4. From the list of order numbers displayed in the **Listing** panel, click the order number hyperlink of the order for which user wants to see the details. The Purchase Order Detail screen is displayed.
- 5. Click the line number hyperlink to view the dialog box that displays the committed schedule of the corresponding order line. The fields in the dialog box are described in the table below:

| Field                   | Description                                                                                         |
|-------------------------|----------------------------------------------------------------------------------------------------|
| Committed Quantity      | Indicates the number of items committed by<br>the seller in the particular milestone.               |
| Latest Milestone        | Indicates the latest milestone of the order<br>line.                                                |
| Committed Ship Date     | Indicates the date committed by the seller<br>on which the shipment is expected to be<br>shipped.   |
| Committed Delivery Date | Indicates the date committed by the seller<br>on which the shipment is expected to be<br>delivered. |

*Table 23. Purchase Order Detail, Order Line (Number) Schedule Details*

# **Viewing Payment Details of a PO**

Sterling Supply Chain Visibility enables you to view the payment details for an order.

## **About this task**

To view the payment details, follow these steps.

- 1. Log in to Sterling Supply Chain Visibility as a user or an administrator with a buyer role, or as an SRO. For more information about the functions of an SRO, see the *IBM Sterling Supply Chain Visibility Customer Administration Guide*.
- 2. From the menu bar, navigate to **Inbound > Find PO**. The **Search Criteria** panel is displayed in the Find Purchase Order screen.
- 3. Enter the search criteria and click **Search**. The results of the search is displayed in the **Listing** panel.
- 4. From the list of order numbers displayed in the **Listing** panel, click the order number hyperlink for which you want to see the details. The Purchase Order Detail screen is displayed.
- 5. In the Purchase Order Detail screen, click **View Payments**. The **Payment Summary** panel is displayed in the View Payment screen. The fields in the **Payment Summary** panel are described in the table below:

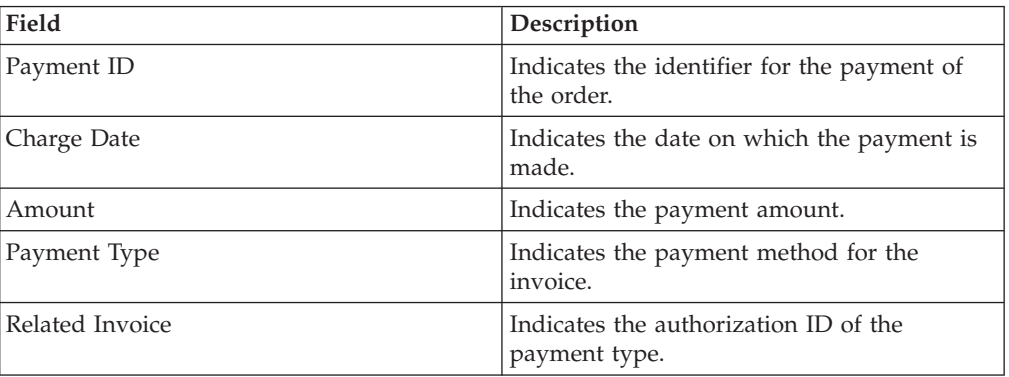

*Table 24. View Payment, Payment Summary*

## **Adding or Removing POs From the Watch List**

Sterling Supply Chain Visibility enables you to change the status of the watch list by adding or removing a purchase order from the watch list.

### **About this task**

To change the watch list status, follow these steps.

#### **Procedure**

- 1. Log into Sterling Supply Chain Visibility as a user or administrator with a buyer role, or as an SRO.
- 2. From the menu bar, navigate to **Inbound > Change PO Watch List Status**. The Change Watch List Status screen is displayed.
- 3. In the **Change Watch List Status** panel,
	- a. In the **Order #** field, enter the identifier of the order to be added or removed from the watch list.

You can also click the magnifying glass icon to search for the order number.

- b. Click **Proceed**.
	- v If the order number is not on the watch list, the **Add to Watch List** hyperlink appears.
	- v If the order number is on the watch list, the **Remove From Watch List** hyperlink appears.
- c. Click the appropriate hyperlink to add or remove the order from the watch list.

## **Searching for a Buyer Invoice**

Sterling Supply Chain Visibility enables you to search for invoices based on the criteria you enter.

## **About this task**

To search for invoices, follow these steps:

### **Procedure**

- 1. Log in Sterling Supply Chain Visibility as a user or administrator with a buyer role, or as an SRO.
- 2. From the menu bar, navigate to Inbound > Find Invoice. The Search Criteria Find Invoice panel is displayed in the Find Invoice screen.
- 3. In the Search Criteria Find Invoice panel, enter the search criteria and click Search. The Find Invoice screen is displayed. The actions and fields in the Find Invoice screen are described in the tables below:

**Note:** The list of invoices displayed in the Find Invoice search results might display multiple invoices with the same invoice number. This is because a single invoice can contain multiple orders.

*Table 25. Find Invoice, Search Criteria - Find Invoice*

| Action           | Description                                                                                                    |
|------------------|----------------------------------------------------------------------------------------------------|
| Saved Searches   | Click this action to view the saved searches.                                                                                                    |
|                  | You can click the red-colored <b>DELETE</b> A<br><b>RECORD</b> icon to delete a search.                                                                                                    |
| Save this Search | Click this action to save the search. The Save<br>Search dialog box appears. Enter the name<br>of the search. If you want the search to be<br>executed automatically, select the Auto<br>Execute option. |

#### *Table 26.*

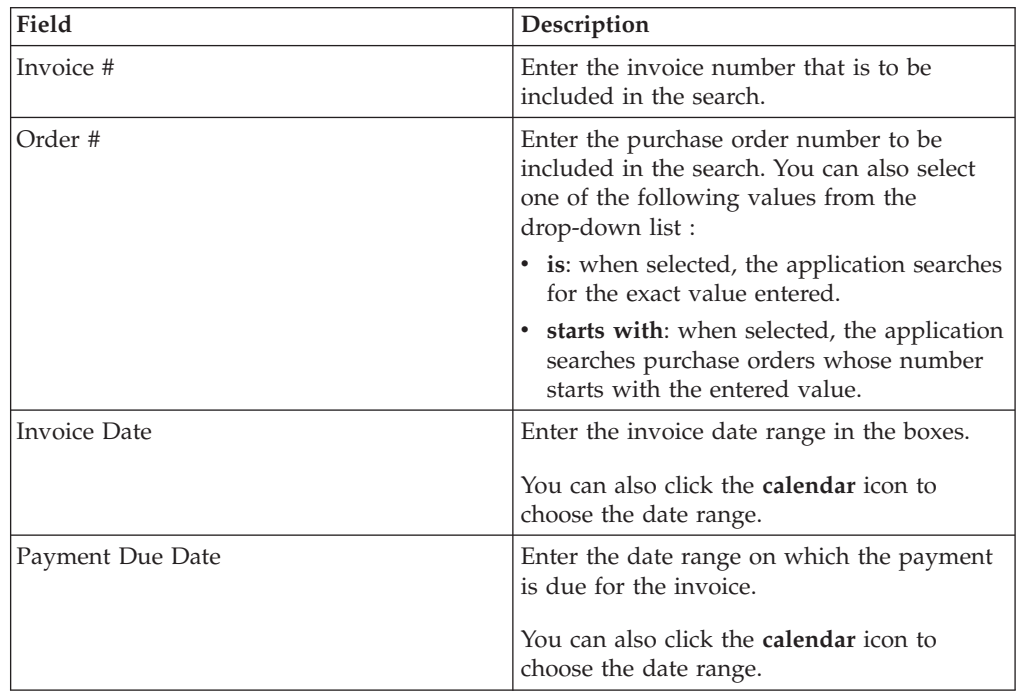

*Table 26. (continued)*

| Field                                   | Description                                                                                                    |
|-----------------------------------------|----------------------------------------------------------------------------------------------------|
| Supplier ID                             | Enter the ID of the seller associated with the<br>invoice.                                                                                 |
|                                         | You can also click the <b>magnifying glass</b> icon<br>to search for the specific Supplier ID and<br>select the Supplier ID from the list. |
| Invoices Without Order                  | Select this box to display only those invoices<br>that do not have an associated order.                                                    |
| Max Records                             | Enter the maximum number of records to be<br>listed as a result of the search.                                                             |
|                                         | By default, the value of this field is set to 30.<br>The maximum value that you can enter in<br>this field is 500.                         |
| <user-defined fields=""></user-defined> | Enter a value for each of the user-defined<br>fields.                                                                                      |

**Note:** A maximum of five user-defined fields for Invoice level can be configured to feature in the Find Invoice panel.

*Table 27. Find Invoice, Listing*

| Action                 | Description                                                                                                    |
|------------------------|----------------------------------------------------------------------------------------------------|
| View Details           | Click this action to view the Invoice Detail screen, which displays the<br>invoice details.                                                                                                    |
| Export List as<br> CSV | Click this action to view the invoice list in CSV format.<br>Note: When you export the JasperReports in CSV format, the Order #,<br>Shipment #, BOL#, PRO #, and Invoice # fields are prefixed with single<br>quotes. You can double-click these fields to view their exact values. |

#### *Table 28.*

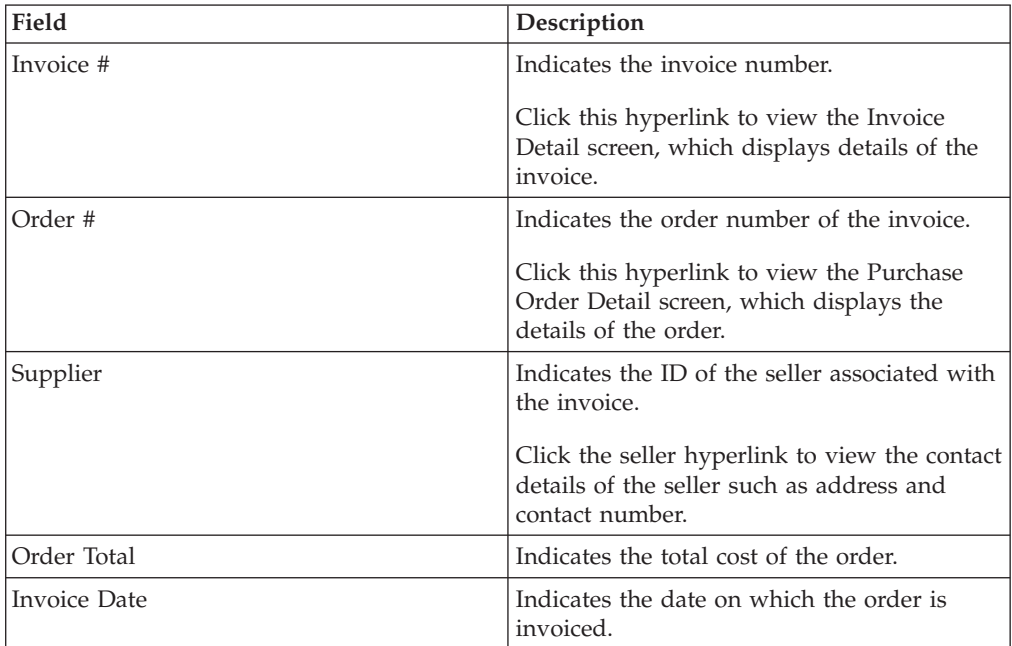

*Table 28. (continued)*

| Field                                   | Description                                                                                                    |
|-----------------------------------------|----------------------------------------------------------------------------------------------------|
| Payment Due Date                        | Indicates the date on which the payment is<br>due for this invoice.                                                                                                    |
| <user-defined fields=""></user-defined> | Indicates the values entered in the<br>user-defined fields created at the invoice<br>level.<br>For more information about configuring the<br>user-defined fields, see the IBM Sterling<br>Supply Chain Visibility Customer |
|                                         | Administration Guide.                                                                                                    |

## **Viewing Details of a Buyer Invoice**

Sterling Supply Chain Visibility enables you to view the details of an invoice.

## **About this task**

To view the details of a particular invoice, follow these steps.

- 1. Log in Sterling Supply Chain Visibility as a user or administrator with a buyer role, or as an SRO.
- 2. From the menu bar, navigate to **Inbound > Find Invoice**. The **Search Criteria - Find Invoice** panel is displayed in the **Find Invoice** screen.
- 3. In the Search Criteria Find Invoice panel, enter the search criteria and click **Search**. The Find Invoice screen is displayed.
- 4. From the list of invoice numbers displayed in the Listing panel, click the invoice number hyperlink for the invoice for which user want to see the details. The Invoice Detail screen is displayed. The actions and fields in the Invoice Detail screen are described in the tables below:

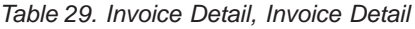

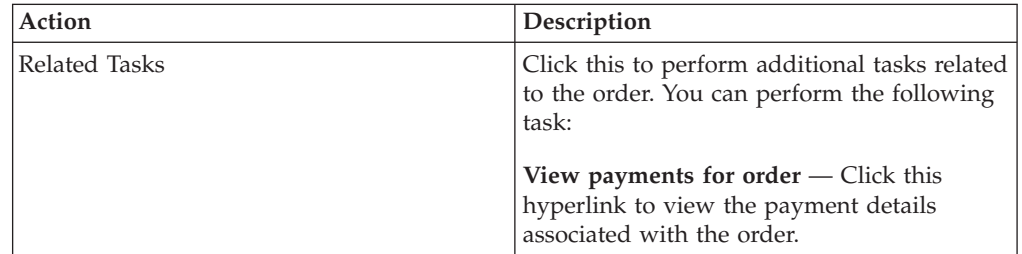

*Table 30.*

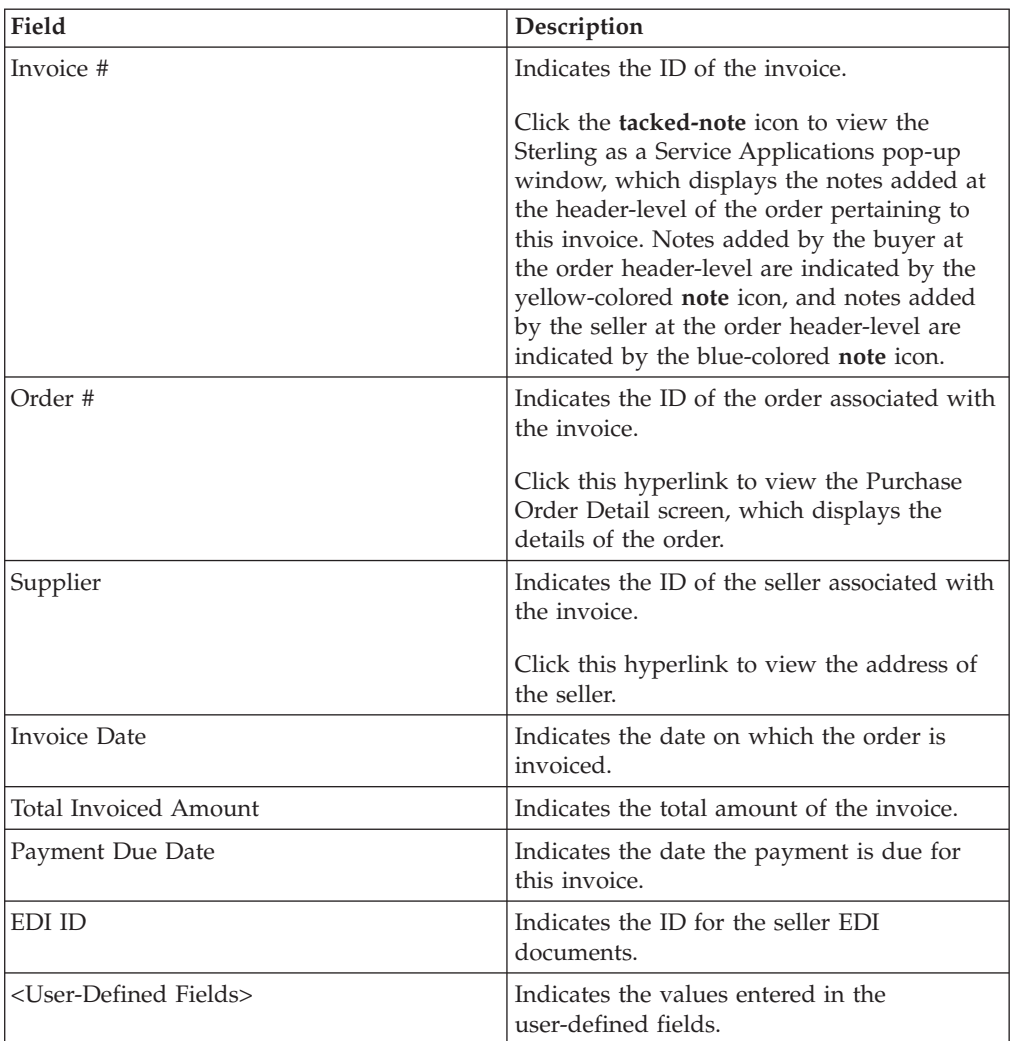

### *Table 31. Invoice Detail, Remit To*

This panel displays the address where the order payment is remitted.

### *Table 32. Invoice Detail, Charges*

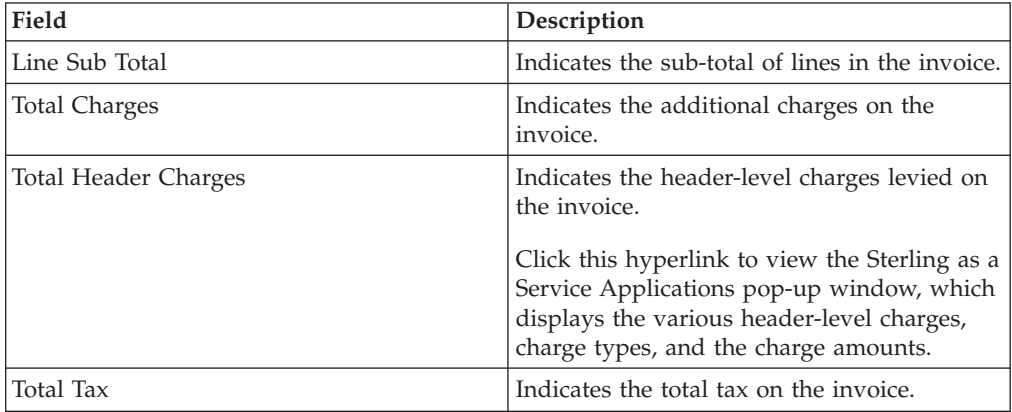

*Table 32. Invoice Detail, Charges (continued)*

| Field            | Description                                                                                                    |
|------------------|----------------------------------------------------------------------------------------------------|
| Total Header Tax | Indicates the header-level tax levied on the<br>invoice.<br>Click this hyperlink to view the Sterling as a<br>Service Applications pop-up window, which<br>displays the various header-level tax names,<br>tax percentages, tax jurisdictions, and the tax<br>amounts. |
| Order Total      | Indicates the sum total of the order.                                                                                                    |

*Table 33. Invoice Detail, Invoice Lines*

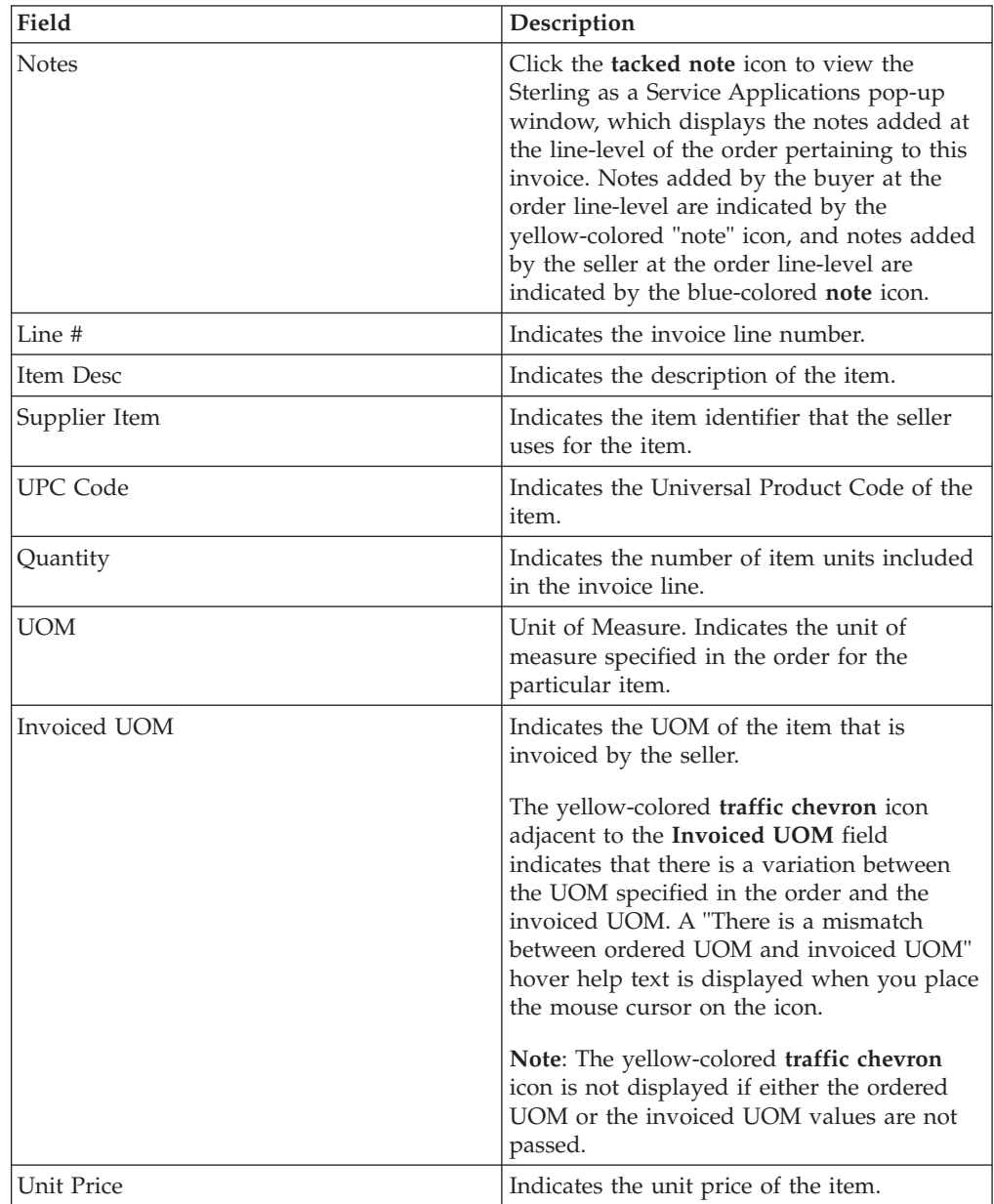

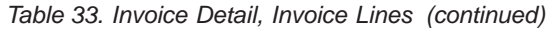

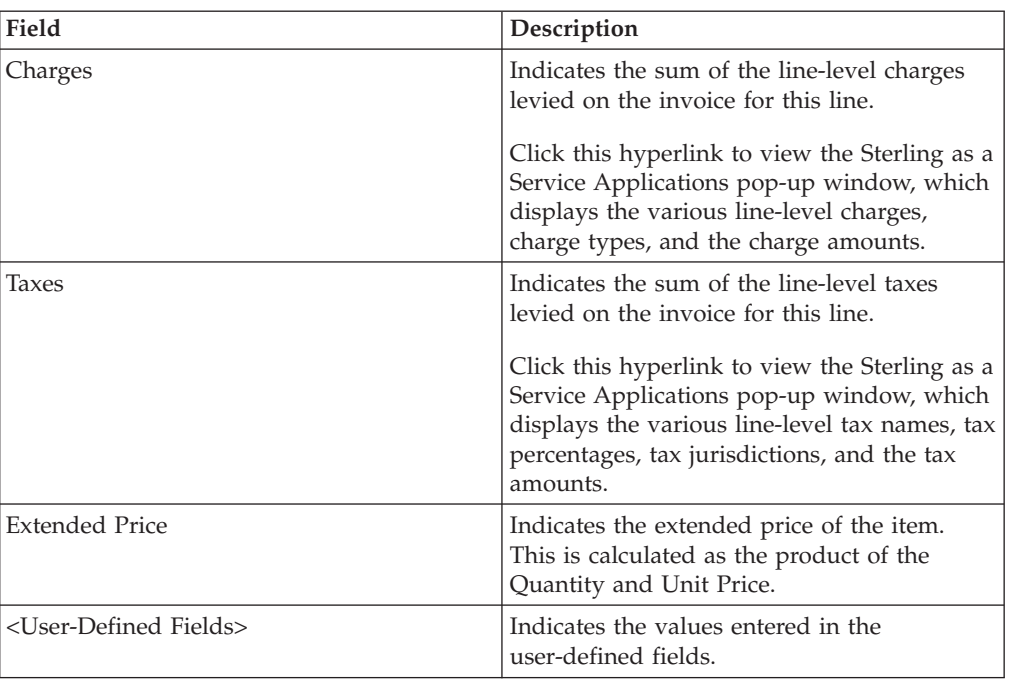

# **Searching for a Buyer Shipment**

Sterling Supply Chain Visibility enables you to search for shipments based on the criteria you enter.

## **Procedure**

To search for shipments, follow these steps:

- 1. Log in Sterling Supply Chain Visibility as a user or administrator with a buyer role, or as an SRO.
- 2. From the menu bar, navigate to **Inbound > Find Shipment**. The Search Criteria - Find Shipment panel is displayed in the Find Shipment screen. The actions and fields in the Search Criteria panel are described in the following table:

*Table 34. Find Shipment, Search Criteria*

| <b>Action</b>    | Description                                                                                                    |
|------------------|----------------------------------------------------------------------------------------------------|
| Saved Searches   | Click this action to view the saved searches. You can click the red-colored <b>DELETE</b> A<br><b>RECORD</b> icon to delete a search.                                                                            |
| Save this Search | Click this action to save the search. The <b>Save Search</b> dialog box appears. Enter the name of<br>the search. If you want the search to be executed automatically, select the <b>Auto Execute</b><br>option. |
| Max Records      | Enter the maximum number of records to be listed as a result of the search.<br>By default, the value of this field is set to 30. The maximum value that you can enter in this<br>field is 500.                   |

#### *Table 35. Primary Search Options*

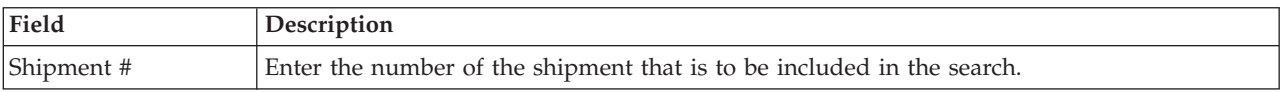

*Table 35. Primary Search Options (continued)*

| Field                                                             | Description                                                                                                    |
|-------------------------------------------------------------------|----------------------------------------------------------------------------------------------------|
| Order#                                                            | Enter the order number associated with the shipment that is to be included in the search.<br>You can also select one of the following values from the drop-down list :                                                                                                    |
|                                                                   | • is: when selected, the application searches for the exact value entered.                                                                                                    |
|                                                                   | starts with: when selected, the application searches purchase orders whose number starts<br>$\bullet$<br>with the entered value.                                                                                                    |
| BOL#                                                              | Enter the BOL number that is to be included in the search.<br>Note: If you use the BOL number as the search criteria, you cannot search for shipments<br>using PRO # and Trailer #.                                                                                                    |
| PRO#                                                              | Enter the progressive number of the shipment that is to be included in the search.<br>Note: If you use the PRO number as the search criteria, you cannot search for shipments<br>using BOL # and Trailer #.                                                                                                    |
| Trailer #                                                         | Enter the ID number of the trailer that is to be included in the search.<br>Note: If you use the Trailer number as the search criteria, you cannot search for shipments<br>using BOL # and PRO #.                                                                                                    |
| Container Seal #                                                  | Enter the seal number of the container that is to be included in the search.                                                                                                    |
| Vessel ID                                                         | Enter the vessel ID in which the shipment is shipped for inclusion in the search.                                                                                                    |
| Voyage #                                                          | Enter the voyage number of the vessel transporting the container that is to be included in<br>the search.                                                                                                    |
| Include Shipments<br>with orders in<br>cancelled/closed<br>status | Select this check box to include the shipments that have cancelled or closed orders in the<br>search results. When you select this check box, the shipments with cancelled orders or closed<br>orders are also displayed.<br>Note: Shipments with multiple orders are listed when all of the orders in the shipment are<br>cancelled or closed. |

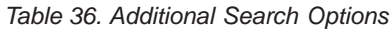

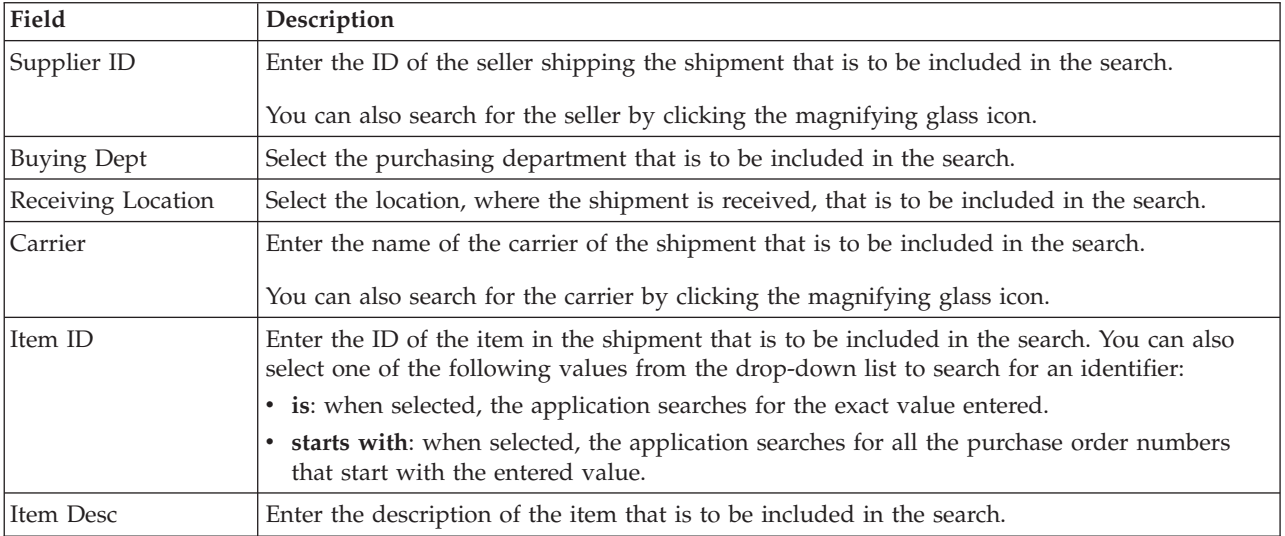

*Table 36. Additional Search Options (continued)*

| Field     | Description                                                                                                    |
|-----------|----------------------------------------------------------------------------------------------------|
| Ship Date | Enter the ship date and time range that is to be included in the search. You can also click the<br>calendaricon to choose the date range and the clockicon to choose the time range. By<br>default, the date range you enter includes both the expected ship date and the actual ship<br>date.                                                                                                    |
|           | The ship date is evaluated based on the milestone you select from the Order Flow Type<br>option.                                                                                                    |
|           | • When you select that met all these milestones <milestone name=""> but not met ant of<br/>these milestones <milestone name="">" option, the ship dates you enter is always evaluated<br/>as both expected ship date and actual ship date. All shipments that have the expected<br/>ship date or the actual ship date within the date range you specified are displayed in the<br/>Listing panel.</milestone></milestone>                                                                                                    |
|           | • When you select having latest Milestone between <milestone name=""> and <milestone<br>Name&gt;(inclusive) option, the evaluation of search criteria is as follows:</milestone<br></milestone>                                                                                                    |
|           | - If you select a milestone that occurs prior to the Shipped milestone from the first<br><milestone name=""> drop-down list, and select a blank value from the second<br/><milestone name=""> drop-down list, the ship date you enter is interpreted as both the<br/>expected ship date and the actual ship date. All shipments that have the expected ship<br/>date or the actual ship date within the date range you specified are displayed in the<br/>Listing panel.</milestone></milestone>                                                              |
|           | - If you select a milestone that occurs concurrent to or subsequent to the Shipped<br>milestone from the first <milestone name=""> drop-down list, and select a blank value<br/>from the second <milestone name=""> drop-down list, the ship date you enter is<br/>evaluated as the actual ship date. All shipments that have the actual ship date within<br/>the date range you specified are displayed in the Listing panel.</milestone></milestone>                                                                                                    |
|           | - If you select a blank value from the first <milestone name=""> drop-down list, and select<br/>a milestone that occurs prior to the Shipped milestone from the second <milestone<br>Name&gt; drop-down list, the ship date you enter is evaluated as the expected ship date.<br/>All shipments that have the expected ship date within the date range you specified are<br/>displayed in the Listing panel.</milestone<br></milestone>                                                                                                    |
|           | - If you select a blank value from the first <milestone name=""> drop-down list, and select<br/>a milestone that occurs concurrent to or subsequent to the Shipped milestone from the<br/>second <milestone name=""> drop-down list, the ship date you enter is interpreted as<br/>both the expected ship date and the actual ship date. All shipments that have the<br/>expected ship date or the actual ship date within the date range you specified are<br/>displayed in the Listing panel.</milestone></milestone>                                       |
|           | - If the milestones that you select from both the milestone drop-down lists occur prior to<br>the Shipped milestone, the ship date you enter is evaluated as the expected ship date.<br>All shipments that have the expected ship date within the date range you specified are<br>displayed in the Listing panel.                                                                                                    |
|           | If the milestones that you select from both the milestone drop-down lists occur<br>$-$<br>concurrent to or subsequent to the Shipped milestone, the ship date you enter is<br>evaluated as the actual ship date. All shipments that have the actual ship date within<br>the date range you specified are displayed in the Listing panel.                                                                                                    |
|           | If you select a milestone that occurs prior to the Shipped milestone from the first<br><milestone name=""> drop-down list, and select a milestone that occurs concurrent to or<br/>subsequent to the Shipped milestone from the second <milestone name=""> drop-down<br/>list, the ship date you enter is interpreted as both the expected ship date and the actual<br/>ship date. All shipments that have the expected ship date or the actual ship date within<br/>the date range you specified are displayed in the Listing panel.</milestone></milestone> |

*Table 36. Additional Search Options (continued)*

| Field                                         | Description                                                                                                    |
|-----------------------------------------------|----------------------------------------------------------------------------------------------------|
| Delivery Date                                 | Enter the delivery date and time range that is to be included in the search. You can also<br>click the calendar icon to choose the date range and the clock icon to choose the time range.<br>By default, the date range you enter includes both the expected delivery date and the actual<br>delivery date. The delivery date is evaluated based on the milestone you select from the<br>Order Flow Type option.                                                                                                    |
|                                               | • When you select that met all these milestones <milestone name=""> but not met ant of<br/>these milestones <milestone name="">" option, the delivery dates you enter are always<br/>evaluated as both expected delivery date and actual delivery date. All shipments that<br/>have the expected delivery date or the actual delivery date within the date range you<br/>specified are displayed in the Listing panel.</milestone></milestone>                                                                                                    |
|                                               | When you select having latest Milestone between and inclusive option, the evaluation<br>of search criteria is as follows:                                                                                                    |
|                                               | - If you select a milestone that occurs prior to the Delivered milestone from the first<br><milestone name=""> drop-down list, and select a blank value from the second<br/><milestone name=""> drop-down list, the delivery date you enter is interpreted as both<br/>the expected delivery date and the actual delivery date. All shipments that have the<br/>expected delivery date or the actual delivery date within the date range you specified<br/>are displayed in the Listing panel.</milestone></milestone>                                                                           |
|                                               | - If you select a milestone that occurs concurrent to or subsequent to the Delivered<br>milestone from the first <milestone name=""> drop-down list, and select a blank value<br/>from the second <milestone name=""> drop-down list, the delivery date you enter is<br/>evaluated as the actual delivery date. All shipments that have the actual delivery date<br/>between the date range you specified are displayed in the Listing panel.</milestone></milestone>                                                                                                    |
|                                               | - If you select a blank value from the first <milestone name=""> drop-down list, and select<br/>a milestone that occurs prior to the Delivered milestone from the second <milestone<br>Name&gt; drop-down list, the delivery date you enter is evaluated as the expected<br/>delivery date. All shipments that have the expected delivery date within the date range<br/>you specified are displayed in the Listing panel.</milestone<br></milestone>                                                                                                    |
|                                               | - If you select a blank value from the first <milestone name=""> drop-down list, and select<br/>a milestone that occurs concurrent to or subsequent to the Delivered milestone from the<br/>second <milestone name=""> drop-down list, the delivery date you enter is interpreted as<br/>both the expected delivery date and the actual delivery date. All shipments that have<br/>the expected delivery date or the actual delivery date within the date range you<br/>specified are displayed in the Listing panel.</milestone></milestone>                                                    |
|                                               | - If the milestones that you select from both the milestone drop-down lists occur prior to<br>the Delivered milestone, the delivery date you enter is evaluated as the expected<br>delivery date. All shipments that have the expected delivery date within the date range<br>you specified are displayed in the Listing panel.                                                                                                    |
|                                               | - If the milestones that you select from both the milestone drop-down lists occur<br>concurrent to or subsequent to the Delivered milestone, the delivery date you enter is<br>evaluated as the actual delivery date. All shipments that have the actual delivery date<br>within the date range you specified are displayed in the Listing panel.                                                                                                    |
|                                               | If you select a milestone that occurs prior to the Delivered milestone from the first<br>$-$<br><milestone name=""> drop-down list, and select a milestone that occurs concurrent to or<br/>subsequent to the Delivered milestone from the second <milestone name=""> drop-down<br/>list, the delivery date you enter is interpreted as both the expected delivery date and<br/>the actual delivery date. All shipments that have the expected delivery date or the<br/>actual delivery date within the date range you specified are displayed in the Listing<br/>panel.</milestone></milestone> |
| <user-defined<br>Fields&gt;</user-defined<br> | Enter values for the user-defined fields that are to be included in the search.                                                                                                    |

*Table 37. Filtering a Search by Milestone*

| Field                                                                                                    | Description                                                                                                    |
|----------------------------------------------------------------------------------------------------|----------------------------------------------------------------------------------------------------|
| Order Flow Type                                                                                                    | Select the Order Flow Type to be included in the search. All shipments containing<br>orders that pertain to the selected Order Flow Type are listed in the search results.                                                                                                    |
| That met all these milestones<br><milestone name="">but not</milestone>                                                     | Choose this option to view the shipments that have met all of the selected<br>milestones but have not met any of the specified milestone.                                                                                                    |
| met any of these<br>milestones <milestone name=""></milestone>                                                              | You can specify the following options:                                                                                                    |
|                                                                                                    | • Include milestones that have been met by the shipments, in the search.                                                                                                    |
|                                                                                                    | • Include milestones that have not been met by the shipments, in the search.                                                                                                    |
|                                                                                                    | Note:                                                                                                    |
|                                                                                                    | • If you specify the <b>that met all these milestones</b> search criteria, canceled<br>shipments will not be displayed in the search results unless the option box to<br>include them is checked.                                                                                                    |
|                                                                                                    | • If you do not specify an order flow type, only the default milestones (Planned,<br>Route Planned, Shipped, and Delivered) will be available.                                                                                                    |
|                                                                                                    | • If you do not specify an order flow type, the search results display shipments<br>containing orders pertaining to all the order flow types.                                                                                                    |
|                                                                                                    | • When a milestone has met both partial and full statuses, the search ignores the<br>partial status and selects records based on the fully met condition.                                                                                                    |
|                                                                                                    | • You can select multiple milestones simultaneously for a desired result. Place your<br>mouse on the required milestone in the that met all these Milestones list, an Up<br>Arrow is displayed. To select all the milestones above this milestone in the list,<br>click the Up Arrow. Click Clear, to clear all the selected milestones in this panel. |
|                                                                                                    | Place your mouse on the required milestone in the but have not met any of these<br>milestones list, a Down Arrow is displayed. To select all the milestones below<br>this milestone in the list, click the <b>Down Arrow</b> . Click <b>Clear</b> , to clear all the<br>selected milestones in this panel.                                             |
|                                                                                                    | • When multiple milestones are selected for the that met all these milestones<br>search criteria, it selects records that have met all of these milestones, not just<br>some. Exception: If the selection is for two of the same milestones (partial and<br>full), then the search selects records that satisfy either of the two.                     |
|                                                                                                    | • When multiple milestones are selected for the but not met any of these<br>milestones search criteria, it selects records that have not met any of these<br>milestones. The records need not satisfy all milestones simultaneously.                                                                                                    |
|                                                                                                    | • When the that met all these milestones and but not met any of these milestones<br>search criteria are selected, the search first retrieves all the records that match the<br>that met all these milestones criteria, and then eliminates those that contain the<br>but not met any of these milestones search criteria.                              |
| Having latest Milestone<br>between <milestone name=""><br/>and <milestone<br>Name&gt;(inclusive)</milestone<br></milestone> | Choose this option to view the shipments for which the latest milestone is between<br>two specific milestones.                                                                                                    |
|                                                                                                    | You can select the required milestone from either one or both of the milestone<br>drop-down lists.<br>Note:                                                                                                    |
|                                                                                                    | • If you do not specify an order flow type, only the default milestones (Planned,<br>Route Planned, Shipped, and Delivered) will be available.                                                                                                    |
|                                                                                                    | • If you do not specify an order flow type, the search results displays shipments<br>containing orders pertaining to all the order flow types.                                                                                                    |

**Note:** A maximum of five user-defined fields each for Shipment level and Shipment line level can be configured to feature in the **Find Shipment** panel. 3. Enter the search criteria and click **Search**. The **Listing** panel is displayed in the Find Shipment screen. The actions and fields in the **Listing** panel are described in the following tables:

*Table 38. Find Shipment Listing Actions*

| <b>Action</b>      | Description                                                                                                    |
|--------------------|----------------------------------------------------------------------------------------------------|
| View Details       | Click this action to view the Shipment Detail screen, which displays the shipment details.                                                                                                    |
| Export List as CSV | Click this action to view the shipment list in CSV format.<br>Note: When you export the JasperReports in CSV format, the Order #, Shipment #, BOL#,<br><b>PRO</b> #, and <b>Invoice</b> # fields are prefixed with single quotes. You can double-click these<br>fields to view their exact values. |

*Table 39. Find Shipment Listing Fields*

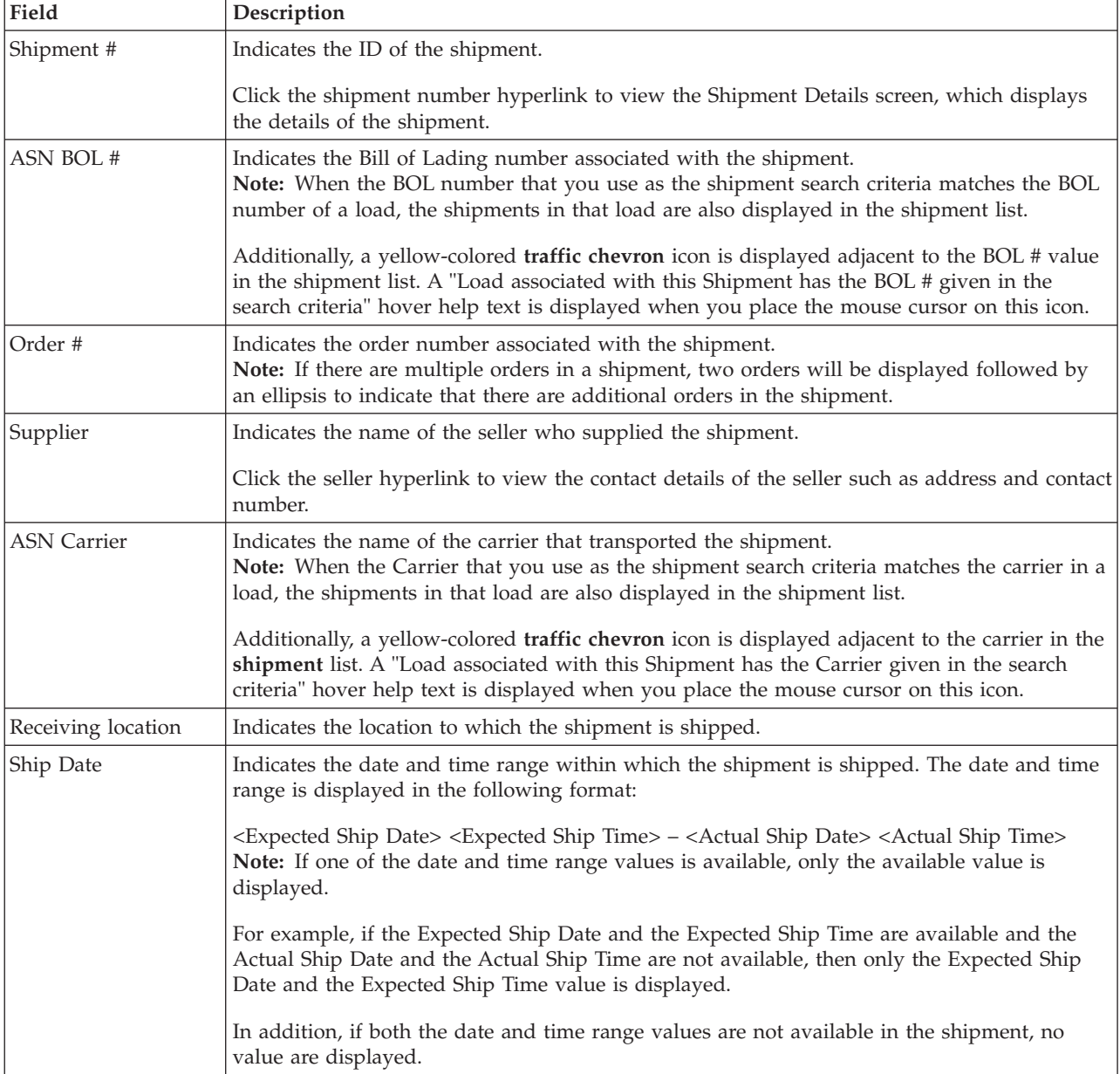

*Table 39. Find Shipment Listing Fields (continued)*

| Field                                                                                                    | Description                                                                                                    |
|----------------------------------------------------------------------------------------------------|----------------------------------------------------------------------------------------------------|
| Delivery Date                                                                                                    | Indicates the date and time range within which the shipment is delivered. The date and time<br>range is displayed in the following format:                                                                                                    |
|                                                                                                    | <expected date="" delivery=""> <expected delivery="" time=""> - <actual date="" delivery=""> <actual<br>Delivery Time&gt;</actual<br></actual></expected></expected>                                                                                                    |
|                                                                                                    | Note: If one of the date and time range values is available, only the available value is<br>displayed.                                                                                                    |
|                                                                                                    | For example, if the Expected Delivery Date and the Expected Delivery Time is available and<br>the Actual Delivery Date and the Actual Delivery Time is not available, then only the<br>Expected Delivery Date and the Expected Delivery Time value is displayed.                                                                                                    |
|                                                                                                    | In addition, if both the date and time range values are not available in the shipment, no<br>value is displayed.                                                                                                    |
| Latest Milestone                                                                                                    | Indicates the latest milestone of the shipment.                                                                                                    |
| ASN PRO#                                                                                                    | Indicates the progressive number of the shipment.<br>Note: When the PRO number that you use as the shipment search criteria matches the PRO<br>number of a load, the shipments in that load are also displayed in the shipment list.                                                                                                    |
|                                                                                                    | Additionally, an yellow-colored <b>traffic chevron</b> icon is displayed adjacent to the PRO # in<br>the shipment list. A "Load associated with this Shipment has the PRO # given in the search<br>criteria" hover help text is displayed when you place the mouse cursor on this icon.                                                                                                    |
| Trailer #                                                                                                    | Indicates the latest trailer number of the shipment.<br>Note: When the Trailer number that you use as the shipment search criteria matches the<br>Trailer number of a load, the shipments in that load are also displayed in the shipment list.                                                                                                    |
|                                                                                                    | Additionally, a yellow-colored traffic chevron icon is displayed adjacent to the Trailer # in<br>the shipment list. A "Load associated with this shipment or shipment itself has the Trailer #<br>given in search criteria" hover help text is displayed when you place the mouse cursor on<br>this icon.                                                                                       |
| <user-defined< td=""><td>Indicates the values entered in the user-defined fields created at the shipment level.</td></user-defined<> | Indicates the values entered in the user-defined fields created at the shipment level.                                                                                                    |
| Fields>                                                                                                    | The user-defined fields of an order will be displayed based on the configuration in the<br>Manage Inbound User Defined Fields screen.                                                                                                    |
|                                                                                                    | For more information about configuring the user-defined fields, see the IBM Sterling Supply<br>Chain Visibility Customer Administration Guide.<br>Note: If there are multiple orders in a shipment, the user-defined fields, if present, of two<br>orders will be displayed followed by an ellipsis to indicate that there are additional<br>user-defined fields in the orders in the shipment. |

**Note:** A maximum of 10 user-defined fields for shipment level can be configured in the Shipment List.

# **Viewing Details of a Buyer Shipment**

Sterling Supply Chain Visibility enables you to view the details of a shipment.

## **About this task**

To view the details of a particular shipment, follow these steps.

### **Procedure**

1. Log into Sterling Supply Chain Visibility as a user or administrator with a buyer role, or as an SRO.

- 2. From the menu bar, navigate to **Inbound > Find Shipment**. The **Search Criteria - Find Shipment** panel is displayed in the Find Shipment screen.
- 3. Enter the search criteria and click **Search**. The **Listing** panel is displayed in the Find Shipment screen.
- 4. From the list of shipments displayed in the **Listing** panel, click the shipment number hyperlink for the shipment for which you want to see the details.

## **Buyer Shipment Detail Panels**

The Shipment Detail screen is displayed with the Buyer Shipment Detail panels.

### **Buyer Shipment Supplier Panel**

The Supplier panel displays the name of the seller, the unique identifier of the seller, and the phone number of the seller. Click the phone number hyperlink to view the address of the seller.

## **Buyer Shipment Primary Info Panel**

The Primary Info panel displays the basic information of a shipment, and the alerts pertaining to this shipment.

The actions and fields in the Primary Info panel are described in the table below.

The Alerts panel, represented by the blue-colored bell icon, is nested inside the Primary Info panel. All open and closed alerts pertaining to the shipment are displayed in the Alerts panel, including the date and time of the alert activation.

Click **Alert Type** for the alert for which you want to view the details. The Alert Detail screen is displayed.

#### **Note:**

- v If no alerts exist for the shipment, the Alerts panel is not displayed.
- v If a shipment is canceled, all open alerts pertaining to the canceled shipment are automatically closed. No alerts will be raised for canceled shipments.
- For a canceled shipment, CANCELED is displayed in the Primary Info panel and the background color of the Primary Info panel is gray.
- v For a shipment that has not been shipped, and no other milestone has been achieved, a "Planned" text is displayed in the Primary Info panel.

#### *Table 40. Shipment Detail, Primary Info*

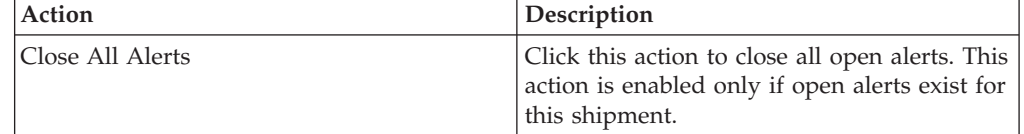

*Table 41.*

| Field                                   | Description                                                                                                    |
|-----------------------------------------|----------------------------------------------------------------------------------------------------|
| Shipment #                              | Indicates the identifier of the shipment.                                                                                                    |
|                                         | Click the "tacked note" icon to view the<br>Sterling as a Service Applications pop-up<br>window, which displays the notes added at<br>the header-level of the order pertaining to<br>this shipment. Notes added by the buyer at<br>the order header-level are indicated by the<br>yellow-colored "note" icon, and notes added<br>by the seller at the order header-level are<br>indicated by the blue-colored "note" icon.<br>Note: If the shipment contains multiple<br>orders, the header-level notes will be<br>consolidated. |
| Ship Via                                | Indicates the mode of shipping for the<br>shipment.                                                                                                    |
| Total Weight                            | Indicates the total weight of the shipment.                                                                                                    |
| Order #                                 | Indicates the order number associated with<br>the shipment.<br>Click the hyperlink and the Purchase Order<br>Detail screen is displayed.                                                                                                    |
| Department                              | Indicates the department code of the<br>department that placed the order.                                                                                                    |
| # of Cartons                            | Indicates the number of cartons included in<br>the shipment.                                                                                                    |
| Receiving Location                      | Indicates the final destination of the<br>shipment.                                                                                                    |
| EDI ID                                  | Indicates the identifier for the EDI<br>documents of the seller.                                                                                                    |
| # of Pallets                            | Indicates the number of pallets included in<br>the shipment.                                                                                                    |
| Latest Milestone                        | Indicates the latest milestone of the<br>shipment.                                                                                                    |
| <user-defined fields=""></user-defined> | Indicates the values entered in the<br>user-defined fields.                                                                                                    |
| Appointment ID                          | Indicates the number which helps the ship<br>node and the carrier to identify the pick up<br>details and any relevant details about the<br>shipment delivery.                                                                                                    |
| Appointment Date                        | Indicates the time after and before which an<br>appointment can be taken by the ship node<br>with the carrier.                                                                                                    |
| Equipment Type                          | Indicates the Equipment Type details of the<br>shipment.                                                                                                    |
| Routing Attribute                       | Indicates the Routing Attribute details of the<br>shipment.                                                                                                    |

**Note:**

- The Appointment Date and Appointment ID fields are displayed only when this data is available.
- The Equipment Type and Routing Attribute details are displayed only when this data is available.

# **Buyer Shipment Routing Info Panel**

The Routing Info panel displays the details of a load attached to a shipment including the origin, intermediate stops, and the destination of a shipment or load.

In addition, the name of the carrier, phone number of the carrier, and the intransit updates that are received for a shipment or load are also displayed.

The Routing Info panel is divided into lines, with each line displaying the details of a load, and the corresponding intransit updates.

If no loads are attached to a shipment, the Routing Info panel will display only the origin and destination of the shipment, including the name of the carrier and the phone number of the carrier.

The fields in the Routing Info panel are described in the tables below.

| Field        | Description                                                                                                    |
|--------------|----------------------------------------------------------------------------------------------------|
| Phone number | Indicates the phone number of the carrier<br>that transports the shipment or load.                                                                                                    |
|              | Click the phone number hyperlink to view<br>the address of the carrier.                                                                                                    |
| BOL #        | Indicates the BOL number associated with<br>the shipment or load.<br>Note: In the first load of the Routing Info<br>panel, if the ASN BOL number is different<br>from the Load BOL number, the ASN BOL<br>number is displayed below the Load BOL<br>number in the following format:<br>(ASN BOL # value) |
|              | If the value of the ASN BOL number is<br>blank, only the value of the Load BOL<br>number is displayed.                                                                                                    |
| Pro#         | Indicates the progressive number of the<br>shipment or load.<br>Note: In the first load of the Routing Info<br>panel, if the ASN Pro number is different<br>from the Load Pro number, the ASN Pro<br>number is displayed below the Load Pro<br>number in the following format:                           |
|              | (ASN Pro # value)                                                                                                    |
|              | If the value of the ASN Pro number is blank,<br>only the value of the Load Pro number is<br>displayed.                                                                                                    |

*Table 42. Shipment Detail, Routing Info*

| Field            | Description                                                                                                    |
|------------------|----------------------------------------------------------------------------------------------------|
| Trailer #        | Indicates the identification number of the<br>trailer associated with the shipment or load.<br>Note: In the first load of the Routing Info<br>panel, if the ASN Trailer number is different<br>from the Load Trailer number, the ASN<br>Trailer number is displayed below the Load<br>Trailer number in the following format:                                                                                                    |
|                  | (ASN Trailer # value)                                                                                                    |
|                  | If the value of the ASN Trailer number is<br>blank, only the value of the Load Trailer<br>number is displayed.                                                                                                    |
| Scac             | Indicates the identifier of the carrier used for<br>transporting the shipment or load.<br>Note: In the first load of the Routing Info<br>panel, if the ASN Carrier is different from<br>the Load Carrier, the ASN Carrier is<br>displayed below the Load Carrier in the<br>following format:                                                                                                    |
|                  | (ASN Carrier value)                                                                                                    |
|                  | If the value of the ASN Carrier is blank,<br>only the value of the Load Carrier is<br>displayed.                                                                                                    |
| Voyage #         | Indicates the voyage number of the vessel<br>transporting the shipment.                                                                                                    |
| Vessel ID        | Indicates the identifier of the vessel in which<br>the shipment is shipped.                                                                                                    |
| Container Seal # | Indicates the seal number of the shipment<br>container.<br>Note: In the first load of the Routing Info<br>panel, if the Container Seal number is<br>different from the Load Container Seal<br>number, the Container Seal number is<br>displayed below the Load Container Seal<br>number in the following format:                                                                                                    |
|                  | (ASN Container Seal # value)                                                                                                    |
|                  | If the value of the Container Seal number is<br>blank, only the value of the Load Container<br>Seal number is displayed.                                                                                                    |
| PO#              | Indicates the order number specified on<br>shipments that are included in the load.<br><b>Note:</b> If a load contains multiple shipments,<br>then a maximum of two distinct order<br>numbers will be displayed followed by an<br>ellipsis to indicate that there are additional<br>order numbers in the shipments. The<br>displayed order numbers may not<br>necessarily be part of the shipment that is<br>being viewed but belong to another<br>shipment that is included in the load. |

*Table 42. Shipment Detail, Routing Info (continued)*

*Table 42. Shipment Detail, Routing Info (continued)*

| Field             | <b>Description</b>                                                        |
|-------------------|---------------------------------------------------------------------------|
| View Load Details | Click this hyperlink to view the Load Detail<br>screen for this shipment. |

The status of a shipment or load such as departure, intransit, or delivered are denoted by the status indicator icons. The status indicator icons are described in the table below:

*Table 43. Shipment Detail, Status Indicator Icon*

| <b>Status Indicator Icon</b> | Description                                                                                                    |
|------------------------------|----------------------------------------------------------------------------------------------------|
| Departure                    | Indicates that the shipment or load has been<br>shipped from the origin.                                                                                                    |
|                              | The name of the origin, the date, and time of<br>departure of the shipment or load is<br>displayed below the icon.                                                                                                    |
|                              | Place your mouse cursor on the status<br>indicator icon to view the date and time of<br>the latest update of the shipment or load<br>status. If the shipment is not yet shipped, the<br>expected time of departure of the shipment<br>or load is displayed instead of the time of<br>departure of the shipment or load. |
|                              | For a shipment that is in Planned status, the<br>status indicator icon is gray. The date<br>displayed below the icon indicates the<br>expected ship date.                                                                                                    |
| In-Process                   | Indicates the intransit update and the<br>milestones achieved by the shipment or<br>load. For example, a multi-leg shipment or<br>load has reached the intermediate<br>destination.                                                                                                    |
|                              | The description of the intransit update, the<br>date, and time of the intransit update is<br>displayed below the icon.                                                                                                    |
|                              | Place your mouse cursor on the status<br>indicator icon to view the date and time of<br>the latest update of the shipment or load<br>status.                                                                                                    |

| <b>Status Indicator Icon</b> | Description                                                                                                    |
|------------------------------|----------------------------------------------------------------------------------------------------|
| heredi                       | Indicates that the shipment or load has<br>reached either an intermediate destination,<br>or the final destination.                                                      |
|                              | • If the shipment or load has reached an<br>intermediate destination, the status<br>indicator icon is gray.                                                              |
|                              | Place your mouse cursor on the status<br>indicator icon to view the date and time<br>of the latest update of the shipment or<br>load status.                             |
|                              | • If the shipment or load has reached the<br>final destination, the status indicator icon<br>is not gray.                                                                |
|                              | The name of the destination, the actual date<br>and time of arrival, or the expected date and<br>time of arrival of the shipment or load is<br>displayed below the icon. |

*Table 43. Shipment Detail, Status Indicator Icon (continued)*

# **Buyer Shipment Lines Panel**

The Shipment Lines panel displays the details of each shipment line present in the shipment or load.

The fields in the Shipment Lines panel are described in the table below:

*Table 44. Shipment Detail, Shipment Lines*

| Field                      | Description                                                                                                    |
|----------------------------|----------------------------------------------------------------------------------------------------|
| <b>Notes</b>               | Click the "tacked note" icon to view the<br>Sterling as a Service Applications pop-up<br>window, which displays the notes added at<br>the line-level of the order pertaining to this<br>shipment. Notes added by the buyer at the<br>order line-level are indicated by the<br>yellow-colored "note" icon, and notes added<br>by the seller at the order line-level are<br>indicated by the blue-colored "note" icon. |
| Shipment Line #            | Indicates the line number of the shipment.                                                                                                    |
| Order # (Latest Milestone) | Indicates the order number associated with<br>the shipment.<br>Click the hyperlink and the Purchase Order<br>Detail screen is displayed.<br>The latest milestone of the order is<br>mentioned adjacent to the order number.                                                                                                    |
| Item Desc                  | Indicates the description of the item.                                                                                                    |
| Quantity                   | Indicates the number of item units in the<br>shipment line.                                                                                                    |
| <b>UOM</b>                 | Unit of Measure. Indicates the unit of<br>measure specified in the order for the<br>particular item.                                                                                                    |

| Field                                   | Description                                                                                                    |
|-----------------------------------------|----------------------------------------------------------------------------------------------------|
| Shipped UOM                             | Indicates the UOM of the item that is<br>shipped by the seller.                                                                                                    |
|                                         | The yellow-colored "traffic chevron" icon<br>adjacent to the Shipped UOM field indicates<br>that there is a variation between the UOM<br>specified in the order and the shipped UOM.<br>A "There is a mismatch between ordered<br>UOM and shipped UOM" hover help text is<br>displayed when you place the mouse cursor<br>on the icon.<br>Note: The yellow-colored "traffic chevron"<br>icon is not displayed if either the ordered<br>UOM or the shipped UOM values are not<br>passed. |
| Net Weight                              | Indicates the weight of the item in the<br>shipment line.                                                                                                    |
| Net Weight UOM                          | Indicates the UOM of the item weight.                                                                                                    |
| Receipt Qty                             | Indicates the quantity of the order line<br>received.                                                                                                    |
| Putaway Qty                             | Indicates the quantity of order line that has<br>been putaway.                                                                                                    |
| <user-defined fields=""></user-defined> | Indicates the values entered in the<br>user-defined fields.                                                                                                    |

*Table 44. Shipment Detail, Shipment Lines (continued)*

## **Viewing Load Details of a Buyer Shipment**

Sterling Supply Chain Visibility enables you to view details of a load.

### **About this task**

To view the details of a particular load, follow these steps.

#### **Procedure**

- 1. Log into Sterling Supply Chain Visibility as a user or administrator with a buyer role, or as an SRO.
- 2. From the menu bar, navigate to **Inbound > Find Shipment**. The Search Criteria - Find Shipment panel is displayed in the Find Shipment screen.
- 3. Enter the search criteria and click **Search**. The Listing panel is displayed in the Find Shipment screen.
- 4. From the list of shipments displayed in the Listing panel, click the shipment number hyperlink of the shipment for which you want to see the load details. The Shipment Detail screen is displayed.
- 5. Click **View Load Details** in the Routing Info panel of the Shipment Detail screen.
- 6. The Load Detail screen is displayed. The fields in the Load Detail screen are described in the tables below.

**Note:** If no loads are attached to the shipment, the View Load Details hyperlink is not displayed in the Routing Info panel of the Shipment Detail screen.

*Table 45. Load Detail, Load Summary*

| Field            | Description                                                                           |
|------------------|---------------------------------------------------------------------------------------|
| Load $#$         | Indicates the identifier of the load.                                                 |
| BOL#             | Indicates the BOL number of the load.                                                 |
| Pro#             | Indicates the progressive number of the<br>load.                                      |
| Trailer #        | Indicates the identifier of the load trailer.                                         |
| Carrier          | Indicates the carrier name for the load along<br>with its description in parenthesis. |
| Voyage #         | Indicates the voyage number of the vessel<br>transporting the shipment.               |
| Vessel ID        | Indicates the identifier of the vessel in which<br>the shipment is shipped.           |
| Container Seal # | Indicates the seal number of the shipment<br>container.                               |

*Table 46. Load Detail, Associated Shipments*

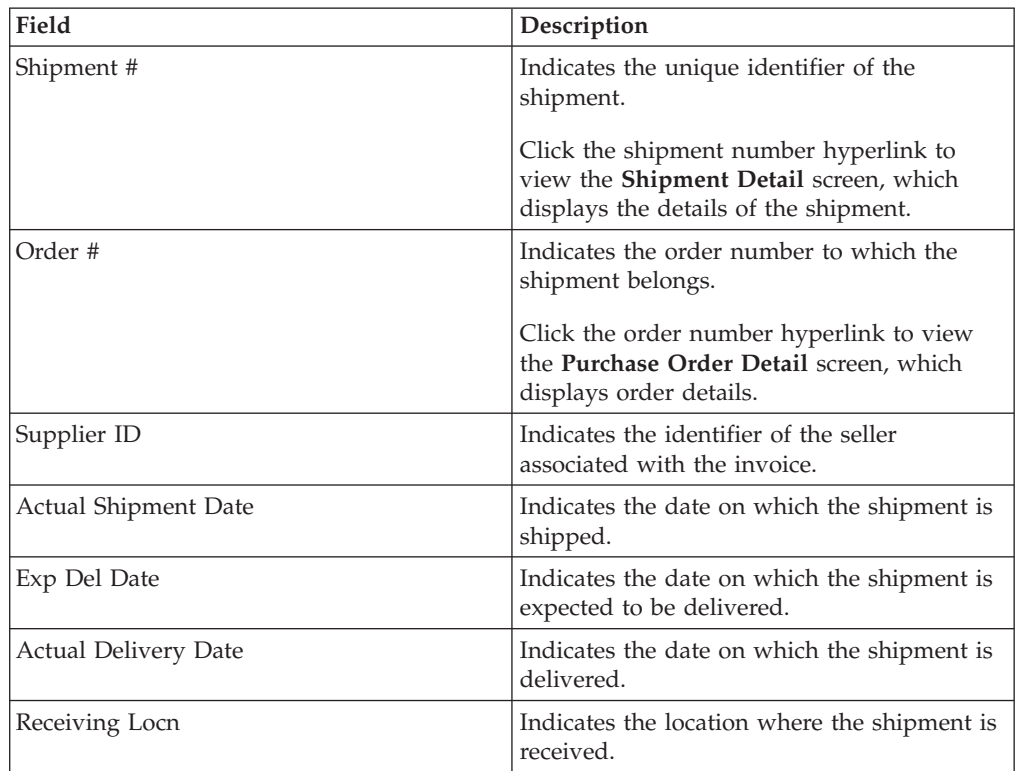

# **Searching for a Buyer Alert**

Sterling Supply Chain Visibility enable users to search for alerts.

## **About this task**

To search for alerts, follow these steps.

- 1. Log in to Sterling Supply Chain Visibility as a user or administrator with a buyer role, or as an SRO.
- 2. From the menu bar, navigate to **Alerts > Find Alert**. The Search Criteria panel is displayed in the Find Alert screen. The actions and fields in the Search Criteria panel are described in the table:

*Table 47. Find Alert, Search Criteria*

| Action           | Description                                                                                                    |
|------------------|----------------------------------------------------------------------------------------------------|
| Saved Searches   | Click this action to view the saved searches.<br>You can click the red-colored "X" icon to<br>delete a search.                                                                                           |
| Save this Search | Click this action to save the search. The Save<br>Search dialog box appears. Enter the name of<br>the Search. If you want the search to be<br>executed automatically, select the Auto<br>Execute option. |

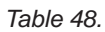

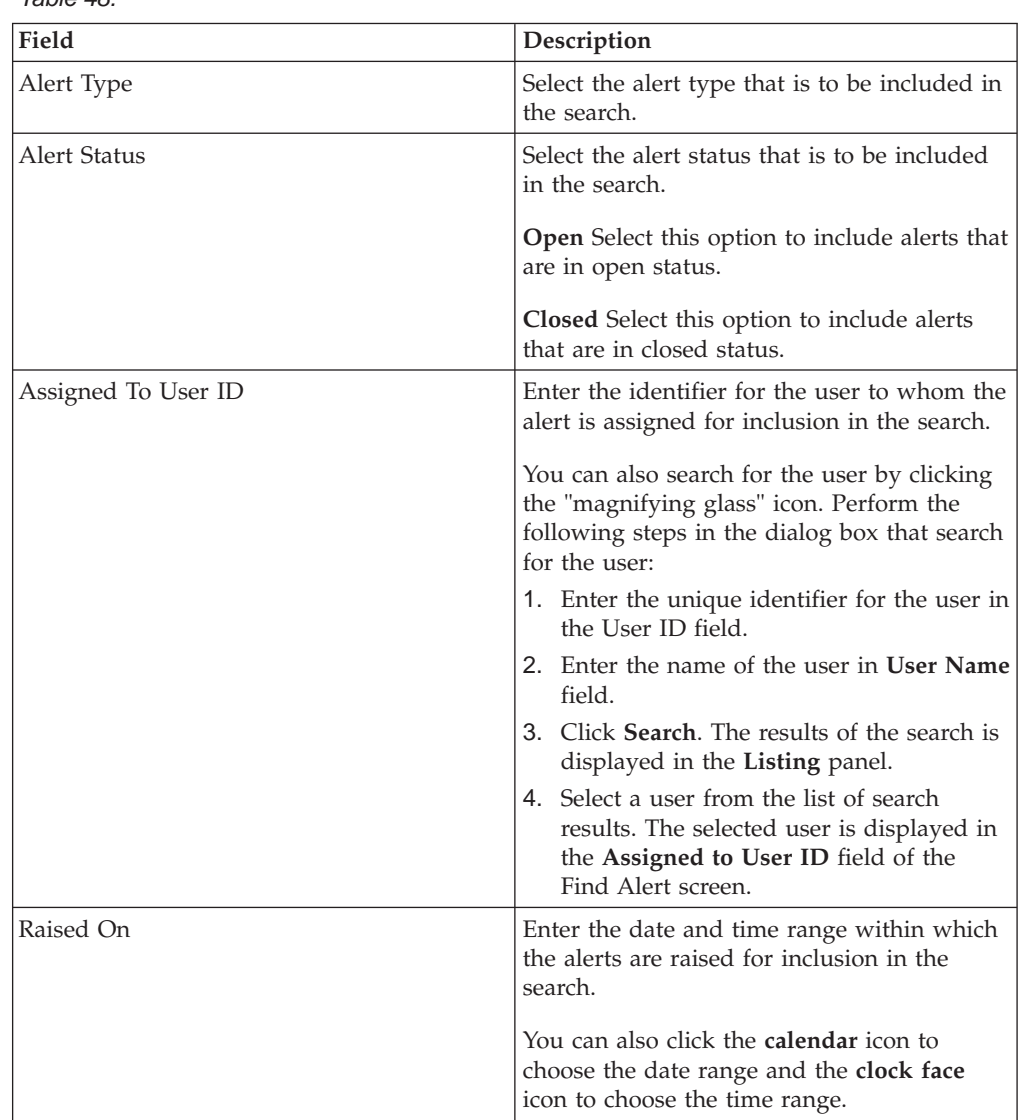

| Field              | Description                                                                                                    |
|--------------------|----------------------------------------------------------------------------------------------------|
| Receiving Location | Select the receiving location of the order line<br>that is to be included in the search.                                                                                                 |
| Raised Count       | Enter the total number of raised alerts that<br>are to be included in the search. You can<br>also select one of the following values from<br>the drop-down list to search for an amount: |
|                    | • is: when selected, the application searches<br>for the exact value entered.                                                                                                    |
|                    | • greater than or equal to: when selected,<br>the application searches for all the values<br>that are greater than or equal to the value<br>entered.                                     |
|                    | • less than or equal to: when selected, the<br>application searches for all the values that<br>are less than or equal to the value entered.                                              |
|                    | • not equal to: when selected, the<br>application searches for all the values that<br>do not match the value entered.                                                                    |
|                    | • less than: when selected, the application<br>searches for all the values that are less<br>than the value entered.                                                                      |
|                    | greater than: when selected, the<br>application searches for all the values that<br>are greater than the value entered.                                                                  |
| Order#             | Enter the order number that is to be<br>included in the search. You can also select<br>one of the following values from the<br>drop-down list:                                           |
|                    | • is: when selected, the application searches<br>for the exact value entered.                                                                                                    |
|                    | • starts with: when selected, the application<br>searches for all the seller names that start<br>with the entered value.                                                                 |
|                    | • contains: when selected, the application<br>searches for all the seller names that<br>contain the entered value.                                                                       |
| Shipment #         | Enter the identifier of the shipment that is to<br>be included in the search. You can also select<br>one of the following values from the<br>drop-down list:                             |
|                    | • is: when selected, the application searches<br>for the exact value entered.                                                                                                    |
|                    | • starts with: when selected, the application<br>searches for all the seller names that start<br>with the entered value.                                                                 |
|                    | • contains: when selected, the application<br>searches for all the seller names that<br>contain the entered value.                                                                       |

*Table 48. (continued)*

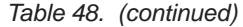

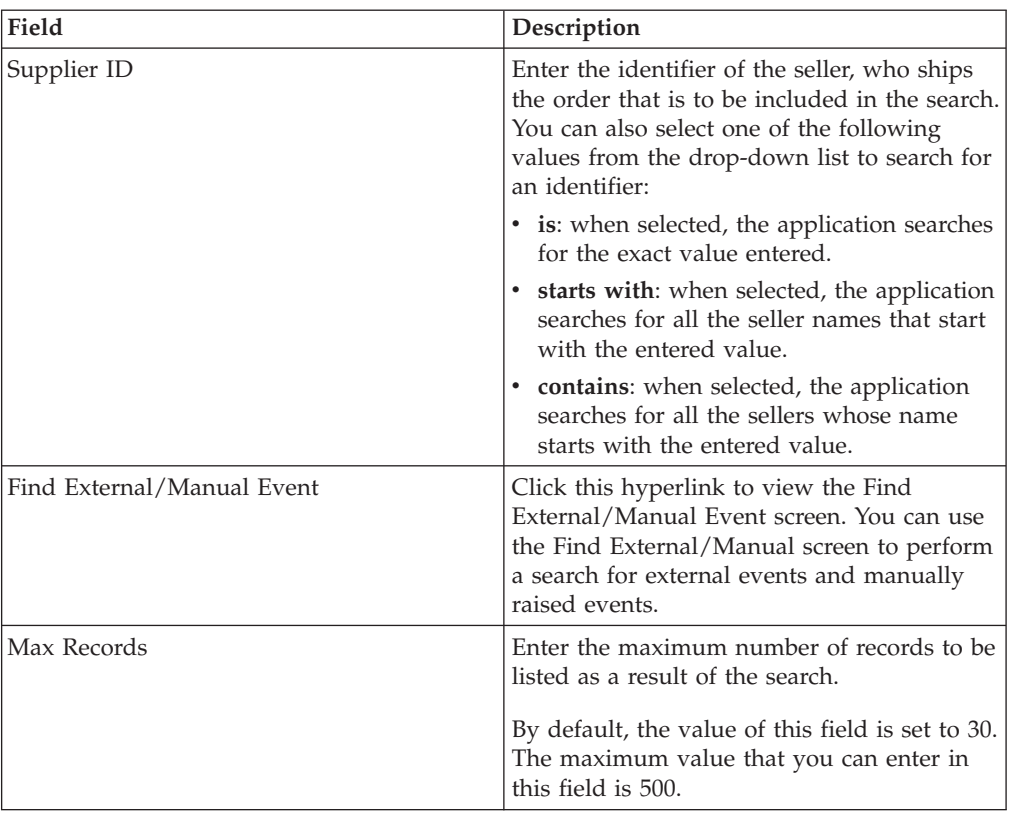

3. Enter the search criteria and click **Search**. The results of the search display in the Listing panel. The actions and fields in the Listing panel are described in the table.

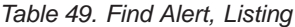

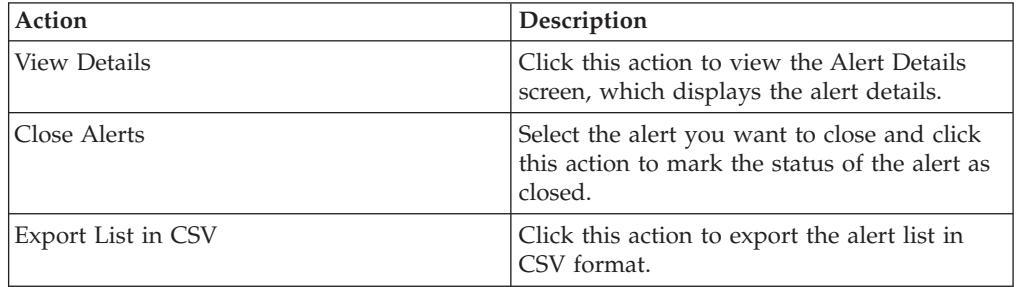

#### *Table 50.*

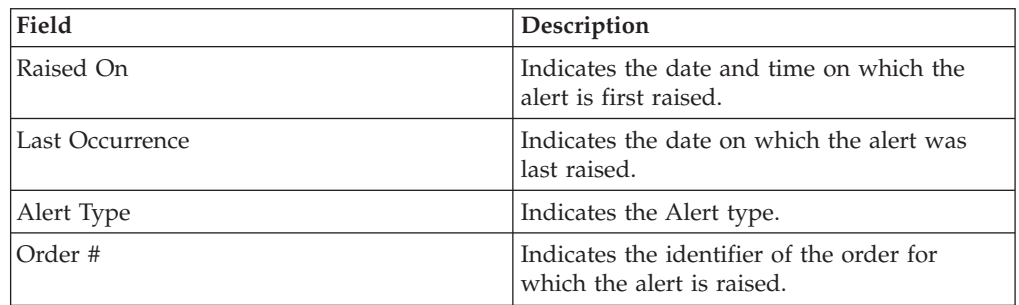

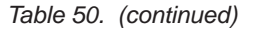

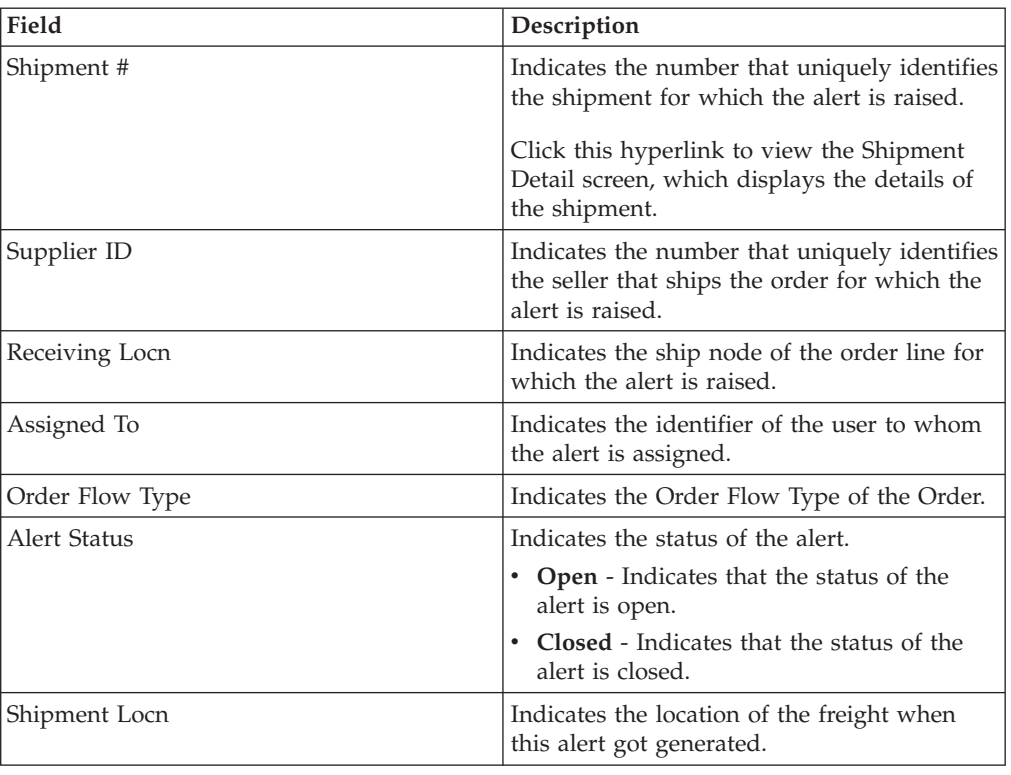

## **Viewing Details of a Buyer Alert**

Sterling Supply Chain Visibility enables you to view the details of each alert.

### **About this task**

To view the details of a particular alert, follow these steps.

- 1. Log into Sterling Supply Chain Visibility as a user or administrator with a buyer role, or as an SRO.
- 2. From the menu bar, navigate to **Alerts > Find Alert**. The Search Criteria panel is displayed in the Find Alert screen.
- 3. Enter the search criteria and click **Search**. The results of the search display in the Listing panel.
- 4. From the list of alerts displayed in the Listing panel, click **Raised On** for the alert for which you want to see the details. The Alert Detail screen is displayed. The actions and fields in the Alert Detail screen are described in the tables below:

| Action         | Description                                                                                                    |
|----------------|----------------------------------------------------------------------------------------------------|
| Close Alert    | Click this action to mark the status of the<br>alert as closed.                                                              |
| Assign To Self | Click this hyperlink to assign the alert to<br>yourself. If the alert is already assigned to<br>you, this field is disabled. |

*Table 51. Alert Detail, Alert Detail*

*Table 51. Alert Detail, Alert Detail (continued)*

| Action   | Description                                                                                                    |
|----------|----------------------------------------------------------------------------------------------------|
| Unassign | Click this hyperlink to unassign the alert. If<br>the alert is not assigned to you, this field is<br>disabled. |

#### *Table 52.*

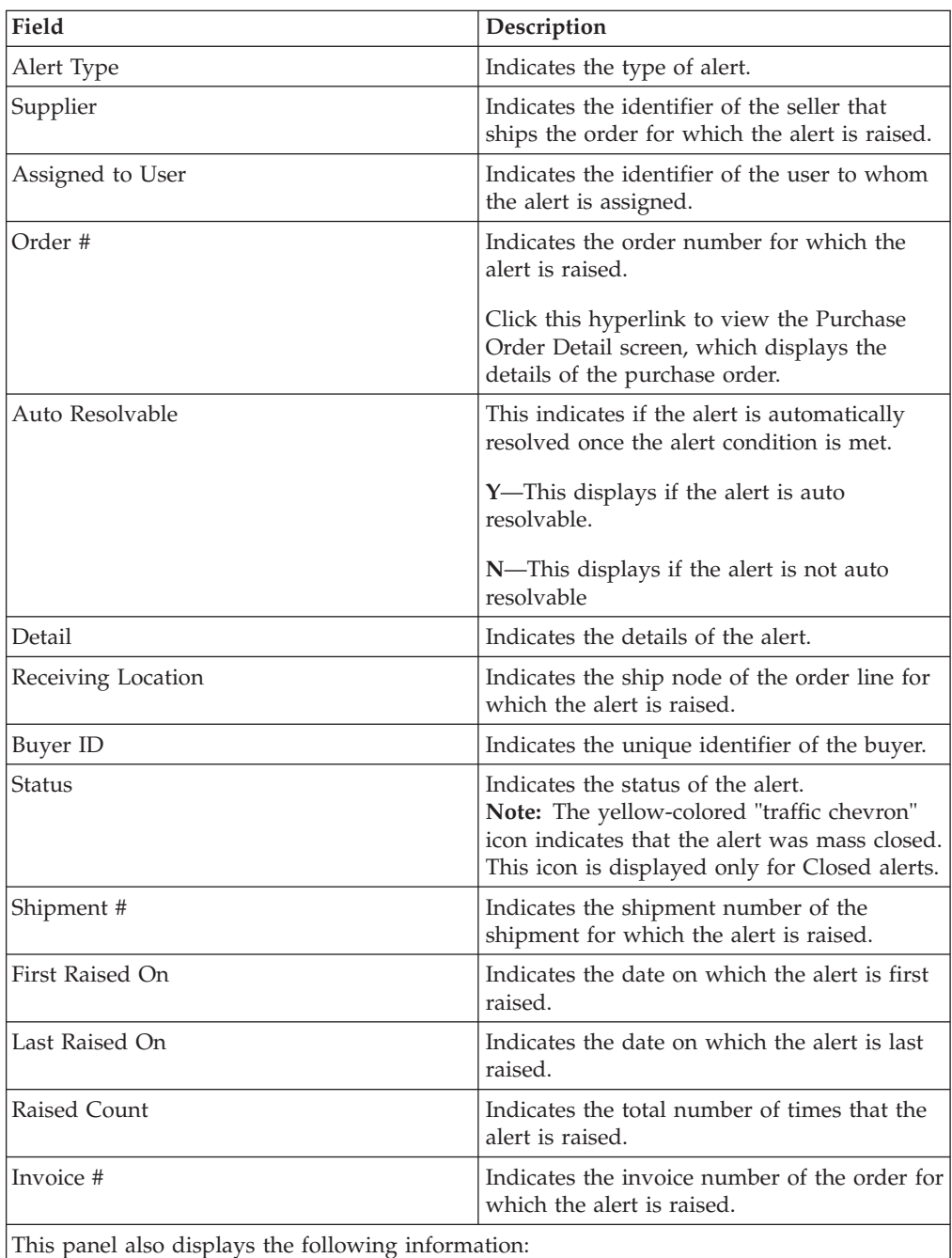

• whether the alert was mass closed

• the identifier of the user who closed the alert

• the number of alerts closed along with this alert.

**Note:** This information is displayed only for alerts that have been mass closed.

*Table 53. Alert Detail, Problematic Lines*

| Field       | Description                                                                                          |
|-------------|----------------------------------------------------------------------------------------------------|
| Line #      | Indicates the line number of the order.                                                              |
| Item ID     | Indicates the unique identifier of the item.                                                         |
| <b>UOM</b>  | Unit of Measure. Indicates the unit of<br>measure specified in the order for the<br>particular item. |
| Ordered Qty | Indicates the number of units of the item<br>requested.                                              |

*Table 54. Alert Detail, Alert Notes*

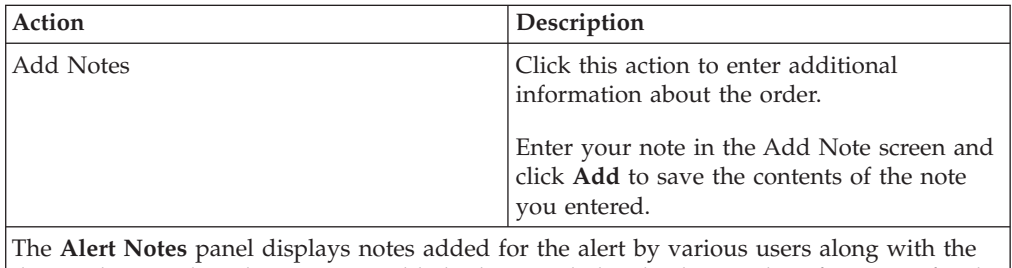

date and time when the note was added. This panel also displays audit information for the alert.

## **Inventory Visibility for Buyers**

Sterling Supply Chain Visibility enables you to view the inventory information.

## **About this task**

This information can be your supplier's inventory or inventory that you, as a buyer, currently have in stock. Supplier inventory information is uploaded either through Sterling Supplier Portal or through IBM Sterling B2B Collaboration Network using XML files. To view inventory details, follow these steps.

- 1. Log into Sterling Supply Chain Visibility as a user or administrator with a buyer role, or as an SRO.
- 2. From the menu bar, navigate to **Inbound > Find Inventory**. The Find Inventory screen is displayed. The actions and fields in the Search Criteria panel are described in the table below:

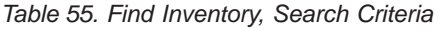

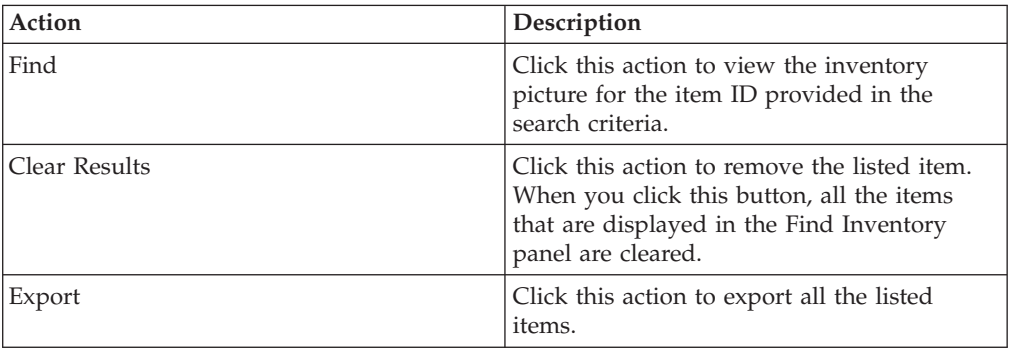

*Table 56.*

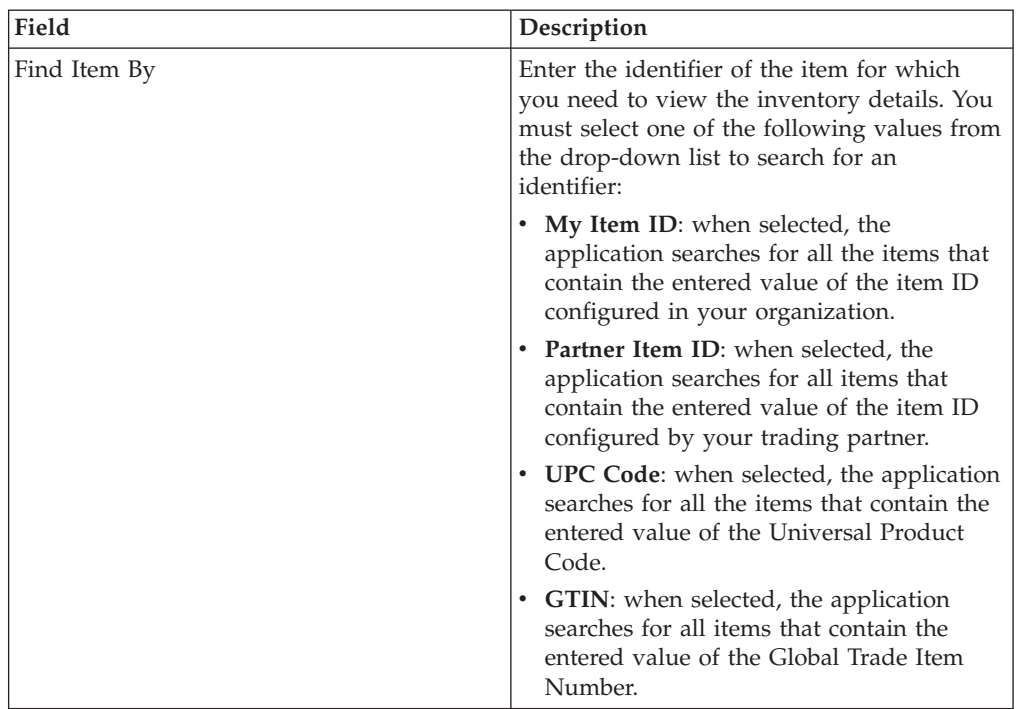

3. Enter the Item ID and click **Find**. The results of the search display in the Listing panel. The actions and fields in the Listing panel are described in the table below:

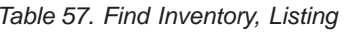

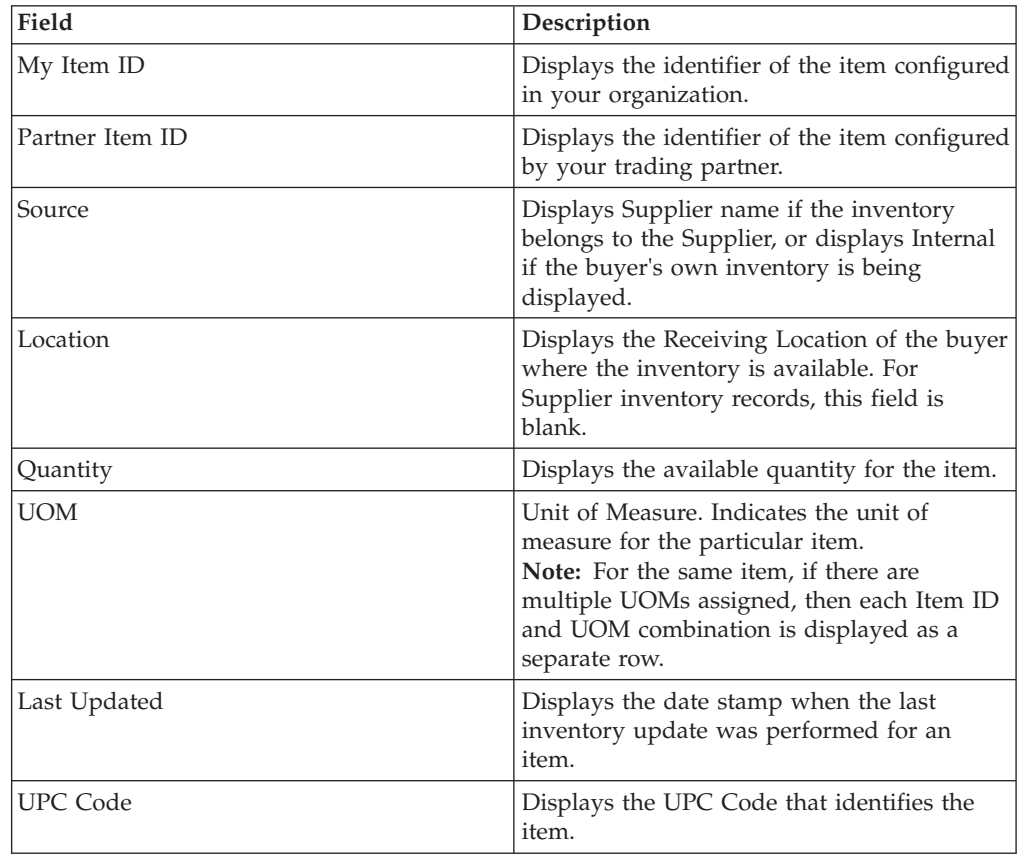

*Table 57. Find Inventory, Listing (continued)*

| Field       | <b>Description</b>                          |
|-------------|---------------------------------------------|
| <b>STIN</b> | Displays the GTIN that identifies the item. |

#### **Note:**

- v You can search for a maximum of 25 item IDs at a time.
- When you refresh the Find Inventory screen, all the search results are cleared.

## **Exporting Inventory Details**

Sterling Supply Chain Visibility enables you to export inventory details.

### **About this task**

To export the inventory details, follow these steps.

#### **Procedure**

- 1. Log into Sterling Supply Chain Visibility as a user or administrator with a buyer role, or as an SRO.
- 2. From the menu bar, navigate to **Inbound > Find Inventory**. The Find Inventory screen is displayed.
- 3. Enter the Item ID and click **Find**. The results of the search display in the Inventory Details panel.
- 4. Click **Export**. A dialog box with the inventory details is displayed.
- 5. Select and copy the inventory details.
- 6. Paste the copied inventory details to the desired document. For example, an Excel worksheet.

## **Customizing Inventory Details View**

Sterling Supply Chain Visibility enables you to customize the inventory details view.

### **About this task**

You can customize the inventory details view for the following:

- Sort ascending or descending
- View or hide columns
- Modify column position
- Group by column header

To customize the inventory details view, follow these steps.

- 1. Log into Sterling Supply Chain Visibility as a user or administrator with a buyer role, or as an SRO.
- 2. From the menu bar, navigate to **Inbound > Find Inventory**. The Find Inventory screen is displayed.
- 3. Enter the Item ID and click **Find**. The results of the search display in the Inventory Details panel.
- 4. From the inventory details list, perform any one or all of the following:
	- To sort the list in ascending or descending order based on a particular column, click the drop-down arrow that is displayed adjacent to the column header. From the list that is displayed, select either the **Sort Ascending** or **Sort Descending** option.
	- To view or hide columns, click the drop-down arrow that is displayed adjacent to the column header. From the list that is displayed, navigate to **Columns** and clear the option against the column that you want to hide or select the option against the column that you want to view.
	- v To modify the column positions, select the column header, drag the column header to the desired new position, and drop the column header to the new desired position.
	- v To view the listed items in groups based on a particular column header, click the drop-down arrow that is displayed adjacent to that particular column header. From the list that is displayed, select the **Group By This Field** option.
	- v To remove the grouping for the listed items, click the drop-down arrow that is displayed adjacent to the column header. From the list that is displayed, clear the **Show in Groups** option.

## **Searching for a Canceled PO**

A PO may be canceled by the buyer after it has been entered in Sterling Supply Chain Visibility.

### **About this task**

The POs are canceled through external buyer systems.

**Note:** Suppliers can reject a PO. This is identified by the **Rejected** status indicator on the PO Details screen. A PO rejected by a seller does not always become a canceled PO.

Sterling Supply Chain Visibility enables you to search for canceled POs based on the search criteria entered.

To search for canceled POs, follow these steps.

- 1. Log in to Sterling Supply Chain Visibility as a user or an administrator with a buyer role, or as an SRO.
- 2. From the menu bar, navigate to **Inbound > Find PO**. The Search Criteria panel is displayed in the Find Purchase Order screen.
- 3. Select the **Include Cancelled and Closed Orders** check box and click **Search**. The results of the search are displayed in the Listing panel. In the Find Purchase Order screen, the POs that are in Canceled status are listed as **Cancelled** in the Latest Milestone column and the canceled status icon is displayed in the Order Milestones column.

**Note:** The search results will display the customer POs that are currently available in the system irrespective of the customer PO status. If canceled customer POs do not exist in the system, the search results will not contain any canceled customer POs.

# **PO Cancellation Scenarios**

Sterling Supply Chain Visibility supports various workflows for managing a canceled purchase order.

Sterling Supply Chain Visibility uses the following processes to track and update canceled purchase orders:

- v For a canceled order, **Canceled** is displayed in the Primary Info panel and the background color of the Primary Info panel is gray.
- v The **Latest Milestone** field in the Primary Info panel is displayed as **Canceled**.
- v The **Latest Milestone** field in the Order Lines panel is displayed as **Canceled**.
- The Event Log panel contains an entry for a change request.
- v Sterling Supply Chain Visibility rejects a change order that is received for a canceled order.
- v If a PO is canceled, all open alerts pertaining to the canceled PO are automatically closed.
- No new alerts are raised for canceled POs.
- v If a chargeback is included in the PO, the chargeback is not automatically canceled when the PO is canceled. You can cancel a chargeback that is in created status but you cannot cancel a completed chargeback.

Sterling Supply Chain Visibility supports the following scenarios associated with canceled POs.

## **PO Is Canceled After It Is Created**

The buyer cancels the purchase order before the seller sends an acknowledgement:

- 1. The buyer sends the PO to the seller.
- 2. The buyer cancels the PO before it is acknowledged by the seller:
	- v The **Ordered** status indicator is in color and displays an "X."
	- Sterling Supply Chain Visibility accepts certain documents, such as a PO Commitment or ASN, that are received after canceling the PO. The status indicator icons for the received documents are updated in the canceled PO. However, the canceled PO cannot be modified.

## **PO Is Canceled After It Is Acknowledged**

The buyer cancels the purchase order after the seller sends an acknowledgement:

- 1. The buyer creates a PO and sends it to the seller.
- 2. The seller sends a Functional Acknowledgement to the buyer to acknowledge the order.
- 3. The buyer cancels the PO:
	- v The **Ordered** status indicator is in color and displays an "X." The **Acknowledged** status indicator is in color.
	- Sterling Supply Chain Visibility accepts certain documents, such as a PO Commitment or ASN, that are received after canceling the PO. The status

indicator icons for the received documents are updated in the canceled PO. However, the canceled PO cannot be modified.

## **PO Is Canceled After It Is Committed**

The buyer cancels the purchase order after the seller sends a commitment:

- 1. The buyer creates a PO and sends it to the seller.
- 2. The seller sends a Functional Acknowledgement to the buyer to acknowledge the order.
- 3. The seller commits the order by sending the PO Commitment. The seller might send the PO commitment for the entire order or for only some lines of the order.
- 4. The buyer cancels the PO:
	- v The **Ordered** status indicator is in color and displays an "X." The **Committed** status indicator is in color.
	- Sterling Supply Chain Visibility accepts certain documents, such as an ASN or invoice, that are received after canceling the PO. The status indicator icons for the received documents are updated in the canceled PO. However, the canceled PO cannot be modified.

## **PO Is Canceled After It Is Planned**

The buyer cancels the purchase order after the shipment is planned:

- 1. The buyer creates a PO and sends it to the seller.
- 2. The seller sends a Functional Acknowledgement to the buyer to acknowledge the order.
- 3. The seller commits the order by sending the PO Commitment.
- 4. The shipment for this PO is planned.
- 5. The buyer cancels the PO:
	- v The **Ordered** status indicator is in color and displays an "X." The **Planned** status indicator is in color.
	- Sterling Supply Chain Visibility accepts certain documents, such as an ASN or invoice, that are received after canceling the PO. The status indicator icons for the received documents are updated in the canceled PO. However, the canceled PO cannot be modified.

### **PO Is Canceled After It Is Routed**

The buyer cancels the purchase order after the shipment is planned and routed:

- 1. The buyer creates a PO and sends it to the seller.
- 2. The seller sends a Functional Acknowledgement to the buyer to acknowledge the order.
- 3. The seller commits the order by sending the PO Commitment.
- 4. The shipment for this PO is planned and routed.
- 5. The buyer cancels the PO:
	- v The **Ordered** status indicator is in color and displays an "X." The **Routed** status indicator is in color.
	- Sterling Supply Chain Visibility accepts certain documents, such as an ASN or invoice, that are received after canceling the PO. The status indicator icons for the received documents are updated in the canceled PO. However, the canceled PO cannot be modified.

## **PO Is Canceled After It Is Shipped**

The buyer cancels the purchase order after the goods are shipped:

- 1. The buyer creates a PO and sends it to the seller.
- 2. The seller sends a Functional Acknowledgement to the buyer to acknowledge the order.
- 3. The seller commits the order by sending the PO Commitment.
- 4. The shipment for this PO is planned and routed.
- 5. The seller sends the Advance Ship Notice (ASN) to the buyer. Sterling Supply Chain Visibility moves the shipment to the Shipped status.
- 6. When all the order lines in the order are shipped, the PO is moved to the Shipped status.
- 7. The buyer cancels the PO:
	- v The **Ordered** status indicator is in color and displays an "X." The **Shipped** status indicator is in color.
	- v Sterling Supply Chain Visibility sets the **Latest Milestone** in the Primary Info panel. This setting depends on whether the PO was canceled at the header level or the order line level:
		- **Canceled**: If the PO is canceled at the header level after the corresponding shipment is completely or partially shipped, the PO is canceled.
		- **Shipped**: If the PO is canceled at the line level after the corresponding shipment is shipped, the canceled order line is skipped and the rest of the order lines in the PO are processed. The PO is still in the Shipped status.
	- Sterling Supply Chain Visibility accepts certain documents, such as an invoice or payment, that are received after canceling the PO. The status indicator icons for the received documents are updated in the canceled PO. However, the canceled PO cannot be modified.

## **PO Is Canceled After It Is Delivered**

The buyer cancels the purchase order after the goods are delivered:

- 1. The buyer creates a PO and sends it to the seller.
- 2. The seller sends a Functional Acknowledgement to the buyer to acknowledge the order.
- 3. The seller commits the order by sending the PO Commitment.
- 4. The shipment for this PO is planned and routed.
- 5. The seller sends the Advance Ship Notice (ASN) to the buyer. Sterling Supply Chain Visibility moves the shipment to Shipped status.
- 6. When the shipment is delivered to the destination, the shipment is moved to the Delivered status.
- 7. When all the order lines of the order are delivered (when all the shipments that contain any order line of the corresponding PO are delivered), the PO is moved to the Delivered status.
- 8. The buyer cancels the PO:
	- v The **Ordered** status indicator is in color and displays an "X." The **Delivered** status indicator is in color.
	- Sterling Supply Chain Visibility accepts certain documents, such as an ASN or invoice, that are received after canceling the PO. The status indicator icons for the received documents are updated in the canceled PO. However, the canceled PO cannot be modified.

# **PO Cancellation Scenarios**

Sterling Supply Chain Visibility supports various workflows for managing a canceled purchase order.

Sterling Supply Chain Visibility uses the following processes to track and update canceled purchase orders:

- v For a canceled order, **Canceled** is displayed in the Primary Info panel and the background color of the Primary Info panel is gray.
- v The **Latest Milestone** field in the Primary Info panel is displayed as **Canceled**.
- v The **Latest Milestone** field in the Order Lines panel is displayed as **Canceled**.
- The Event Log panel contains an entry for a change request.
- Sterling Supply Chain Visibility rejects a change order that is received for a canceled order.
- v If a PO is canceled, all open alerts pertaining to the canceled PO are automatically closed.
- No new alerts are raised for canceled POs.
- v If a chargeback is included in the PO, the chargeback is not automatically canceled when the PO is canceled. You can cancel a chargeback that is in created status but you cannot cancel a completed chargeback.

Sterling Supply Chain Visibility supports the following scenarios associated with canceled POs.

## **PO Is Canceled After It Is Created**

The buyer cancels the purchase order before the seller sends an acknowledgement:

- 1. The buyer sends the PO to the seller.
- 2. The buyer cancels the PO before it is acknowledged by the seller:
	- The **Ordered** status indicator is in color and displays an "X."
	- Sterling Supply Chain Visibility accepts certain documents, such as a PO Commitment or ASN, that are received after canceling the PO. The status indicator icons for the received documents are updated in the canceled PO. However, the canceled PO cannot be modified.

## **PO Is Canceled After It Is Acknowledged**

The buyer cancels the purchase order after the seller sends an acknowledgement:

- 1. The buyer creates a PO and sends it to the seller.
- 2. The seller sends a Functional Acknowledgement to the buyer to acknowledge the order.
- 3. The buyer cancels the PO:
	- v The **Ordered** status indicator is in color and displays an "X." The **Acknowledged** status indicator is in color.
	- Sterling Supply Chain Visibility accepts certain documents, such as a PO Commitment or ASN, that are received after canceling the PO. The status indicator icons for the received documents are updated in the canceled PO. However, the canceled PO cannot be modified.

## **PO Is Canceled After It Is Committed**

The buyer cancels the purchase order after the seller sends a commitment:

- 1. The buyer creates a PO and sends it to the seller.
- 2. The seller sends a Functional Acknowledgement to the buyer to acknowledge the order.
- 3. The seller commits the order by sending the PO Commitment. The seller might send the PO commitment for the entire order or for only some lines of the order.
- 4. The buyer cancels the PO:
	- v The **Ordered** status indicator is in color and displays an "X." The **Committed** status indicator is in color.
	- Sterling Supply Chain Visibility accepts certain documents, such as an ASN or invoice, that are received after canceling the PO. The status indicator icons for the received documents are updated in the canceled PO. However, the canceled PO cannot be modified.

### **PO Is Canceled After It Is Planned**

The buyer cancels the purchase order after the shipment is planned:

- 1. The buyer creates a PO and sends it to the seller.
- 2. The seller sends a Functional Acknowledgement to the buyer to acknowledge the order.
- 3. The seller commits the order by sending the PO Commitment.
- 4. The shipment for this PO is planned.
- 5. The buyer cancels the PO:
	- v The **Ordered** status indicator is in color and displays an "X." The **Planned** status indicator is in color.
	- Sterling Supply Chain Visibility accepts certain documents, such as an ASN or invoice, that are received after canceling the PO. The status indicator icons for the received documents are updated in the canceled PO. However, the canceled PO cannot be modified.

## **PO Is Canceled After It Is Routed**

The buyer cancels the purchase order after the shipment is planned and routed:

- 1. The buyer creates a PO and sends it to the seller.
- 2. The seller sends a Functional Acknowledgement to the buyer to acknowledge the order.
- 3. The seller commits the order by sending the PO Commitment.
- 4. The shipment for this PO is planned and routed.
- 5. The buyer cancels the PO:
	- v The **Ordered** status indicator is in color and displays an "X." The **Routed** status indicator is in color.
	- Sterling Supply Chain Visibility accepts certain documents, such as an ASN or invoice, that are received after canceling the PO. The status indicator icons for the received documents are updated in the canceled PO. However, the canceled PO cannot be modified.
### **PO Is Canceled After It Is Shipped**

The buyer cancels the purchase order after the goods are shipped:

- 1. The buyer creates a PO and sends it to the seller.
- 2. The seller sends a Functional Acknowledgement to the buyer to acknowledge the order.
- 3. The seller commits the order by sending the PO Commitment.
- 4. The shipment for this PO is planned and routed.
- 5. The seller sends the Advance Ship Notice (ASN) to the buyer. Sterling Supply Chain Visibility moves the shipment to the Shipped status.
- 6. When all the order lines in the order are shipped, the PO is moved to the Shipped status.
- 7. The buyer cancels the PO:
	- v The **Ordered** status indicator is in color and displays an "X." The **Shipped** status indicator is in color.
	- v Sterling Supply Chain Visibility sets the **Latest Milestone** in the Primary Info panel. This setting depends on whether the PO was canceled at the header level or the order line level:
		- **Canceled**: If the PO is canceled at the header level after the corresponding shipment is completely or partially shipped, the PO is canceled.
		- **Shipped**: If the PO is canceled at the line level after the corresponding shipment is shipped, the canceled order line is skipped and the rest of the order lines in the PO are processed. The PO is still in the Shipped status.
	- Sterling Supply Chain Visibility accepts certain documents, such as an invoice or payment, that are received after canceling the PO. The status indicator icons for the received documents are updated in the canceled PO. However, the canceled PO cannot be modified.

### **PO Is Canceled After It Is Delivered**

The buyer cancels the purchase order after the goods are delivered:

- 1. The buyer creates a PO and sends it to the seller.
- 2. The seller sends a Functional Acknowledgement to the buyer to acknowledge the order.
- 3. The seller commits the order by sending the PO Commitment.
- 4. The shipment for this PO is planned and routed.
- 5. The seller sends the Advance Ship Notice (ASN) to the buyer. Sterling Supply Chain Visibility moves the shipment to Shipped status.
- 6. When the shipment is delivered to the destination, the shipment is moved to the Delivered status.
- 7. When all the order lines of the order are delivered (when all the shipments that contain any order line of the corresponding PO are delivered), the PO is moved to the Delivered status.
- 8. The buyer cancels the PO:
	- v The **Ordered** status indicator is in color and displays an "X." The **Delivered** status indicator is in color.
	- Sterling Supply Chain Visibility accepts certain documents, such as an ASN or invoice, that are received after canceling the PO. The status indicator icons for the received documents are updated in the canceled PO. However, the canceled PO cannot be modified.

# **Saving Search Criteria**

You can use Sterling Supply Chain Visibility to save the search criteria you entered. You can use this saved search to run the same search criteria the next time you navigate to the search screen.

### **Procedure**

To save the search criteria, follow these steps:

- 1. Log into Sterling Supply Chain Visibility as a buyer user.
- 2. From the menu bar, you have the following options:
	- v Navigate to **Inbound > Find PO**. The **Search Criteria Find Purchase Order** panel is displayed on the Find Purchase Order screen.
	- v Navigate to **Inbound > Find Invoice**. The **Search Criteria Find Invoice** panel is displayed on the Find Invoice screen.
	- v Navigate to **Inbound > Find Shipment**. The **Search Criteria Find Shipment** panel is displayed on the Find Shipment screen.
- 3. Click the **Save** icon. The Save Search screen is displayed. The fields and descriptions in the Save Screen are described in the following table:

*Table 58. Saving a Search*

| Field        | Description                                                                                              |
|--------------|----------------------------------------------------------------------------------------------------|
| Search Name  | Enter the name you want to use to describe<br>the search criteria.                                       |
| Auto Execute | Select this check box to automatically run<br>the search each time you navigate to the<br>Search screen. |

# **Chapter 4. Sterling Supply Chain Visibility Vendor Compliance**

# **Vendor Compliance and Chargeback**

Sterling Vendor Compliance for Supply Chain Visibility and Supplier Portal is an optional module that allows buyers to set up and enforce compliance rules with suppliers.

For example, you can configure the following compliance rules:

- Track shipment dates to determine when freight is being shipped late.
- Track shipment quantities to determine when inaccurate quantities are being shipped.

When the tolerances of the compliance rules are exceeded, the condition is detected and both the buyer and supplier are notified. Buyers are notified through the Sterling Supply Chain Visibility user interface, and suppliers can be notified through the Sterling Supplier Portal partner user interface.

The Sterling Supply Chain Visibility buyer administrator can set up compliance tolerances, define financial penalties for violation of compliance rules (called chargebacks), view or modify chargeback reason codes, and control the export of chargeback details.

For more information about managing compliance tolerances and setting up vendor compliance rules, see the *IBM Sterling Supply Chain Visibility Customer Administration Guide*.

When a supplier non-compliance event occurs, Sterling Supply Chain Visibility supports a process that brings a resolution within a predefined time frame, which is called the *mediation period* or *dispute period*. During this mediation period, buyers can modify or cancel chargebacks if a disparity is raised by suppliers, such that a mutual agreement is reached. At the conclusion of this period, Sterling Supply Chain Visibility can route a final chargeback document to your ERP system.

A document sent from your ERP system to Sterling Supply Chain Visibility can also trigger a non-compliance event. A non-compliance event can also be triggered by other external applications. Sterling Supply Chain Visibility accepts and processes the externally triggered events.

As a buyer administrator or an SRO, you can view the monthly summary of chargebacks against one or more suppliers.

#### **Notes:**

- v The standard implementation for the Sterling Vendor Compliance for Supply Chain Visibility and Supplier Portal module requires you to subscribe to both Sterling Supply Chain Visibility and Sterling Supplier Portal.
- v Buyers must subscribe to the Sterling Vendor Compliance for Supply Chain Visibility and Supplier Portal module separately. It is not part of the basic Sterling Supply Chain Visibility service.
- Buyers can use the Sterling Vendor Compliance for Supply Chain Visibility and Supplier Portal module with suppliers that are not EDI enabled. This process uses Sterling Supplier Portal.

v Buyers can also use the Sterling Vendor Compliance for Supply Chain Visibility and Supplier Portal module with EDI-enabled suppliers. This process uses Sterling B2B Collaboration Network.

# **Searching for a Chargeback**

Sterling Supply Chain Visibility enables you to search for chargeback based on the search criteria entered.

#### **About this task**

To search for chargeback, follow these steps:

#### **Procedure**

- 1. Log in to Sterling Supply Chain Visibility as a user, an administrator with a buyer role, or as an SRO.
- 2. From the menu bar, navigate to **Inbound > Find Chargeback**. The Search Criteria panel is displayed in the Find Chargeback screen. The actions and fields in the Search Criteriapanel are described in the table below:

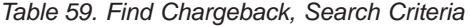

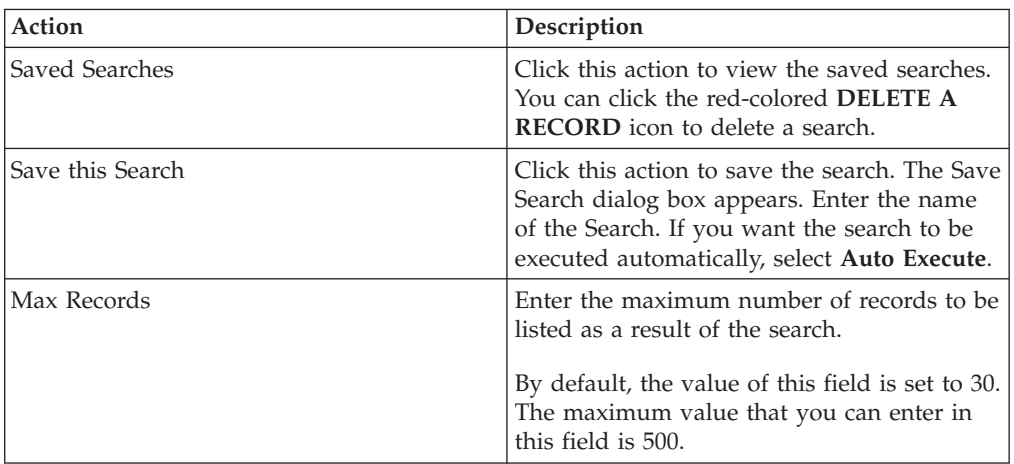

#### *Table 60.*

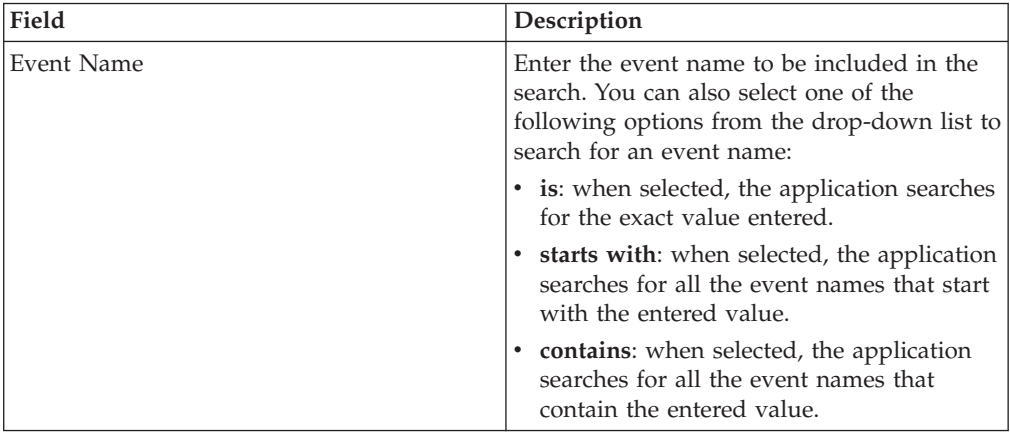

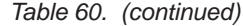

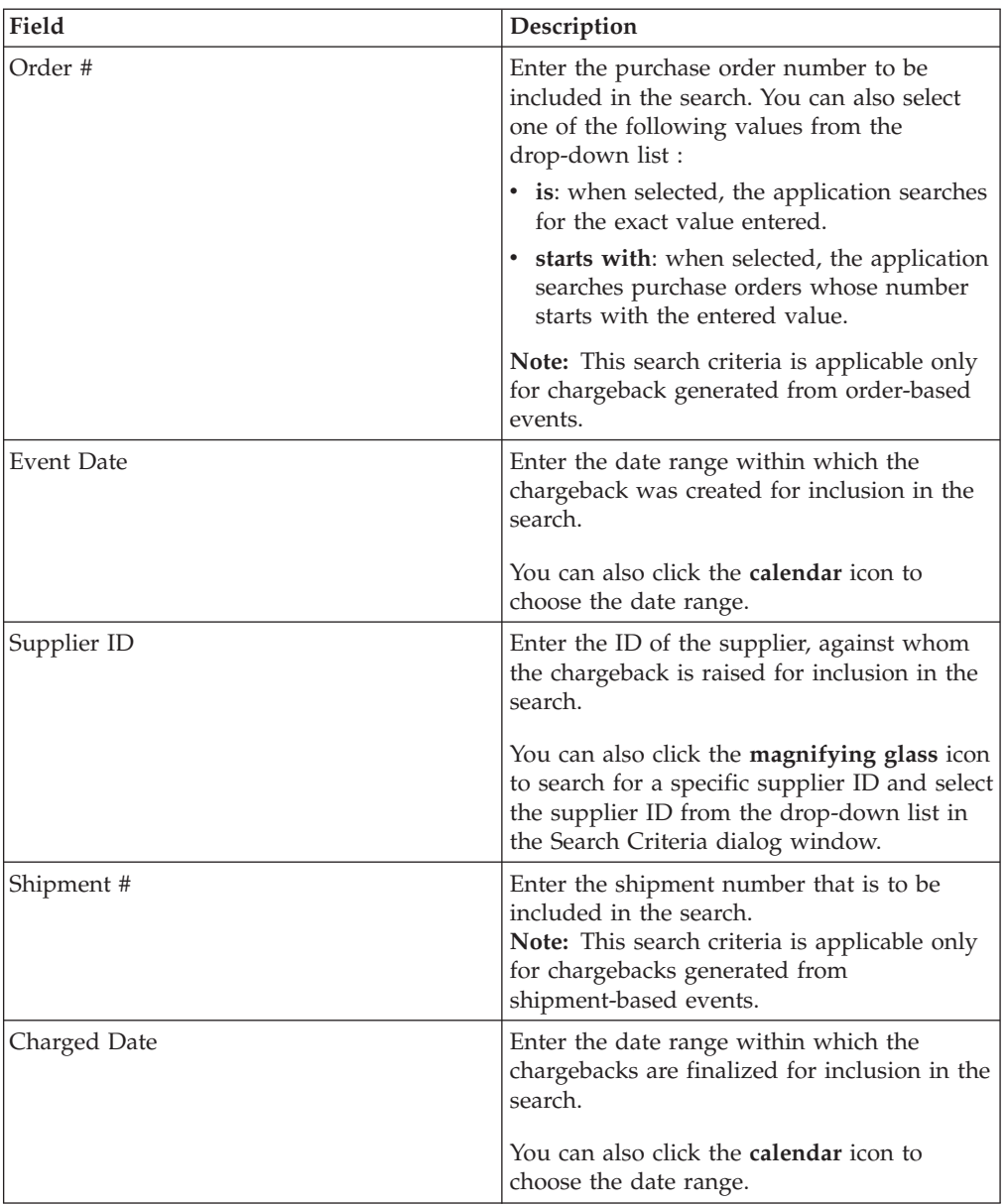

| Field                                                                     | Description                                                                                                    |
|---------------------------------------------------------------------------|----------------------------------------------------------------------------------------------------|
| Amount                                                                    | Enter the amount to be included in the<br>search. You can also select one of the<br>following values from the drop-down list to<br>search for an amount:                                                                                                    |
|                                                                           | • is: when selected, the application searches<br>for the exact value entered.                                                                                                    |
|                                                                           | greater than or equal to: when selected,<br>the application searches for all the values<br>that are greater than or equal to the value<br>entered.                                                                                                    |
|                                                                           | less than or equal to: when selected, the<br>application searches for all the values that<br>are less than or equal to the value entered.                                                                                                    |
|                                                                           | • not equal to: when selected, the<br>application searches for all the values that<br>do not match the value entered.                                                                                                    |
|                                                                           | less than: when selected, the application<br>searches for all the values that are less<br>than the value entered.                                                                                                    |
|                                                                           | greater than: when selected, the<br>application searches for all the values that<br>are greater than the value entered.                                                                                                    |
| Invoice #                                                                 | Enter the invoice number that is to be<br>included in the search.                                                                                                    |
| Transaction Id                                                            | Enter the transaction ID that is to be<br>included in the search. The transaction ID is<br>a unique alphanumeric code that is<br>generated for each chargeback.                                                                                                    |
| Only Pending Chargebacks                                                  | Select this option to include only the<br>pending chargeback in the search. Pending<br>chargeback refers to chargeback that are in<br>Created status.                                                                                                    |
|                                                                           | Clear this check box if you want to include<br>chargeback that are in Charged and<br>Canceled statuses in the search.<br>Note: The options under Advanced Search<br>Criteria for Order/Shipment Based<br>Chargeback will be displayed only if this<br>check box is selected. By default, this option<br>is enabled.                                |
| Supplier Group                                                            | Select the name of the supplier group from<br>the drop-down list to be included in the<br>search. Only chargeback associated with<br>those suppliers included in the selected<br>supplier group that you select will be listed<br>in the Listing panel.<br>Note: This option will be available only if<br>the Only Pending Chargeback check box is |
| selected.<br>Advanced Search Criteria for Order/Shipment Based Chargeback |                                                                                                    |

*Table 60. (continued)*

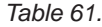

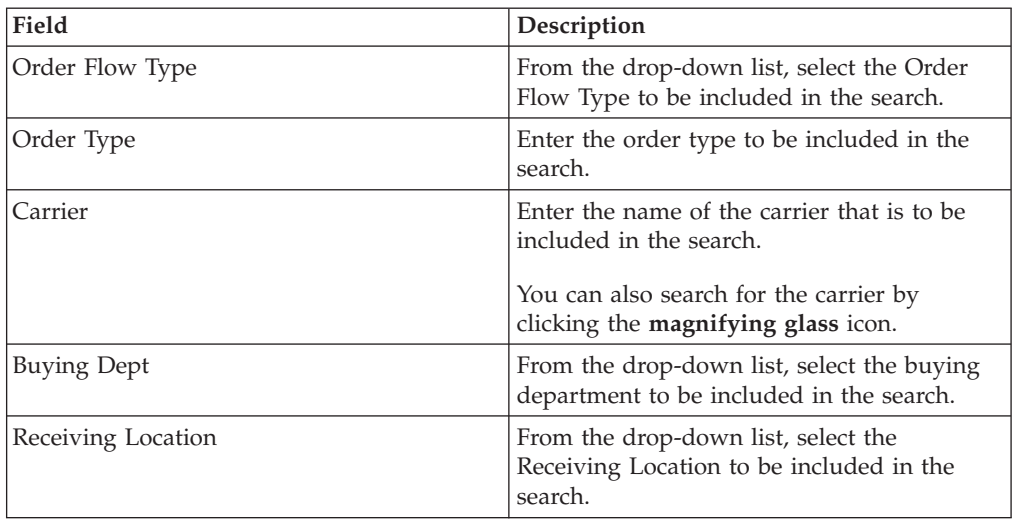

3. Enter the search criteria and click **Search**. The results of the search are displayed in the Listing panel. The actions and the fields in the Listing panel are described in the table below:

*Table 62. Find Chargeback, Listing*

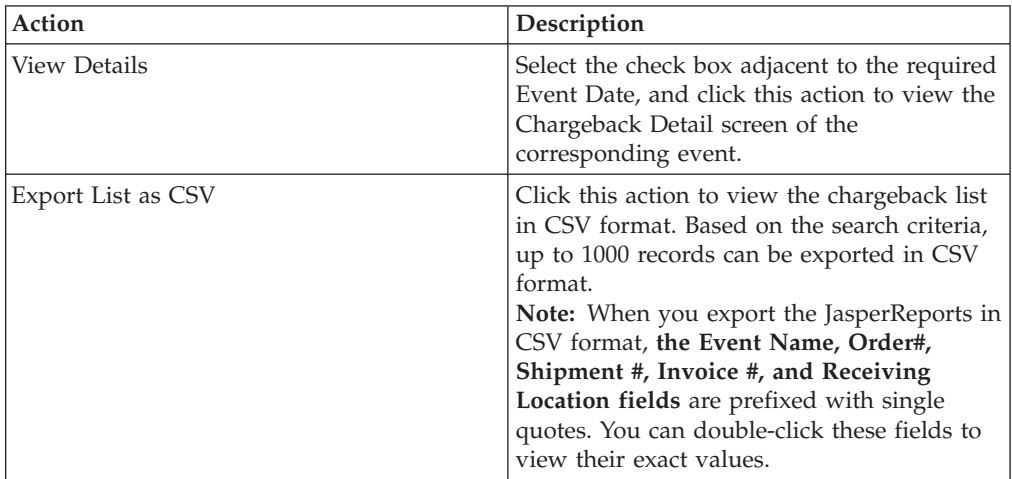

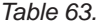

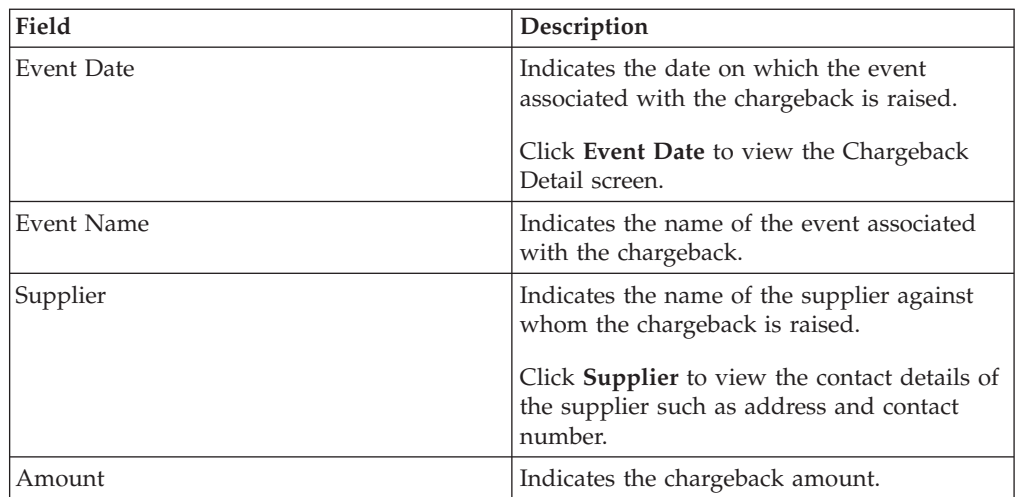

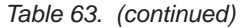

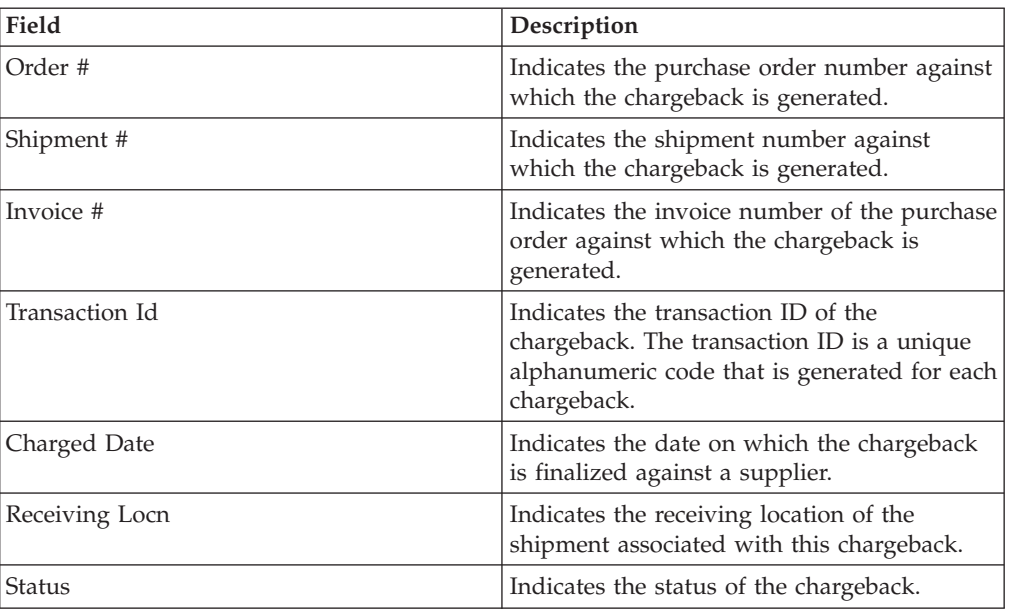

### **Viewing Details of a Chargeback**

Sterling Supply Chain Visibility enables you to view the details of a chargeback.

### **About this task**

To view the details of a particular chargeback, follow these steps.

#### **Procedure**

- 1. Log in to Sterling Supply Chain Visibility as a user, an administrator with a buyer role, or as an SRO.
- 2. From the menu bar, navigate to **Inbound > Find Chargeback**. The Search Criteria is displayed in the Find Chargeback screen.
- 3. Enter the search criteria and click **Search**. The results of the search are displayed in the Listing panel.
- 4. From the list of event names displayed in the Listing panel, check the box preceding the event name for which you want to see the details and click **View Details**. The Chargeback Detail screen is displayed. The figure below illustrates the layout of the Chargeback Detail screen.

The actions and the fields in the Chargeback Detail screen are described in the tables below:

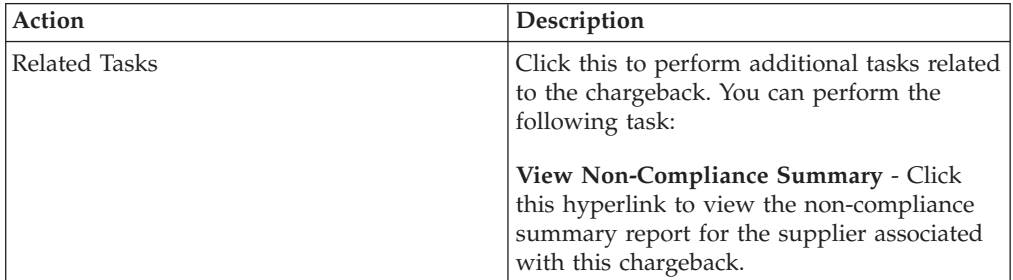

*Table 64. Chargeback Detail, Related Tasks*

| Field             | Description                                                                                                    |
|-------------------|----------------------------------------------------------------------------------------------------|
| Chargeback Amount | Indicates the value of the chargeback<br>amount with the currency corresponding to<br>the locale of the enterprise.                                                                       |
|                   | This panel also displays the associated<br>event, the status of the chargeback, and the<br>charged date.                                                                                  |
| Modify            | Click this option to modify the value of the<br>chargeback amount. The Modify Chargeback<br>Amount dialog window is displayed that<br>contains the fields listed below.                   |
|                   | <b>Amount–Enter the new value of the</b><br>chargeback amount.                                                                                                    |
|                   | • Reason Code–From the drop-down list,<br>select a reason code for modifying the<br>chargeback amount.                                                                                    |
|                   | • Reason Text-Enter a descriptive reason<br>for the change in the value of the<br>chargeback amount.<br>Note: Up to 100 characters can be used in<br>this text box.                       |
|                   | Click Save to retain the changes and close<br>the Modify Chargeback Amount dialog<br>window.<br>Note: The Modify action will be available<br>only if the chargeback is in Created status. |
| Cancel            | Click this option to cancel the chargeback.<br>The Cancel Chargeback dialog window is<br>displayed that contains the following fields:                                                    |
|                   | • Reason Code–From the drop-down list,<br>select a reason code for canceling the<br>chargeback.                                                                                           |
|                   | • Reason Text-Enter a descriptive reason<br>for the cancelation of the chargeback.<br>Note: Up to 100 characters can be used in<br>this text box.                                         |
|                   | Click Save to retain the changes and close<br>the Cancel Chargeback Amount dialog<br>window.<br>Note:                                                                                     |
|                   | • The Cancel action will be available only if<br>the chargeback is in Created status.                                                                                                    |
|                   | • For a canceled chargeback, the latest value<br>of the New Amount field in the Audits<br>panel will not change to zero. Only the<br>status of the chargeback will change to<br>canceled. |
|                   | However, the supplier will not be charged<br>for the non-compliance event.                                                                                                    |

*Table 65. Chargeback Detail, Chargeback Amount*

*Table 66. Chargeback Detail, Primary Information*

| Action                  | Description                                                                                                    |
|-------------------------|----------------------------------------------------------------------------------------------------|
| Additional Reference(s) | Indicates the additional references that are.<br>associated with this chargeback. Click this<br>action to display the Additional Reference(s)<br>window that contains the following: |
|                         | • Reference Name: Indicates the name of<br>the reference associated with this<br>chargeback.                                                                                         |
|                         | • Reference Value: Indicates the value<br>corresponding to the reference associated<br>with this chargeback.                                                                         |

#### *Table 67.*

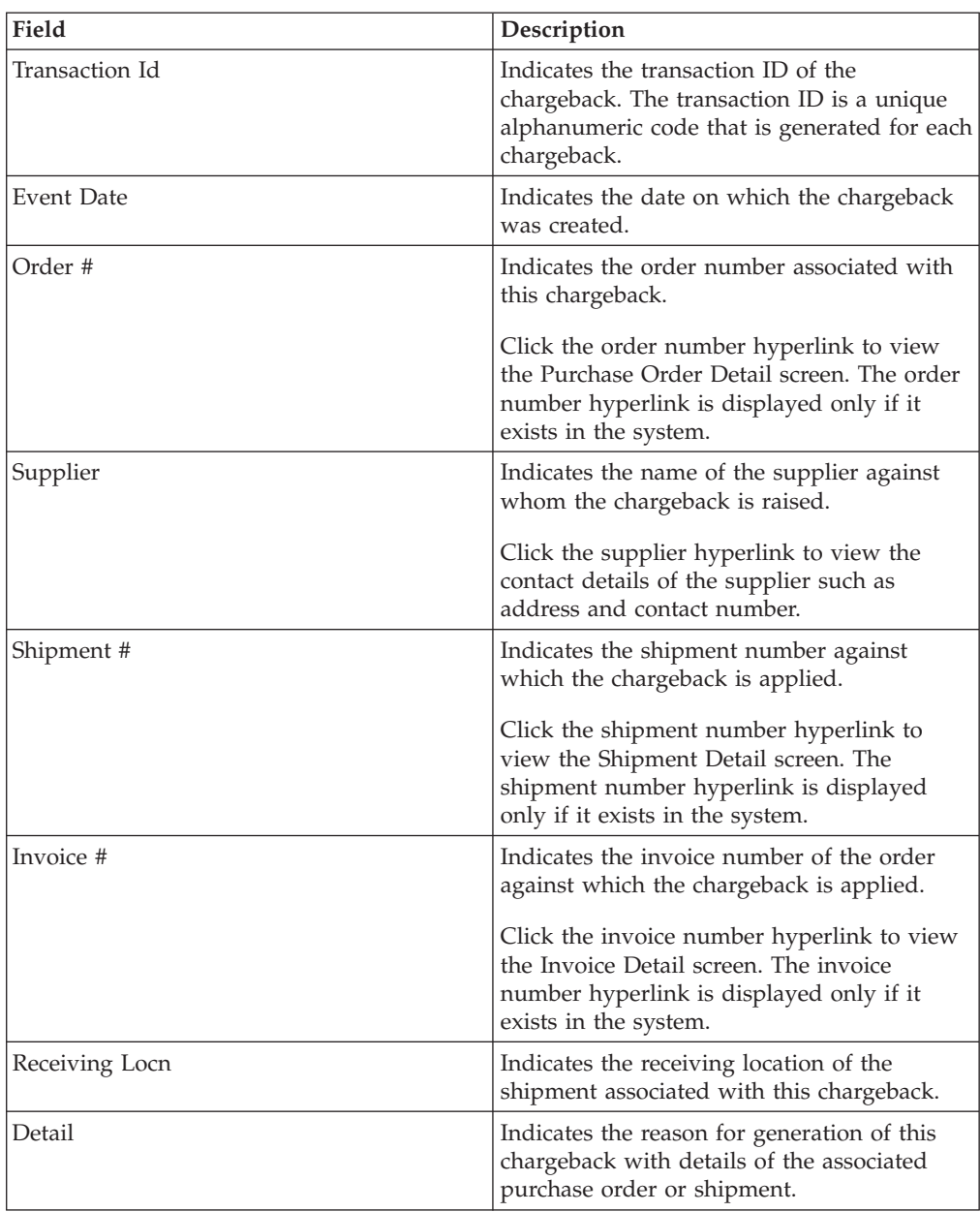

*Table 68. Chargeback Detail, Supplier Group(s)*

This panel displays the supplier group or supplier groups to which the supplier belongs.

| <b>Action</b>                                                                                                    | Description                                                                                                    |
|----------------------------------------------------------------------------------------------------|----------------------------------------------------------------------------------------------------|
| Add Private Note                                                                                                    | Click this action to enter additional<br>information about the chargeback. For<br>example, you can enter a detailed<br>description for the chargeback amount<br>modification. |
|                                                                                                    | Enter your note in the Add Private Note<br>dialog window and click <b>Save</b> to save the<br>contents of the note you entered.<br>Note:                                      |
|                                                                                                    | • Private notes are not included when the<br>associated chargeback is published to the<br>external applications.                                                              |
|                                                                                                    | • You cannot delete a private note after you<br>have saved it.                                                                                                    |
|                                                                                                    | • Up to 250 characters can be used in this<br>text box.                                                                                                    |
| The Private Notes panel displays notes added for the chargeback by various users. This<br>panel also displays the user name, date, and the time when the note was added. |                                                                                                    |

*Table 69. Chargeback Detail, Private Notes*

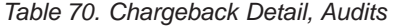

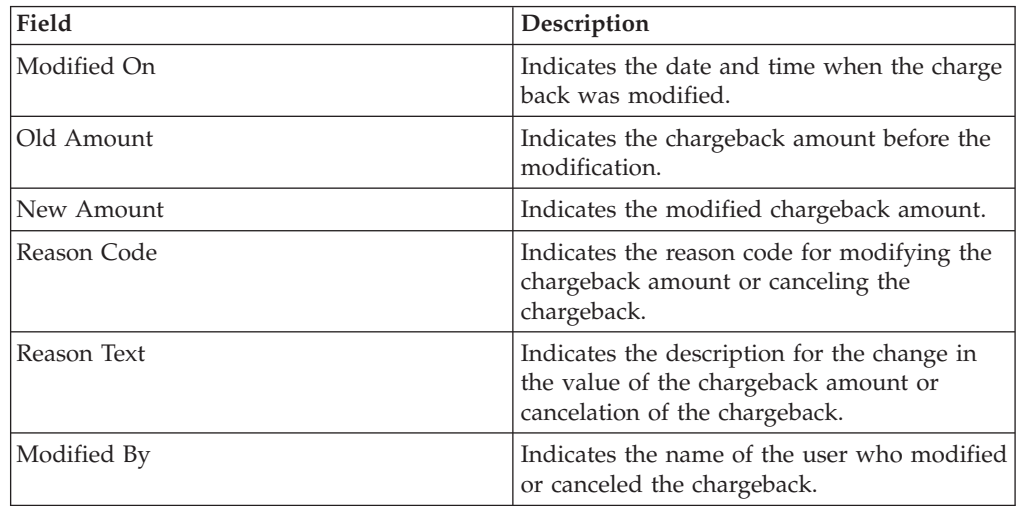

#### **Note:**

- v For a canceled chargeback, CANCELED is displayed in the Primary Information panel, and the background color of the Primary Information panel and the Chargeback Amount panel is gray.
- v For a canceled chargeback, the latest value of the **New Amount** field in the Audits panel will not change to zero. Only the status of the chargeback will change to canceled.

However, the supplier will not be charged for the non-compliance event.

# **Chapter 5. Alerts and Events**

# **About Alerts and Events**

An alert is a message directed to a user about a transaction that might require manual intervention or manual review. Alerts are raised when specific events occur or when a defined alert condition is met.

Some Sterling Supply Chain Visibility users refer to *alerts* as *events*. Both terms refer to an issue raised for a discrepancy.

Sterling Supply Chain Visibility provides the following capabilities for alerts:

- v Alerts can be picked up and resolved by specific users. Regardless of which user has picked up the alert, all users who have the permission to access the alert can view the alert.
- As a buyer, you can configure custom events that trigger chargebacks. For example, you can create a custom inbound event and configure this event to apply a chargeback for a supplier.
- You can configure alerts that do not apply chargebacks. For example, you can set up factory-shipped alerts, such as the ASN Not Received alert or PO Commitment Changed alert.
- You can export a standard alert as an XML file to a third-party application. For more information about exporting an alert as an XML file, contact IBM Customer Support.
- v You can automatically assign alerts to the document owners. To automatically assign alert to owners, contact IBM Customer Support.
- v If an order is rejected by a supplier, then all the alerts will be suppressed for this order. However, if the shipment EDI document is received for the order after the supplier rejects it, then the alerts will be raised for the buyer.
- v Alerts raised for a particular milestone are based on the date that is passed in the data and not the actual processing time.

Buyers can receive alerts to show that there is a discrepancy in the supplier side. Sterling Supply Chain Visibility uses the following rules to process alerts:

- When an ASN replacement is received, the system reevaluates all the existing alerts that were raised for the replaced ASN.
- v If an order or shipment is canceled, the system automatically closes all open alerts that were raised for the canceled order or shipment. No alerts will be raised for canceled orders or shipments.

# **ASN Not Received**

ASN Not Received alert is raised if the ASN for an order line is not received from the supplier by the expected ship date, which is within the configured tolerance period. The allowable discrepancy in the ship date and delivery date is configurable by each buyer organization for the suppliers.

#### **Trigger Criteria for Raising the ASN Not Received Alert**

The system raises this alert if any one of the following conditions are met:

- The ASN is not received for an order line after the expected ship date of the schedule, even after the number of days specified as the tolerance limit.
- The difference between the expected delivery date of the order line schedule and the current date is less than, or equal to, the number of days specified in the configured tolerance limit.

This alert is raised at the order line level. This alert is raised only if the buyer has activated it.

# **Viewing the List of ASN Not Received Alerts**

This Section helps the user to view the list of ASN Not Received Alerts and the steps to be followed to get the required information.

### **About this task**

To view the event, follow these steps.

#### **Procedure**

- 1. Log in to the Sterling Supply Chain Visibility application as a buyer user, buyer administrator, or as an SRO. The Dashboard screen is displayed, which enables you to view the Sterling Supply Chain Visibility Dashboard.
- 2. In the **Alert List** panel:
	- v Click the number hyperlink in the **Total Alerts** column corresponding to the alert type you want to view.
	- v Click the number hyperlink in the **My Alerts** column to view a list of all the alerts of the specific type that are assigned to you.

The Listing panel for the ASN Not Received alert is displayed. The actions and fields in the **Listing** panel are described in the table below:

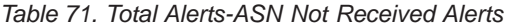

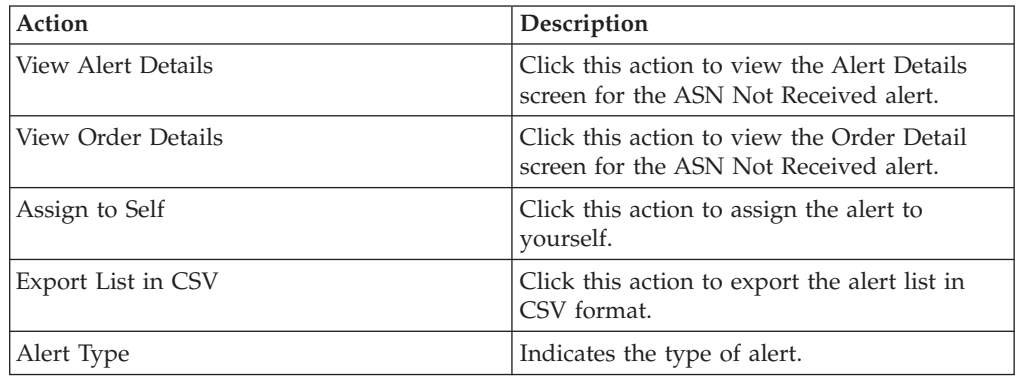

#### *Table 72.*

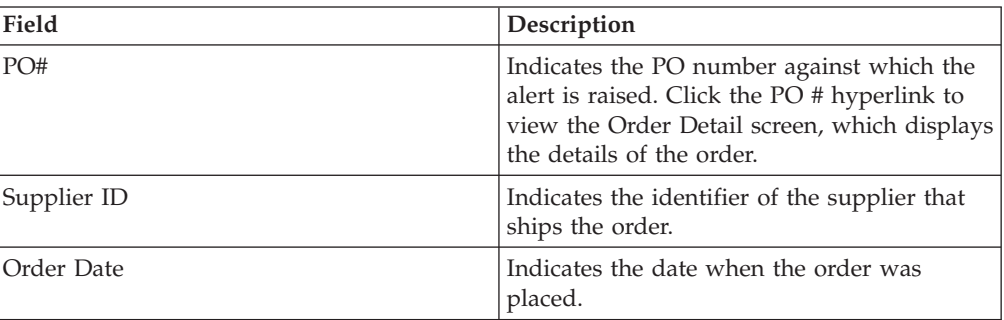

*Table 72. (continued)*

| Field              | Description                                                                                                 |
|--------------------|----------------------------------------------------------------------------------------------------|
| Exp Delv Date      | Indicates the date range on which the<br>shipment is expected to be delivered at the<br>receiving location. |
| Order Amount       | Indicates the value of the order.                                                                           |
| Receiving Location | Indicates the ship node of the order line for<br>which the alert is raised.                                 |
| Raised On          | Indicates the date and time on which the<br>alert is first raised.                                          |
| Assigned To        | Indicates the identifier of the user to whom<br>the alert is assigned.                                      |
| Alert Status       | Indicates the status of an alert.                                                                           |
| Order Flow Type    | Indicates the Order Flow Type of the Order.                                                                 |
| Last Occurrence    | Indicates the date on which the alert was<br>last raised.                                                   |
| Alert Type         | Indicates the type of alert.                                                                                |

## **Viewing the ASN Not Received Alert Details**

This section helps the user to view the ASN Not Received Alert details list and the steps to be followed to get the required details.

### **About this task**

To view the alert details, follow these steps.

#### **Procedure**

- 1. Log in to the Sterling Supply Chain Visibility application as a buyer user, buyer administrator, or as an SRO. The Dashboard screen is displayed, which enables you to view the Sterling Supply Chain Visibility Dashboard.
- 2. In the **Alert List** panel:
	- v Click the number hyperlink in the **Total Alerts** column corresponding to the alert type you want to view.
	- v Click the number hyperlink in the **My Alerts** column to view a list of all the alerts of the specific type that are assigned to you.

The Listing panel for the ASN Not Received alert is displayed.

3. From the list of alerts displayed, check the box preceding the alert for which you want to see the details and click **View Details**. The ASN Not Received Detail screen is displayed. The actions and fields in the ASN Not Received Detail screen are described in the tables below.

#### **Note:**

- You can also view alert details from the Open Alerts panel of the Order Details screen.
- Additionally, you can view the list of alerts and alert details by navigating to **Alerts > Find Alert** from the menu bar, and from the Alert List panel and Alert Chart panel in the Dashboard.

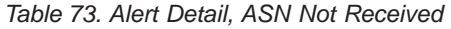

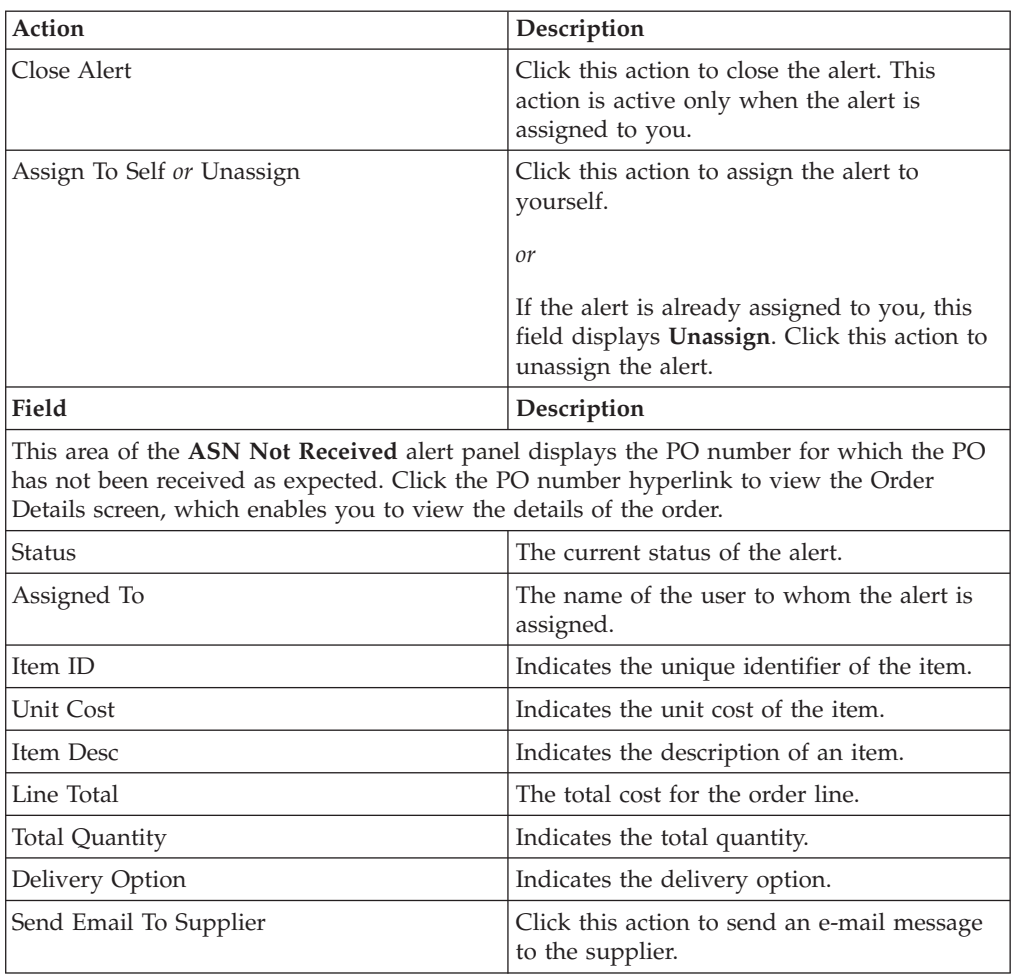

#### *Table 74. Alert Detail, Schedules*

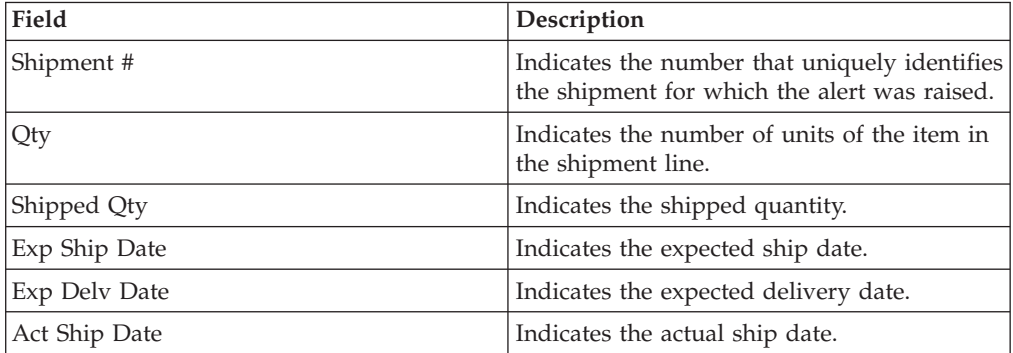

#### *Table 75. Alert Detail, Contact Information*

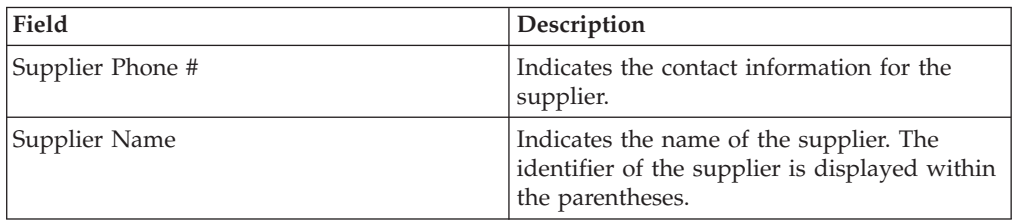

*Table 76. Alert Detail, Supplier Address*

This panel displays the address information for the supplier.

*Table 77. Alert Detail, Alert Notes*

| Add Notes<br>in the Alert Add Note panel and click Add<br>Note to save the note content. | Action | Description                                                                                                    |
|------------------------------------------------------------------------------------------|--------|----------------------------------------------------------------------------------------------------|
|                                                                                          |        | Click this action to view the Alert Add Note<br>panel, which enables you to enter additional<br>information about the alert. Enter your note |

The Alert Add Note panel displays notes added for the alert by various users. This panel also displays audit information for the alert.

# **Assigning the ASN Not Received Alert to Yourself**

The Sterling Supply Chain Visibility enables user to assign an alert to themselves , so that the user can manually resolve them.

### **About this task**

To assign alerts to yourself, follow these steps.

### **Procedure**

- 1. Log in to the Sterling Supply Chain Visibility application as a buyer user, buyer administrator, or SRO. The Dashboard screen is displayed, which enables you to view the Sterling Supply Chain Visibility Dashboard.
- 2. In the Alert List panel:
	- v Click the number hyperlink in the **Total Alerts** column corresponding to the alert type you want to view.
	- v Click the number hyperlink in the **My Alerts** column to view a list of all the alerts of the specific type that are assigned to you.

The **Listing** panel for the ASN Not Received alert is displayed.

3. From the list of alerts displayed, check the box preceding the alert for which you want to see the details and click **Assign To Self**. The Alert Detail screen for the ASN Not Received alert is displayed.

# **Consolidating the ASN Not Received Alert**

The ASN Not Received alert is raised at the order line level and is not consolidated. If required, a new alert is raised for the same order line.

### **Resolving the ASN Not Received Alert**

The ASN Not Received alert is resolved automatically when an ASN for the problematic order line is received. You can also resolve the alert manually by clicking **Close Alert** on the Alert Detail screen.

# **Invoice with Invalid PO**

Invoice with Invalid PO alert is raised when an invoice is created for an invalid order. An order is invalid if it does not exist, or is in rejected or canceled state. In the supplier organization, if there is no valid order in the system corresponding to the invoice sent, this alert is raised.

### **Trigger Criteria for Raising the Invoice with Invalid PO Alert**

This alert is raised if an invoice is sent for a blank, rejected, or canceled order. This alert is also raised if an invoice is sent for an order that does not exist.

# **Viewing the List of Invoice with Invalid PO Alerts**

This section helps the user to view the list of invoice with invalid PO Alerts details and also gives the steps followed to get the desired result.

#### **About this task**

To view the alert list, follow these steps.

#### **Procedure**

- 1. Log in to Sterling Supply Chain Visibility as a buyer user, buyer administrator, or as an SRO. The Dashboard screen is displayed, which enables you to view the Sterling Supply Chain Visibility Dashboard.
- 2. In the **Alert List** panel:
	- v Click the number hyperlink in the **Total Alerts** column corresponding to the alert type you want to view.
	- v Click the number hyperlink in the **My Alerts** column to view a list of all the alerts of the specific type that are assigned to you.
- 3. The Listing screen for Invoice with Invalid PO alert is displayed. The fields in the Listing panel are described in the table below:

| Action                     | Description                                                                                    |
|----------------------------|------------------------------------------------------------------------------------------------|
| View Alert Details         | Click this action to view the Alert Details<br>screen for the Invoice with Invalid PO alert.   |
| View Invoice Details       | Click this action to view the Invoice Detail<br>screen for the, Invoice with Invalid PO alert. |
| Assign To Self or Unassign | Click this action to assign the alert to<br>yourself.<br>or                                    |
|                            | If the alert is already assigned to you, click<br>this action to unassign the alert.           |
| Export List in CSV         | Click this action to export the Alert List in<br>CSV format.                                   |

*Table 78. Total Alerts-Invoice with Invalid PO Alerts*

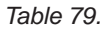

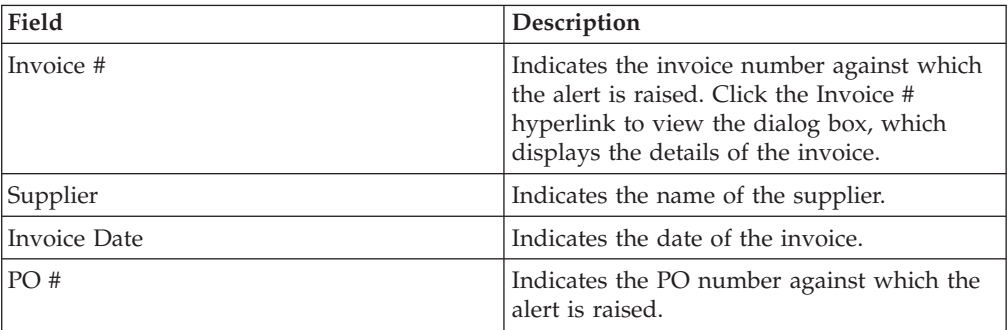

*Table 79. (continued)*

| Field           | Description                                                        |
|-----------------|--------------------------------------------------------------------|
| Raised On       | Indicates the date and time on which the<br>alert is first raised. |
| Assigned To     | Indicates the user to whom the alert is<br>assigned.               |
| Alert Status    | Indicates the status of an alert.                                  |
| Order Flow Type | Indicates the Order Flow Type of the Order.                        |
| Last Occurrence | Indicates the date on which the alert was<br>last raised.          |
| Alert Type      | Indicates the type of alert.                                       |

### **Viewing the Invoice with Invalid PO Alert Details**

It helps the user to view the invoice with invalid PO alert details and also the steps to be followed for generating the output.

### **About this task**

To view the alert details, follow these steps.

#### **Procedure**

- 1. Log in to Sterling Supply Chain Visibility as a buyer user, buyer administrator, or as an SRO. The Dashboard screen is displayed, which enables you to view the Sterling Supply Chain Visibility Dashboard.
- 2. In the **Alert List** panel:
	- v Click the number hyperlink in the **Total Alerts** column corresponding to the alert type you want to view.
	- v Click the number hyperlink in the **My Alerts** column to view a list of all the alerts of the specific type that are assigned to you.

The Listing screen for Invoice with Invalid PO alert is displayed.

3. From the list of alerts that are displayed, check the box before the alert for which you want to see the details and click **View Alert Details**. The Alert Details screen for the Invoice with Invalid PO alert is displayed. The actions and fields in the Alert Details screen are described in the table 1.

**Note:** You can also **view alert details** from the Open Alerts panel of the Order Details screen.

Additionally, you can view the list of alerts and alert details by navigating to **Alerts > Find Alert** from the menu bar, and from the Alert List panel and Alert Chart panel in the Dashboard.

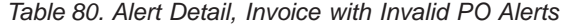

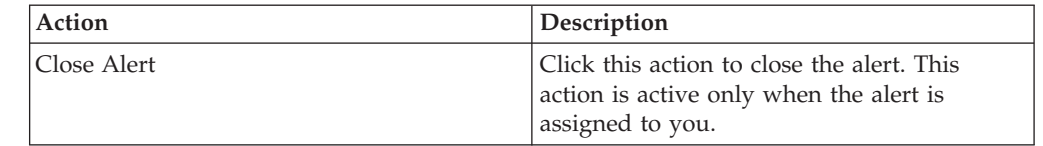

| <b>Action</b>                                                                                                    | Description                                                                                                    |
|----------------------------------------------------------------------------------------------------|----------------------------------------------------------------------------------------------------|
| Assign To Self or Unassign                                                                                                    | Click this action to assign the alert to<br>yourself.                                                                      |
|                                                                                                    | or                                                                                                    |
|                                                                                                    | If the alert is already assigned to you, these<br>field displays Unassign. Click this action to<br>unassign the alert.     |
| Field                                                                                                    | Description                                                                                                    |
| Invoice #                                                                                                    | Indicates the invoice number. Click the<br>hyperlink to view the dialog box, which<br>displays the details of the invoice. |
| the alert is raised. Click the invoice number hyperlink to view the Invoice Details screen,<br>which enables you to view the details of the invoice. | This area of the Invoice with Invalid PO alert panel displays the invoice number for which                                 |
| <b>Status</b>                                                                                                    | The status of the alert.                                                                                                   |
| Assigned To                                                                                                    | The name of the user to whom the alert is<br>assigned.                                                                     |
| Send email To Supplier                                                                                                    | Click this action to send an email message to<br>the supplier.                                                             |

*Table 80. Alert Detail, Invoice with Invalid PO Alerts (continued)*

*Table 81. Alert Detail, Contact Information*

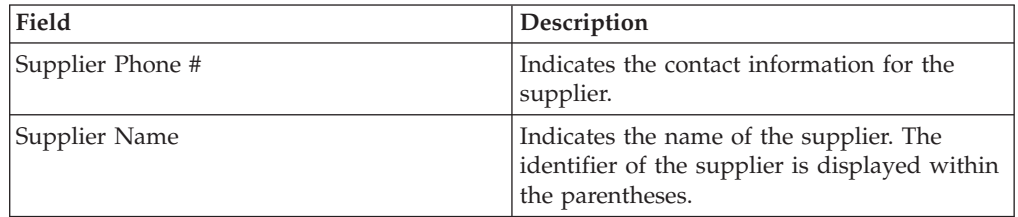

*Table 82. Alert Detail, Supplier Address*

This panel displays the address for the supplier.

*Table 83. Alert Detail, Alert Notes*

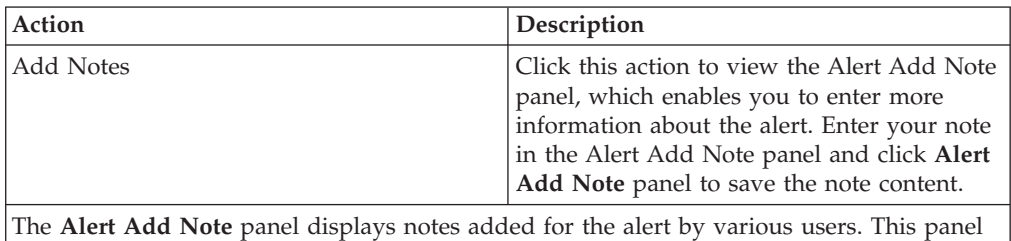

also displays audit information for the alert.

# **Assigning the Invoice with Invalid PO Alert to Yourself About this task**

Sterling Supply Chain Visibility enables user to assign the alert to yourself so you can manually resolve it. To assign alerts to yourself, follow these steps.

### **Procedure**

- 1. Log in to Sterling Supply Chain Visibility as a buyer user, buyer administrator, or as an SRO. The Dashboard screen is displayed, which enables user to view the Sterling Supply Chain Visibility Dashboard.
- 2. In the **Alert List** panel:
	- v Click the number hyperlink in the **Total Alerts** column corresponding to the alert type you want to view.
	- v Click the number hyperlink in the **My Alerts** column to view a list of all the alerts of the specific type that are assigned to you.

The Listing screen for Invoice with Invalid PO alert is displayed.

3. From the list of alerts that are displayed, check the box preceding the alert for which you want to see the details and click **Assign To Self**. The Alert Detail screen for the Invoice with Invalid PO alert is displayed.

# **Consolidating the Invoice with Invalid PO Alert**

The Invoice with Invalid PO alert is raised only once. Therefore, this alert is not consolidated.

#### **Resolving the Invoice with Invalid PO Alert**

The Invoice with Invalid PO alert is not resolved automatically. You can resolve the alert manually by clicking **Close Alert** on the Alert Detail screen of the Invoice with Invalid PO alert.

# **PO Commitment Changed**

Buyers can receive the PO Commitment Changed alert when the supplier submits a new commitment and there is a discrepancy with the original commitment.

#### **Trigger Criteria for Raising the PO Commitment Changed Alert**

When the buyer submits a purchase order to the supplier, the supplier sends a commitment to the buyer. This commitment specifies the following information:

- The date on which the order line will be shipped or delivered
- The quantity that will be delivered
- The unit price of the item

The buyer organization can configure the allowable tolerances in the ship date, delivery date, quantity, and unit price for these commitments.

Sterling Supply Chain Visibility sends the PO Commitment Changed alert for this workflow:

- 1. The supplier submits an initial commitment to the buyer for a purchase order.
- 2. The supplier submits a revised commitment. The committed date, quantity, or price is different from the date, quantity, or price in the previous commitment. These differences are outside the tolerances the shipper configured.
- 3. Sterling Supply Chain Visibility raises the alert at the order line level.

If a buyer receives a new commitment, Sterling Supply Chain Visibility does not modify the PO Commitment Changed alert that was raised for the previous commitment. As a result, Sterling Supply Chain Visibility does not update mismatches, if any, on the PO Commitment Changed Alert Detail screen. The

changes are only visible on the corresponding PO Detail screen.

#### **Accepting New Line Items in a Commitment**

By default, Sterling Supply Chain Visibility fails a commitment that contains new line items. These are line items that were not in the original or updated purchase order the buyer submitted. Buyers can be configured to allow suppliers to submit commitments that contains new line items.

If your organization is enabled to accept commitments with new line items, Sterling Supply Chain Visibility uses the following rules to process the PO Commitment Changed alert:

- v The system sends the alert if the new commitment contains changes to the order header level or existing order lines that were in the original commitment.
- v The system does not send the alert if the only changes in the commitment are new line items.

# **Viewing the List of PO Commitment Changed Alerts**

To view the list of PO Commitment Changed alerts, follow these steps.

#### **Procedure**

- 1. Log into Sterling Supply Chain Visibility as a buyer user, buyer administrator, or as an SRO. The Dashboard screen is displayed, which enables you to view the Sterling Supply Chain Visibility Dashboard.
- 2. In the Alert List panel, select the alerts you want to view:
	- a. Click the number hyperlink in the **Total Alerts** column for the alert type you want to view.
	- b. Click the number hyperlink in the **My Alerts** column to view the alerts for that type that are assigned to you.

The Listing screen for PO Commitment Changed alert is displayed. The actions and fields in the **Listing** panel are described in the following tables:

| Action             | Description                                                                                           |
|--------------------|----------------------------------------------------------------------------------------------------|
| View Alert Details | Click this action to view the Alert Details<br>screen for the checked PO Commitment<br>Changed alert. |
| View Order Details | Click this action to view the Order Detail<br>screen for the PO Commitment Changed<br>alert.          |
| Assign To Self     | Click this action to assign the alert to<br>yourself.                                                 |
| Export List in CSV | Click this action to export the Alert List in<br>CSV format.                                          |

*Table 84. Actions for Total Alerts-PO Commitment Changed Alert*

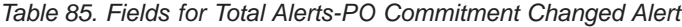

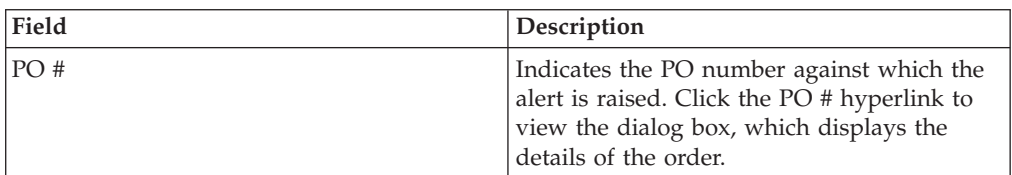

| Field               | Description                                                                     |
|---------------------|---------------------------------------------------------------------------------|
| Supplier            | Indicates the supplier that ships the order.                                    |
| Order Date          | Indicates the date on which the order is<br>created.                            |
| Exp Delv Date       | Indicates the date range during which the<br>order is expected to be delivered. |
| Order Amount        | Indicates the value of the order.                                               |
| Receiving Location  | Indicates the ship node of the order line for<br>which the alert is raised.     |
| Raised On           | Indicates the date and time on which the<br>alert is first raised.              |
| Assigned To         | Indicates the identifier of the user to whom<br>the alert is assigned.          |
| <b>Alert Status</b> | Indicates the status of an alert.                                               |
| Order Flow Type     | Indicates the Order Flow Type of the Order.                                     |
| Last Occurrence     | Indicates the date on which the alert was<br>last raised.                       |
| Alert Type          | Indicates the type of alert.                                                    |

*Table 85. Fields for Total Alerts-PO Commitment Changed Alert (continued)*

# **Viewing the PO Commitment Changed Alert Details**

To view the details for the PO Commitment Changed alert, follow these steps.

#### **Procedure**

- 1. Log into Sterling Supply Chain Visibility as a buyer user, buyer administrator, or as an SRO. The Dashboard screen is displayed, which enables you to view the Sterling Supply Chain Visibility Dashboard.
- 2. In the Alert List panel, select the alerts you want to view:
	- a. Click the number hyperlink in the **Total Alerts** column for the alert type you want to view.
	- b. Click the number hyperlink in the **My Alerts** column to view the alerts for that type that are assigned to you.

The Listing screen for PO Commitment Changed alert is displayed.

3. From the list of alerts, select the check the box for an alert and click **View Alert Details**. The PO Commitment Changed Alert Detail screen is displayed. The actions and fields in the Alert Detail screen are described in the following tables.

**Note:** You can also view alert details from the **Open Alerts** panel of the Order Details screen. Additionally, you can view the list of alerts and alert details by navigating to **Alerts > Find Alert** from the menu bar, and from the Alert List panel and Alert Chart panel in the Dashboard.

*Table 86. Actions for PO Commitment Changed Alert Details*

| Action      | Description                                                                                               |
|-------------|----------------------------------------------------------------------------------------------------|
| Close Alert | Click this action to close the alert. This<br>action is active only when the alert is<br>assigned to you. |

| Action                     | Description                                                                                                    |
|----------------------------|----------------------------------------------------------------------------------------------------|
| Assign To Self or Unassign | Click this action to assign the alert to<br>vourself.<br>or                                                           |
|                            | If the alert is already assigned to you, this<br>field displays Unassign. Click this action to<br>unassign the alert. |

*Table 86. Actions for PO Commitment Changed Alert Details (continued)*

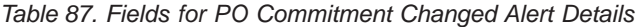

| Field                                                                                                    | Description                                                                |
|----------------------------------------------------------------------------------------------------|----------------------------------------------------------------------------|
| This area of the PO Commitment Changed panel displays the PO number for which the<br>supplier has changed the order. Click the PO number hyperlink to view the Order Detail<br>screen, which enables you to view the details of the order. |                                                                            |
| Status                                                                                                    | The current status of the alert.                                           |
| Assigned To                                                                                                    | The name of the user to whom the alert is<br>assigned.                     |
| Send Email To Supplier                                                                                                    | Click Send Email To Supplier to send an<br>e-mail message to the supplier. |

*Table 88. Actions for Alert Detail, Order Lines For Which Commitment Is Changed*

| <b>Action</b> | <b>Description</b>                                                                   |
|---------------|--------------------------------------------------------------------------------------|
| View Schedule | Click this action to view the scheduled order<br>lines that have commitment changed. |

*Table 89. Fields for Alert Detail, Order Lines For Which Commitment Is Changed*

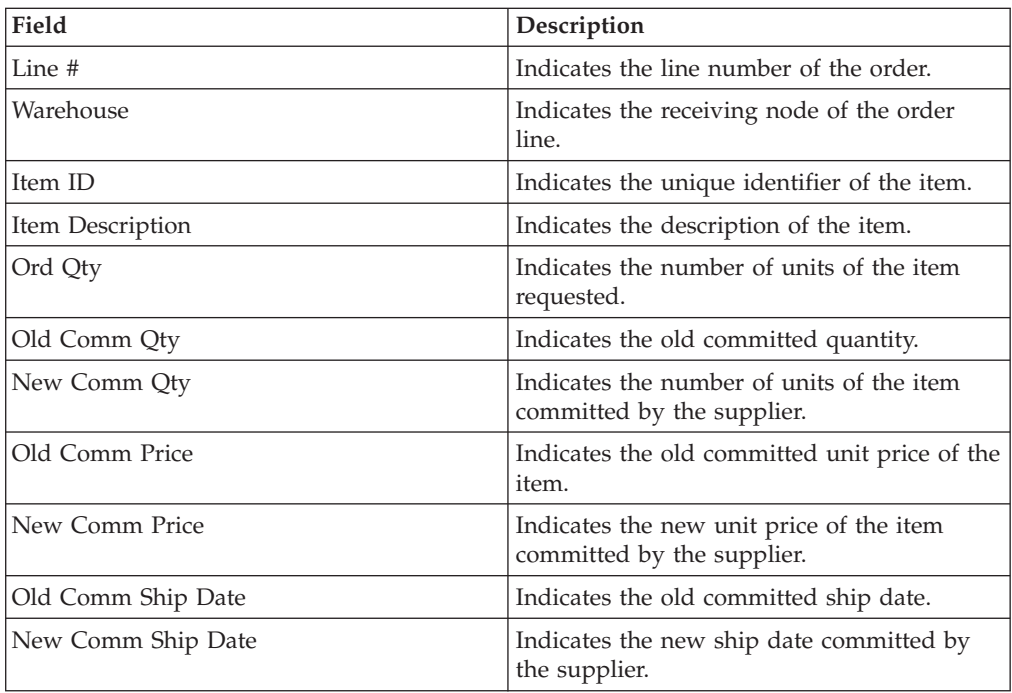

*Table 90. Fields for Alert Detail, Contact Information*

| Field            | Description                                                                                                   |
|------------------|----------------------------------------------------------------------------------------------------|
| Supplier Phone # | Indicates the contact information for the<br>supplier.                                                        |
| Supplier Name    | Indicates the name of the supplier. The<br>identifier of the supplier is displayed within<br>the parentheses. |

*Table 91. Alert Detail, Supplier Address*

This panel displays the address for the supplier.

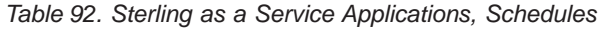

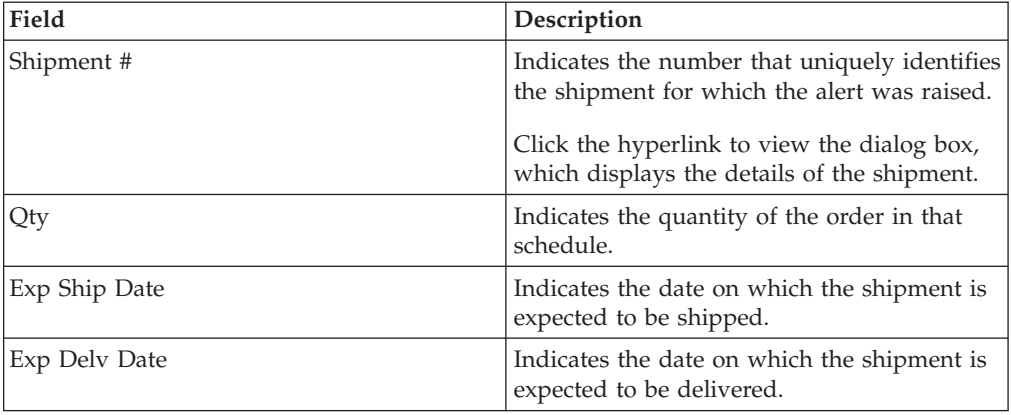

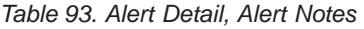

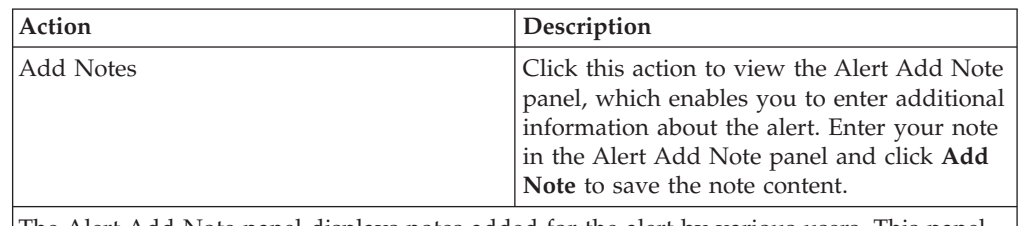

The Alert Add Note panel displays notes added for the alert by various users. This panel also displays audit information for the alert.

# **Assigning the PO Commitment Changed Alert to Yourself**

You can assign the PO Commitment Changed alert to your user account. You can then resolve the issue.

### **Procedure**

To assign alerts to yourself, follow these steps:

- 1. Log into Sterling Supply Chain Visibility as a buyer user, buyer administrator, or as an SRO. The Dashboard screen is displayed, which enables you to view the Sterling Supply Chain Visibility Dashboard.
- 2. In the Alert List panel, select one of these options:
	- v Click the number hyperlink in the **Total Alerts** column for the alert type you want to view.
	- v Click the number hyperlink in the **My Alerts** column to view a list of all the alerts that are assigned to you.

The Listing screen for PO Commitment Changed alert is displayed.

3. From the list of alerts, select the check the box for an alert and click **Assign To Self**. The Alert Detail screen for the PO Commitment Changed alert is displayed.

# **Consolidating the PO Commitment Changed Alert**

If there are multiple PO Commitment Changed alerts for the same purchase order, Sterling Supply Chain Visibility does not consolidate the alerts.

The system raises another PO Commitment Changed alert, if required, when the supplier sends another commitment for the same order.

# **Resolving the PO Commitment Changed Alert**

The PO Commitment Changed alert is not resolved automatically. You can resolve the alert manually by clicking **Close Alert** on the Alert Detail screen of the PO Commitment Changed alert.

### **PO Commitment Mismatch**

Buyers can receive the PO Commitment Mismatch alert when there is a discrepancy between the purchase order and the commitment that the supplier submitted.

When the buyer submits a purchase order to the supplier, the supplier sends a commitment to the buyer. This commitment specifies the following information:

- The date on which the order line will be shipped or delivered
- The quantity that will be delivered
- The unit price of the item

The buyer organization can configure the allowable tolerances in the ship date, delivery date, quantity, and unit price for these commitments.

#### **Trigger Criteria for Raising the PO Commitment Mismatch Alert**

Suppliers who send a PO commitment are expected to commit the quantity within the requested date range and the requested price. The system raises this alert if there is a mismatch between the committed date and the requested date, between the committed quantity and the requested quantity, or between the committed price and the requested price.

This alert is raised at the order header level.

If a buyer receives a new commitment, Sterling Supply Chain Visibility does not modify the PO Commitment Mismatch alert that was raised for the previous commitment. As a result, Sterling Supply Chain Visibility does not update mismatches, if any, on the PO Commitment Mismatch Alert Detail screen. The changes are only visible on the corresponding PO Detail screen.

#### **Accepting New Line Items in a Commitment**

By default, Sterling Supply Chain Visibility fails a commitment that contains new line items. These are line items that were not in the original or updated purchase order the buyer submitted. Buyers can be configured to allow suppliers to submit commitments that contains new line items.

If your organization is enabled to accept commitments with new line items, Sterling Supply Chain Visibility uses the following rules to process the PO Commitment Mismatch alert:

- The system sends the alert if the commitment contains changes to the order header level or changes to existing order lines that were in the original purchase order.
- The system does not send the alert if the only changes in the commitment are new line items.

# **Viewing the List of PO Commitment Mismatch Alerts**

To view the list of PO Commitment Mismatch alerts, follow these steps.

#### **Procedure**

- 1. Log into Sterling Supply Chain Visibility as a buyer user, buyer administrator, or as an SRO. The Dashboard screen is displayed, which enables you to view the Sterling Supply Chain Visibility Dashboard.
- 2. In the Alert List panel, select one of these options:
	- v Click the number hyperlink in the **Total Alerts** column for the alert type you want to view.
	- v Click the number hyperlink in the **My Alerts** column to view the alerts that are assigned to you.

The Listing panel for PO Commitment Mismatch alerts is displayed. The actions and fields in the **Listing** panel are described in the following tables:

| Action             | Description                                                                                                    |
|--------------------|----------------------------------------------------------------------------------------------------|
| View Alert Details | Click this action to view the Alert Details<br>screen for the checked PO Commitment<br>Mismatch Received alert. |
| View Order Details | Click this action to view the Order Detail<br>screen for the PO Commitment Mismatch<br>alert.                   |
| Assign to Self     | Click this action to assign the alert to<br>yourself.                                                           |
| Export List in CSV | Click this action to export the Alert List in<br>CSV format.                                                    |

*Table 94. Actions for Total Alerts-PO Commitment Mismatch Alerts*

*Table 95. Fields for Total Alerts-PO Commitment Mismatch Alerts*

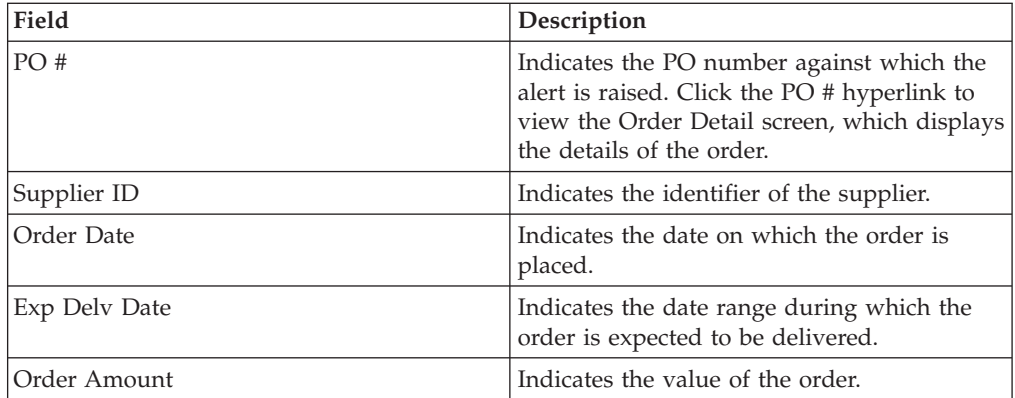

| Field              | Description                                                                 |
|--------------------|-----------------------------------------------------------------------------|
| Receiving Location | Indicates the ship node of the order line for<br>which the alert is raised. |
| Raised On          | Indicates the date and time on which the<br>alert is first raised.          |
| Assigned To        | Indicates the identifier of the user to whom<br>the alert is assigned.      |
| Alert Status       | Indicates the status of an alert.                                           |
| Order Flow Type    | Indicates the Order Flow Type of the Order.                                 |
| Last Occurrence    | Indicates the date on which the alert was<br>last raised.                   |
| Alert Type         | Indicates the type of alert.                                                |

*Table 95. Fields for Total Alerts-PO Commitment Mismatch Alerts (continued)*

# **Viewing the PO Commitment Mismatch Alert Details**

To view the details for the PO Commitment Mismatch alert, follow these steps.

### **Procedure**

- 1. Log into Sterling Supply Chain Visibility as a buyer user, buyer administrator, or as an SRO. The Dashboard screen is displayed, which enables the user to view the Sterling Supply Chain Visibility Dashboard.
- 2. In the Alert List panel, select the alerts you want to view:
	- a. Click the number hyperlink in the **Total Alerts** column for the alert type you want to view.
	- b. Click the number hyperlink in the **My Alerts** column to view the alerts for that type that are assigned to you.

The **Listing** panel for PO Commitment Mismatch alerts is displayed.

3. From the list of alerts, select the check the box for an alert and click **View Details**. The Alert Details screen for the PO Commitment Mismatch alert is displayed. The actions and fields in the Alert Details screen are described in the tables below.

**Note:** You can also view alert details from the Open Alerts panel of the Order Details screen. Additionally, you can view the list of alerts and alert details by navigating to **Alerts > Find Alert** from the menu bar, and from the Alert List panel and Alert Chart panel in the Dashboard.

| Action                     | Description                                                                                                    |
|----------------------------|----------------------------------------------------------------------------------------------------|
| Close Alert                | Click this action to close the alert. This<br>action is active only when the alert is<br>assigned to you.             |
| Assign To Self or Unassign | Click this action to assign the alert to<br>yourself.                                                                 |
|                            | or                                                                                                    |
|                            | If the alert is already assigned to you, this<br>field displays Unassign. Click this action to<br>unassign the alert. |

*Table 96. Actions for PO Commitment Mismatch Alert Details*

*Table 97. Fields for PO Commitment Mismatch Alert Details*

| Field                                                                                                    | Description                                                    |
|----------------------------------------------------------------------------------------------------|----------------------------------------------------------------|
| This area of the PO Commitment Mismatch panel displays the PO number for which the<br>alert is raised. Click the PO number hyperlink to view the Order Detail screen, which<br>enables you to view the details of the order. |                                                                |
| <b>Status</b>                                                                                                    | The current status of the alert.                               |
| Assigned To                                                                                                    | The name of the user to whom the alert is<br>assigned.         |
| Send Email To Supplier                                                                                                    | Click this action to send an email message to<br>the supplier. |

*Table 98. Actions for Alert Detail, Mismatched Lines*

| Action        | <b>Description</b>                                                                                                    |
|---------------|----------------------------------------------------------------------------------------------------|
| View Schedule | Click this action to view the dialog box,<br>  which displays the primary information and  <br>details of the schedules for the mismatch<br>order line. |

*Table 99. Fields for Alert Detail, Mismatched Lines*

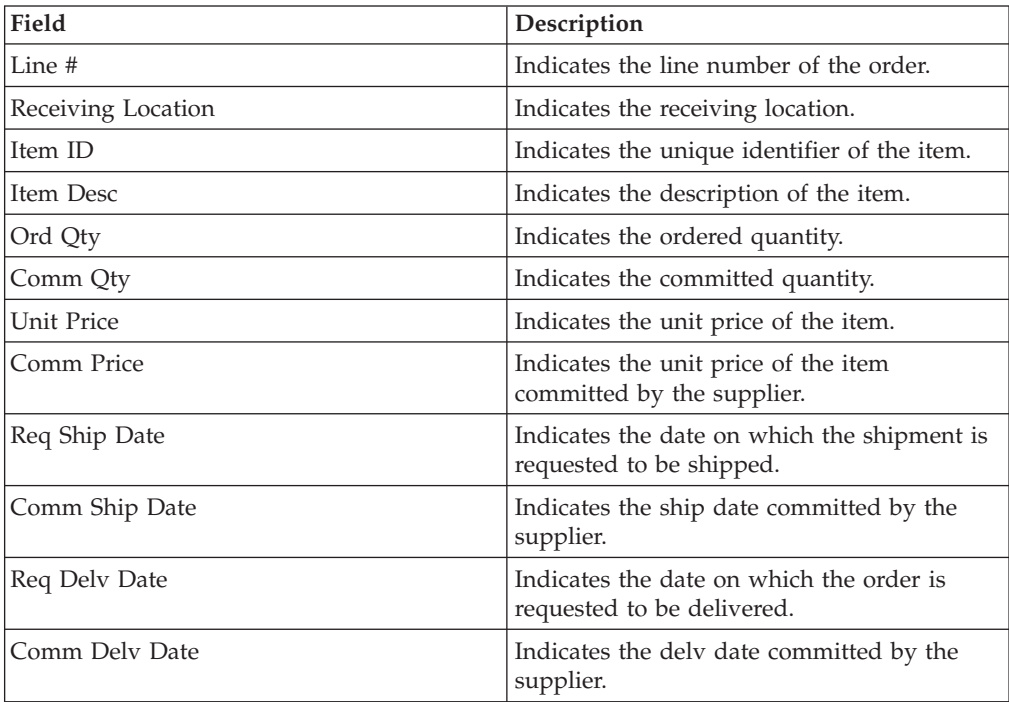

*Table 100. Fields for Alert Detail, Contact Information*

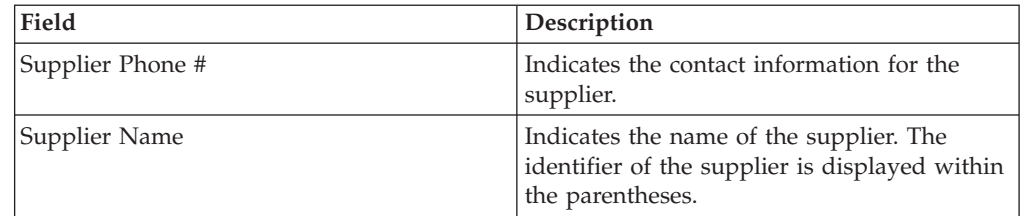

*Table 101. Alert Detail, Supplier Address*

This panel displays the address for the supplier.

*Table 102. Actions for Alert Detail, Alert Notes*

| Action                                                                                   | Description                                                                                                    |
|------------------------------------------------------------------------------------------|----------------------------------------------------------------------------------------------------|
| Add Notes                                                                                | Click this action to view the Alert Add Note<br>panel, which enables you to enter additional<br>information about the alert. Enter your note<br>in the Alert Add Note panel and click Add<br>Note to save the note content. |
| The Alert Add Note panel displays notes added for the alert by various users. This panel |                                                                                                    |

also displays audit information for the alert.

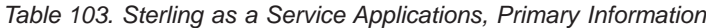

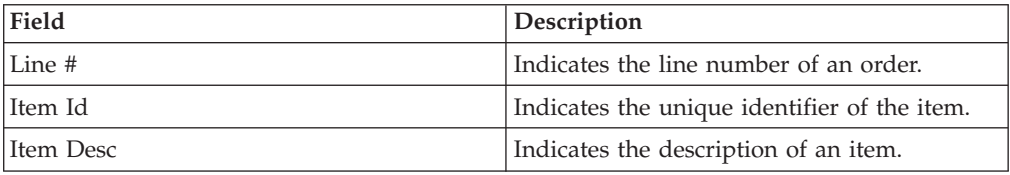

*Table 104. Sterling as a Service Applications, Schedules*

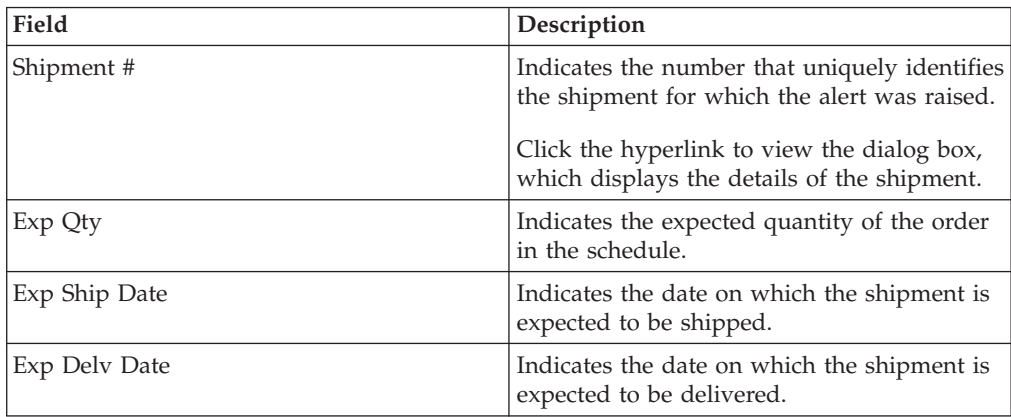

# **Assigning the PO Commitment Mismatch Alert to Yourself**

You can assign the PO Commitment Mismatch alert to your user account. You can then resolve the issue.

#### **Procedure**

To assign alerts to yourself, follow these steps:

- 1. Log into Sterling Supply Chain Visibility as a buyer user, buyer administrator, or as an SRO. The Dashboard screen is displayed, which enables you to view the Sterling Supply Chain Visibility Dashboard.
- 2. In the Alert List panel, select one of these options:
	- v Click the number hyperlink in the **Total Alerts** column for the alert type you want to view.
	- v Click the number hyperlink in the **My Alerts** column to view a list of all the alerts that are assigned to you.

The Listing panel for PO Commitment Mismatch alerts is displayed.

3. From the list of alerts, select the check the box for an alert and click **Assign To Self**. The Alert Detail screen for the PO Commitment Mismatch alert is displayed.

### **Consolidating the PO Commitment Mismatch Alert**

If the PO Commitment Mismatch alert is already raised for an order line and there is a need to raise the alert for a different order line, Sterling Supply Chain Visibility consolidates the two alerts.

If there is a need to raise a new alert for the same order line, the PO Commitment Changed alert is raised instead.

## **Resolving the PO Commitment Mismatch Alert**

The PO Commitment Mismatch alert is resolved for an order line if the buyer receives another PO commitment in which the mismatch is within the configured tolerance value.

The system compares the following values:

- The requested quantity and the committed quantity
- The requested ship date and the committed ship date
- The requested delivery date and the committed delivery date
- The requested price and the committed price for that order line

You can also resolve the alert manually. Click **Close Alert** on the Alert Detail screen of the PO Commitment Mismatch alert.

### **PO Commitment Not Received**

Whenever a PO is placed, the supplier sends the commitment for the order to the buyer. This commitment needs to be delivered to the buyer within a specific time period. The time period within which the PO commitment is delivered is configurable by the buyer organization for the suppliers.

#### **Trigger Criteria for Raising the PO Commitment Not Received Alert**

For suppliers who send a PO commitment, the system raises this alert if the buyer does not receive the PO commitment within the time period configured for that supplier.

This alert is raised at the order line level.

### **Viewing the List of PO Commitment Not Received Alerts**

This provides information on viewing the list of PO commitment Not Received alerts.

#### **About this task**

To view the alert list, follow these steps.

### **Procedure**

- 1. Log into Sterling Supply Chain Visibility as a buyer user, buyer administrator, or as an SRO. The Dashboard screen is displayed, which enables you to view the Sterling Supply Chain Visibility Dashboard.
- 2. In the Alert List panel:
	- v Click the number hyperlink in the **Total Alerts** column corresponding to the alert type you want to view.
	- v Click the number hyperlink in the **My Alerts** column to view a list of all the alerts of the specific type that are assigned to you.

The Listing panel for PO Commitment Not Received alerts is displayed. The actions and fields in the Listing panel are described in the table below:

*Table 105. Total Alerts-PO Commitment Not Received Alerts*

| Action             | Description                                                                                                    |
|--------------------|----------------------------------------------------------------------------------------------------|
| View Alert Details | Click this action to view the Alert Detail<br>screen for the PO Commitment Not<br>Received alert.                                   |
| View Order Details | Click this action to view the Order Detail<br>screen, which displays the alert details for<br>the PO Commitment Not Received alert. |
| Assign to Self     | Click this action to assign the alert to<br>yourself.                                                                               |
| Export List in CSV | Click this action to export the Alert List in<br>CSV format.                                                                        |

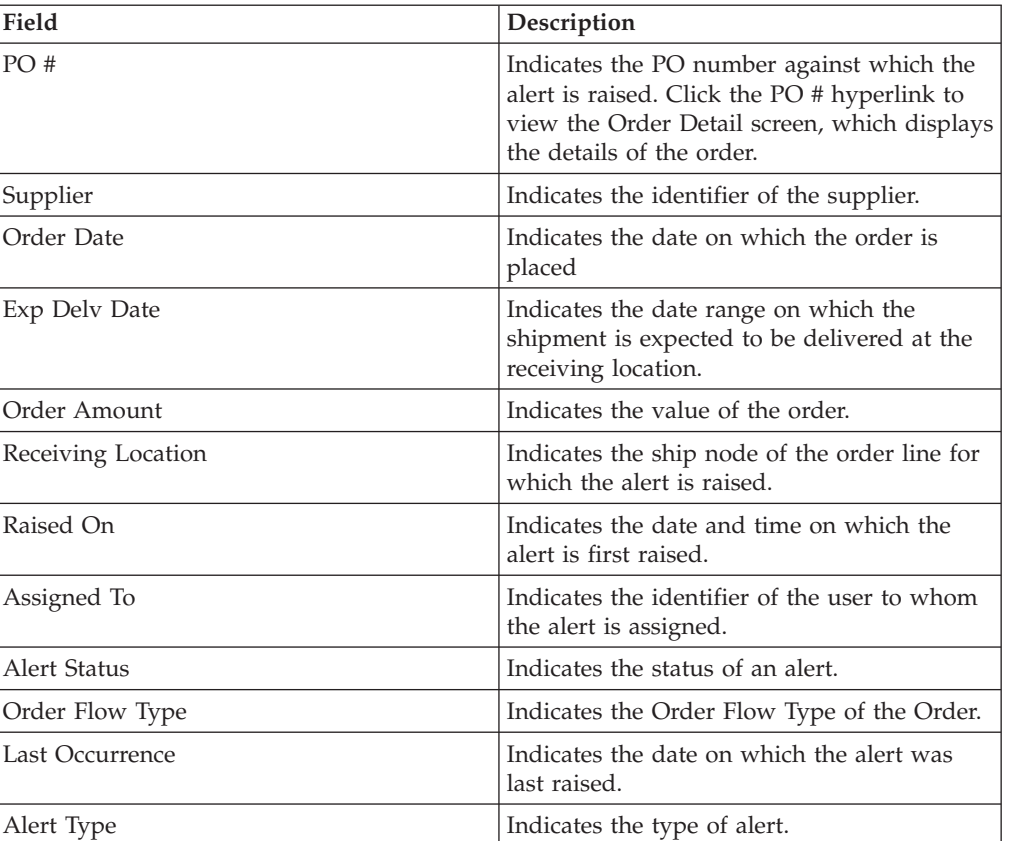

#### *Table 106.*

# **Viewing the PO Commitment Not Received Alert Details**

This provides information on viewing the list of PO commitment not received alert details.

### **About this task**

To view the alert details, follow these steps.

### **Procedure**

- 1. Log into Sterling Supply Chain Visibility as a buyer user, buyer administrator, or as an SRO. The Dashboard screen is displayed, which enables you to view the Sterling Supply Chain Visibility Dashboard.
- 2. In the Alert List panel:
	- v Click the number hyperlink in the **Total Alerts** column corresponding to the alert type you want to view.
	- v Click the number hyperlink in the **My Alerts** column to view a list of all the alerts of the specific type that are assigned to you.

The Listing panel for PO Commitment Not Received alerts is displayed.

3. From the list of alerts displayed, check the box preceding the alert for which you want to see the details and click **View Details**. The Alert Details screen for the PO Commitment Not Received alert is displayed. The actions and fields in the Alert Details screen are described in the tables below.

**Note:** You can also view alert details from the Open Alerts panel of the Order Details screen.

Additionally, you can view the list of alerts and alert details by navigating to **Alerts > Find Alert** from the menu bar, and from the Alert List panel and Alert Chart panel in the Dashboard.

| Action                     | Description                                                                                                    |
|----------------------------|----------------------------------------------------------------------------------------------------|
| Close Alert                | Click this action to close the alert. This<br>action is active only when the alert is<br>assigned to you.                                                     |
| Mark Order As Committed    | Click this action to mark the order as<br>committed.                                                                                                    |
| Assign To Self or Unassign | Click this action to assign the alert to<br>yourself.<br>or<br>If the alert is already assigned to you, this<br>field displays Unassign. Click this action to |
|                            | unassign the alert.                                                                                                    |

*Table 107. Alert Detail, PO Commitment Not Received*

*Table 108.*

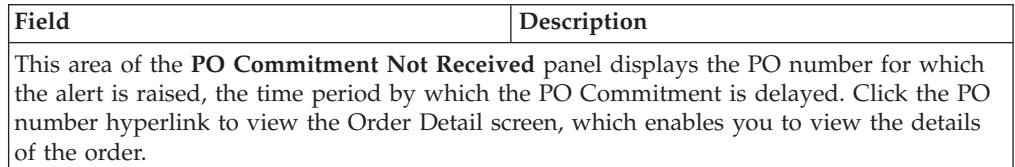

*Table 108. (continued)*

| Field                  | Description                                                    |
|------------------------|----------------------------------------------------------------|
| Status                 | The current status of the alert.                               |
| Assigned To            | The name of the user to whom the alert is<br>assigned.         |
| Send Email To Supplier | Click this action to send an email message to<br>the supplier. |

*Table 109. Alert Detail, Contact Information*

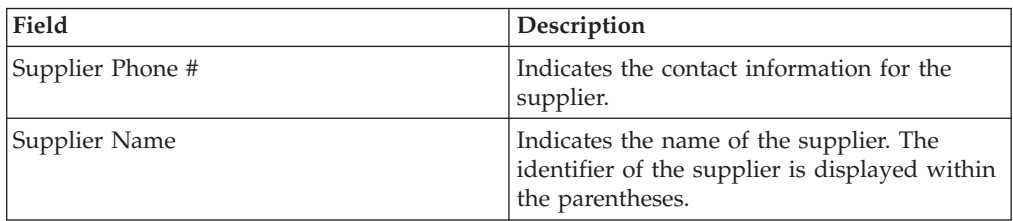

*Table 110. Alert Detail, Supplier Address*

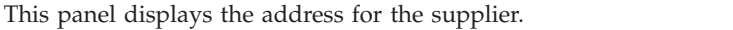

*Table 111. Alert Detail, Alert Notes*

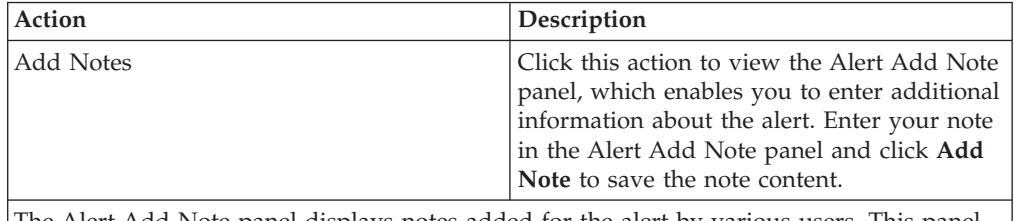

The Alert Add Note panel displays notes added for the alert by various users. This panel also displays audit information for the alert.

# **Assigning the PO Commitment Not Received Alert to Yourself**

This provides information on assigning the PO commitment not received alert to yourself.

#### **About this task**

Sterling Supply Chain Visibility you to assign the alert to yourself so that you can manually resolve it. To assign alerts to yourself, follow these steps.

#### **Procedure**

- 1. Log into Sterling Supply Chain Visibility as a buyer user, buyer administrator, or as an SRO. The Dashboard screen is displayed, which enables you to view the Sterling Supply Chain Visibility Dashboard.
- 2. In the Alert List panel:
	- v Click the number hyperlink in the **Total Alerts** column corresponding to the alert type you want to view.
	- v Click the number hyperlink in the **My Alerts** column to view a list of all the alerts of the specific type that are assigned to you.

The Listing panel for PO Commitment Not Received alerts is displayed.

3. From the list of alerts displayed, check the box preceding the alert for which you want to see the details and click **Assign To Self**. The Alert Detail screen for the PO Commitment Not Received alert is displayed.

# **Consolidating the PO Commitment Not Received Alert**

This provides information on consolidating the PO Commitment not received alert details.

The PO Commitment Not Received alert is raised only once. Therefore, this alert is not consolidated.

### **Resolving the PO Commitment Not Received Alert**

The PO Commitment Not Received alert is resolved automatically if the supplier sends the commitment.

When the PO Commitment Not Received alert is manually closed, the monitoring agent does not raise a new alert. You can resolve the alert manually by clicking **Close Alert** on the Alert Detail screen of the PO Commitment Not Received alert.

# **PO Delayed**

PO Delayed alert is raised if the order is delayed beyond the expected ship or delivery date for any order line. This period is configurable by the buyer organization for the suppliers.

### **Trigger Criteria for Raising the PO Delayed Alert**

The system raises this alert if an order line is delayed beyond the expected ship or delivery date.

This alert is raised at the order level.

This alert is also raised if the committed schedule for the requested quantity gets delayed beyond the requested schedule. An example of such a scenario is explained as follows:

A buyer requests that 900 units of an item be delivered on April 1, 2008, and 100 units on August 1, 2008 for the same order line. The supplier sends a commitment for fulfilling 750 units on April 1, 2008, and 250 units on August 1, 2008. In this case, a PO Delayed alert is raised.

# **Viewing the List of PO Delayed Alerts**

This provides information on how to view the list of PO delayed alerts details.

### **About this task**

To view the alert list, follow these steps.

#### **Procedure**

- 1. Log into Sterling Supply Chain Visibility as a buyer user, buyer administrator, or as an SRO. The Dashboard screen is displayed, which enables you to view the Sterling Supply Chain Visibility Dashboard.
- 2. In the Alert List panel:
- v Click the number hyperlink in the **Total Alerts** column corresponding to the alert type you want to view.
- v Click the number hyperlink in the **My Alerts** column to view a list of all the alerts of the specific type that are assigned to you.

The Listing panel for PO Delayed alerts is displayed. The actions and fields in the **Listing** panel are described in the table below:

*Table 112. Total Alerts-PO Delayed*

| Action                     | Description                                                                             |
|----------------------------|-----------------------------------------------------------------------------------------|
| View Alert Details         | Click this action to view the Alert Details<br>screen for the checked PO delayed Alert. |
| View Order Details         | Click this action to view the Order Detail<br>screen for the PO Delayed alert.          |
| Assign To Self or Unassign | Click this action to assign the alert to<br>yourself.<br>or                             |
|                            | If the alert is already assigned to you, click<br>this action to unassign the alert.    |
| Export List in CSV         | Click this action to export the alert list in<br>CSV format.                            |

#### *Table 113.*

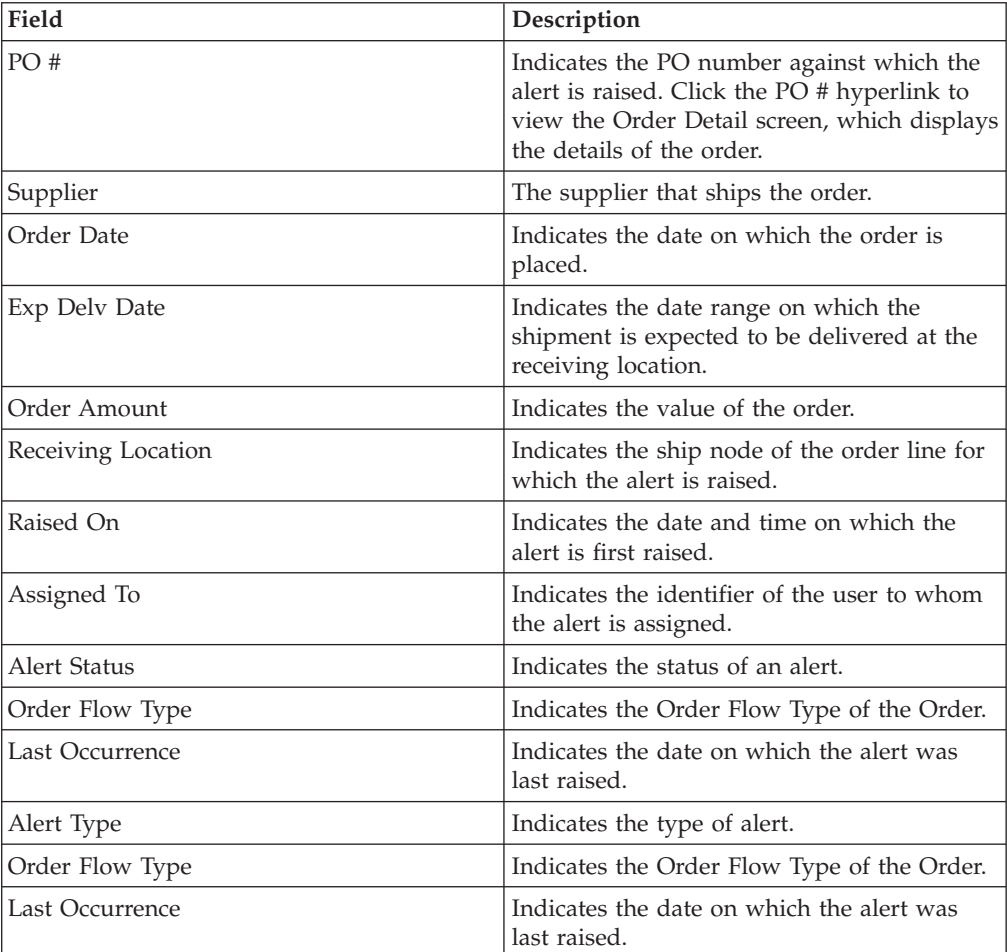
*Table 113. (continued)*

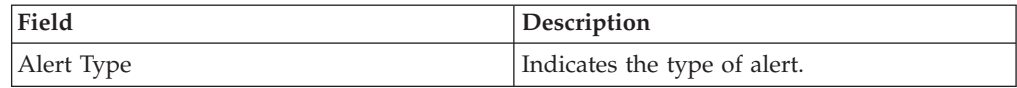

# **Viewing the PO Delayed Alert Details**

This provides information on viewing the PO delayed alert details list.

## **About this task**

To view the alert details, follow these steps.

## **Procedure**

- 1. Log into Sterling Supply Chain Visibility as a buyer user, buyer administrator, or as an SRO. The Dashboard screen is displayed, which enables you to view the Sterling Supply Chain Visibility Dashboard.
- 2. In the Alert List panel:
	- v Click the number hyperlink in the **Total Alerts** column corresponding to the alert type you want to view.
	- v Click the number hyperlink in the **My Alerts** column to view a list of all the alerts of the specific type that are assigned to you.

The Listing panel for PO Delayed alerts is displayed.

3. From the list of alerts displayed, check the box preceding the alert for which you want to see the details and click **View Alert Details**. The PO Delayed Alert Detail screen is displayed. The actions and fields in the Alert Detail screen are described in the tables below.

**Note:** You can also view alert details from the **Open Alerts** panel of the Order Details screen.

Additionally, you can view the list of alerts and alert details by navigating to **Alerts > Find Alert** from the menu bar, and from the Alert List panel and Alert Chart panel in the Dashboard.

| Action                     | Description                                                                                                    |
|----------------------------|----------------------------------------------------------------------------------------------------|
| Close Alert                | Click this action to close the alert. This<br>action is active only when the alert is<br>assigned to you.             |
| Assign To Self or Unassign | Click this action to assign the alert to<br>yourself.<br>or                                                           |
|                            | If the alert is already assigned to you, this<br>field displays Unassign. Click this action to<br>unassign the alert. |

*Table 114. Alert Details, PO Delayed*

*Table 115.*

| Field                                                                                                    | Description                                                    |  |
|----------------------------------------------------------------------------------------------------|----------------------------------------------------------------|--|
| This area of the PO Delayed alert panel displays the PO number for which the alert is<br>raised. Click the PO number hyperlink to view the Order Detail screen, which enables you<br>to view the details of the order. |                                                                |  |
| Status                                                                                                    | The current status of the alert.                               |  |
| Assigned To                                                                                                    | The name of the user to whom the alert is<br>assigned.         |  |
| Send Email To Supplier                                                                                                    | Click this action to send an email message to<br>the supplier. |  |

*Table 116. Alert Details, Delayed Order Line(s)*

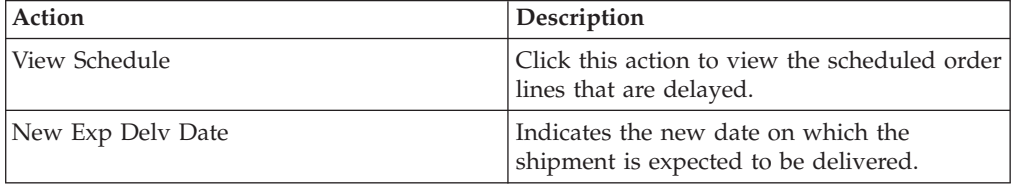

#### *Table 117.*

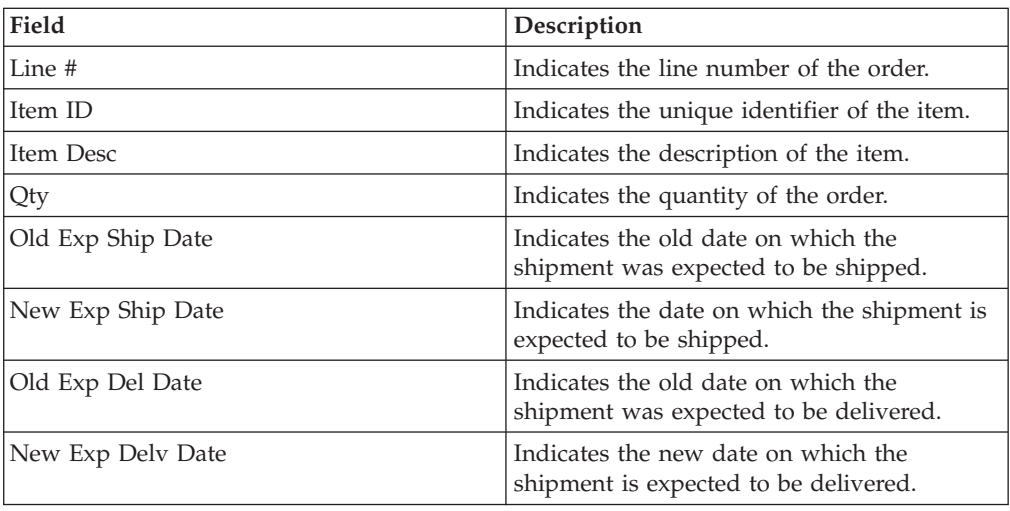

*Table 118. Alert Detail, Contact Information*

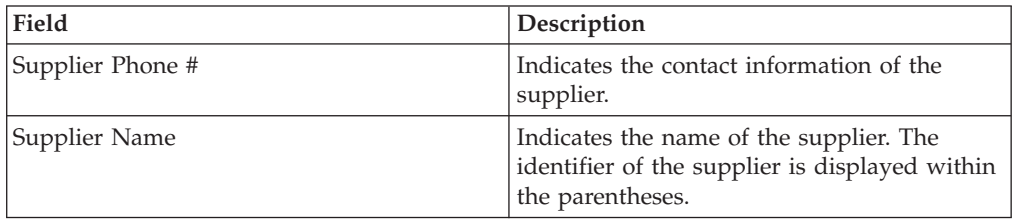

*Table 119. Alert Detail, Supplier Address*

This panel displays the address for the supplier.

*Table 120. Alert Detail, Alert Notes*

| Action                                                                                   | Description                                                                                                    |
|------------------------------------------------------------------------------------------|----------------------------------------------------------------------------------------------------|
| Add Notes                                                                                | Click this action to view the Alert Add Note<br>panel, which enables you to enter additional<br>information about the alert. Enter your note<br>in the Alert Add Note panel and click Add<br>Note to save the note content. |
| The Alert Add Note panel displays notes added for the alert by various users. This panel |                                                                                                    |

also displays audit information for the alert.

*Table 121. Sterling as a Service Applications, Primary Information*

| Field     | Description                                  |
|-----------|----------------------------------------------|
| Line #    | Indicates the line number of an order.       |
| Item Id   | Indicates the unique identifier of the item. |
| Item Desc | Indicates the description of the item.       |

*Table 122. Sterling as a Service Applications, Schedule(s)*

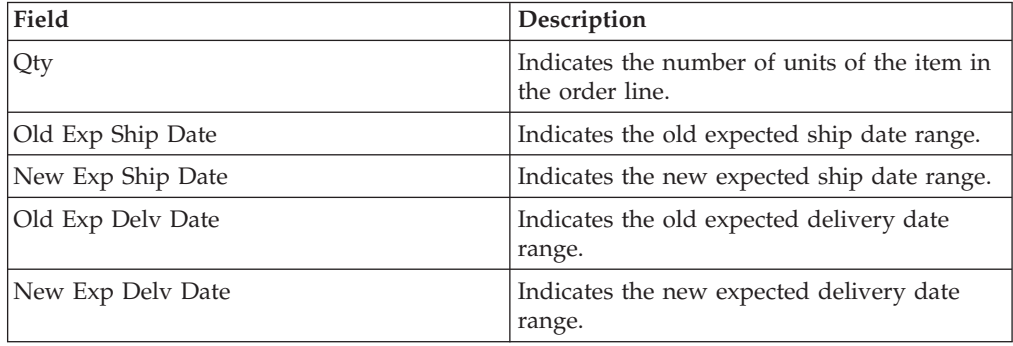

**Note:** The values of the fields in the Schedule(s) in the table above are displayed in red color, if these values belong to the schedule(s) containing the problematic order line.

# **Assigning the PO Delayed Alert to Yourself**

This provides information on assigning the PO delayed alert details to the user themselves.

# **About this task**

Sterling Supply Chain Visibility enables you to assign the alert to yourself so you can manually resolve it. To assign alerts to yourself, follow these steps.

# **Procedure**

- 1. Log into Sterling Supply Chain Visibility as a buyer user, buyer administrator, or as an SRO. The Dashboard screen is displayed, which enables you to view the Sterling Supply Chain Visibility Dashboard.
- 2. In the Alert List panel:
	- v Click the number hyperlink in the **Total Alerts** column corresponding to the alert type you want to view.
	- v Click the number hyperlink in the **My Alerts** column to view a list of all the alerts of the specific type that are assigned to you.

The Listing panel for PO Delayed alerts is displayed.

3. From the list of alerts displayed, check the box preceding the alert which you want to assign to yourself and click **Assign To Self**. The Alert Detail screen for the PO Delayed alert is displayed.

**Note:** You can also assign alerts to yourself from the Generic Alert Detail screen.

# **Consolidating the PO Delayed Alert**

This provides information on consolidating the PO delayed alert details.

If the PO Delayed alert is already raised for an order and there is a need to raise a new alert for the same order, Sterling Supply Chain Visibility consolidates the two alerts based on the following conditions:

- v If the new alert is raised on the different order line, the new order line is merged with the order line of the first alert.
- v If the new alert is raised on the same order line of the first alert, the attributes of the order line are modified.

## **Resolving the PO Delayed Alert**

If the ship date or delivery date for an order line is expedited to the extent that the new expected date is within the tolerance period, Sterling Supply Chain Visibility removes the order line from the problematic order. If there is no problematic order line for the order, the system resolves the alert automatically.

You can also resolve the alert manually by clicking **Close Alert** on the Alert Detail screen.

# **PO Functional Acknowledgment Not Received**

Whenever a PO is placed, suppliers send a functional acknowledgment to the buyer to acknowledge the order. The period within which the supplier sends the functional acknowledgment is configurable by the buyer organization for the suppliers.

## **Trigger Criteria for Raising the PO Functional Acknowledgment Not Received Alert**

For suppliers who send a functional acknowledgment, the system raises this alert if the buyer does not receive the functional acknowledgment for a PO within the time period configured for that supplier.

This alert is raised at the order header level.

**Note:** Even if the functional acknowledgment is not received, this alert is not raised if the supplier commitment is received within the configured time for functional acknowledgment.

# **Viewing the List of PO Functional Acknowledgment Not Received Alerts**

This provides information on how to view the list of PO functional acknowledgment not received alerts details.

# **Procedure**

- 1. Log into Sterling Supply Chain Visibility as a supplier user, supplier administrator, or as an SRO. The Dashboard screen is displayed, which enables you to view the Sterling Supply Chain Visibility Dashboard.
- 2. In the Alert List panel:
	- v Click the number hyperlink in the Total Alerts column corresponding to the alert type you want to view.
	- v Click the number hyperlink in the **My Alerts** column to view a list of all the alerts of the specific type that are assigned to you.

The Listing panel for PO Functional Acknowledgment Not Received alerts is displayed. The actions and fields in the Listing panel are described in the table below:

| Action                     | Description                                                                                                    |
|----------------------------|----------------------------------------------------------------------------------------------------|
| <b>View Alert Details</b>  | Click this action to view the Alert Detail<br>screen for the PO Functional<br>Acknowledgment Not Received alert.                                                                             |
| View Order Details         | Click this action to view the Order Detail<br>screen, which displays the alert details for<br>the PO Functional Acknowledgment Not<br>Received alert.                                        |
| Assign To Self or Unassign | Click this action to assign the alert to<br>yourself.<br>$\alpha r$<br>If the alert is already assigned to you, this<br>field displays Unassign. Click this action to<br>unassign the alert. |
| Export List in CSV         | Click this action to export alert list in CSV<br>format.                                                                                                    |

*Table 123. Total Alerts - PO Functional Acknowledgment Not Received*

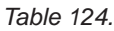

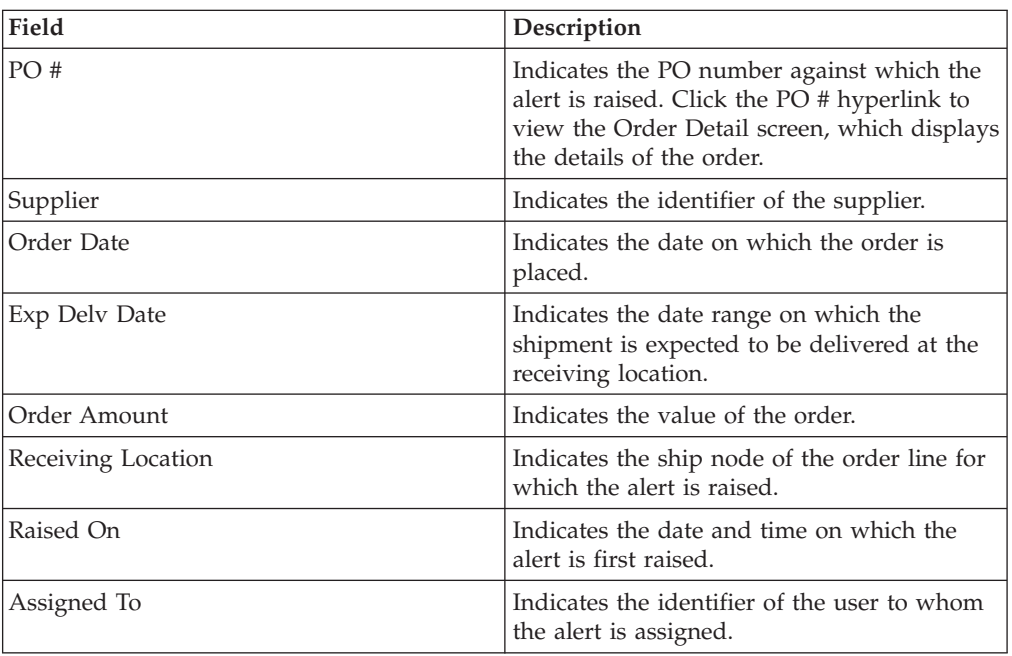

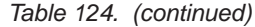

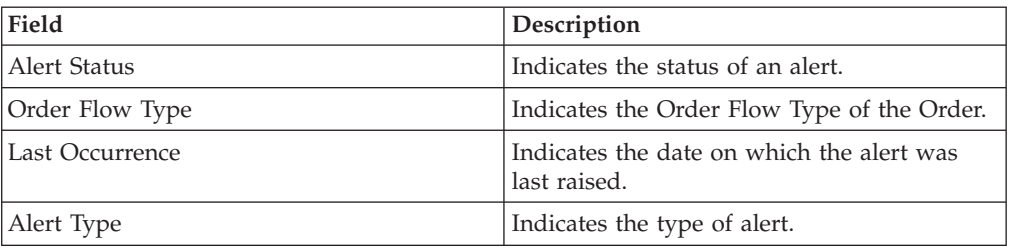

# **Viewing the PO Functional Acknowledgment Not Received Alert Details**

This provides information for viewing the PO functional acknowledgement not received alert details.

### **About this task**

To view the alert details, follow these steps.

### **Procedure**

- 1. Log into Sterling Supply Chain Visibility as a supplier user, supplier administrator, or as an SRO. The Dashboard screen is displayed, which enables you to view the Sterling Supply Chain Visibility Dashboard.
- 2. In the Alert List panel:
	- v Click the number hyperlink in the Total Alerts column corresponding to the alert type you want to view.
	- v Click the number hyperlink in the **My Alerts** column to view a list of all the alerts of the specific type that are assigned to you.

The Listing panel for PO Functional Acknowledgment Not Received alerts is displayed.

3. From the list of alerts displayed, check the box preceding the alert for which you want to see the details and click **View Alert Details**. The Alert Details screen for the PO Functional Acknowledgment Not Received alert is displayed. The actions and fields in the Alert Detail screen are described in the tables below.

**Note:** You can also view alert details from the Open Alerts panel of the Order Details screen.

Additionally, you can view the list of alerts and alert details by navigating to **Alerts > Find Alert** from the menu bar, and from the Alert List panel and Alert Chart panel in the Dashboard.

| <b>Action</b>              | Description                                             |
|----------------------------|---------------------------------------------------------|
| Close Alert                | Click this action to close the alert.                   |
| Mark Order As Acknowledged | Click this action to mark the order as<br>acknowledged. |

*Table 125. Alert Detail, PO Functional Acknowledgment Not Received*

| Action                     | Description                                                                                                    |
|----------------------------|----------------------------------------------------------------------------------------------------|
| Assign To Self or Unassign | Click this action to assign the alert to<br>vourself.<br>$O\gamma$<br>If the alert is already assigned to you, this |
|                            | field displays Unassign. Click this action to<br>unassign the alert.                                                |

*Table 125. Alert Detail, PO Functional Acknowledgment Not Received (continued)*

#### *Table 126.*

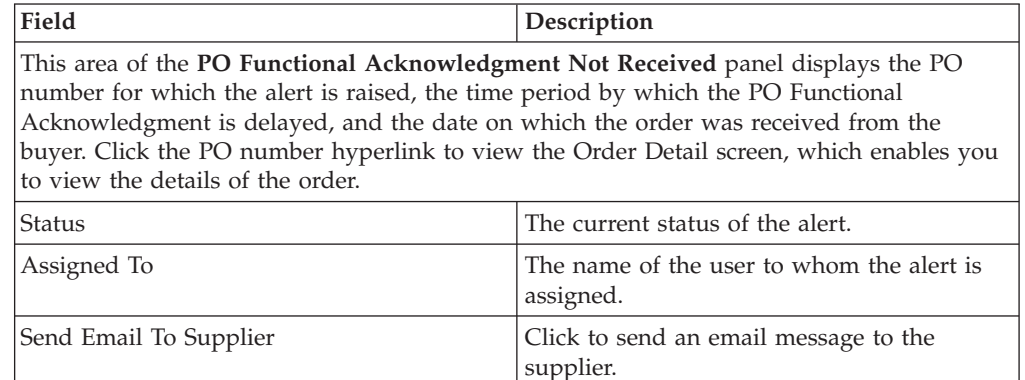

#### *Table 127. Alert Detail, Contact Information*

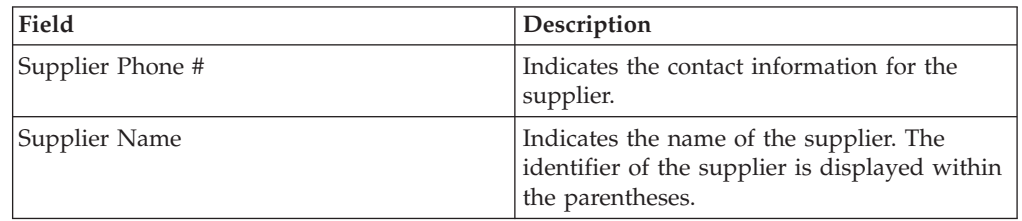

*Table 128. Alert Detail, Supplier Address*

This panel displays the address for the supplier.

#### *Table 129. Alert Detail, Alert Notes*

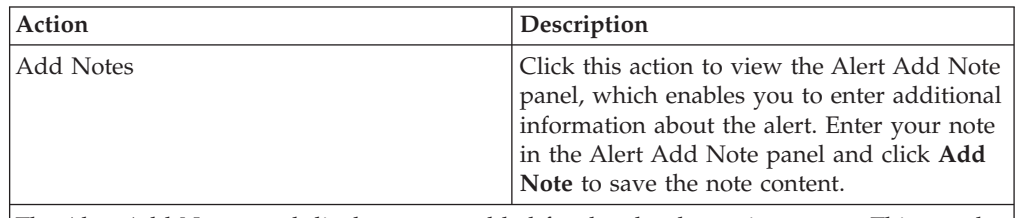

The Alert Add Note panel displays notes added for the alert by various users. This panel also displays audit information for the alert.

# **Assigning the PO Functional Acknowledgment Not Received Alert to Yourself**

This provides information on assigning the PO functional acknowledgment not received alert to the user themselves.

## **About this task**

Sterling Supply Chain Visibility enables you to assign the alert to yourself so you can manually resolve it. To assign alerts to yourself:

#### **Procedure**

- 1. Log into Sterling Supply Chain Visibility as a supplier user, supplier administrator, or as an SRO. The Dashboard screen is displayed, which enables you to view the Sterling Supply Chain Visibility Dashboard.
- 2. In the Alert List panel:
	- v Click the number hyperlink in the Total Alerts column corresponding to the alert type you want to view.
	- v Click the number hyperlink in the **My Alerts** column to view a list of all the alerts of the specific type that are assigned to you.

The Listing panel for PO Functional Acknowledgment Not Received alerts is displayed.

3. From the list of alerts displayed, check the box preceding the alert for which you want to see the details and click **Assign To Self**. The Alert Detail screen for the PO Functional Acknowledgment Not Received alert is displayed.

# **Consolidating the PO Functional Acknowledgment Not Received Alert**

This provides information on consolidating the PO functional acknowledgment not received alert details.

The PO Functional Acknowledgment Not Received alert is raised only once. Therefore, this alert is not consolidated.

### **Resolving the PO Functional Acknowledgment Not Received Alert**

The PO Functional Acknowledgment Not Received alert is resolved automatically if the supplier sends the functional acknowledgment or commitment.

When the PO Functional Acknowledgment Not Received alert is manually closed, the monitoring agent does not raise a new alert for the same order. You can resolve the alert manually by clicking **Close Alert** on the Alert Detail screen of the PO Functional Acknowledgment Not Received alert.

# **PO Not Shipped**

Whenever a PO is placed, the supplier sends the ASN against a Purchase Order. This alert is raised when the buyer does not receive the ASN for the order line schedule within the tolerance period. The allowable discrepancy in the ship date is configurable by the buyer organization for the suppliers.

### **Trigger Criteria for Raising the PO Not Shipped Alert**

The system raises this alert if the shipment is not shipped for an order line within the configured tolerance period, as expected from the suppliers.

This alert is raised at the order header level.

# **Viewing the List of PO Not Shipped Alerts**

This provides information on viewing the list of PO not shipped alerts details

## **About this task**

To view the alert list, follow these steps.

## **Procedure**

- 1. Log into Sterling Supply Chain Visibility as a buyer user, buyer administrator, or as an SRO. The Dashboard screen is displayed, which enables you to view the Sterling Supply Chain Visibility Dashboard.
- 2. In the Alert List panel:
	- v Click the number hyperlink in the **Total Alerts** column corresponding to the alert type you want to view.
	- v Click the number hyperlink in the **My Alerts** column to view a list of all the alerts of the specific type that are assigned to you.

The Listing panel for PO Not Shipped Alerts is displayed. The actions and fields in the **Listing** panel are described in the table below:

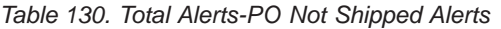

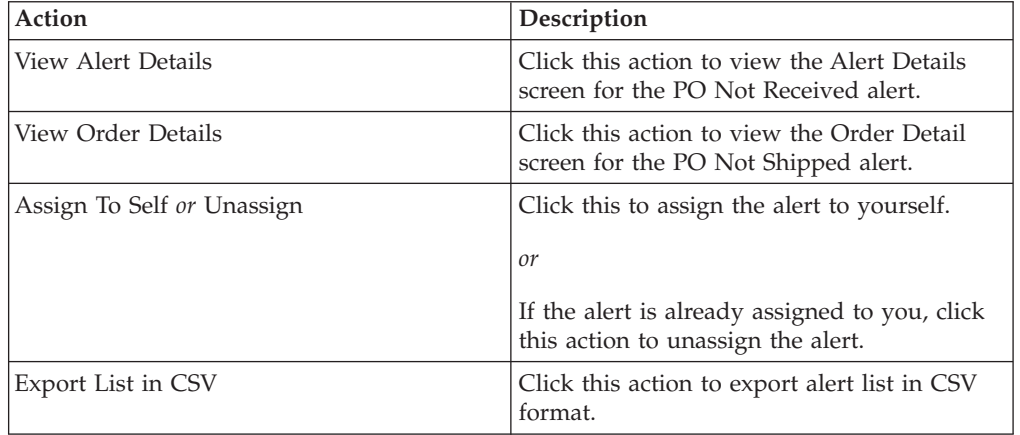

#### *Table 131.*

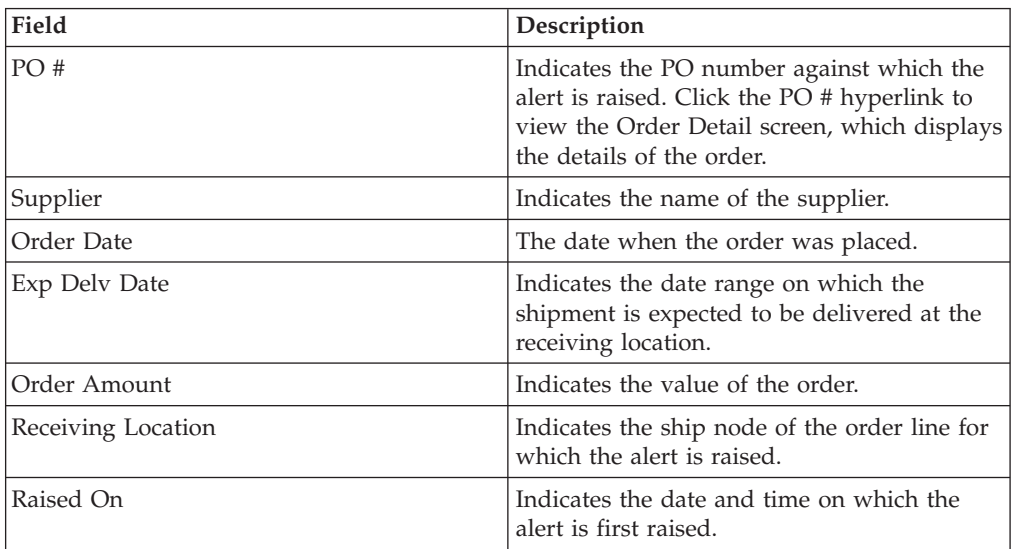

| Field               | Description                                                            |
|---------------------|------------------------------------------------------------------------|
| Assigned To         | Indicates the identifier of the user to whom<br>the alert is assigned. |
| <b>Alert Status</b> | Indicates the status of an alert.                                      |
| Order Flow Type     | Indicates the Order Flow Type of the Order.                            |
| Last Occurrence     | Indicates the date on which the alert was<br>last raised.              |
| Alert Type          | Indicates the type of alert.                                           |

*Table 131. (continued)*

# **Viewing the PO Not Shipped Alert Details**

This provides information on how to view the PO not shipped alert details.

## **About this task**

To view the alert details, follow these steps.

### **Procedure**

- 1. Log into Sterling Supply Chain Visibility as a buyer user, buyer administrator, or as an SRO. The Dashboard screen is displayed, which enables you to view the Sterling Supply Chain Visibility Dashboard.
- 2. In the Alert List panel:
	- v Click the number hyperlink in the **Total Alerts** column corresponding to the alert type you want to view.
	- v Click the number hyperlink in the **My Alerts** column to view a list of all the alerts of the specific type that are assigned to you.

The Listing panel for PO Not Shipped Alerts is displayed.

3. From the list of alerts displayed, check the box preceding the alert the alert for which you want to see the details and click **View Alert Details**. The PO Not Shipped Alert Detail screen is displayed. The actions and fields in the Alert Detail screen are described in the tables below.

**Note:** You can also view alert details from the Open Alerts panel of the Order Details screen.

Additionally, you can view the list of alerts and alert details by navigating to **Alerts > Find Alert** from the menu bar, and from the Alert List panel and Alert Chart panel in the Dashboard.

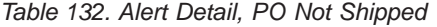

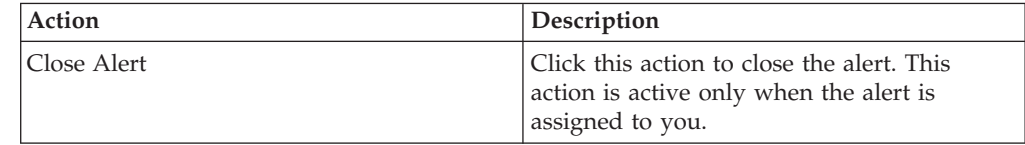

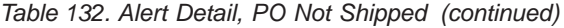

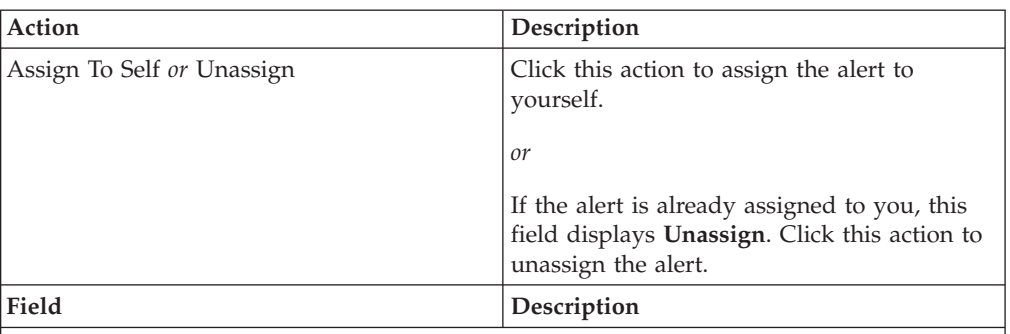

This area of the **PO Not Shipped** alert panel displays the order number for which the alert is raised. Click the PO number hyperlink to view the Order Details screen which enables you to view the details of the order.

| Status                 | The current status of the alert.                       |
|------------------------|--------------------------------------------------------|
| Assigned To            | The name of the user to whom the alert is<br>assigned. |
| Send Email To Supplier | Click to send an email message to the<br>supplier.     |

*Table 133. Alert Detail, Order lines which have not been shipped*

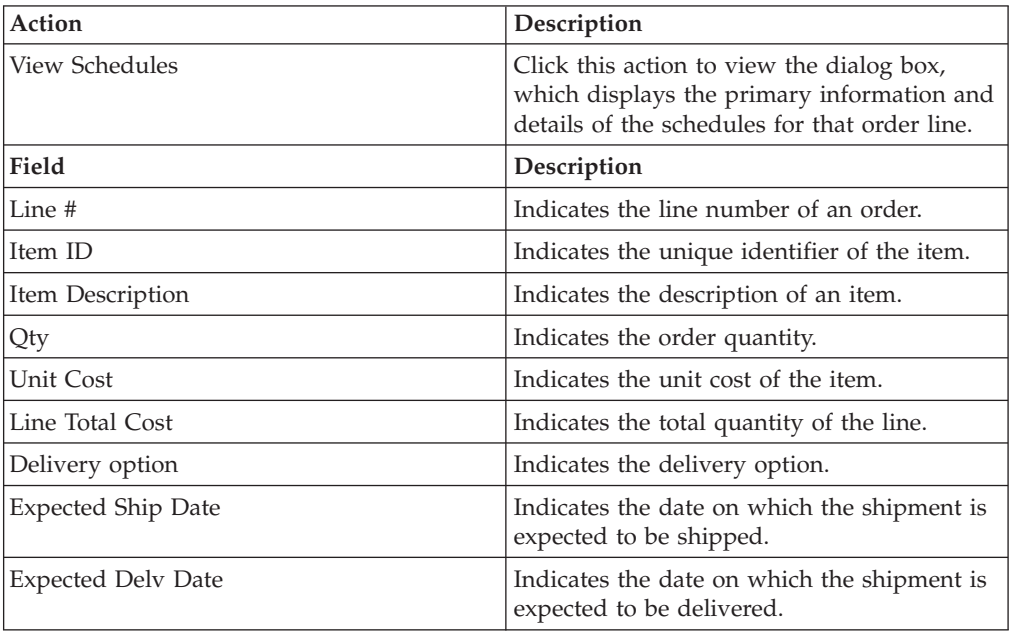

*Table 134. Alert Detail, Contact Information*

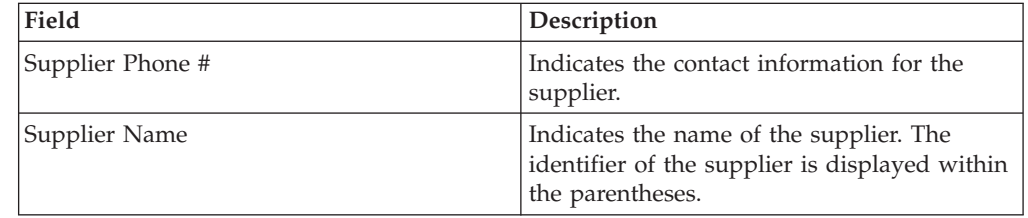

*Table 135. Alert Detail, Supplier Address*

This panel displays the address for the supplier.

*Table 136. Alert Detail, Alert Notes*

| Action                                                                                   | Description                                                                                                    |
|------------------------------------------------------------------------------------------|----------------------------------------------------------------------------------------------------|
| Add Notes                                                                                | Click this action to view the Alert Add Note<br>panel, which enables you to enter additional<br>information about the alert. Enter your note<br>in the Alert Add Note panel and click Add<br>Note to save the note content. |
| The Alert Add Note panel displays notes added for the alert by various users. This panel |                                                                                                    |

also displays audit information for the alert.

*Table 137. Sterling as a Service Applications, Primary Information*

| Field     | <b>Description</b>                           |
|-----------|----------------------------------------------|
| Line #    | Indicates the line number of an order.       |
| Item Id   | Indicates the unique identifier of the item. |
| Item Desc | Indicates the description of the item.       |

*Table 138. Sterling as a Service Applications, Schedule(s)*

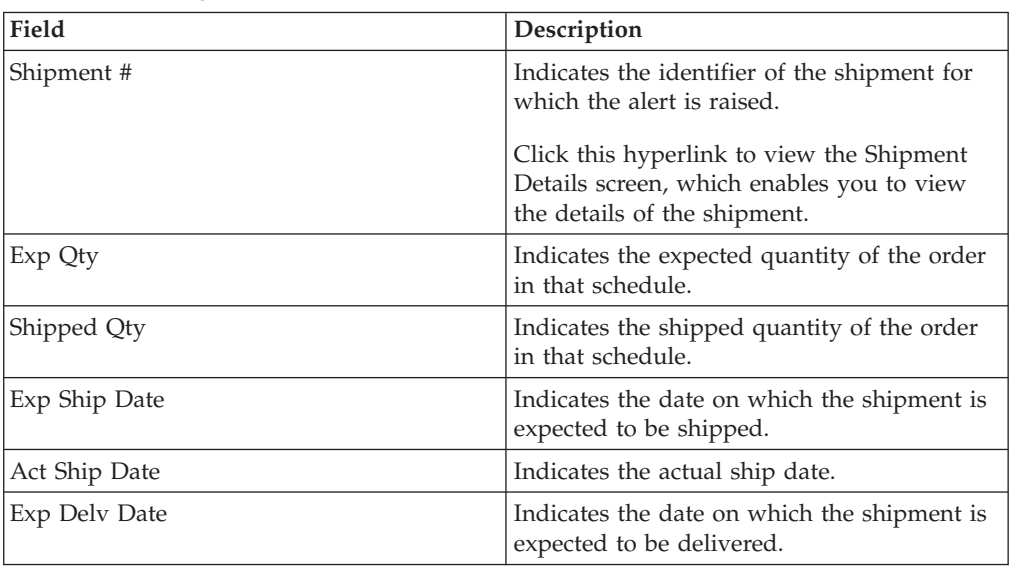

**Note:** The values of the fields in Schedule(s) in the above table are displayed in red color if these values belong to schedules containing the problematic order line.

# **Assigning the PO Not Shipped Alert to Yourself**

This provides information on assigning the PO not shipped alerts to the user themselves.

### **About this task**

Sterling Supply Chain Visibility enables you to assign the alert to yourself so you can manually resolve it. To assign alerts to yourself, follow these steps.

## **Procedure**

- 1. Log into Sterling Supply Chain Visibility as a buyer user, buyer administrator, or as an SRO. The Dashboard screen is displayed, which enables you to view the Sterling Supply Chain Visibility Dashboard.
- 2. In the Alert List panel:
	- v Click the number hyperlink in the **Total Alerts** column corresponding to the alert type you want to view.
	- v Click the number hyperlink in the **My Alerts** column to view a list of all the alerts of the specific type that are assigned to you.

The Listing panel for PO Not Shipped Alerts is displayed.

3. From the list of alerts displayed, check the box preceding the alert for which you want to see the details and click **Assign To Self**. The Alert Detail screen for the Purchase Order Not Shipped alert is displayed.

**Note:** You can also assign alerts to yourself from the Generic Alert Detail screen.

# **Consolidating the PO Not Shipped Alert**

The PO Not Shipped alert is raised for an order. If there is a need to raise an alert for another order line, the new order line is consolidated with the old order line and the system shows all the problematic order lines in the alert detail screen.

# **Resolving the PO Not Shipped Alert**

The PO Not Shipped alert is resolved for an order line if the supplier sends the ASN for the schedule that caused the alert. You can also resolve the alert manually by clicking **Close Alert** on the Alert Detail screen.

# **PO Rejected by Supplier**

This alert is raised when a supplier rejects the order. Whenever a buyer places an order, the supplier can reject the order if the order cannot be fulfilled.

## **Trigger Criteria for Raising the PO Rejected by Supplier Alert**

This alert is raised when the supplier rejects the PO for any buyer. This alert is raised at the order header level.

# **Viewing the List of PO Rejected by Supplier Alerts**

This provides information on how to view the list of PO that are Rejected by the supplier alerts.

## **About this task**

To view the alert list, follow these steps.

### **Procedure**

- 1. Log into Sterling Supply Chain Visibility application as a buyer user, buyer administrator, or as an SRO. The Dashboard screen is displayed, which enables you to view the Sterling Supply Chain Visibility Dashboard.
- 2. In the Alert List panel:
- v Click the number hyperlink in the **Total Alerts** column corresponding to the alert type you want to view.
- v Click the number hyperlink in the **My Alerts** column to view a list of all the alerts of the specific type that are assigned to you.

The Listing panel for Order Rejected by Supplier alerts is displayed. The actions and fields in the Listing panel are described in the table below:

*Table 139. Total Alerts-PO Rejected by Supplier*

| Action                     | Description                                                                                  |
|----------------------------|----------------------------------------------------------------------------------------------|
| View Alert Details         | Click this action to view the Alert Details<br>screen for the PO Rejected by Supplier alert. |
| View Order Details         | Click this action to view the Order Detail<br>screen for the PO Rejected By Supplier alert.  |
| Assign To Self or Unassign | Click this action to assign the alert to<br>yourself.<br>or                                  |
|                            | If the alert is already assigned to you, click<br>this action to unassign the alert.         |
| Export List in CSV         | Click this action to export alert list in CSV<br>format.                                     |

#### *Table 140.*

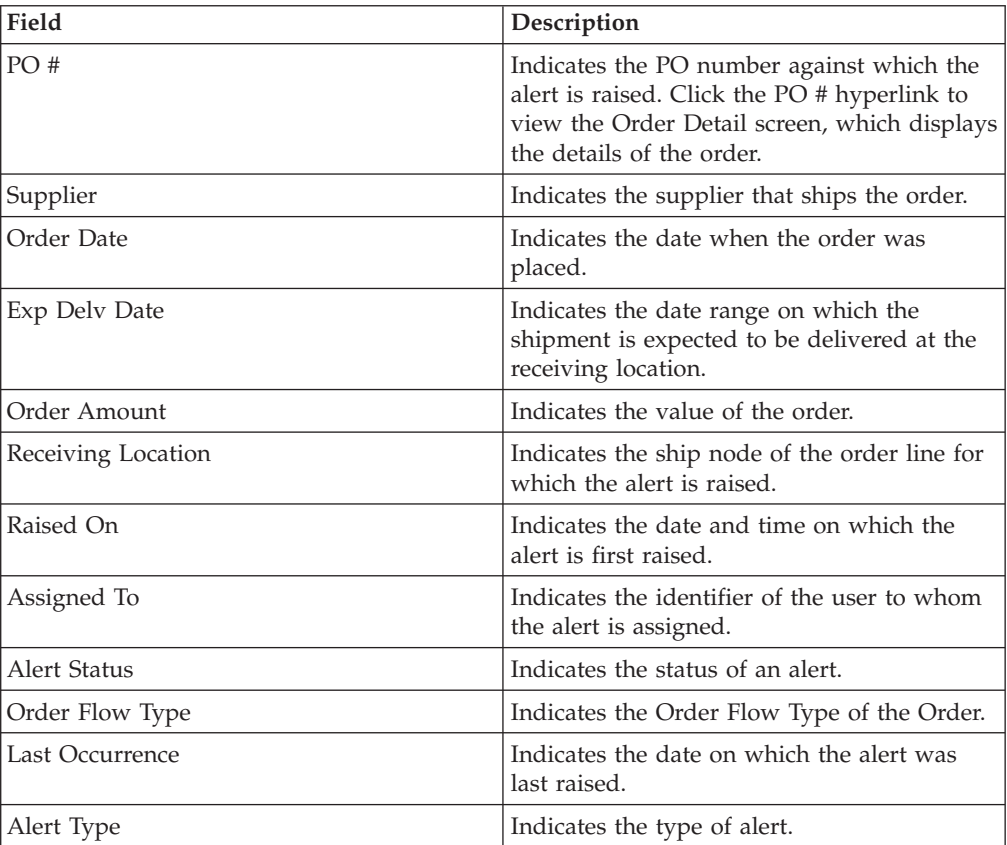

# **Viewing the PO Rejected by Supplier Alert Details**

This provides information on how to view the PO rejected by the supplier alert details.

## **About this task**

To view the alert details, follow these steps.

## **Procedure**

- 1. Log into Sterling Supply Chain Visibility application as a buyer user, buyer administrator, or as an SRO. The Dashboard screen is displayed, which enables you to view the Sterling Supply Chain Visibility Dashboard.
- 2. In the Alert List panel:
	- v Click the number hyperlink in the **Total Alerts** column corresponding to the alert type you want to view.
	- v Click the number hyperlink in the **My Alerts** column to view a list of all the alerts of the specific type that are assigned to you.

The Listing panel for Order Rejected by Supplier alerts is displayed.

3. From the list of alerts displayed, check the box preceding the alert for which you want to see the details and click **View Details**. The PO Rejected By Supplier Detail screen is displayed. The actions and fields in the Alert Detail screen are described in the tables below.

**Note:** You can also view alert details from the Open Alerts panel of the Order Details screen.

Additionally, you can view the list of alerts and alert details by navigating to **Alerts > Find Alert** from the menu bar, and from the Alert List panel and Alert Chart panel in the Dashboard.

| Action                     | Description                                                                                                    |
|----------------------------|----------------------------------------------------------------------------------------------------|
| Close Alert                | Click this action to close the alert. This<br>action is active only when the alert is<br>assigned to you.             |
| Assign To Self or Unassign | Click this action to assign the alert to<br>yourself.                                                                 |
|                            | or                                                                                                    |
|                            | If the alert is already assigned to you, this<br>field displays Unassign. Click this action to<br>unassign the alert. |

*Table 141. Alert Detail, PO Rejected By Supplier*

#### *Table 142.*

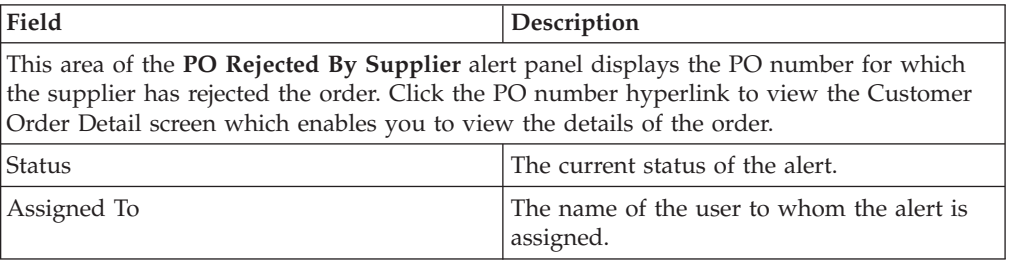

*Table 142. (continued)*

| Field                  | Description                                        |
|------------------------|----------------------------------------------------|
| Send Email To Supplier | Click to send an email message to the<br>supplier. |

*Table 143. Alert Detail, Contact Information*

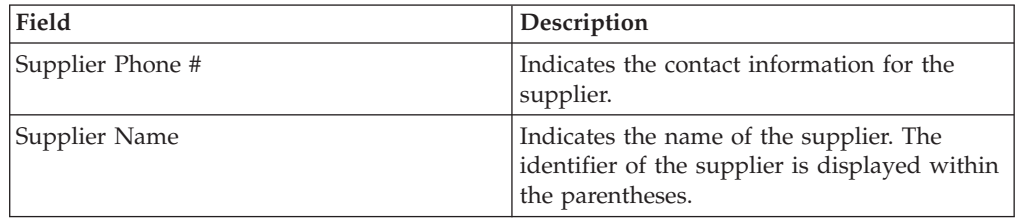

*Table 144. Alert Detail, Supplier Address*

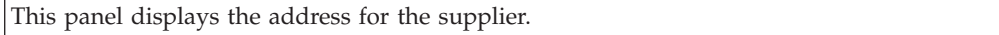

*Table 145. Alert Detail, Alert Notes*

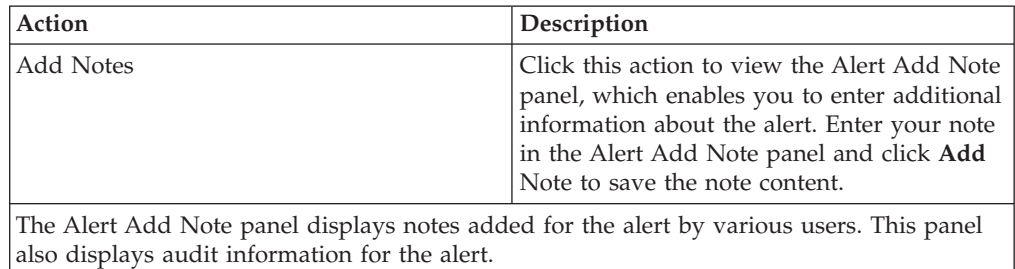

# **Assigning the PO Rejected by Supplier Alert to Yourself**

This provides information on assigning the PO rejected by the supplier alert details to the user themselves.

## **About this task**

Sterling Supply Chain Visibility enables you to assign the alert to yourself so you can manually resolve it. To assign alerts to yourself, follow these steps.

### **Procedure**

- 1. Log into Sterling Supply Chain Visibility application as a buyer user, buyer administrator, or as an SRO. The Dashboard screen is displayed, which enables you to view the Sterling Supply Chain Visibility Dashboard.
- 2. In the Alert List panel:
	- v Click the number hyperlink in the **Total Alerts** column corresponding to the alert type you want to view.
	- v Click the number hyperlink in the **My Alerts** column to view a list of all the alerts of the specific type that are assigned to you.

The Listing panel for Order Rejected by Supplier alerts is displayed.

3. From the list of alerts displayed, check the box preceding the alert for which you want to see the details and click **Assign To Self**. The Alert Detail screen for the PO Rejected by Supplier alert is displayed.

# **Consolidating the PO Rejected by Supplier Alert**

The PO Rejected by Supplier alert is raised at the order header level and is not consolidated.

## **Resolving the PO Rejected by Supplier Alert**

The PO Rejected by Supplier alert is not resolved automatically. You can resolve the alert manually by clicking **Close Alert** on the Alert Detail screen of the PO Rejected By the Supplier alert.

# **PO Short**

Whenever a PO is placed, suppliers send an ASN (Advanced Shipment Notice) against the Purchase Order. When the buyer receives the ASN in less quantity than ordered, the PO Short alert is raised. This alert is also raised if the items are not fully shipped within the tolerance limit of the expected ship date.

The allowable discrepancy in the ASN quantity and shipment date is configurable for by the buyer organization for the suppliers.

## **Trigger Criteria for Raising the PO Short Alert**

The system raises this alert when the quantity specified in the ASN received by the buyer is less than the requested quantity for any order line.

This alert is raised at the order header level.

# **Viewing the List of PO Short Alerts**

This provides information on how to view the list of PO Short alert details.

# **About this task**

To view the alert list, follow these steps.

### **Procedure**

- 1. Log into Sterling Supply Chain Visibility as a buyer user. buyer administrator, or as an SRO. The Dashboard screen is displayed, which enables you to view the Sterling Supply Chain Visibility Dashboard.
- 2. In the Alert List panel:
	- v Click the number hyperlink in the **Total Alerts** column corresponding to the alert type you want to view.
	- v Click the number hyperlink in the **My Alerts** column to view a list of all the alerts of the specific type that are assigned to you.

The Listing panel for Purchase Order Short alerts is displayed. The actions and fields in the **Listing** panel are described in the table below:

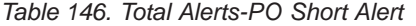

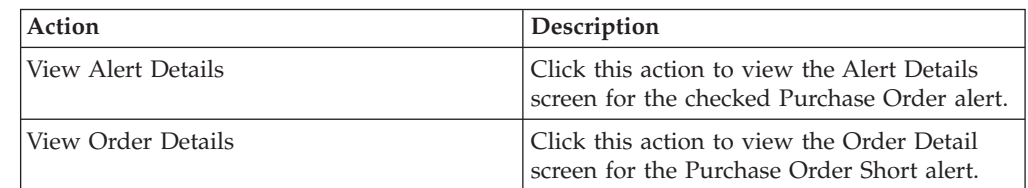

*Table 146. Total Alerts-PO Short Alert (continued)*

| Action                     | Description                                                                          |
|----------------------------|--------------------------------------------------------------------------------------|
| Assign To Self or Unassign | Click this action to assign the alert to<br>yourself.<br>or                          |
|                            | If the alert is already assigned to you, click<br>this action to unassign the alert. |
| Export List in CSV         | Click this action to export list in CSV format.                                      |

### *Table 147.*

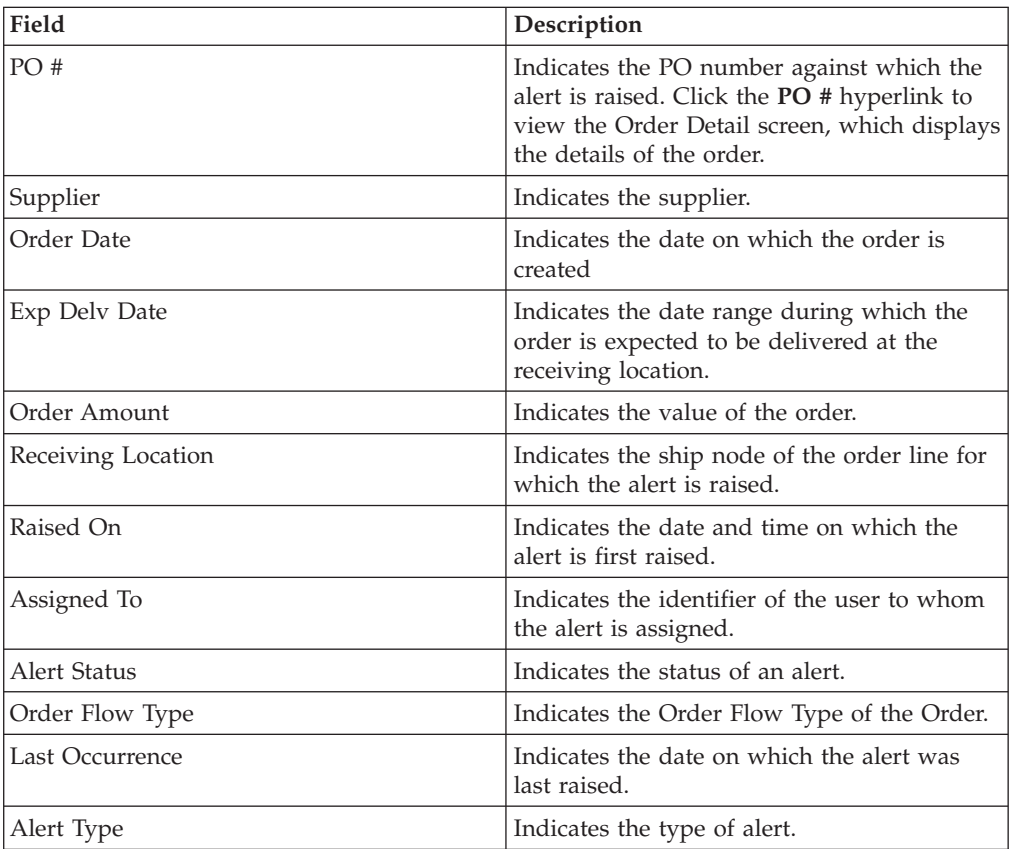

# **Viewing the PO Short Alert Details**

This provides information on how to view the PO short alert details.

# **About this task**

To view the alert details, follow these steps.

## **Procedure**

- 1. Log into Sterling Supply Chain Visibility as a buyer user. buyer administrator, or as an SRO. The Dashboard screen is displayed, which enables you to view the Sterling Supply Chain Visibility Dashboard.
- 2. In the Alert List panel:
	- v Click the number hyperlink in the **Total Alerts** column corresponding to the alert type you want to view.

v Click the number hyperlink in the **My Alerts** column to view a list of all the alerts of the specific type that are assigned to you.

The Listing panel for Purchase Order Short alerts is displayed.

3. From the list of alerts displayed, check the box preceding the alert the alert for which you want to see the details and click **View Alert Details**. The PO Short Alert Detail screen is displayed. The actions and fields in the Alert Detail screen are described in the tables below.

**Note:** You can also view alert details from the Open Alerts panel of the Order Details screen.

Additionally, you can view the list of alerts and alert details by navigating to **Alerts > Find Alert** from the menu bar, and from the Alert List panel and Alert Chart panel in the Dashboard.

| Action                     | Description                                                                                                    |
|----------------------------|----------------------------------------------------------------------------------------------------|
| Close Alert                | Click this action to close the alert. This<br>action is active only when the alert is<br>assigned to you.               |
| Assign To Self or Unassign | Click this action to assign the alert to<br>yourself.                                                                   |
|                            | or                                                                                                    |
|                            | If the alert is already assigned to you, this<br>field displays Unassigned. Click this action<br>to unassign the alert. |

*Table 148. Alert Detail, PO Short*

#### *Table 149.*

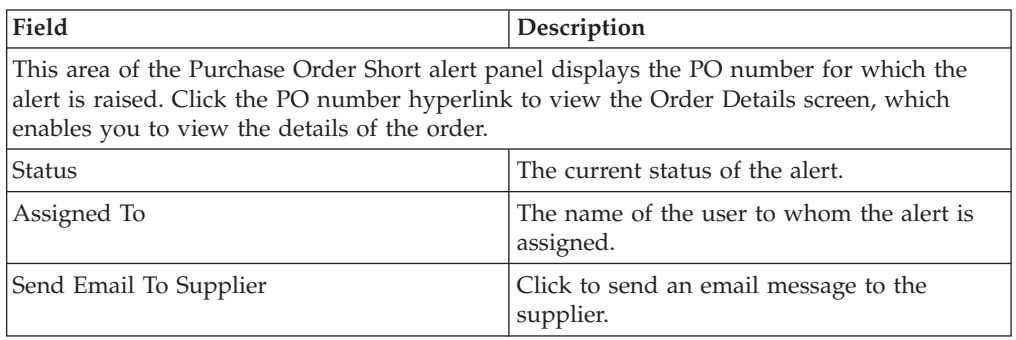

*Table 150. PO Short Alert Detail, Short Order Line(s)*

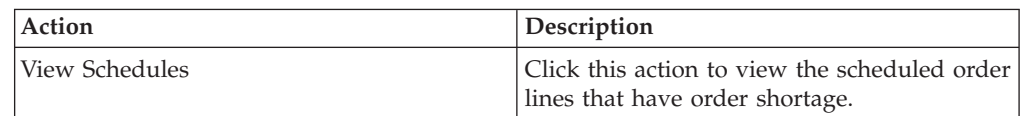

#### *Table 151.*

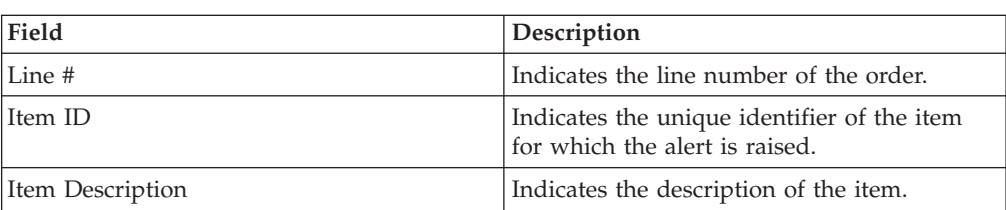

*Table 151. (continued)*

| Field         | Description                                                              |
|---------------|--------------------------------------------------------------------------|
| Qty           | Indicates the quantity of the order.                                     |
| Exp Ship Date | Indicates the date on which the shipment is<br>expected to be shipped.   |
| Exp Delv Date | Indicates the date on which the shipment is<br>expected to be delivered. |

*Table 152. Alert Detail, Contact Information*

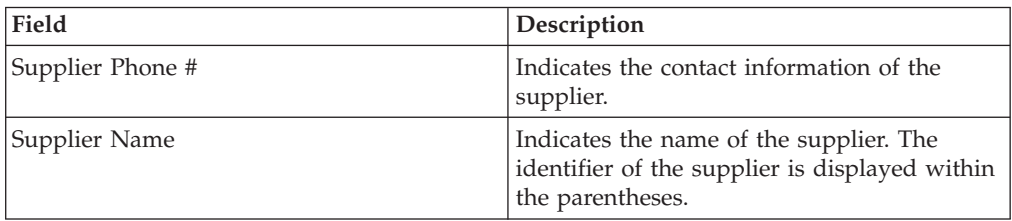

*Table 153. Alert Detail, Supplier Address*

This panel displays the address for the supplier.

#### *Table 154. Alert Detail, Alert Notes*

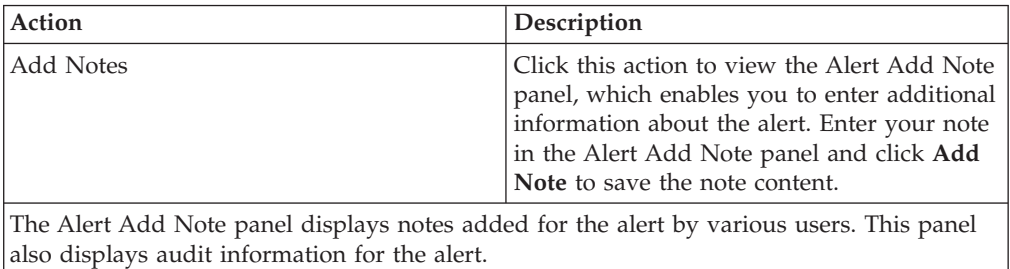

*Table 155. Sterling as a Service Applications, Primary Information*

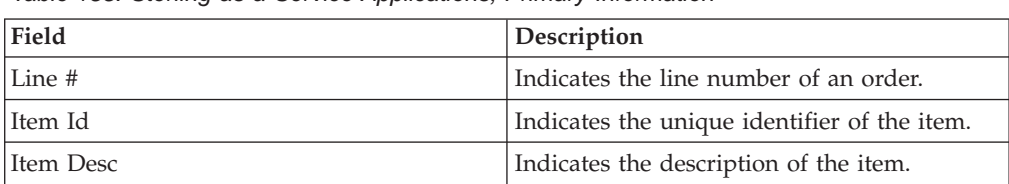

*Table 156. Sterling as a Service Applications, Shipped Shipments*

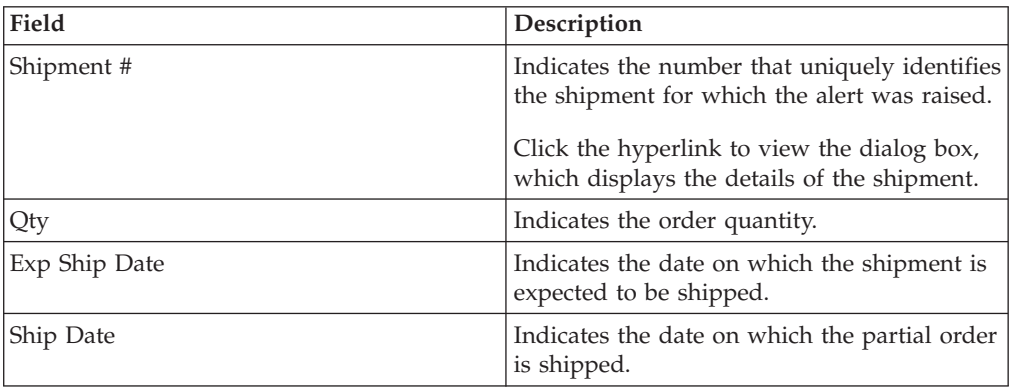

| Field             | Description                                                                                                    |
|-------------------|----------------------------------------------------------------------------------------------------|
| Shipment #        | Indicates the number that uniquely identifies<br>the shipment for which the alert was raised.<br>Click the hyperlink to view the dialog box, |
|                   | which displays the details of the shipment.                                                                                                  |
| Exp Qty           | Indicates the expected order quantity in the<br>shipment.                                                                                    |
| Shipped Qty       | Indicates the shipped quantity.                                                                                                    |
| Exp Ship Date     | Indicates the date on which the shipment is<br>expected to be shipped.                                                                       |
| Partial Ship Date | Indicates the date on which the partial order<br>is shipped.                                                                                 |
| Short             | Select this if the shipment is short.                                                                                                    |
| Delayed To        | Select this if the shipment is delayed.                                                                                                    |
|                   | Click the "calendar" icon to select the date to<br>which the shipment is delayed.                                                            |

*Table 157. Sterling as a Service Applications, Short Shipments*

*Table 158. Sterling as a Service Applications, Other Expected Shipments*

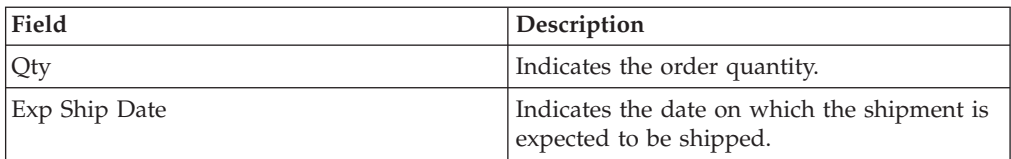

# **Assigning the PO Short Alert to Yourself**

Sterling Supply Chain Visibility enables you to assign the alert to yourself so you can manually resolve it.

### **About this task**

To assign alerts to yourself, follow these steps.

### **Procedure**

- 1. Log into Sterling Supply Chain Visibility as a buyer user. buyer administrator, or as an SRO. The Dashboard screen is displayed, which enables you to view the Sterling Supply Chain Visibility Dashboard.
- 2. In the Alert List panel:
	- v Click the number hyperlink in the **Total Alerts** column corresponding to the alert type you want to view.
	- v Click the number hyperlink in the **My Alerts** column to view a list of all the alerts of the specific type that are assigned to you.

The Listing panel for Purchase Order Short alerts is displayed.

3. From the list of alerts displayed, check the box preceding the alert for which you want to see the details and click **Assign To Self**. The Alert Detail screen for the PO Short alert is displayed.

**Note:** You can also assign alerts to yourself from the Generic Alert Detail screen.

# **Consolidating the PO Short Alert**

The Purchase Order Short alert is raised only once for an order line. If there is a need to raise another alert for the same order line, the new raised alert is consolidated with the first alert and the system displays all the order lines with shortage in the Alert Detail screen.

## **Resolving the PO Short Alert**

The Purchase Order Short alert is resolved upon receiving the complete quantity of order line of the ASN for the short order line schedule. Alerts are resolved automatically, if there is no order line with short quantity. You can also resolve the alert manually by clicking Close Alert on the Alert Detail screen.

# **Shipment Delayed**

The Shipment Delayed alert is raised if the shipment is delayed beyond the expected delivery date.

Each buyer can define the tolerance period for late deliveries. For example, a buyer might allow the supplier to deliver the shipment up to 8 hours late. If the shipment is more than 8 hours later, Sterling Supply Chain Visibility sends the alert.

# **Viewing the List of Shipment Delayed Alerts**

To view the list of Shipment Delayed alerts, follow these steps.

## **Procedure**

- 1. Log into Sterling Supply Chain Visibility as a buyer user, buyer administrator, or as an SRO. The Dashboard screen is displayed, which enables you to view the Sterling Supply Chain Visibility Dashboard.
- 2. In the Alert List panel, select one of these options:
	- v Click the number hyperlink in the **Total Alerts** column for the alert type you want to view.
	- v Click the number hyperlink in the **My Alerts** column to view the alerts that are assigned to you.

The Listing panel for Shipment Delayed alert is displayed. The actions and fields in the Listing panel are described in the table below:

| Action                     | Description                                                                                                    |
|----------------------------|----------------------------------------------------------------------------------------------------|
| View Alert Details         | Click this action to view the Alert Details<br>screen for the checked Shipment Not<br>Received alert.                 |
| View Shipment Details      | Click this action to view the Shipment<br>Details screen for the checked Shipment Not<br>Received alert.              |
| Assign To Self or Unassign | Click Assign To Self to assign the alert to<br>yourself.<br>or                                                        |
|                            | If the alert is already assigned to you, this<br>field displays Unassign. Click this action to<br>unassign the alert. |

*Table 159. Total Alerts-Shipment Delayed*

| Action             | Description                                                                                                    |
|--------------------|----------------------------------------------------------------------------------------------------|
| Export List in CSV | Click this action to export alert list in CSV<br>format.                                                                                                    |
| Field              | Description                                                                                                    |
| Shipment#          | Indicates the shipment number against<br>which the alert is raised. Click the Shipment<br># hyperlink to view the Shipment Detail<br>screen, which displays the details of the<br>shipment. |
| BOL#               | Indicates the bill of lading number.                                                                                                    |
| PO#                | Indicates the order number of the shipment.                                                                                                    |
| Supplier           | Indicates the name of the supplier that ships<br>the order.                                                                                                    |
| Carrier            | Indicates the carrier name.                                                                                                    |
| Receiving Location | Indicates the ship node of the Shipment for<br>which the alert is raised.                                                                                                    |
| Exp Ship Date      | Indicates the date range on which the<br>shipment is expected to be shipped.                                                                                                    |
| Actual Ship Date   | Indicates the date range on which the<br>shipment is shipped.                                                                                                    |
| Exp Delv Date      | Indicates the date range on which the<br>shipment is expected to be delivered.                                                                                                    |
| Raised On          | Indicates the date and time on which the<br>alert is first raised.                                                                                                    |
| Assigned To        | Indicates the identifier of the user to whom<br>the alert is assigned.                                                                                                    |
| Alert Status       | Indicates the status of an alert.                                                                                                    |
| Order Flow Type    | Indicates the Order Flow Type of the Order.                                                                                                    |
| Last Occurrence    | Indicates the date on which the alert was<br>last raised.                                                                                                    |
| Alert Type         | Indicates the type of alert.                                                                                                    |

*Table 159. Total Alerts-Shipment Delayed (continued)*

# **Viewing the Shipment Delayed Alert Details**

This provides information on how to view the shipment delayed alert details.

## **About this task**

To view the alert details, follow these steps.

### **Procedure**

- 1. Log into Sterling Supply Chain Visibility as a buyer user, buyer administrator, or as an SRO. The Dashboard screen is displayed, which enables you to view the Sterling Supply Chain Visibility Dashboard.
- 2. In the Alert List panel:
	- v Click the number hyperlink in the **Total Alerts** column corresponding to the alert type you want to view.
	- v Click the number hyperlink in the **My Alerts** column to view a list of all the alerts of the specific type that are assigned to you.

The Listing panel for Shipment Delayed alerts is displayed.

3. From the list of alerts displayed, check the box preceding the alert for which you want to see the details and click **View Alert Details**. The Shipment Delayed Alerts Detail screen is displayed. The actions and fields in the Alert Details screen are described in the tables below.

**Note:** You can also view alert details from the Open Alerts panel of the Order Details screen. Additionally, you can view the list of alerts and alert details by navigating to **Alerts > Find Alert** from the menu bar, and from the Alert List panel and Alert Chart panel in the Dashboard.

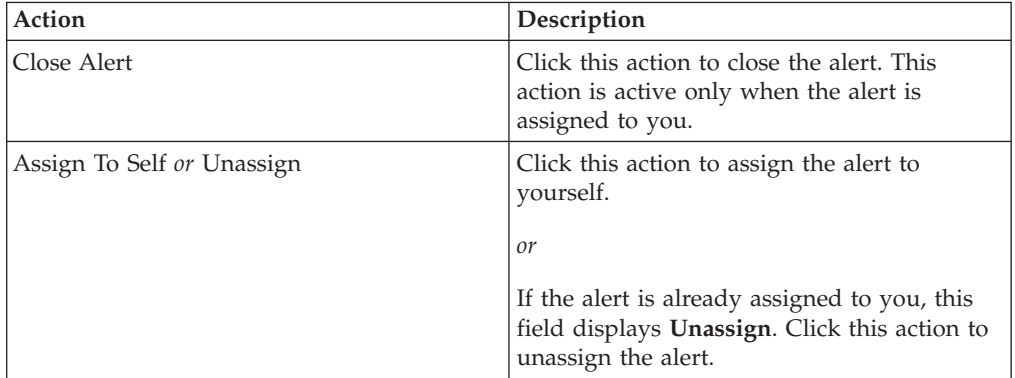

*Table 160. Alert Detail, Shipment Delayed Alert*

#### *Table 161.*

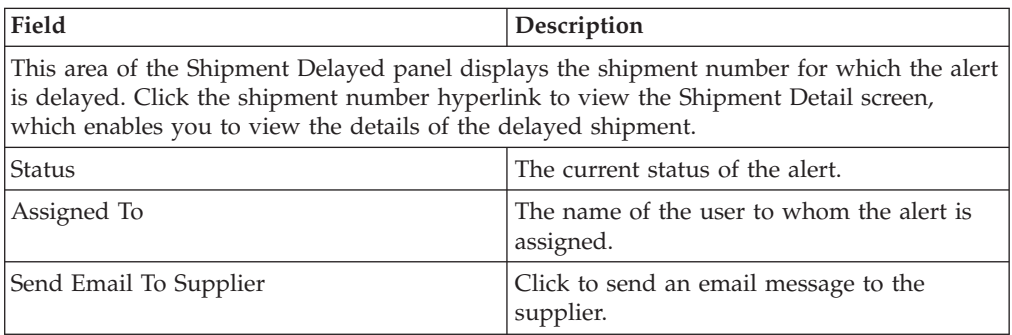

#### *Table 162. Alert Detail, Contact Information*

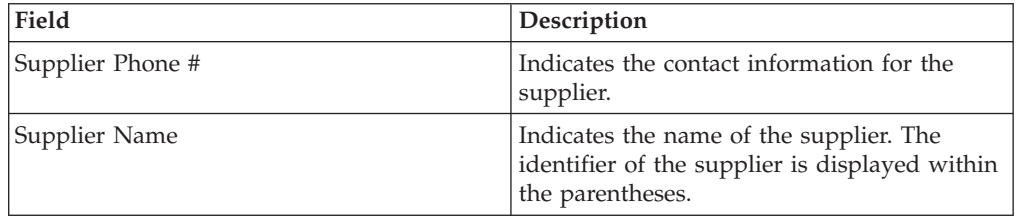

#### *Table 163. Alert Detail, Supplier Address*

This panel displays the address for the supplier.

*Table 164. Alert Detail, Carrier Information*

This panel displays the carrier information for the supplier.

*Table 165. Alert Detail, Alert Notes*

| Action                                                                                   | Description                                                                                                    |
|------------------------------------------------------------------------------------------|----------------------------------------------------------------------------------------------------|
| Add Notes                                                                                | Click this action to view the Alert Add Note<br>panel, which enables you to enter additional<br>information about the alert. Enter your note<br>in the Alert Add Note panel and click Add<br>Note to save the note content. |
| The Alert Add Note panel displays notes added for the alert by various users. This panel |                                                                                                    |

he Alert Add Note panel displays notes added for the alert by various users. This panel also displays audit information for the alert.

# **Assigning the Shipment Delayed Alert to Yourself**

You can assign the Shipment Delayed alert to yourself and then manually resolve it.

## **Procedure**

- 1. Log into Sterling Supply Chain Visibility as a buyer user, buyer administrator, or as an SRO. The Dashboard screen is displayed, which enables you to view the Sterling Supply Chain Visibility Dashboard.
- 2. In the Alert List panel, select one of these options:
	- v Click the number hyperlink in the **Total Alerts** column for the alert type you want to view.
	- v Click the number hyperlink in the **My Alerts** column to view a list of the alerts that are assigned to you.

The Listing panel for the Shipment Delayed alerts is displayed.

3. Select the check box for the alert you want to assign to yourself and click **Assign To Self**. The Alert Detail screen is displayed.

**Note:** You can also assign alerts to yourself from the generic Alert Detail screen.

# **Consolidating the Shipment Delayed Alert**

The Shipment Delayed alert is raised when the expected delivery date is further extended. The existing alert is modified to show the overall delay for the shipment.

# **Resolving the Shipment Delayed Alert**

The Shipment Delayed alert is resolved automatically if the delayed shipments are delivered within the tolerance period by the earlier expected date. You can also resolve the alert manually by clicking Close Alert on the Alert Detail screen.

# **Shipment Not Received**

This alert is raised if the shipment is not received by the expected delivery date. The allowable discrepancy in the expected delivery date is configurable by the buyer organization for the suppliers.

# **Trigger Criteria for Raising the Shipment Not Received Alert**

The system raises this alert if the shipment is not received within the configured tolerance period, after exceeding the expected delivery date.

This alert is raised at the shipment level.

# **Viewing the List of Shipment Not Received Alerts**

This provides information on how to view the list of shipment not received alerts details.

## **About this task**

To view the alert list, follow these steps.

### **Procedure**

- 1. Log into Sterling Supply Chain Visibility as a buyer user, buyer administrator, or as an SRO. The Dashboard screen is displayed, which enables you to view the Sterling Supply Chain Visibility Dashboard.
- 2. In the Alert List panel:
	- v Click the number hyperlink in the **Total Alerts** column corresponding to the alert type you want to view.
	- v Click the number hyperlink in the **My Alerts** column to view a list of all the alerts of the specific type that are assigned to you.

The Listing panel for Shipment Not Received alert is displayed. The actions and fields in the Payment Summary panel are described in the table below:

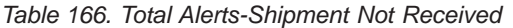

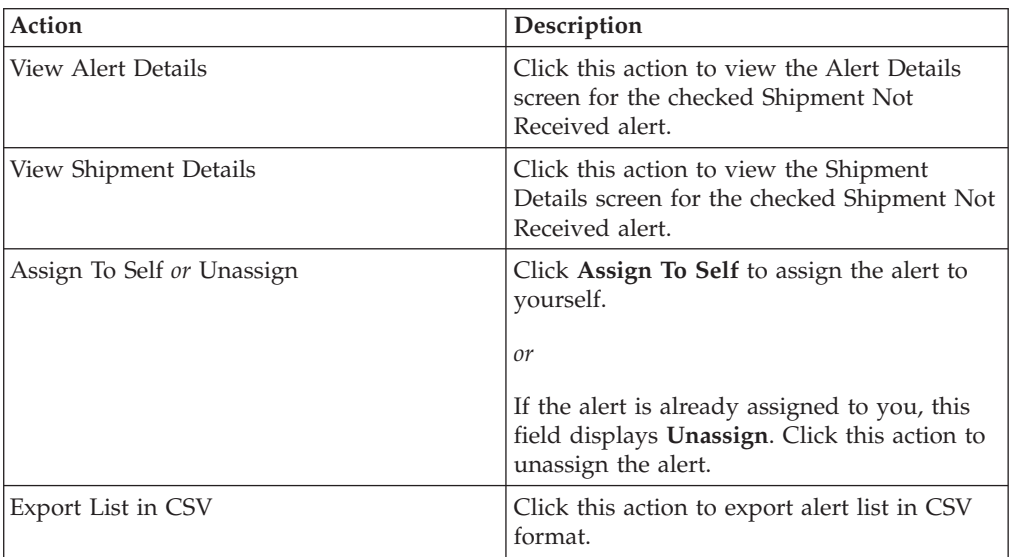

#### *Table 167.*

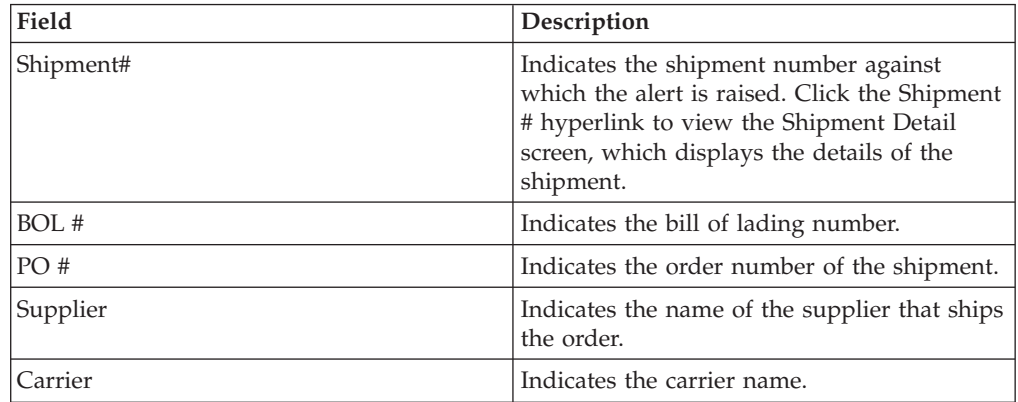

| Field              | Description                                                                    |
|--------------------|--------------------------------------------------------------------------------|
| Receiving Location | Indicates the ship node of the Shipment for<br>which the alert is raised.      |
| Exp Ship Date      | Indicates the date range on which the<br>shipment is expected to be shipped.   |
| Actual Ship Date   | Indicates the date range on which the<br>shipment is shipped.                  |
| Exp Delv Date      | Indicates the date range on which the<br>shipment is expected to be delivered. |
| Raised On          | Indicates the date and time on which the<br>alert is first raised.             |
| Assigned To        | Indicates the identifier of the user to whom<br>the alert is assigned.         |
| Alert Status       | Indicates the status of an alert.                                              |
| Order Flow Type    | Indicates the Order Flow Type of the Order.                                    |
| Last Occurrence    | Indicates the date on which the alert was<br>last raised.                      |
| Alert Type         | Indicates the type of alert.                                                   |

*Table 167. (continued)*

# **Viewing the Shipment Not Received Alert Details**

This provides information on viewing the shipment not received alert details.

### **About this task**

To view the alert details, follow these steps.

### **Procedure**

- 1. Log into Sterling Supply Chain Visibility as a buyer user, buyer administrator, or as an SRO. The Dashboard screen is displayed, which enables you to view the Sterling Supply Chain Visibility Dashboard.
- 2. In the Alert List panel:
	- v Click the number hyperlink in the **Total Alerts** column corresponding to the alert type you want to view.
	- v Click the number hyperlink in the **My Alerts** column to view a list of all the alerts of the specific type that are assigned to you.

The **Listing** panel for Shipment Not Received alert is displayed.

3. From the list of alerts displayed, check the box preceding the alert for which you want to see the details and click **View Alert Details**. The Shipment Not Received screen is displayed. The actions and fields in the Alert Details screen are described in the tables below.

**Note:** You can also view alert details from the Alerts panel of the Shipment Details screen.

Additionally, you can view the list of alerts and alert details by navigating to **Alerts > Find Alert** from the menu bar, and from the Alert List panel and Alert Chart panel in the Dashboard.

*Table 168. Alert Detail, Shipment Not Received*

| Action                     | Description                                                                                                    |
|----------------------------|----------------------------------------------------------------------------------------------------|
| Close Alert                | Click this action to mark the status of the<br>alert as closed.                                                                           |
| Assign to Self or Unassign | Click this to assign the alert to yourself.<br>or<br>If the alert is already assigned to you, click<br>this action to unassign the alert. |
| Field                      | Description                                                                                                    |

This area of the Shipment Not Received alert panel displays the shipment number for which the alert is raised, the time period by which the shipment is delayed, and the date on which the shipment was expected to be received from the supplier. Click the shipment number hyperlink to view the Shipment Details screen, which enables you to view the details of the shipment.

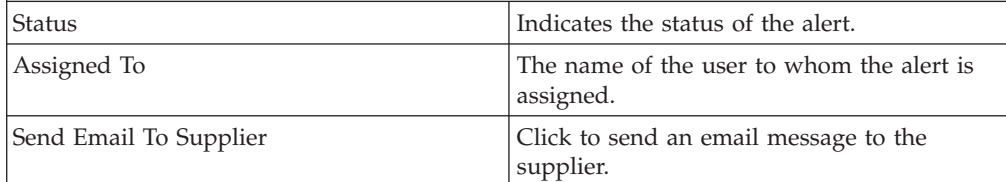

*Table 169. Alert Detail, Contact Information*

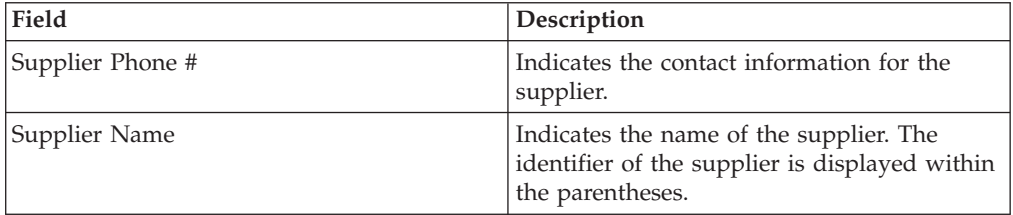

*Table 170. Alert Detail, Shipment Lines*

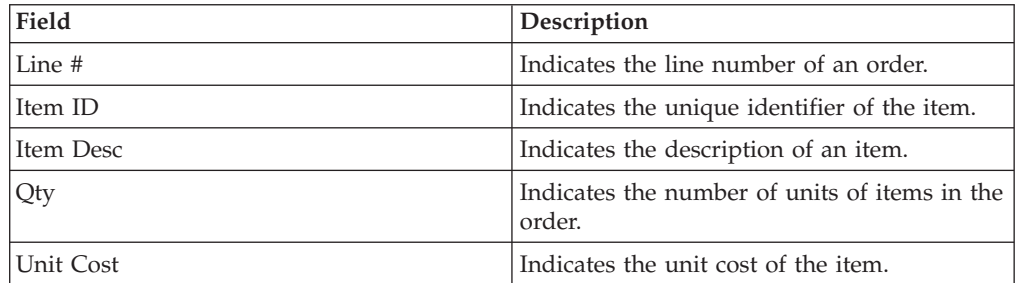

*Table 171. Alert Detail, Supplier Address*

This panel displays the address for the supplier.

*Table 172. Alert Detail, Carrier Information*

This panel displays the carrier information for the supplier.

*Table 173. Alert Detail, Alert Notes*

| <b>Action</b>                                                                            | Description                                                                                                    |
|------------------------------------------------------------------------------------------|----------------------------------------------------------------------------------------------------|
| Add Notes                                                                                | Click this action to view the Alert Add Note<br>panel, which enables you to enter additional<br>information about the alert. Enter your note<br>in the Alert Add Note panel and click Add<br>Note to save the note content. |
| The Algri Add Note panel displays notes added for the algri by various users. This panel |                                                                                                    |

The Alert Add Note panel displays notes added for the alert by various users. This panel also displays audit information for the alert.

# **Assigning the Shipment Not Received Alert to Yourself**

Sterling Supply Chain Visibility enables you to assign the alert to yourself so you can manually resolve it.

## **About this task**

To assign alerts to yourself, follow these steps.

## **Procedure**

- 1. Log into Sterling Supply Chain Visibility as a buyer user, buyer administrator, or as an SRO. The Dashboard screen is displayed, which enables you to view the Sterling Supply Chain Visibility Dashboard.
- 2. In the Alert List panel:
	- v Click the number hyperlink in the **Total Alerts** column corresponding to the alert type you want to view.
	- v Click the number hyperlink in the **My Alerts** column to view a list of all the alerts of the specific type that are assigned to you.

The Listing panel for Shipment Not Received alert is displayed.

3. From the list of alerts displayed, check the box preceding the alert for which you want to see the details and click **Assign To Self**. The Alert Detail screen for the Shipment Not Received alert is displayed.

# **Consolidating the Shipment Not Received Alert**

The Shipment Not Received alert is not consolidated, since the alert is raised only once. Therefore, this alert is not consolidated.

## **Resolving the Shipment Not Received Alert**

The Shipment Not Received alert is resolved automatically when the shipment is received. You can also resolve the alert manually by clicking **Close Alert** on the Alert Detail screen.

# **Shipment Quantity Overage**

Whenever a PO is placed, the supplier sends the ASN (Advanced Shipment Notice) against the PO. When the quantity specified in the ASN is greater than the requested quantity for any order line, the Shipment Quantity Overage alert is raised. The allowable discrepancy in the quantity is configurable by each buyer organization.

# **Trigger Criteria for Raising the Shipment Quantity Overage Alert**

This alert is raised for a shipment in which the quantity for at least one order line receiving more quantity is greater than the committed quantity. The allowable discrepancy in the quantity is configurable for each buyer.

# **Viewing the List of Shipment Quantity Overage Alerts**

This information is used for viewing the list of shipment quantity overage alert details.

## **About this task**

To view the alert list, follow these steps.

## **Procedure**

- 1. Log into Sterling Supply Chain Visibility as a buyer user, buyer administrator, or as an SRO. The Dashboard screen is displayed, which enables you to view the Sterling Supply Chain Visibility Dashboard.
- 2. In the **Alert List** panel:
	- v Click the number hyperlink in the **Total Alerts** column corresponding to the alert type you want to view.
	- v Click the number hyperlink in the **My Alerts** column to view a list of all the alerts of the specific type that are assigned to you.

The **Listing** panel for Shipment Quantity Overage alerts is displayed. The actions and fields in the **Listing** panel are described in the table below:

| Field                      | Description                                                                                                    |
|----------------------------|----------------------------------------------------------------------------------------------------|
| <b>View Alert Details</b>  | Click this action to view the Alert Details<br>screen for the Shipment Quantity Overage<br>alert.                                                                                    |
| View Shipment Details      | Click this action to view the Shipment Detail<br>screen for the Shipment Quantity Overage<br>alert.                                                                                  |
| Assign To Self or Unassign | Click this action to assign the alert to<br>yourself.<br>or<br>If the alert is already assigned to you, this<br>field displays Unassign. Click this action to<br>unassign the alert. |
| Export List in CSV         | Click this action to export alert list in CSV<br>format.                                                                                                    |

*Table 174. Total Alerts-Shipment Quantity Overage Alerts*

#### *Table 175.*

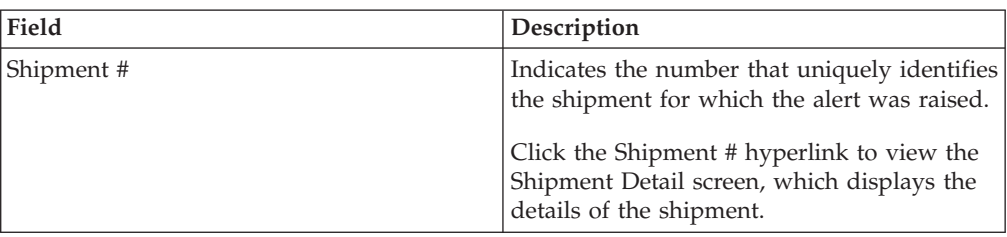

| Field               | Description                                                                    |
|---------------------|--------------------------------------------------------------------------------|
| BOL#                | Indicates the bill of lading number.                                           |
| Pro#                | Indicates the progressive number of the<br>shipment.                           |
| PO#                 | Indicates the order number of the shipment.                                    |
| Supplier            | Indicates the name of the supplier.                                            |
| Carrier             | Indicates the name of the carrier.                                             |
| Receiving Locn      | Indicates the ship node of the Shipment for<br>which the alert is raised.      |
| Exp Ship Date       | Indicates the date range on which the<br>shipment is expected to be shipped.   |
| Actual Ship Date    | Indicates the date range on which the<br>shipment is shipped.                  |
| Exp Delv Date       | Indicates the date range on which the<br>shipment is expected to be delivered. |
| Raised On           | Indicates the date and time on which the<br>alert is first raised.             |
| Assigned To         | Indicates the identifier of the user to whom<br>the alert is assigned.         |
| <b>Alert Status</b> | Indicates the status of an alert.                                              |
| Order Flow Type     | Indicates the Order Flow Type of the Order.                                    |
| Last Occurrence     | Indicates the date on which the alert was<br>last raised.                      |
| Alert Type          | Indicates the type of alert.                                                   |

*Table 175. (continued)*

# **Viewing the Shipment Quantity Overage Alert Details**

This provides information on viewing the shipment quantity overage alert details.

## **About this task**

To view the alert details, follow these steps.

### **Procedure**

- 1. Log into Sterling Supply Chain Visibility as a buyer user, buyer administrator, or as an SRO. The Dashboard screen is displayed, which enables you to view the Sterling Supply Chain Visibility Dashboard.
- 2. In the Alert List panel:
	- v Click the number hyperlink in the **Total Alerts** column corresponding to the alert type you want to view.
	- v Click the number hyperlink in the **My Alerts** column to view a list of all the alerts of the specific type that are assigned to you.

The Listing panel for Shipment Quantity Overage alerts is displayed.

3. From the list of alerts displayed, check the box preceding the alert for which you want to see the details and click **View Alert Details**. The Alert Details screen for the Shipment Quantity Overage alert is displayed. The actions and fields in the Listing panel are described in the tables below.

**Note:** You can also view alert details from the Alerts panel of the Shipment Details screen.

Additionally, you can view the list of alerts and alert details by navigating to **Alerts > Find Alert** from the menu bar, and from the Alert List panel and Alert Chart panel in the Dashboard.

| Action                     | Description                                                                                                    |
|----------------------------|----------------------------------------------------------------------------------------------------|
| Close Alert                | Click this action to close the alert. This<br>action is active only when the alert is<br>assigned to you.             |
| Assign To Self or Unassign | Click this action to assign the alert to<br>yourself.                                                                 |
|                            | or                                                                                                    |
|                            | If the alert is already assigned to you, this<br>field displays Unassign. Click this action to<br>unassign the alert. |

*Table 176. Alert Detail, Shipment Quantity Overage*

#### *Table 177.*

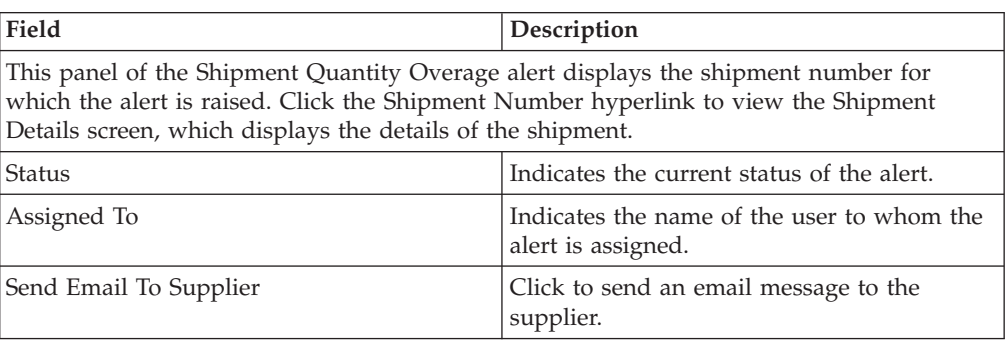

#### *Table 178. Alert Detail, Shipment Lines*

| Field       | Description                                                       |
|-------------|-------------------------------------------------------------------|
| Line $#$    | Indicates the line number of the order.                           |
| Item ID     | Indicates the unique identifier of the item.                      |
| Item Desc   | Indicates the description of the item.                            |
| Exp Qty     | Indicates the number of units of the item<br>expected to receive. |
| Shipped Qty | Indicates the shipped quantity of the order.                      |
| Unit Price  | Indicates the unit price for each order.                          |

*Table 179. Alert Detail, Contact Information*

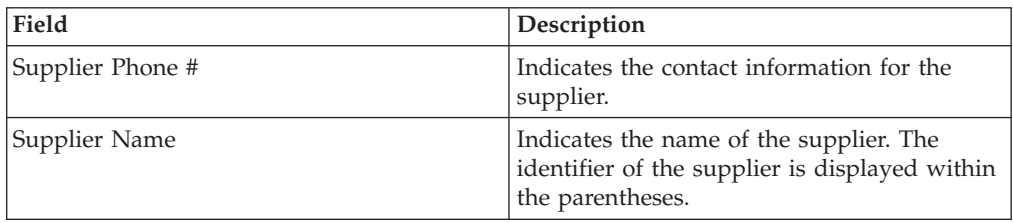

*Table 180. Alert Detail, Supplier Address*

This panel displays the information for the supplier.

*Table 181. Alert Detail, Carrier Information*

This panel displays the information for the carrier.

*Table 182. Alert Detail, Alert Notes*

| Action                                                                                   | Description                                                                                                    |
|------------------------------------------------------------------------------------------|----------------------------------------------------------------------------------------------------|
| Add Notes                                                                                | Click this action to view the Alert Add Note<br>panel, which enables you to enter additional<br>information about the alert. Enter your note<br>in the Alert Add Note panel and click Add<br>Note to save the note content. |
| The Alert Add Note panel displays notes added for the alert by various users. This panel |                                                                                                    |

t Add Note panel displays notes added for the alert by various us also displays audit information for the alert.

# **Assigning the Shipment Quantity Overage Alert to Yourself**

This provides information on assigning the shipment quantity overage alert to the users themselves.

### **About this task**

Sterling Supply Chain Visibility enables you to assign the alert to yourself so you can manually resolve it. To assign alerts to yourself, follow these steps.

### **Procedure**

- 1. Log into Sterling Supply Chain Visibility as a buyer user, buyer administrator, or as an SRO. The Dashboard screen is displayed, which enables you to view the Sterling Supply Chain Visibility Dashboard.
- 2. In the Alert List panel:
	- v Click the number hyperlink in the **Total Alerts** column corresponding to the alert type you want to view.
	- v Click the number hyperlink in the **My Alerts** column to view a list of all the alerts of the specific type that are assigned to you.

The Listing panel for Shipment Quantity Overage alerts is displayed.

3. From the list of alerts displayed, check the box preceding the alert for which you want to see the details and click **Assign To Self**. The Alert Detail screen for the Shipment Quantity Overage alert is displayed.

# **Consolidating the Shipment Quantity Overage Alert**

This Shipment Quantity Overage alert is raised only once. Therefore, this alert is not consolidated.

### **Resolving the Shipment Quantity Overage Alert**

This Shipment Quantity Overage alert is resolved manually. You can resolve the alert manually by clicking Close Alert on the Alert Detail screen.

# **Shipment Short**

Whenever a PO is placed, the supplier sends the ASN (Advanced Shipment Notice) against a Purchase Order. When the buyer receives the ASN in less quantity than the requested quantity for any order line, the Shipment Short alert is raised.

This alert is also raised if the items are not fully shipped within the tolerance limit of the expected ship date. The allowable discrepancy in the quantity and shipment date is configurable by the buyer organization for the suppliers.

# **Trigger Criteria for Raising the Shipment Short Alert**

The system raises this alert if the received ASN quantity is less than the requested quantity for any order line. This alert is also raised if the items are not fully shipped within the tolerance limit of the expected ship date.

This alert is raised at the shipment level.

# **Viewing the List of Shipment Short Alerts**

This provides information on viewing the list of shipment short alerts details.

# **About this task**

To view the alert list, follow these steps.

## **Procedure**

- 1. Log into Sterling Supply Chain Visibility as a buyer user, buyer administrator, or as an SRO. The Dashboard screen is displayed, which enables you to view the Sterling Supply Chain Visibility Dashboard.
- 2. In the Alert List panel:
	- v Click the number hyperlink in the **Total Alerts** column corresponding to the alert type you want to view.
	- v Click the number hyperlink in the **My Alerts** column to view a list of all the alerts of the specific type that are assigned to you.

The Listing panel for Shipment Short alert is displayed. The actions and fields in the **Listing** panel are described in the table below.

| Action                     | Description                                                                                       |
|----------------------------|---------------------------------------------------------------------------------------------------|
| View Alert Details         | Click this action to view the Alert Details<br>screen for the checked Shipment Short alert.       |
| View Shipment Details      | Click this action to view the Shipment<br>Details screen for the checked Shipment<br>Short alert. |
| Assign To Self or Unassign | Click this action to assign the alert to<br>yourself.<br>or                                       |
|                            | If the alert is already assigned to you, click<br>this action to unassign the alert.              |
| Export List in CSV         | Click this action to export alert list in CSV<br>format.                                          |

*Table 183. Total Alerts-Shipment Short*

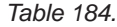

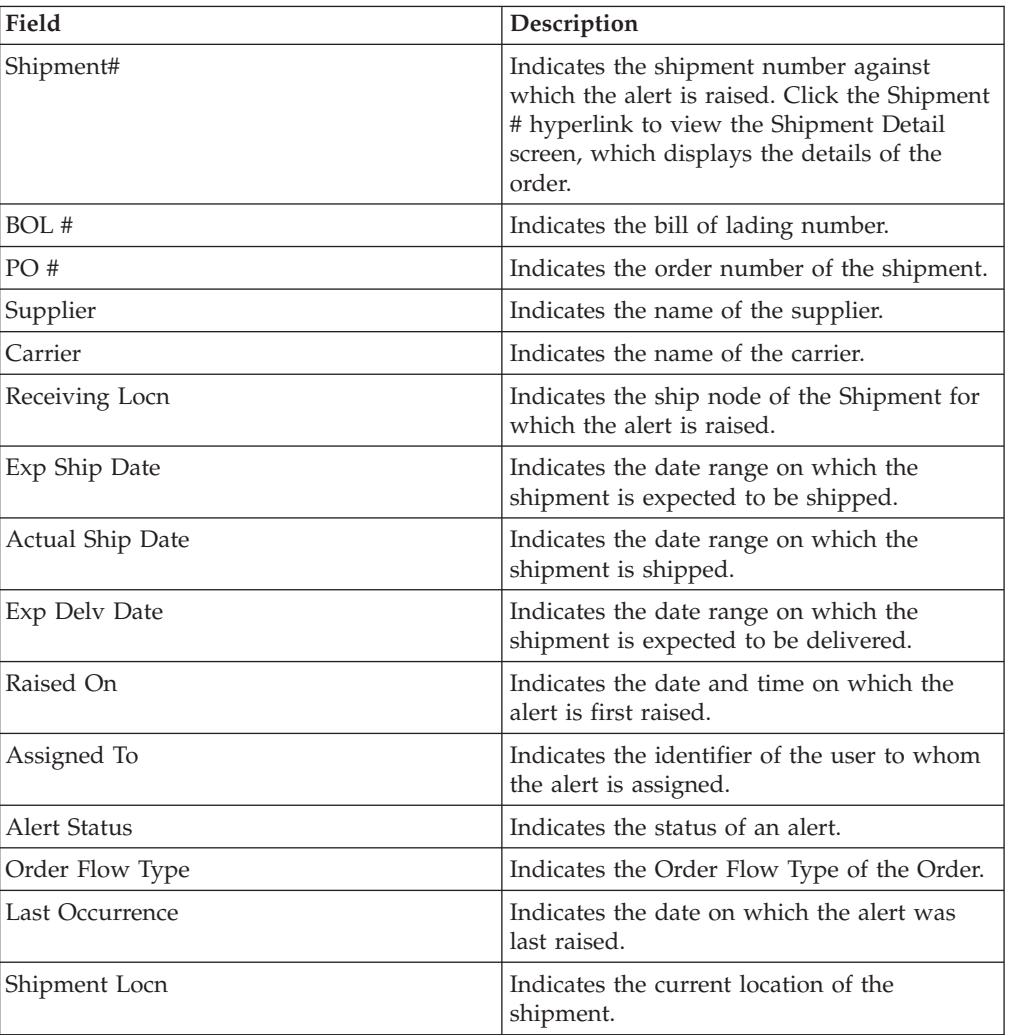

# **Viewing the Shipment Short Alert Details**

This provides information on viewing the shipment short alert details.

## **About this task**

### **Procedure**

- 1. Log into Sterling Supply Chain Visibility as a buyer user, buyer administrator, or as an SRO. The Dashboard screen is displayed, which enables you to view the Sterling Supply Chain Visibility Dashboard.
- 2. In the Alert List panel:
	- v Click the number hyperlink in the **Total Alerts** column corresponding to the alert type you want to view.
	- v Click the number hyperlink in the **My Alerts** column to view a list of all the alerts of the specific type that are assigned to you.

The Listing panel for Shipment Short alert is displayed.

4. From the list of alerts displayed, check the box preceding the alert for which you want to see the details and click **View Details**. The Shipment Short Detail screen is displayed. The actions and fields in the Listing panel are described in the tables below:

## **Results**

**Note:** You can also view alert details from the Alerts panel of the Shipment Detail screen.

Additionally, you can view the list of alerts and alert details by navigating to **Alerts > Find Alert** from the menu bar, and from the Alert List panel and Alert Chart panel in the Dashboard.

| Action                     | Description                                                                          |
|----------------------------|--------------------------------------------------------------------------------------|
| Close Alert                | Click this action to mark the status of the<br>alert as closed.                      |
| Assign to Self or Unassign | Click this action to assign the alert to<br>yourself.                                |
|                            | or                                                                                   |
|                            | If the alert is already assigned to you, click<br>this action to unassign the alert. |

*Table 185. Alert Detail, Shipment Short*

#### *Table 186.*

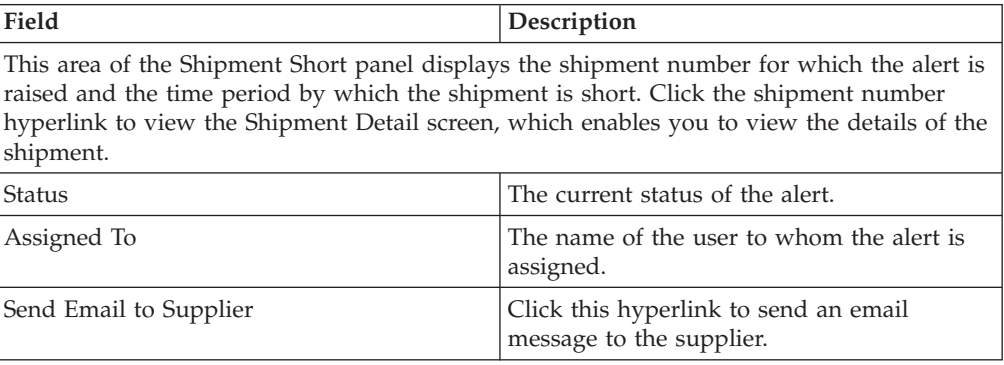

#### *Table 187. Alert Detail, Shipment Lines*

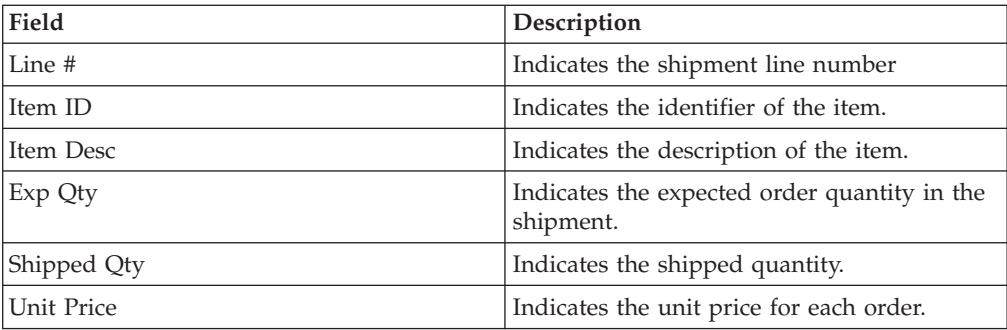
*Table 188. Alert Detail, Contact Information*

| Field            | Description                                                                                                   |
|------------------|----------------------------------------------------------------------------------------------------|
| Supplier Phone # | Indicates the contact information for the<br>supplier.                                                        |
| Supplier Name    | Indicates the name of the supplier. The<br>identifier of the supplier is displayed within<br>the parentheses. |

*Table 189. Alert Detail, Supplier Address*

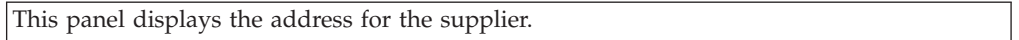

#### *Table 190. Alert Detail, Carrier Information*

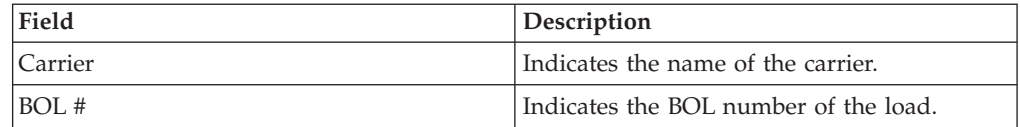

*Table 191. Alert Detail, Alert Notes*

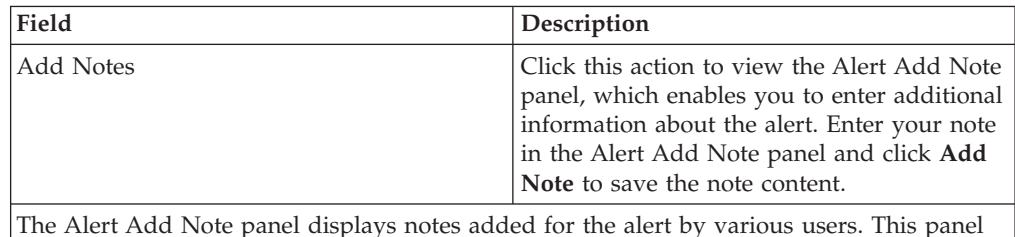

The Alert Add Note panel displays notes added for the alert by various users. This panel also displays audit information for the alert.

## **Assigning the Shipment Short Alert to Yourself**

Sterling Supply Chain Visibility enables you to assign the alert to yourself so you can manually resolve it.

## **About this task**

To assign alerts to yourself, follow these steps.

### **Procedure**

- 1. Log into Sterling Supply Chain Visibility as a buyer user, buyer administrator, or as an SRO. The Dashboard screen is displayed, which enables you to view the Sterling Supply Chain Visibility Dashboard.
- 2. In the Alert List panel:
	- v Click the number hyperlink in the **Total Alerts** column corresponding to the alert type you want to view.
	- v Click the number hyperlink in the **My Alerts** column to view a list of all the alerts of the specific type that are assigned to you.

The Listing panel for Shipment Short alert is displayed.

3. From the list of alerts displayed, check the box preceding the alert for which you want to see the details and click **Assign To Self**. The Alert Detail screen for the Shipment Short alert is displayed.

## **Consolidating the Shipment Short Alert**

If the Shipment Short alert is already raised and a new alert is raised for the short shipment line, the system consolidates the new alert with the first raised alert, then all the alerts with short shipment lines are displayed in the Alert Detail screen.

## **Resolving the Shipment Short Alert**

Upon receiving the ASN for the short shipment, the shipment line is removed from the short shipment lines.

When the shipment does not have any short shipment lines, the alert is automatically resolved. You can resolve the alert manually by clicking Close Alert on the Alert Detail screen.

## **Shipment Shipped Late**

This alert is raised when the actual shipment date of the shipment is later than the configured tolerance period of the requested shipment date. The allowable discrepancy in the shipment date is configurable by the buyer organization for the suppliers.

#### **Trigger Criteria for Raising the Shipment Shipped Late Alert**

This alert is raised when an ASN is received, and the actual shipment date in the ASN is later than the configured tolerance period.

This alert is raised at the shipment level.

## **Viewing the List of Shipment Shipped Late Alerts**

This provides information on how to view the list of shipment shipped late alerts.

#### **About this task**

To view the alert list, follow these steps.

#### **Procedure**

- 1. Log into Sterling Supply Chain Visibility as a buyer user, buyer administrator, or as an SRO. The Dashboard screen is displayed, which enables you to view the Sterling Supply Chain Visibility Dashboard.
- 2. In the Alert List panel:
	- v Click the number hyperlink in the **Total Alerts** column corresponding to the alert type you want to view.
	- v Click the number hyperlink in the **My Alerts** column to view a list of all the alerts of the specific type that are assigned to you.

The Listing panel for Shipment Shipped Late alert is displayed. The actions and fields in the Listing panel are described in the table below:

*Table 192. Total Alerts-Shipment Shipped Late*

| Action             | Description                                                                                           |
|--------------------|----------------------------------------------------------------------------------------------------|
| View Alert Details | Click this action to view the Alert Details<br>screen for the checked Shipment Shipped<br>Late alert. |

| Action                       | Description                                                                                              |
|------------------------------|----------------------------------------------------------------------------------------------------|
| <b>View Shipment Details</b> | Click this action to view the Shipment<br>Details screen for the checked Shipment<br>Shipped Late alert. |
| Assign To Self               | Click this action to assign the alert to<br>yourself.                                                    |
| Export List in CSV           | Click this action to export alert list in CSV<br>format.                                                 |

*Table 192. Total Alerts-Shipment Shipped Late (continued)*

#### *Table 193.*

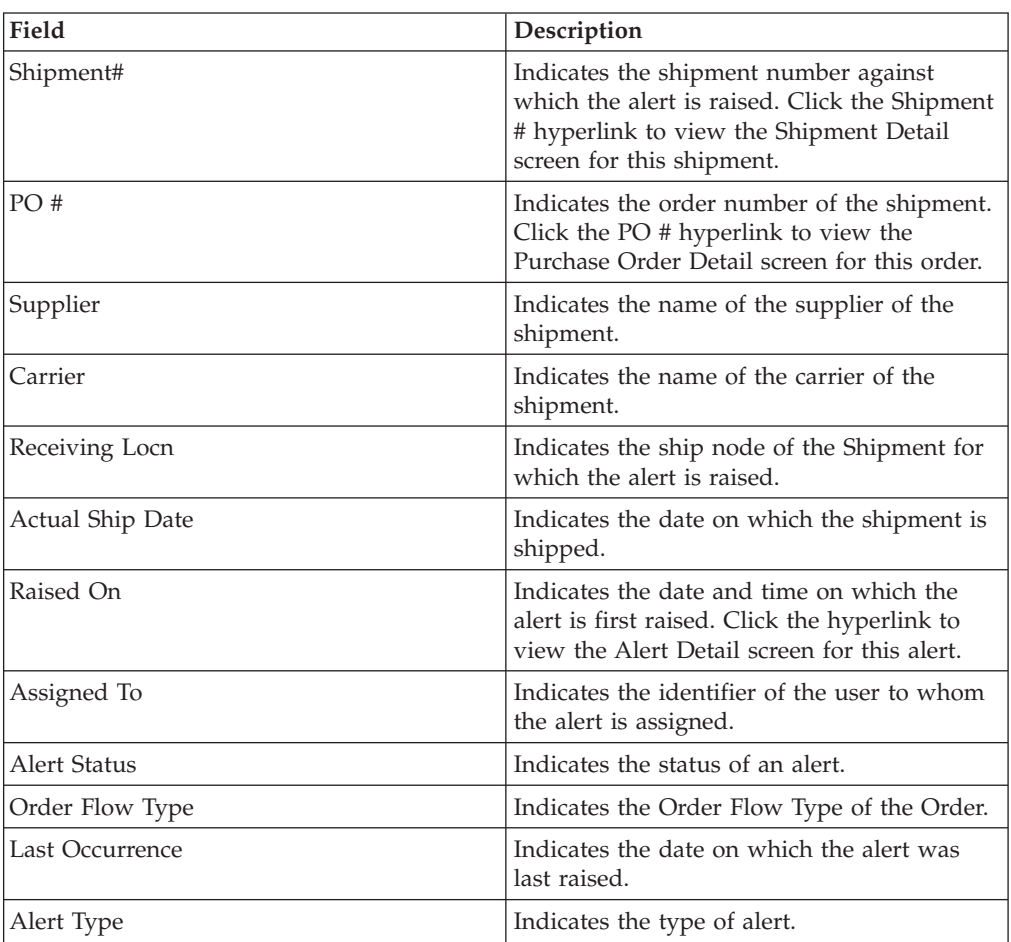

## **Viewing the Shipment Shipped Late Alert Details**

This provides information on how to view the shipment shipped late alert details.

### **About this task**

To view the alert details, follow these steps.

### **Procedure**

1. Log into Sterling Supply Chain Visibility as a buyer user, buyer administrator, or as an SRO. The Dashboard screen is displayed, which enables you to view the Sterling Supply Chain Visibility Dashboard.

- 2. In the Alert List panel:
	- v Click the number hyperlink in the **Total Alerts** column corresponding to the alert type you want to view.
	- v Click the number hyperlink in the **My Alerts** column to view a list of all the alerts of the specific type that are assigned to you.

The Listing panel for Shipment Shipped Late alert is displayed.

3. From the list of alerts displayed, check the box preceding the alert for which you want to see the details and click **View Details**. The Shipment Shipped Late Detail screen is displayed. The actions and fields in the Alert Details screen are described in the tables below:

**Note:** You can view alert details from the Alerts panel of the Shipment Detail screen.

Additionally, you can view the list of alerts and alert details by navigating to **Alerts > Find Alert** from the menu bar, and from the Alert List panel and Alert Chart panel in the Dashboard.

| Action                                                                                                    | Description                                                                          |  |
|----------------------------------------------------------------------------------------------------|--------------------------------------------------------------------------------------|--|
| Close Alert                                                                                                    | Click this action to mark the status of the<br>alert as closed.                      |  |
| Assign To Self or Unassign                                                                                                    | Click this action to assign the alert to<br>yourself.                                |  |
|                                                                                                    | or                                                                                   |  |
|                                                                                                    | If the alert is already assigned to you, click<br>this action to unassign the alert. |  |
| Field                                                                                                    | Description                                                                          |  |
| This area of the Shipment Shipped Late panel displays the shipment number for which the<br>alert is raised and the actual shipment date of the shipment. Click the shipment number<br>hyperlink to view the Shipment Detail screen, which enables you to view the details of the<br>shipment. |                                                                                      |  |
| <b>Status</b>                                                                                                    | The current status of the alert.                                                     |  |
| Assigned To                                                                                                    | The name of the user to whom the alert is<br>assigned.                               |  |
| Send Email To Supplier                                                                                                    | Click this to send an email message to the<br>supplier.                              |  |

*Table 194. Alert Detail, Shipment Shipped Late*

*Table 195. Alert Detail, Shipment Lines*

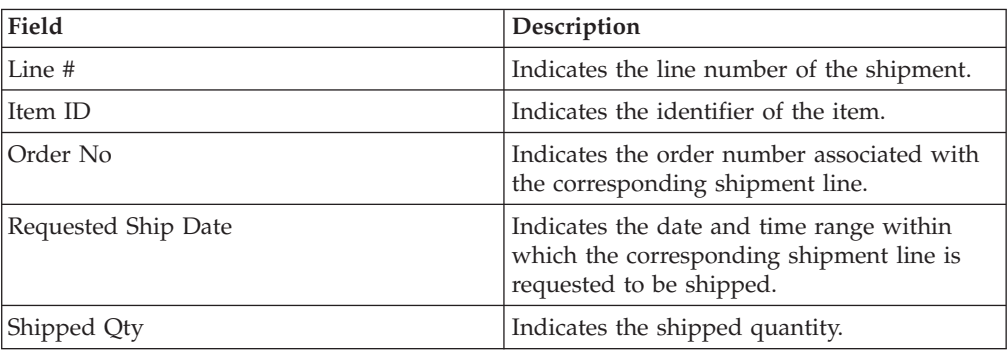

*Table 196. Alert Detail, Contact Information*

| Field            | Description                                                                                                   |
|------------------|----------------------------------------------------------------------------------------------------|
| Supplier Phone # | Indicates the contact information for the<br>supplier.                                                        |
| Supplier Name    | Indicates the name of the supplier. The<br>identifier of the supplier is displayed within<br>the parentheses. |

*Table 197. Alert Detail, Supplier Address*

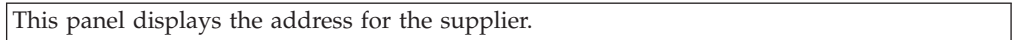

#### *Table 198. Alert Detail, Carrier Information*

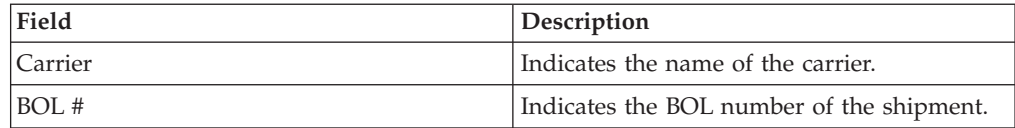

*Table 199. Alert Detail, Alert Notes*

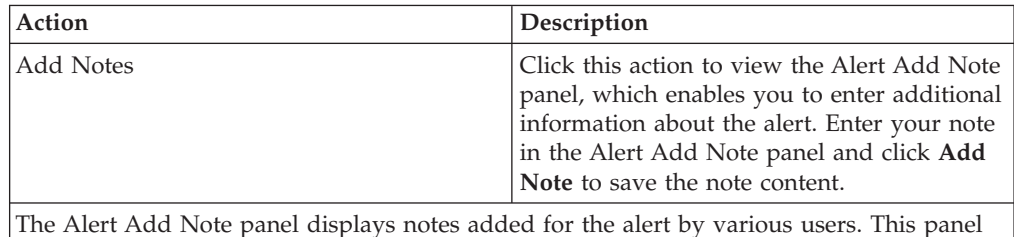

The Alert Add Note panel displays notes added for the alert by various users. This panel also displays audit information for the alert.

## **Assigning the Shipment Shipped Late Alert to Yourself**

This provides information on how to assign the shipment shipped late alert to the user themselves.

## **About this task**

Sterling Supply Chain Visibility enables you to assign the alert to yourself so you can manually resolve it. To assign alerts to yourself, follow these steps.

### **Procedure**

- 1. Log into Sterling Supply Chain Visibility as a buyer user, buyer administrator, or as an SRO. The Dashboard screen is displayed, which enables you to view the Sterling Supply Chain Visibility Dashboard.
- 2. In the Alert List panel:
	- v Click the number hyperlink in the **Total Alerts** column corresponding to the alert type you want to view.
	- v Click the number hyperlink in the **My Alerts** column to view a list of all the alerts of the specific type that are assigned to you.

The Listing panel for Shipment Shipped Late alert is displayed.

3. From the list of alerts displayed, check the box preceding the alert that you want to assign to yourself and click **Assign To Self**. The Alert Detail screen for the Shipment Shipped Late alert is displayed.

**Note:** You can also assign an alert to yourself by clicking **Assign To Self** from the Alert Detail screen.

## **Consolidating the Shipment Shipped Late Alert**

The Shipment Shipped Late alert is not consolidated, because this alert is raised only once.

## **Resolving the Shipment Shipped Late Alert**

You can resolve the Shipment Shipped Late alert manually by clicking **Close Alert** in the Alert Detail screen.

## **Shipment Shipped Early**

This alert is raised when the actual shipment date of the shipment occurs earlier than the configured tolerance period of the requested shipment date. The allowable discrepancy in the shipment date is configurable by the buyer organization for the suppliers.

## **Trigger Criteria for Raising the Shipment Shipped Early Alert**

This alert is raised when an ASN is received, and the actual shipment date in the ASN is earlier than the configured tolerance period of the requested shipment date.

This alert is raised at the shipment level.

## **Viewing the List of Shipment Shipped Early Alerts**

This provides information on how to view the list of shipment shipped early alerts.

### **About this task**

To view the alert list, follow these steps.

#### **Procedure**

- 1. Log into Sterling Supply Chain Visibility as a buyer user, buyer administrator, or as an SRO. The Dashboard screen is displayed, which enables you to view the Sterling Supply Chain Visibility Dashboard.
- 2. In the Alert List panel:
	- v Click the number hyperlink in the **Total Alerts** column corresponding to the alert type you want to view.
	- v Click the number hyperlink in the **My Alerts** column to view a list of all the alerts of the specific type that are assigned to you.

The Listing panel for Shipment Shipped Early alert is displayed. The actions and fields in the **Listing** panel are described in the table below:

| Action                | Description                                                                                               |
|-----------------------|----------------------------------------------------------------------------------------------------|
| View Alert Details    | Click this action to view the Alert Details<br>screen for the checked Shipment Shipped<br>Early alert.    |
| View Shipment Details | Click this action to view the Shipment<br>Details screen for the checked Shipment<br>Shipped Early alert. |

*Table 200. Total Alerts, Shipment Shipped Early*

| <b>Action</b>      | Description                                              |
|--------------------|----------------------------------------------------------|
| Assign To Self     | Click this action to assign the alert to<br>vourself.    |
| Export List in CSV | Click this action to export alert list in CSV<br>format. |

*Table 200. Total Alerts, Shipment Shipped Early (continued)*

#### *Table 201.*

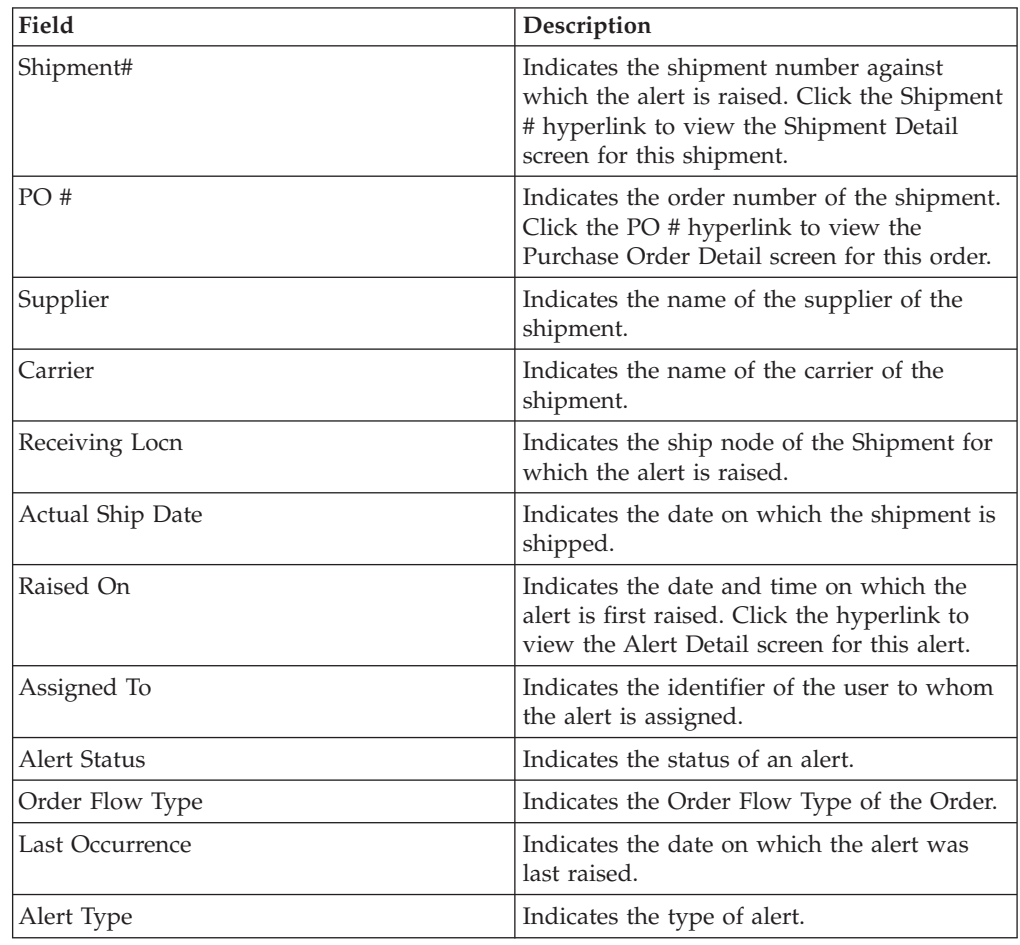

## **Viewing the Shipment Shipped Early Alert Details**

This provides information on how to view the shipment shipped early alert details.

## **About this task**

To view the alert details, follow these steps.

- 1. Log into Sterling Supply Chain Visibility as a buyer user, buyer administrator, or as an SRO. The Dashboard screen is displayed, which enables you to view the Sterling Supply Chain Visibility Dashboard.
- 2. In the Alert List panel:
	- v Click the number hyperlink in the **Total Alerts** column corresponding to the alert type you want to view.

v Click the number hyperlink in the **My Alerts** column to view a list of all the alerts of the specific type that are assigned to you.

The Listing panel for Shipment Shipped Early alert is displayed.

3. From the list of alerts displayed, check the box preceding the alert for which you want to see the details and click **View Details**. The Shipment Shipped Early Detail screen is displayed. The actions and fields in the Alert Detail screen are described in the tables below.

**Note:** You can view alert details from the Alerts panel of the Shipment Detail screen.

Additionally, you can view the list of alerts and alert details by navigating to **Alerts > Find Alert** from the menu bar, and from the Alert List panel and Alert Chart panel in the Dashboard.

| Action                     | Description                                                                          |
|----------------------------|--------------------------------------------------------------------------------------|
| Close Alert                | Click this action to mark the status of the<br>alert as closed.                      |
| Assign To Self or Unassign | Click this action to assign the alert to<br>yourself.                                |
|                            | or                                                                                   |
|                            | If the alert is already assigned to you, click<br>this action to unassign the alert. |

*Table 202. Alert Detail, Shipment Shipped Early*

#### *Table 203.*

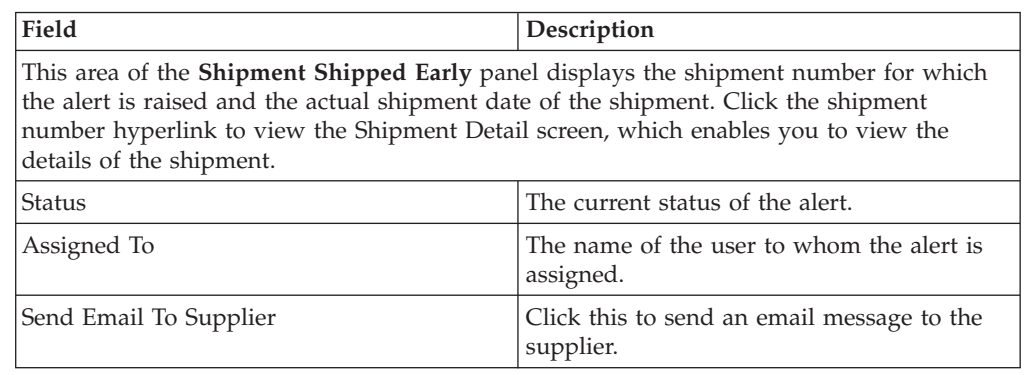

#### *Table 204. Alert Detail, Shipment Lines*

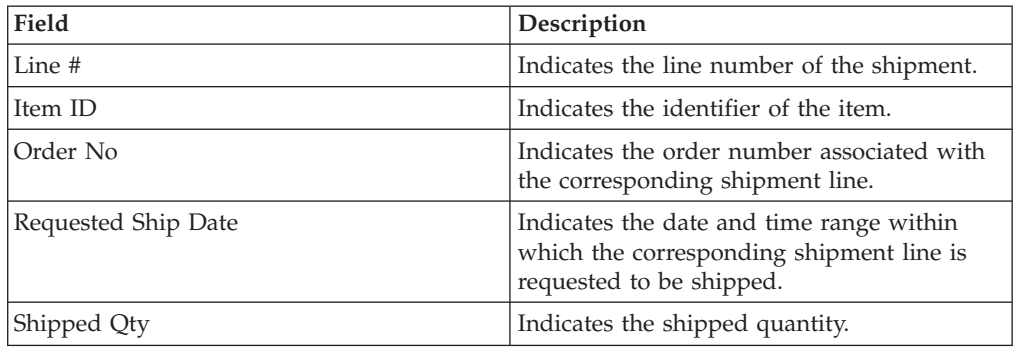

*Table 205. Alert Detail, Contact Information*

| Field            | Description                                                                                                   |
|------------------|----------------------------------------------------------------------------------------------------|
| Supplier Phone # | Indicates the contact information for the<br>supplier.                                                        |
| Supplier Name    | Indicates the name of the supplier. The<br>identifier of the supplier is displayed within<br>the parentheses. |

*Table 206. Alert Detail, Supplier Address*

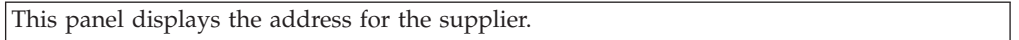

#### *Table 207. Alert Detail, Carrier Information*

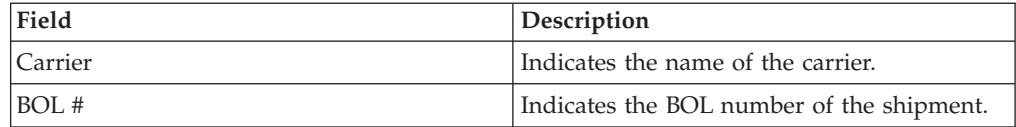

*Table 208. Alert Detail, Alert Notes*

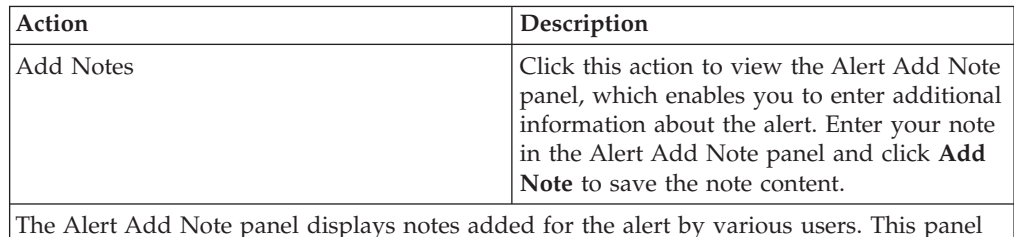

The Alert Add Note panel displays notes added for the alert by various users. This panel also displays audit information for the alert.

## **Assigning the Shipment Shipped Early Alert to Yourself**

This provides information on how to assign the shipment shipped early alert details to the user themselves.

## **About this task**

Sterling Supply Chain Visibility enables you to assign the alert to yourself so you can manually resolve it. To assign alerts to yourself, follow these steps.

### **Procedure**

- 1. Log into Sterling Supply Chain Visibility as a buyer user, buyer administrator, or as an SRO. The Dashboard screen is displayed, which enables you to view the Sterling Supply Chain Visibility Dashboard.
- 2. In the Alert List panel:
	- v Click the number hyperlink in the **Total Alerts** column corresponding to the alert type you want to view.
	- v Click the number hyperlink in the **My Alerts** column to view a list of all the alerts of the specific type that are assigned to you.

The Listing panel for Shipment Shipped Early alert is displayed.

3. From the list of alerts displayed, check the box preceding the alert that you want to assign to yourself and click **Assign To Self**. The Alert Detail screen for the Shipment Shipped Early alert is displayed.

**Note:** You can also assign an alert to yourself by clicking **Assign To Self** from the Alert Detail screen.

## **Consolidating the Shipment Shipped Early Alert**

The Shipment Shipped Early alert is not consolidated, because this alert is raised only once.

## **Resolving the Shipment Shipped Early Alert**

You can resolve the Shipment Shipped Late alert manually by clicking Close Alert in the Alert Detail screen.

## **Configuring Buyer Events**

Sterling Supply Chain Visibility enables you to modify pre-configured rules to generate events.

After activating an event, Sterling Supply Chain Visibility notifies you of the orders or shipments that need prompt attention or contain potential issues.

- v To configure events, ensure that you have subscribed to monitor orders to your suppliers during registration.
- Only those users who are subscribed to the department or the receiving location for which the event is raised, receive email notification.

## **Chapter 6. Configuring Custom Events**

## **About Configuring Custom Events**

The Sterling Supply Chain Visibility service enables you to define new or custom events.

This chapter discusses the types of custom events that you can implement with Sterling Supply Chain Visibility. You can create, modify, and delete custom events. You can view order-based events only if you have subscribed to the department for which the event is created. You can view the shipment-based or order line-based events only if you have subscribed to the receiving location of the shipment or order line.

## **Configuring the Display of Events in the Event List**

You can modify the display of the manually recorded events in the event list such as sorting, modifying the display of columns, grouping by references, and so on.

Place your mouse cursor on the header bar of any column in the event list except the Additional References column, to display a drop-down arrow. Click the drop-down arrow to display the following options:

**Note:** The display of the Additional References column cannot be modified.

- Sort Ascending: Select this option to sort the values in the corresponding column in alphabetical order. This option is not available for the References column and the User Comments column.
- **Sort Descending**: Select this option to sort the values in the corresponding column in reverse alphabetical order. This option is not available for the References column and the User Comments column.
- v **Columns**: Select the check box corresponding to the column name to display the corresponding column. Unselect the check box to hide the corresponding column.
- v **Group By This Field**: Select this option to split the manually recorded events into groups corresponding to the column that you selected.
- Show in Groups: Select the check box to display the manually recorded events grouped according to the column that you selected. Unselect the check box to remove the grouping and display all the manually recorded events as a list.

## **Chapter 7. Key Performance Indicators and Reports**

## **About Key Performance Indicators, Reports, and Charts**

This provides information about the key performance indicators, reports and charts.

Buyers need to define, analyze, and monitor supplier effectiveness. Identifying high-performance suppliers, proactively managing supplier performance to ensure that required standards are met, and factoring supplier performance into sourcing and procurement decisions can lead to lower total costs, improved business performance, and stronger supplier relationships. The Sterling Supply Chain Visibility enables buyers to view key performance indicators (KPIs) and reports for a specific supplier or group of suppliers, evaluate their performance, and select the best supplier for business needs.

Suppliers also need to monitor their performance to identify areas of improvement and determine changes in operations to make a positive business impact. The Sterling Supply Chain Visibility enables suppliers to generate KPIs and reports for analyzing and comparing their performance against each buyer. The KPIs provide the business intelligence to help strategic decision-making.

## **Integration with JasperReports and FusionCharts**

The Sterling Supply Chain Visibility integrates with JasperReports to generate reports and FusionCharts to generate charts.

The generation criteria is entered in the Sterling Supply Chain Visibility and posted to JasperReports and FusionCharts.

### **Why JasperReports**

There are various advantages to integrating with JasperReports for generating reports. Some of these are:

- Embedding Capabilities
	- Enables embedding of the Java<sup>™</sup> reporting library
	- Enables embedding in any host application
	- No external reporting server required
	- Plug in Java and Groovy code
- Handling Complex Reports
	- Sub-reports easily manage highly complex layouts
	- Pixel-perfect page-oriented output for web or print
	- Report output in Extensible Markup Language (XML), Hypertext Markup Language (HTML), Comma Separated Value (CSV), and so forth
	- Also available with crosstabs
- Integrated Charting
	- Comprehensive set of chart types
- v Internationalization and Localization
	- Multi-language Unicode and other native encoding
- Dynamic text localization
- Localized date, number, and currency formatting
- Scalability
	- High performance report generation
	- No limit to report size
- Extensibility
	- Supplement built-in expressions with Java or Groovy
	- Plug in Java code and Groovy code
- Easy to Use
	- iReport visual report designer
	- Other Eclipse- and Swing-based designers available
	- Built-in Swing viewer
	- Extensive code examples
- Standards Based
	- Written in Java
	- Report definitions in XML
- Flexible Data Access
	- Multiple data sources of multiple data types in one report
	- Built-in support for JDBC, EJB, POJO, Hibernate, XML
	- Extensible to any data source

## **Why FusionCharts**

There are various advantages to integrating with FusionCharts for generating charts. Some of these are:

- Renders animated and interactive charts, as opposed to static images rendered by traditional charting components.
- Uses XML data interface that makes it cross-browser and cross-platform compatible. You can use it with any scripting language and database.
- v Has a small size that makes it suitable for dynamic and interactive charting, even on narrow bandwidth connections.
- v Leverages Macromedia Flash Player to make the thin client behave thick.
- v Enables you to dynamically change chart types and data on the client, without invoking any server requests.

## **Layout of Sterling Supply Chain Visibility Reports**

This provides information on the Sterling Supply Chain Visibility reports.

The Sterling Supply Chain Visibility reports consist of various sections. Depending upon the number of rows, reports may span across multiple pages. In the case of multi-page reports, the header and criteria information appear on the first page only and are not repeated on subsequent pages.

# The following figure illustrates the layout of a report.<br>  $\frac{\text{p}_0 \text{ Commit Match (By Value)}}{\text{p}_0 \text{ Commit Match (By Value)}}$

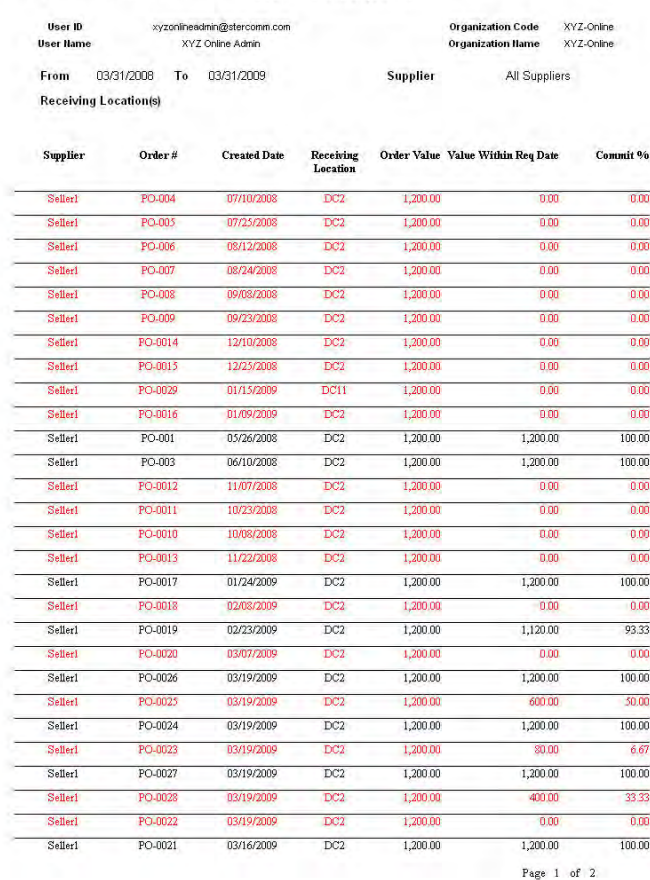

#### **Report Header**

The report header displays the date and time at which the report is generated, the report title, and the user and organization information.

The report header is printed only on the first page of each report and is not repeated on the subsequent pages.

#### **User Information**

This area displays the identifier and name of the user.

The user information is printed only on the first page of each report, and is not repeated on the subsequent pages.

#### **Organization Information**

This area displays the identifier and name of the organization.

The organization information is printed only on the first page of each report, and is not repeated on the subsequent pages.

## **Search Parameters**

This area displays the search parameters entered by the user.

The search parameter is printed on all pages of the report.

## **Report Data**

This area displays the requested report information in a tabular format. Depending on the locale and theme you select, the report rows are highlighted in different colors which specify the range of the KPI data.

- Black text Indicates that the KPI data is above the configured high threshold values.
- v Blue text Indicates that the KPI data is in between the high and low threshold values.
- Red text Indicates that the KPI data is below the configured low threshold values.

## **Viewing the KPI on the Dashboard**

This provides information on how to view the KPI on the dashboard.

KPIs can be used for a comprehensive view of supplier or customer metrics, with reference to the status of POs, Customer POs, shipments, and so forth. This provides the business intelligence to help strategic decision-making. You can drill down to view the details of a particular time period, supplier, customer, and so forth. You can also configure the KPI information in the dashboard to view details that you need to see most often.

## **Understanding KPI and Report Generation**

This provides information on understanding the KPI and report generation.

KPIs and Reports are generated from the YFS\_ORDER\_SUMMARY and YFS\_SHIPMENT\_SUMMARY tables. These tables are inserted or updated with necessary information based on the order and shipment updates obtained from the EDI.

Each KPI and Report runs from a view that is created from the YFS\_ORDER\_SUMMARY or YFS\_SHIPMENT\_SUMMARY tables.

The KPIs or Reports are generated out of the views and displayed as Charts and Reports. Reports can be viewed in HTML and CSV formats.

## **Chapter 8. Reports**

## **About Reports and Charts**

The KPIs and reports provided in the Sterling Supply Chain Visibility for buyers are grouped into the following functional categories:

- Purchasing
- Shipping
- Invoicing
- Other Reports

## **Purchasing**

This section describes the reports related to POs that are sent to suppliers. For example, once an order is placed, the supplier needs to send an acknowledgment within a specific number of hours (as pre-configured for that supplier). If the PO Acknowledgement is not received on time, this detail can be viewed in the PO Acknowledgement Timeliness report.

The KPIs and reports categorized under Purchasing are:

- PO Acknowledgment Timeliness
- PO Commit Timeliness
- PO Commit Match (By Quantity)
- PO Commit Match (By Value)
- PO Status

## **PO Acknowledgment Timeliness**

When a supplier receives a PO, the supplier is expected to acknowledge receipt of the order within a specified time period after the order creation. If an order is acknowledged on time by the supplier then the KPI value is 100, otherwise the KPI value is zero.

This KPI metric is computed based on the difference between the order creation date and time, and the acknowledgment date and time. The supplier is considered reliable if the difference between the order creation date and time, and the acknowledgment date and time is less than or equal to the configured number of hours for receiving the acknowledgment.

The PO Acknowledgment Timeliness KPI is computed as:

Percentage of orders acknowledged on time = (Number of POs acknowledged on time / Total number of POs in that time period) \* 100

## **Viewing PO Acknowledgment Timeliness in Report Format About this task**

You can view the PO Acknowledgement Timeliness KPI as a report. This report displays the time the supplier takes to acknowledge specific POs and indicates whether the PO is acknowledged on time. To view this KPI as a report, follow these steps.

## **Procedure**

- 1. Log in to Sterling Supply Chain Visibility as an administrator with a buyer role or as an SRO.
- 2. Navigate to **Reports > View Performance of Suppliers**. The View Performance of Suppliers screen is displayed.
- 3. From the list, click the name of the KPI or report that you want to view. The Preferences for Inbound KPIs screen is displayed.
- 4. Enter the required criteria.
- 5. In **View Report**, choose **View Detail Report**.
- 6. Choose the format in which you want to view the report.
- 7. Click **View Report**. The PO Acknowledgment Timeliness report displays. The fields in the PO Acknowledgment Timeliness report are described in the table below:

| Field                 | Description                                                                                          |
|-----------------------|----------------------------------------------------------------------------------------------------|
| Supplier              | The supplier that ships the order.                                                                   |
| Order #               | The unique identifier of the order.                                                                  |
| Created Date          | The date on which the order is created.                                                              |
| Receiving Location    | The location that receives the shipment.                                                             |
| Acknowledged In Hours | The number of hours since the order<br>creation date it took to receive in the PO<br>acknowledgment. |
| Acknowledged in Time  | Indicates whether or not the<br>acknowledgment was received on time.                                 |

*Table 209. PO Acknowledgment Timeliness Report*

## **Viewing PO Acknowledgment Timeliness in Chart Format About this task**

You can view the PO Acknowledgment Timeliness KPI as a three-dimensional bar chart. To view the KPI as a chart, follow these steps.

- 1. Log in to Sterling Supply Chain Visibility as an administrator with a buyer role or as an SRO.
- 2. Navigate to **Reports > View Performance of Suppliers**. The View Performance of Suppliers screen is displayed.
- 3. From the list, click the name of the KPI or report that you want to view. The Preferences for Inbound KPIs screen is displayed.
- 4. Enter the required criteria.
- 5. In **View Report**, choose **In Summary as a Chart**.
- 6. In the **Chart Options** area, enter details for the chart options.
- 7. Click **View Chart**. The PO Acknowledgment Timeliness chart displays. The fields in the PO Acknowledgment Timeliness chart are described in the table below:

| Field                   | Description                                                                                                    |
|-------------------------|----------------------------------------------------------------------------------------------------|
| Percentage              | The percentage of POs that are<br>acknowledged by suppliers within the<br>pre-configured period.                                                                                                    |
| Time Period             | The time period for which the KPI is<br>requested.                                                                                                    |
|                         | The time period and time interval are.<br>determined by the criteria that you enter.<br>For example, this figure displays the PO<br>Acknowledgement Timeliness data for the<br>last 12 months, in interval of months. |
| View detailed report as | You can choose to view the report in any<br>one of the following formats:                                                                                                    |
|                         | HTML - to view the report in HTML<br>format.                                                                                                    |
|                         | • CSV - To view the report in CSV format.                                                                                                    |

*Table 210. PO Acknowledgement Timeliness Chart*

## **PO Commit Timeliness**

After a PO is sent to a supplier, the supplier is expected to commit to the order within a specified time period after the order is created. If an order is committed on time by the supplier then the KPI value is 100, otherwise the KPI value is zero.

This KPI metric is computed based on the difference between the order creation date and the committed date. The supplier is considered reliable if the difference between the expected date and the actual date is less than or equal to the configured number of hours.

If there are multiple commitments, the first commitment is considered for the KPI metric.

The PO Commitment Timeliness KPI is computed as:

Percentage of orders committed on time = (Number of POs committed on time / Total number of POs in that time period)  $* 100$ 

### **Viewing PO Commit Timeliness in Report Format About this task**

You can view the PO Commit Timeliness KPI as a report. This report displays the time the supplier takes to commit specific POs. To view the KPI as a report, follow these steps.

- 1. Log in to Sterling Supply Chain Visibility as an administrator with a buyer role or as an SRO.
- 2. Navigate to **Reports > View Performance of Suppliers**. The View Performance of Suppliers screen is displayed.
- 3. From the list, click the name of the KPI or report that you want to view. The Preferences for Inbound KPIs screen is displayed.
- 4. Enter the required criteria.
- 5. In **View Report**, choose **View Detail Report**.
- 6. Choose the format in which you want to view the report.
- 7. Click **View Report**. The PO Commit Timeliness report displays.

The fields in the PO Commit Timeliness report are described in the table below:

*Table 211. PO Commit Timeliness Report*

| Field              | Description                                                          |
|--------------------|----------------------------------------------------------------------|
| Supplier           | The supplier that ships the order.                                   |
| Order #            | The unique identifier of the order.                                  |
| Created Date       | The date on which the order is created.                              |
| Receiving Location | The location that receives the shipments.                            |
| Committed in Hours | The number of hours in which the first PO<br>commitment is received. |
| Committed in Time  | Indicates whether or not the PO<br>commitment is received on time.   |

## **Viewing PO Commit Timeliness in Chart Format About this task**

You can view the PO Commit Timeliness KPI as a three-dimensional bar chart. To view the KPI as a chart, follow these steps.

#### **Procedure**

- 1. Log in to Sterling Supply Chain Visibility as an administrator with a buyer role or as an SRO.
- 2. Navigate to **Reports > View Performance of Suppliers**. The View Performance of Suppliers screen is displayed.
- 3. From the list, click the name of the KPI or report that you want to view. The Preferences for Inbound KPIs screen is displayed.
- 4. Enter the required criteria.
- 5. In **View Report**, choose **In Summary as a Chart**.
- 6. In the **Chart Options** area, enter details for the chart options.
- 7. Click **View Chart**. The PO Commit Timeliness chart displays.

The fields in the PO Commit Timeliness chart are described in the table below:

#### *Table 212. PO Commit Timeliness Chart*

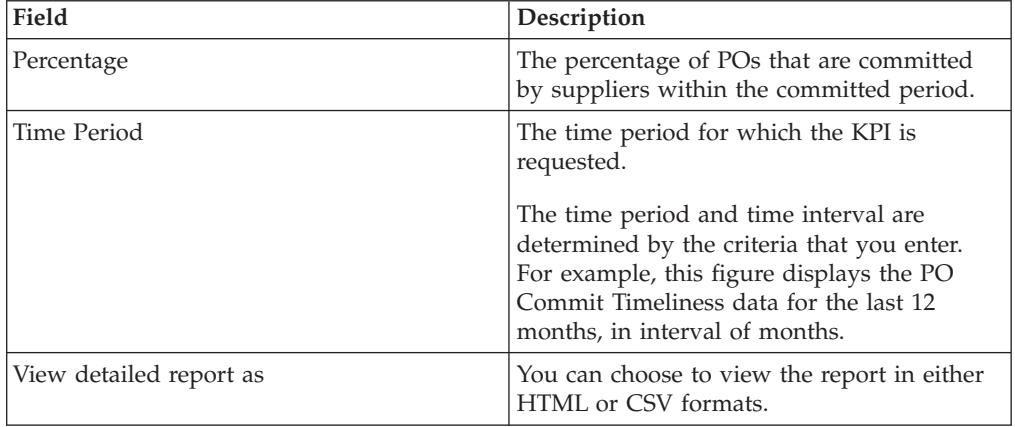

## **PO Commit Match (By Quantity)**

After POs are sent to suppliers, they are expected to commit the quantity that they can ship within the requested date. This KPI measures the average percentage of the PO line quantities in an order that a supplier ships within the requested date.

If the supplier sends multiple commitments for an order, this KPI takes into consideration the details of the last commitment.

This KPI metric is computed based on the percentage of the ordered quantity that the supplier commits to ship. The supplier is considered reliable if the committed percentage is high for an order.

The PO Commit Match (By Quantity) KPI is computed as:

Percentage of commit match (by quantity) = Sum (Percentage of committed order quantity  $*$  number of lines) / Sum (number of lines)

## **Viewing PO Commit Match (By Quantity) in Report Format About this task**

You can view the PO Commit Match (By Quantity) KPI as a report. This report displays the total number of lines that are committed within the requested time period and the average percentage of the PO line quantities in the order that the supplier commits to ship. To view the KPI as a report, follow these steps.

#### **Procedure**

- 1. Log in to Sterling Supply Chain Visibility as an administrator with a buyer role or as an SRO.
- 2. Navigate to **Reports > View Performance of Suppliers**. The View Performance of Suppliers screen is displayed.
- 3. From the list, click the name of the KPI or report that you want to view. The Preferences for Inbound KPIs screen is displayed.
- 4. Enter the required criteria.
- 5. In **View Report**, choose **View Detail** Report.
- 6. Choose the format in which to view the report.
- 7. Click **View Report**. The PO Commit Match (By Quantity) report is displayed. The fields in the PO Commit Match (By Quantity) report are described in the table below:

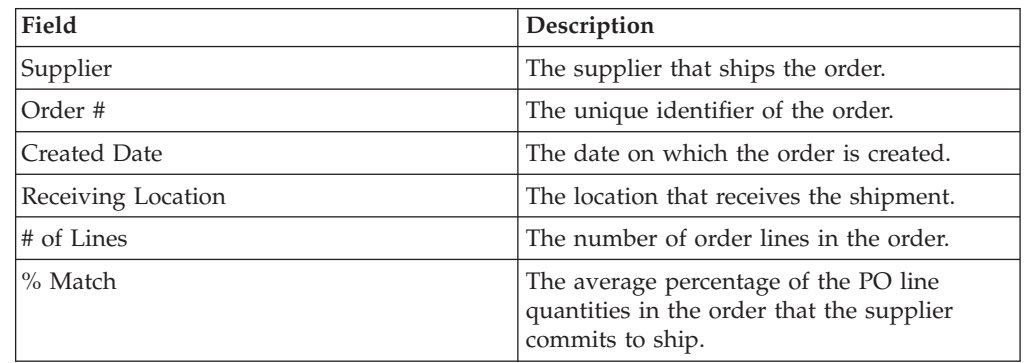

*Table 213. PO Commit Match (By Quantity) Report*

## **Viewing PO Commit Match (By Quantity) in Chart Format About this task**

You can view the PO Commit Match (By Quantity) KPI as a three-dimensional bar chart. To view the KPI as a chart, follow these steps.

#### **Procedure**

- 1. Log in to Sterling Supply Chain Visibility as an administrator with a buyer role or as an SRO.
- 2. Navigate to **Reports > View Performance of Suppliers**. The View Performance of Suppliers screen is displayed.
- 3. From the list, click the name of the KPI or report that you want to view. The Preferences for Inbound KPIs screen is displayed.
- 4. Enter the required criteria.
- 5. In **View Report**, select **In Summary as a Chart**.
- 6. In the **Chart Options** area, enter details for the chart options.
- 7. Click **View Chart**. The PO Commit Match (By Quantity) chart is displayed. The fields in the PO Commit Match (By Quantity) chart are described in the table below:

*Table 214. PO Commit Match (By Quantity) Chart*

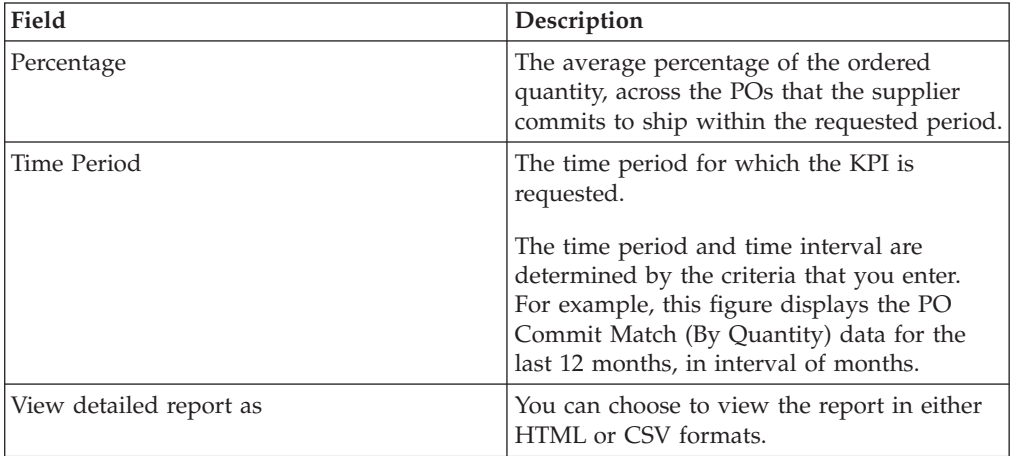

**Note:** If the committed quantity is more than the ordered quantity, then

Percentage of committed order quantity = 100 - Percentage of committed quantity - 100)

For example, if ordered quantity is 100 and committed is 120, the percentage of committed order quantity =  $100 - (120 - 100)$ .

## **PO Commit Match (By Value)**

After POs are sent to suppliers, the suppliers are expected to commit the value that they can ship within the requested date. This KPI measures the average percentage of the order value that a supplier commits to ship within the requested date.

This KPI metric is computed based on the percentage of the ordered value that the supplier commits to ship. The supplier is considered reliable if the committed percentage is high for an order.

The PO Commit Match (By Value) KPI is computed as:

Percentage of commit match (by value) = Sum (Percentage of committed order quantity \* Order value) / Sum (Order value)

## **Viewing PO Commit Match (By Value) in Report Format About this task**

You can view the PO Commit Match (By Value) KPI as a report. This report displays the value of the order, the value of the committed quantity, and the percentage of the order value that the supplier commits to ship within the requested date. To view the KPI as a report:

#### **Procedure**

- 1. Log in to Sterling Supply Chain Visibility as an administrator with a buyer role or as an SRO.
- 2. Navigate to **Reports > View Performance of Suppliers**. The View Performance of Suppliers screen is displayed.
- 3. From the list, click the name of the KPI or report that you want to view. The Preferences for Inbound KPIs screen is displayed.
- 4. Enter the required criteria.
- 5. In **View Report**, select **View Detail Report**.
- 6. Choose the format in which to view the report.
- 7. Click **View Report**. The PO Commit Match (By Value) report is displayed. The fields in the PO Commit Match (By Value) report are described in the table below:

| Field                 | Description                                                                                          |
|-----------------------|----------------------------------------------------------------------------------------------------|
| Supplier              | The supplier that ships the order.                                                                   |
| Order #               | The unique identifier of the order.                                                                  |
| Created Date          | The date on which the order is created.                                                              |
| Receiving Location    | The location that receives the shipment.                                                             |
| Order Value           | The value of the items in the order.                                                                 |
| Value Within Reg Date | The value of the items that the supplier<br>commits to ship within the requested date.               |
| Commit%               | The percentage of the order value that the<br>supplier commits to ship within the<br>requested date. |

*Table 215. PO Commit Match (By Value) Report*

## **Viewing PO Commit Match (By Value) in Chart Format About this task**

You can view the PO Commit Match (By Value) KPI as a three-dimensional bar chart. To view the KPI as a chart, follow these steps.

- 1. Log in to Sterling Supply Chain Visibility as an administrator with a buyer role or as an SRO.
- 2. Navigate to **Reports > View Performance of Suppliers**. The View Performance of Suppliers screen is displayed.
- 3. From the list, click the name of the KPI or report that you want to view. The Preferences for Inbound KPIs screen is displayed.
- 4. Enter the required criteria.
- 5. In **View Report**, select **In Summary as a Chart**.
- 6. In the **Chart Options** area, enter details for the chart options.
- 7. Click **View Chart**. The PO Commit Match (By Value) chart is displayed. The fields in the PO Commit Match (By Value) chart are described in the table below:

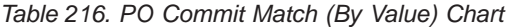

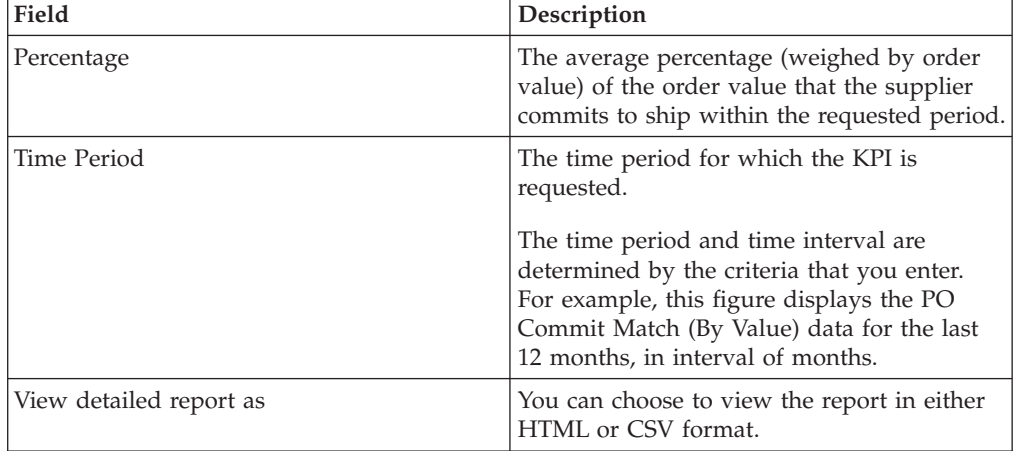

**Note:** If the committed value is more than the ordered value

```
Percentage of committed order value = 100 - (percentage of committed
value - 100)
```
For example, if ordered value is 100 and committed value is 120, the percentage of committed order value = 100- (120-100).

## **PO Status**

A PO goes through various stages before the goods are finally received into the warehouse. The PO Status report displays the latest milestone of the order.

This report displays the present statuses of all orders created within the specified time frame. This report does not require KPI metric computation.

### **Viewing PO Status in Report Format About this task**

You can view the current purchase order milestone as a report. This report displays the latest milestone of all orders that were created within the time frame specified by you in the criteria. To view the purchase order milestone as a report, follow these steps.

- 1. Log in to Sterling Supply Chain Visibility as an administrator with a buyer role or as an SRO.
- 2. Navigate to **Reports > View Performance of Suppliers**. The View Performance of Suppliers screen is displayed.
- 3. From the list, click the name of the KPI or report that you want to view. The Preferences for Inbound KPIs screen is displayed.
- 4. Enter the required criteria.
- 5. In **View Report**, select **View Detail Report**.
- 6. Choose the format in which to view the report.
- 7. Click **View Report**. The PO Status report is displayed.

The fields in the PO Status report are described in the table below:

*Table 217. PO Status Report*

| Field              | Description                                  |
|--------------------|----------------------------------------------|
| Supplier           | The supplier that ships the order.           |
| Order #            | The unique identifier of the order.          |
| Created Date       | The date on which the order is created.      |
| Receiving Location | The location where the shipment is received. |
| Milestone          | The present milestone of the order.          |

## **Viewing PO Status in Chart Format About this task**

You can view the purchase order milestone as a three-dimensional pie chart. To view the purchase order milestone as a chart, follow these steps.

#### **Procedure**

- 1. Log in to Sterling Supply Chain Visibility as an administrator with a buyer role or as an SRO.
- 2. Navigate to **Reports > View Performance of Suppliers**. The View Performance of Suppliers screen is displayed.
- 3. From the list, click the name of the KPI or report that you want to view. The Preferences for Inbound KPIs screen is displayed.
- 4. Enter the required criteria.
- 5. In **View Report**, select **In Summary as a Chart**.
- 6. In the **Chart Options** area, enter details for the chart options.
- 7. Click **View Chart**. The PO Milestone chart is displayed.

## **Shipping**

This section describes reports related to shipments sent by suppliers. For example, once a shipment is shipped, the supplier needs to send an Advance Ship Notice (ASN) within the number of hours configured for that supplier. If the ASN is not received on time, this detail can be viewed in the ASN Timeliness report.

The KPIs and reports categorized under Shipping are:

- On Time Shipment Within Committed Time (By Quantity)
- On Time Shipment Within Committed Time (By Value)
- On Time Shipment Within Requested Time (By Quantity)
- On Time Shipment Within Requested Time (By Value)
- First Ship Fill Rate (By Quantity)
- First Ship Fill Rate (By Value)
- ASN Timeliness

## **On Time Shipment Within Committed Time (By Quantity)**

When a supplier sends a PO commitment, the supplier is expected to ship the order within the committed time. This KPI measures the average percentage of the PO line quantities in an order that a supplier ships within the committed time. If the supplier sends multiple commitments for an order, the KPI displays the details of shipments that are shipped within the date specified in the last commit.

This KPI metric is computed based on the percentage of the order line quantity that is shipped within the committed date.

The On Time Shipment Within Committed Time (By Quantity) KPI is computed as:

Percentage of on time shipment within committed time (by quantity) = Sum (Percentage of order quantity shipped within committed time \* number of lines) / Sum (Number of lines)

#### **Viewing On Time Shipment Within Committed Time (By Quantity) in Report Format About this task**

You can view the On Time Shipment Within Committed Time (By Quantity) KPI as a report. This report displays the average percentage of the PO line quantities in the order that a supplier ships within the committed time. This report also displays the number of PO lines in the order. To view the KPI as a report, follow these steps.

#### **Procedure**

- 1. Log in to Sterling Supply Chain Visibility as an administrator with a buyer role or as an SRO.
- 2. Navigate to **Reports > View Performance of Suppliers**. The View Performance of Suppliers screen is displayed.
- 3. From the list, click the name of the KPI or report that you want to view. The Preferences for Inbound KPIs screen is displayed.
- 4. Enter the required criteria.
- 5. Click **View Report**. The On Time Shipment Within Committed Time (By Quantity) report is displayed.

The fields in the On Time Shipment Within Committed Time (By Quantity) report are described in the table below:

*Table 218. On Time Shipment Within Committed Time (By Quantity) Report*

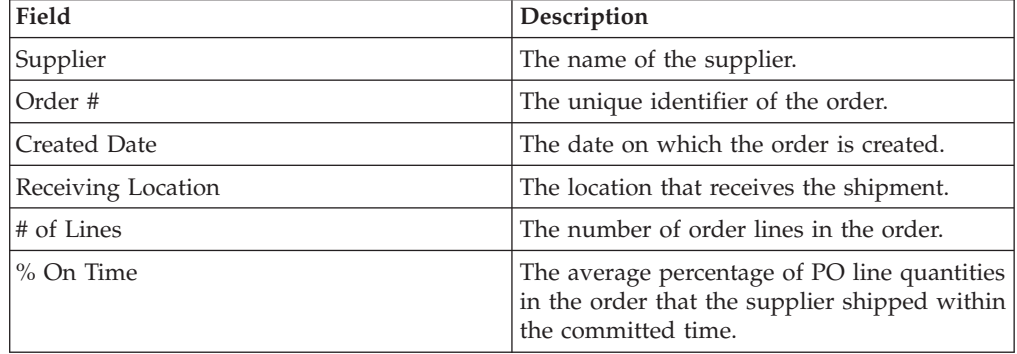

#### **Viewing On Time Shipment Within Committed Time (By Quantity) in Chart Format About this task**

You can view the On Time Shipment Within Committed Time (By Quantity) KPI as a three-dimensional bar chart. To view the KPI as a chart, follow these steps.

### **Procedure**

- 1. Log in to Sterling Supply Chain Visibility as an administrator with a buyer role or as an SRO.
- 2. Navigate to **Reports > View Performance of Suppliers**. The View Performance of Suppliers screen is displayed.
- 3. From the list, click the name of the KPI or report that you want to view. The Preferences for Inbound KPIs screen is displayed.
- 4. Enter the required criteria.
- 5. In **View Report**, select **In Summary as a Chart**.
- 6. In the **Chart Options** area, enter details for the chart options.
- 7. Click **View Chart**. The On Time Shipment Within Committed Time (By Quantity) chart is displayed.

The fields in the On Time Shipment Within Committed Time (By Quantity) chart are described in the table below:

| Field                   | Description                                                                                                    |
|-------------------------|----------------------------------------------------------------------------------------------------|
| Percentage              | The average percentage of the quantity<br>shipped within committed time weighted by<br>the number of lines in each PO.                                                                                                    |
| Time Period             | The time period for which the KPI is<br>requested.                                                                                                    |
|                         | The time period and time interval are<br>determined by the criteria that you enter.<br>For example, this figure displays the On<br>Time Shipment Within Committed Time (By<br>Quantity) data for the last 12 months, in<br>interval of months. |
| View detailed report as | You can choose to view the report in either<br>HTML or CSV format.                                                                                                    |

*Table 219. On Time Shipment Within Committed Time (By Quantity) Chart*

**Note:** If the shipped quantity is more than the ordered quantity and the percentage of shipped quantity within committed time is between 100 and 200:

Percentage of on time shipment within committed time(by quantity) =  $100$ - [percentage of on time shipment within committed time (by quantity) calculated using the above formula - 100]

For example, if the ordered quantity is 100 and the shipped quantity is 120, the percentage of on time shipment within committed time (by quantity) is calculated using the general formula as 120. In this case, the system calculates the final percentage of on time shipment within committed time (by quantity) as 100 - (120 - 100).

If the shipped quantity is more than the ordered quantity and the percentage of the shipped quantity within the committed time is greater than 200, the system sets the percentage of on time shipment within committed time (by quantity) to zero.

Order lines for which the committed date is in the future are not taken into consideration for the computation of KPI metric.

## **On Time Shipment Within Committed Time (By Value)**

When a supplier sends a PO commitment, the supplier is expected to ship the order within the committed time. This KPI measures the percentage of the order value that a supplier ships within the committed time. If the supplier sends multiple commitments for an order, the KPI displays the details of the shipments that are shipped within the time specified in the last commit.

This KPI metric is computed based on the percentage of the order value that is shipped within the committed time.

The On Time Shipment Within Committed Time (By Value) KPI is computed as:

Percentage of on time shipment within committed time (by value) = Sum (Percentage of order value shipped within committed time  $*$  order value) / Sum (order value)

#### **Viewing On Time Shipment Within Committed Time (By Value) in Report Format About this task**

You can view the On Time Shipment Within Committed Time (By Value) KPI as a report. This report displays the total value of the order, the value of the order that a supplier ships within the committed time, and the average percentage of the order value that a supplier ships within the committed time. To view the KPI as a report:

#### **Procedure**

- 1. Log in to Sterling Supply Chain Visibility as an administrator with a buyer role or as an SRO.
- 2. Navigate to **Reports > View Performance of Suppliers**. The View Performance of Suppliers screen is displayed.
- 3. From the list, click the name of the KPI or report that you want to view. The Preferences for Inbound KPIs screen is displayed.
- 4. Enter the required criteria.
- 5. In **View Report**, choose **View Detail Report**.
- 6. Choose the format in which to view the report.
- 7. Click **View Report**. The On Time Shipment Within Committed Time (By Value) report is displayed.

The fields in the On Time Shipment Within Committed Time (By Value) report are described in the table below:

*Table 220. On Time Shipment Within Committed Time (By Value) Report*

| Field    | Description                         |
|----------|-------------------------------------|
| Supplier | The name of the supplier.           |
| Order #  | The unique identifier of the order. |

| Field              | Description                                                                             |
|--------------------|-----------------------------------------------------------------------------------------|
| Created Date       | The date on which the order is created.                                                 |
| Receiving Location | The location that receives the shipment.                                                |
| Order Value        | The value of the items in the order.                                                    |
| Value On Time      | The value of the shipment that the supplier<br>ships within the requested time.         |
| $%$ On Time        | The percentage of the order value that the<br>supplier ships within the committed time. |

*Table 220. On Time Shipment Within Committed Time (By Value) Report (continued)*

#### **Viewing On Time Shipment Within Committed Time (By Value) in Chart Format About this task**

You can view the On Time Shipment Within Committed Time (By Value) KPI as a three-dimensional bar chart. To view the KPI as a chart, follow these steps.

### **Procedure**

- 1. Log in to Sterling Supply Chain Visibility as an administrator with a buyer role or as an SRO.
- 2. Navigate to **Reports > View Performance of Suppliers**. The View Performance of Suppliers screen is displayed.
- 3. From the list, click the name of the KPI or report that you want to view. The Preferences for Inbound KPIs screen is displayed.
- 4. Enter the required criteria.
- 5. In **View Report**, select **In Summary as a Chart**.
- 6. In the Chart Options area, enter details for the chart options.
- 7. Click **View Chart**. The On Time Shipment Within Committed Time (By Value) chart displays.

The fields in the On Time Shipment Within Committed Time (By Value) chart are described in the table below:

| Field                   | Description                                                                                                    |
|-------------------------|----------------------------------------------------------------------------------------------------|
| Percentage              | The average percentage of the order value<br>shipped within committed time weighted by<br>the number of lines in each PO.                                                                                                    |
| Time Period             | The time period for which the KPI is<br>requested.<br>The time period and time interval are.<br>determined by the criteria that you enter.<br>For example, this figure displays the On<br>Time Shipment Within Committed Time (By)<br>Value) data for the last 12 months, in<br>interval of months. The performance is<br>compared against a specific supplier. |
| View detailed report as | You can choose to view the report in either<br>HTML or CSV format.                                                                                                    |

*Table 221. On Time Shipment Within Committed Time (By Value) Chart*

**Note:** If the shipped value is more than the ordered value and the percentage of shipped value within committed time is between 100 and 200:

Percentage of on time shipment within committed time(by value) =  $100 - 100$ [percentage of on time shipment within committed time (by value) calculated using the above formula - 100]

For example, if the ordered value is 100 and the shipped value is 120, the percentage of on time shipment within committed time (by value) is calculated using the general formula as 120. In this case, the system calculates the final percentage of on time shipment within committed time (by value) as 100 - (120  $-100$ ).

If the shipped value is more than the ordered value and the percentage of the shipped value within the committed time is greater than 200, the system sets the percentage of on time shipment within committed time (by value) to zero.

Order lines for which the committed date is in the future are not taken into consideration for the computation of KPI metric.

## **On Time Shipment Within Requested Time (By Quantity)**

After the supplier receives a PO, the supplier is expected to ship the order within the requested time. This KPI measures the average percentage of the PO line quantities in an order that a supplier ships within the requested time. This KPI metric is computed based on the percentage of the order line quantity that is shipped within the requested date. The supplier is considered reliable if this is high.

The On Time Shipment Within Requested Time (By Quantity) KPI is computed as:

Percentage of on time shipment within requested time (by quantity) = Sum (Percentage of order quantity shipped within requested time \* number of lines) / sum (number of lines)

#### **Viewing On Time Shipment Within Requested Time (By Quantity) in Report Format for Purchasing About this task**

You can view the On Time Shipment Within Requested Time (By Quantity) KPI as a report. This report displays the average percentage of the PO line quantities in the order that a supplier ships within the requested time. This report also displays the number of PO lines in the order. To view the KPI as a report:

- 1. Log in to Sterling Supply Chain Visibility as an administrator with a buyer role or as an SRO.
- 2. Navigate to **Reports > View Performance of Suppliers**. The View Performance of Suppliers screen is displayed.
- 3. From the list, click the name of the KPI or report that you want to view. The Preferences for Inbound KPIs screen is displayed.
- 4. Enter the required criteria.
- 5. In **View Report**, select **View Detail Report**.
- 6. Choose the format in which to view the report.

7. Click **View Report**. The On Time Shipment Within Requested Time (By Quantity) report is displayed.

The fields in the On Time Shipment Within Requested Time (By Quantity) report are described in the table below:

| Field              | Description                                                                                                    |
|--------------------|----------------------------------------------------------------------------------------------------|
| Supplier           | The supplier who ships the order.                                                                                    |
| Order #            | The unique identifier of the order.                                                                                  |
| Created Date       | The date on which the order is created.                                                                              |
| Receiving Location | The location that receives the shipment.                                                                             |
| # of Lines         | The total number of order lines in the order.                                                                        |
| ∣% On Time         | The average percentage of PO line quantities<br>in the order that the supplier shipped within<br>the requested time. |

*Table 222. On Time Shipment Within Requested Time (By Quantity) Report*

#### **Viewing On Time Shipment Within Requested Time (By Quantity) in Chart Format About this task**

You can view the On Time Shipment Within Requested Time (By Quantity) KPI as a three-dimensional bar chart. To view the KPI as a chart, follow these steps.

#### **Procedure**

- 1. Log in to Sterling Supply Chain Visibility as an administrator with a buyer role or as an SRO.
- 2. Navigate to **Reports > View Performance of Suppliers**. The View Performance of Suppliers screen is displayed.
- 3. From the list, click the name of the KPI or report that you want to view. The Preferences for Inbound KPIs screen is displayed.
- 4. Enter the required criteria.
- 5. In **View Report**, select **In Summary as a Chart**.
- 6. In the **Chart Options** area, enter details for the chart options.
- 7. Click **View Chart**. The On Time Shipment Within Requested Time (By Quantity) chart is displayed.

The following figure illustrates the layout of the On Time Shipment Within Requested Time (By Quantity) chart.

The fields in the On Time Shipment Within Requested Time (By Quantity) chart are described in the table below:

*Table 223. On Time Shipment Within Requested Time (By Quantity) Chart*

| Field      | Description                                                                                                    |
|------------|----------------------------------------------------------------------------------------------------|
| Percentage | The average percentage of the ordered<br>quantity shipped within requested time<br>  weighted by the number of lines in each PO. |

| Field                   | Description                                                                                                    |
|-------------------------|----------------------------------------------------------------------------------------------------|
| Time Period             | The time period for which the KPI is<br>requested.                                                                                                    |
|                         | The time period and time interval are.<br>determined by the criteria that you enter.<br>For example, this figure displays the On<br>Time Shipment Within Requested Time (By<br>Quantity) data for the last year, in interval of<br>months. |
| View detailed report as | You can choose to view the report in either<br>HTML or CSV format.                                                                                                    |

*Table 223. On Time Shipment Within Requested Time (By Quantity) Chart (continued)*

**Note:** If the shipped quantity is more than the ordered quantity and the percentage of shipped quantity within requested time is between 100 and 200:

Percentage of on time shipment within requested time(by quantity) =  $100$ - [percentage of on time shipment within requested time (by quantity) calculated using the above formula - 100]

For example, if the ordered quantity is 100 and the shipped quantity is 120, the percentage of on time shipment within requested time (by quantity) is calculated using the general formula as 120. In this case, the system calculates the final percentage of on time shipment within requested time (by quantity) as 100 - (120 - 100).

If the shipped quantity is more than the ordered quantity and the percentage of the shipped quantity within the requested time is greater than 200, the system sets the percentage of on time shipment within requested time (by quantity) to zero.

Order lines for which the requested date is in the future are not taken into consideration for the computation of KPI metric.

## **On Time Shipment Within Requested Time (By Value)**

When a PO is received by a supplier, the supplier is expected to ship the order within the requested time. This KPI measures the average percentage of the order value that a supplier ships within the requested time.

This KPI metric is computed based on the percentage of the order value that is shipped within the requested time.

The On Time Shipment Within Requested Time (By Value) KPI is computed as:

Percentage of on time shipment within requested time (by value) = Sum (Percentage of order value shipped within requested time \* Order value) / Sum (Order value)

## **Viewing On Time Shipment Within Requested Time (By Value) in Report Format About this task**

You can view the On Time Shipment Within Requested Time (By Value) KPI as a report. This report displays the total value of the order, the value of the order that a supplier ships within the requested time, and the average percentage of the order value that a supplier ships within the requested time. To view the KPI as a report, follow these steps.

### **Procedure**

- 1. Log in to Sterling Supply Chain Visibility as an administrator with a buyer role or as an SRO.
- 2. Navigate to **Reports > View Performance of Suppliers**. The View Performance of Suppliers screen is displayed.
- 3. From the list, click the name of the KPI or report that you want to view. The Preferences for Inbound KPIs screen is displayed.
- 4. Enter the required criteria.
- 5. In **View Report**, select **View Detail Report**.
- 6. Choose the format in which to view the report.
- 7. Click **View Report**. The On Time Shipment Within Requested Time (By Value) report is displayed.

The fields in the On Time Shipment Within Requested Time (By Value) report are described in the table below:

| Field               | Description                                                                           |
|---------------------|---------------------------------------------------------------------------------------|
| Supplier            | The buyer to whom the order is shipped.                                               |
| Order#              | The unique identifier of the order.                                                   |
| <b>Created Date</b> | The date on which the order is created.                                               |
| Receiving Location  | The location that receives the shipment.                                              |
| Order Value         | The total value of each order.                                                        |
| Value On Time       | The value of the shipment that the supplier<br>ships within the requested time.       |
| $%$ On Time         | The percentage of the order value that a<br>supplier ships within the requested time. |

*Table 224. On Time Shipment Within Requested Time (By Value) Report*

#### **Viewing On Time Shipment Within Requested Time (By Value) in Chart Format About this task**

You can view the On Time Shipment Within Requested Time (By Value) KPI as a three-dimensional bar chart. To view the KPI as a chart, follow these steps.

- 1. Log in to Sterling Supply Chain Visibility as an administrator with a buyer role or as an SRO.
- 2. Navigate to **Reports > View Performance of Suppliers**. The View Performance of Suppliers screen is displayed.
- 3. From the list, click the name of the KPI or report that you want to view. The Preferences for Inbound KPIs screen is displayed.
- 4. Enter the required criteria.
- 5. In **View Report**, select **In Summary as a Chart**.
- 6. In the **Chart Options** area, enter details for the chart options.
- 7. Click **View Chart**. The On Time Shipment Within Requested Time (By Value) chart is displayed.

The fields in the On Time Shipment Within Requested Time (By Value) chart are described in the table below:

| Field                   | Description                                                                                                    |
|-------------------------|----------------------------------------------------------------------------------------------------|
| Percentage              | The average percentage of the order value<br>shipped within requested time weighted by<br>the number of lines in each PO.                                                                                                    |
| Time Period             | The time period for which the KPI is<br>requested.<br>The time period and time interval are<br>determined by the criteria that you enter.<br>For example, this figure displays the On<br>Time Shipment Within Requested Time (By<br>Value) data for the last 12 months, in<br>interval of months. |
| View detailed report as | You can choose to view the report in either<br>HTML or CSV format.                                                                                                    |

*Table 225. On Time Shipment Within Requested Time (By Value) Chart*

**Note:** If the shipped value is more than the ordered value and the percentage of shipped value within committed time is between 100 and 200:

Percentage of on time shipment within requested time (by value) = 100 - [percentage of on time shipment within requested time (by value) calculated using the above formula - 100]

For example, if the ordered value is 100 and the shipped value is 120, the percentage of on time shipment within requested time (by value) is calculated using the general formula as 120. In this case, the system calculates the final percentage of on time shipment within requested time (by value) as 100 - (120 - 100).

If the shipped value is more than the ordered value and the percentage of the shipped value within the requested time is greater than 200, the system sets the percentage of on time shipment within requested time (by value) to zero.

Order lines for which the requested date is in the future are not taken into consideration for the computation of KPI metric.

## **First Ship Fill Rate (By Quantity)**

This KPI measures the average percentage of the PO line quantity that is fulfilled by the first shipment for every PO line.

This KPI metric is computed based on the average percentage of the order shipped in the first shipment.

The First Ship Fill Rate (By Quantity) KPI is computed as:

Percentage of first ship fill rate (by quantity) = Sum (Percentage of order quantity shipped in the first shipment \* number of lines) / sum (number of lines)

## **Viewing First Ship Fill Rate (By Quantity) in Report Format About this task**

You can view the First Ship Fill Rate (By Quantity) KPI as a report. This report displays the average percentage of the order lines that are fulfilled by the first shipment. To view the KPI as a report, follow these steps.

## **Procedure**

- 1. Log in to Sterling Supply Chain Visibility as an administrator with a buyer role or as an SRO.
- 2. Navigate to **Reports > View Performance of Suppliers**. The View Performance of Suppliers screen is displayed.
- 3. From the list, click the name of the KPI or report that you want to view. The Preferences for Inbound KPIs screen is displayed.
- 4. Enter the required criteria.
- 5. In **View Report**, select View Detail Report.
- 6. Choose the format in which to view the report.
- 7. Click **View Report**. The First Ship Fill Rate (By Quantity) report is displayed. The fields in the First Ship Fill Rate (By Quantity) report are described in the table below:

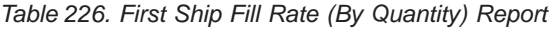

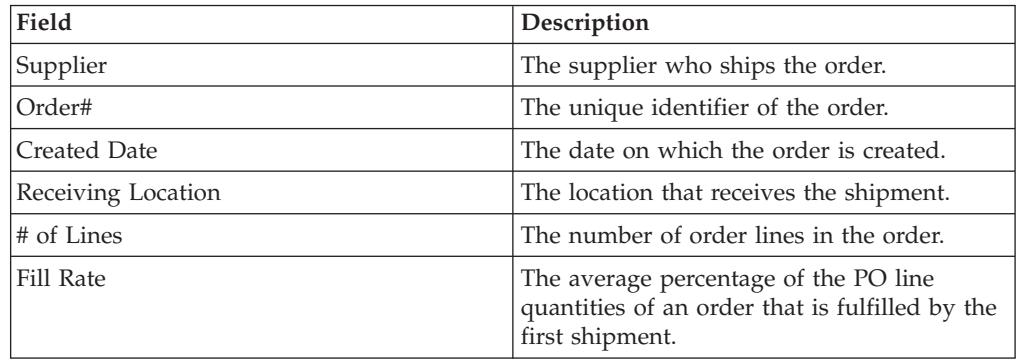

## **Viewing First Ship Fill Rate (By Quantity) in Chart Format About this task**

You can view the First Ship Fill Rate (By Quantity) KPI as a three-dimensional bar chart. To view the KPI as a chart, follow these steps.

- 1. Log in to Sterling Supply Chain Visibility as an administrator with a buyer role or as an SRO.
- 2. Navigate to **Reports > View Performance of Suppliers**. The View Performance of Suppliers screen is displayed.
- 3. From the list, click the name of the KPI or report that you want to view. The Preferences for Inbound KPIs screen is displayed.
- 4. Enter the required criteria.
- 5. In **View Report**, select In Summary as a Chart.
- 6. In the **Chart Options** area, enter details for the chart options.
- 7. Click **View Chart**. The First Ship Fill Rate (By Quantity) chart is displayed. The fields in the First Ship Fill Rate (By Quantity) chart are described in the table below:

*Table 227. First Ship Fill Rate (By Quantity) Chart*

| Field                   | Description                                                                                                    |
|-------------------------|----------------------------------------------------------------------------------------------------|
| Percentage              | The average percentage of the ordered<br>quantity that is fulfilled by the first<br>shipment, across all of the POs of the first<br>shipment.                                                                                              |
| Time Period             | The time period for which the KPI is<br>requested.<br>The time period and time interval are<br>determined by the criteria that you enter.<br>For example, this figure displays the First<br>Ship Fill Rate (By Quantity) data for the last |
|                         | 12 months, in interval of months.                                                                                                    |
| View detailed report as | You can choose to view the report in either<br>HTML or CSV format.                                                                                                    |

**Note:** Order lines that satisfy both of the following conditions are not taken into consideration for the computation of KPI metric:

- Order lines for which no shipment has arrived
- Order lines for which the requested date is in future

In case of over shipment, the percentage of first ship fill rate (by quantity) is considered to be 100% for that order line.

## **First Ship Fill Rate (By Value)**

This KPI measures the average percentage (weighted by order line value) of the PO line value that is fulfilled by the first shipment for all the PO lines.

This KPI metric is computed based on the percentage of the order value shipped as a part of the first shipment.

The First Ship Fill Rate (By Value) KPI is computed as:

Percentage of first ship fill rate (by value) = Sum (Percentage of order value shipped in first shipment \* Order value) / Sum (Order value)

### **Viewing First Ship Fill Rate (By Value) in Report Format About this task**

You can view the First Ship Fill Rate (By Value) KPI as a report. This report displays the total value of the order, the value of the order received in the first shipment, and the percentage of the order value that are fulfilled by the first shipment. To view the KPI as a report, follow these steps.
## **Procedure**

- 1. Log in to Sterling Supply Chain Visibility as an administrator with a buyer role or as an SRO.
- 2. Navigate to **Reports > View Performance of Suppliers**. The View Performance of Suppliers screen is displayed.
- 3. From the list, click the name of the KPI or report that you want to view. The Preferences for Inbound KPIs screen is displayed.
- 4. Enter the required criteria.
- 5. In **View Report**, select View Detail Report.
- 6. Choose the format in which to view the report.
- 7. Click **View Report**. The First Ship Fill Rate (By Value) report is displayed. The fields in the First Ship Fill Rate (By Value) report are described in the table below:

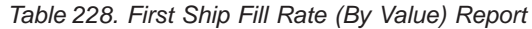

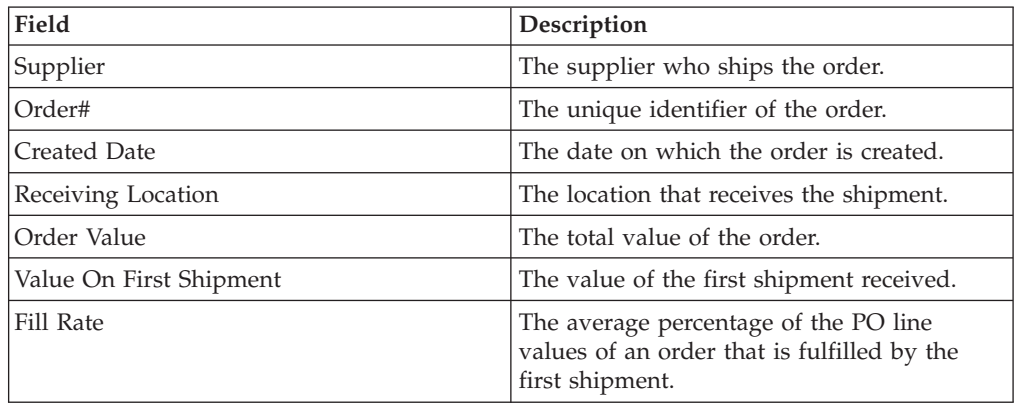

## **Viewing First Ship Fill Rate (By Value) in Chart Format About this task**

You can view the First Ship Fill Rate (By Value) KPI as a three-dimensional bar chart. To view the KPI as a chart, follow these steps.

#### **Procedure**

- 1. Log in to Sterling Supply Chain Visibility as an administrator with a buyer role or as an SRO.
- 2. Navigate to **Reports > View Performance of Suppliers**. The View Performance of Suppliers screen is displayed.
- 3. From the list, click the name of the KPI or report that you want to view. The Preferences for Inbound KPIs screen is displayed.
- 4. Enter the required criteria.
- 5. In **View Report**, select In Summary as a Chart.
- 6. In the **Chart Options** area, enter details for the chart options.
- 7. Click **View Chart**. The First Ship Fill Rate (By Value) chart is displayed.

The fields in the First Ship Fill Rate (By Value) chart are described in the table below:

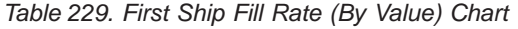

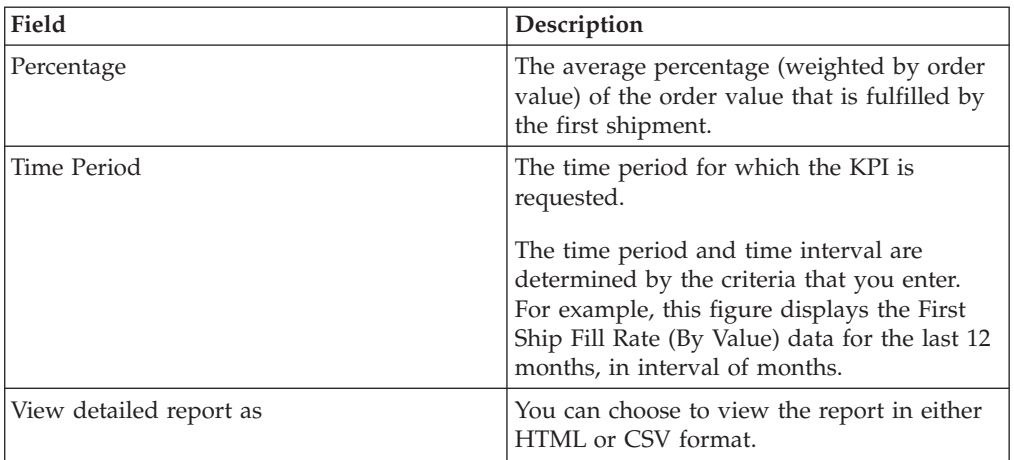

**Note:** Order lines that satisfy both of the following conditions are not taken into consideration for the computation of KPI metric:

- Order lines for which no shipment has arrived
- Order lines for which the requested date is in future

In case of over shipment, the percentage of first ship fill rate (by value) is considered to be 100% for that order line.

# **ASN Timeliness**

When a supplier receives a PO, the supplier is expected to send the ASN within a specified period after the date on which the shipment is shipped. If the ASN is sent on time by the supplier then the KPI value is 100, otherwise the KPI value is zero.

This KPI metric is computed based on the number of ASNs sent within the pre-configured number of hours.

The ASN Timeliness Chart KPI is computed as:

Percentage of ASNs on time = (Number of ASNs sent on time / Total number of shipments in the specified time range)  $* 100$ 

### **Viewing ASN Timeliness in Report Format About this task**

You can view the ASN Timeliness KPI as a report. This report displays the date on which the ASN is created, the date on which the shipment is shipped, and the number of hours by which the ASN is delayed. To view the KPI as a report, follow these steps.

#### **Procedure**

- 1. Log in to Sterling Supply Chain Visibility as an administrator with a buyer role or as an SRO.
- 2. Navigate to **Reports > View Performance of Suppliers**. The View Performance of Suppliers screen is displayed.
- 3. From the list, click the name of the KPI or report that you want to view. The Preferences for Inbound KPIs screen is displayed.
- 4. Enter the required criteria.
- 5. In **View Report**, select **View Detail Report**.
- 6. Choose the format in which to view the report.
- 7. Click **View Report**. The ASN Timeliness report is displayed.

The fields in the ASN Timeliness report are described in the table below:

*Table 230. ASN Timeliness Report*

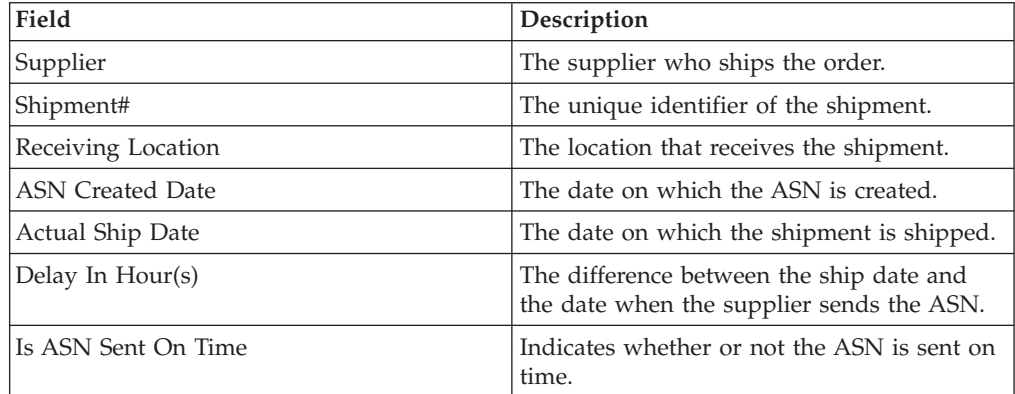

### **Viewing ASN Timeliness in Chart Format About this task**

You can view the ASN Timeliness KPI as a three-dimensional bar chart. To view the KPI as a chart, follow these steps.

### **Procedure**

- 1. Log in to Sterling Supply Chain Visibility as an administrator with a buyer role or as an SRO.
- 2. Navigate to **Reports > View Performance of Suppliers**. The View Performance of Suppliers screen is displayed.
- 3. From the list, click the name of the KPI or report that you want to view. The Preferences for Inbound KPIs screen is displayed.
- 4. Enter the required criteria.
- 5. In **View Report**, select In Summary as a Chart.
- 6. In the **Chart Options** area, enter details for the chart options.
- 7. Click **View Chart**. The ASN Timeliness chart is displayed.

The fields in the ASN Timeliness chart are described in the table below:

*Table 231. ASN Timeliness Chart*

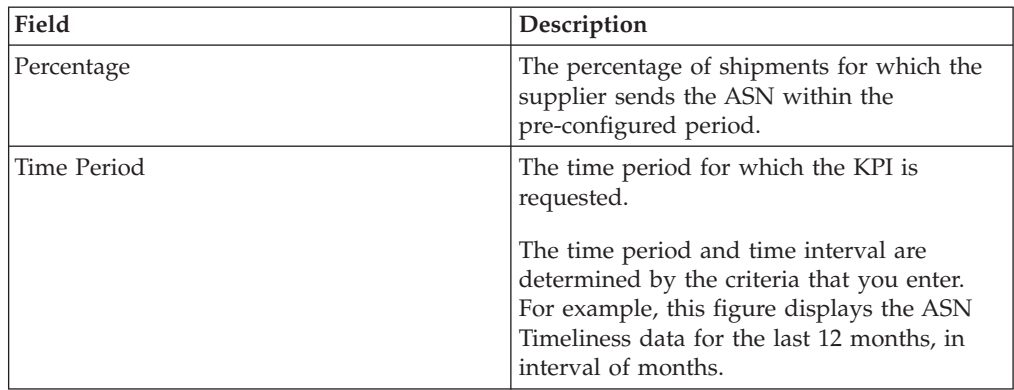

*Table 231. ASN Timeliness Chart (continued)*

| Field                   | <b>Description</b>                                                 |
|-------------------------|--------------------------------------------------------------------|
| View detailed report as | You can choose to view the report in either<br>HTML or CSV format. |

# **Invoicing**

After an order is shipped, the supplier raises an invoice to the buyer. The invoice indicates that, unless paid in advance, payment is due by the buyer to the seller based on mutually agreed upon terms.

The KPIs and reports categorized under Invoicing are:

- Invoicing Cycle Time (By Quantity)
- Invoicing Cycle Time (By Value)
- Invoice Price Match

# **Invoicing Cycle Time (By Quantity)**

This KPI measures the average number of days needed for invoicing a certain percentage of the line quantity. This percentage is configured as part of the invoice fill rate configuration. For more details about configuring KPI tolerance, see the *IBM Sterling Supply Chain Visibility Customer Administration Guide*.

This KPI metric is calculated based on the number of days taken to invoice a certain percentage of order quantity.

The Invoicing Cycle Time (By Quantity) KPI is computed as:

Number of days taken for invoicing = Sum (Cycle time by quantity  $*$  number of lines invoiced) / Sum (number of lines invoiced)

### **Viewing Invoicing Cycle Time (By Quantity) in Report Format About this task**

You can view the Invoicing Cycle Time (By Quantity) KPI as a report. This report displays the supplier name, order number, date of creation, receiving location, number of lines and average cycle time in days. To view the KPI as a report, follow these steps.

#### **Procedure**

- 1. Log in to Sterling Supply Chain Visibility as an administrator with a buyer role or as an SRO.
- 2. Navigate to **Reports > View Performance of Suppliers**. The View Performance of Suppliers screen is displayed.
- 3. From the list, click the name of the KPI or report that you want to view. The Preferences for Inbound KPIs screen is displayed.
- 4. Enter the required criteria.
- 5. In **View Report**, choose **View Detail Report**.
- 6. Choose the format in which to view the report.
- 7. Click **View Report**. The Invoicing Cycle Time (By Quantity) report is displayed. The fields in the Invoicing Cycle Time (By Quantity) report are described in the table below:

*Table 232. Invoicing Cycle Time (By Quantity)*

| Field                     | Description                                                                 |
|---------------------------|-----------------------------------------------------------------------------|
| Supplier                  | The name of the supplier.                                                   |
| Order #                   | The unique identifier of the order.                                         |
| Created Date              | The date on which the order is created.                                     |
| <b>Receiving Location</b> | The location that receives the shipment.                                    |
| # Lines                   | The number of lines present in the order.                                   |
| Avg cycle Time            | The number of days taken to invoice the<br>configured tolerance percentage. |

## **Viewing Invoicing Cycle Time (By Quantity) in Chart Format About this task**

You can view the Invoicing Cycle Time (By Quantity) KPI as a two-dimensional line chart. To view the KPI as a chart, follow these steps.

#### **Procedure**

- 1. Log in to Sterling Supply Chain Visibility as an administrator with a buyer role or as an SRO.
- 2. Navigate to **Reports > View Performance of Suppliers**. The View Performance of Suppliers screen is displayed.
- 3. From the list, click the name of the KPI or report that you want to view. The Preferences for Inbound KPIs screen is displayed.
- 4. Enter the required criteria.
- 5. In **View Report**, select **In Summary as a Chart**.
- 6. In the **Chart Options** area, enter details for the chart options.
- 7. Click **View Chart**. The Invoicing Cycle Time (By Quantity) chart displays. The fields in the Invoicing Cycle Time (By Quantity) chart are described in the table below:

| Field                   | Description                                                                                                    |
|-------------------------|----------------------------------------------------------------------------------------------------|
| No. Of Days             | The average number of days taken to<br>invoice a pre-configured percentage of order<br>quantity, across all the POs.                                                                                                    |
| Time period             | The time period for which the KPI is<br>requested.<br>The time period and time interval are<br>determined by the criteria that you enter.<br>For example, this figure displays the<br>Invoicing cycle Time (By Quantity) data for<br>last 12 months, in interval of months. |
| View detailed report as | You can choose to view the report in either<br>HTML or CSV format.                                                                                                    |

*Table 233. Invoicing Cycle Time (By Quantity)*

# **Invoicing Cycle Time (By Value)**

This KPI measures the average number of days for invoicing a certain percentage of the PO value. The invoice fill rate percentage is used for the computation of this KPI. For more information about configuring KPI tolerance, see the IBMSterling Supply Chain Visibility Customer Administration Guide.

The KPI metric is calculated based on the time taken to invoice the item.

The Invoicing Cycle Time (By Value) KPI is computed as:

Number of days taken for invoicing = Sum (Cycle time for each order \* order value)/ Sum (Order value)

### **Viewing Invoicing Cycle Time (By Value) in Report Format About this task**

You can view the Invoicing Cycle Time (By Value) KPI as a report. To view the KPI as a result report, follow these steps.

#### **Procedure**

- 1. Log in to Sterling Supply Chain Visibility as an administrator with a buyer role or as an SRO.
- 2. Navigate to **Reports > View Performance of Suppliers**. The View Performance of Suppliers screen is displayed.
- 3. From the list, click the name of the KPI or report that you want to view. The Preferences for Inbound KPIs screen is displayed.
- 4. Enter the required criteria.
- 5. In **View Report**, select **View Detail Report**.
- 6. Choose the format in which to view the report.
- 7. Click **View Report**. The Invoicing Cycle Time (By Value) report is displayed. The fields in the Invoicing Cycle Time (By Value) chart are described in the table below:

| Field                    | Description                                                                                                    |
|--------------------------|----------------------------------------------------------------------------------------------------|
| Supplier                 | The name of the supplier.                                                                                                    |
| Order #                  | The unique identifier of the order.                                                                                                    |
| Created Date             | The date on which the order is created.                                                                                                    |
| Receiving Location       | The location that receives the shipment.                                                                                                    |
| Order Value              | The total value of the order.                                                                                                    |
| Wt avg cycle Time (Days) | The average number of days taken to<br>invoice a pre-configured percentage of the<br>PO line values in an order, from the date of<br>the order creation. |

*Table 234. Invoicing Cycle Time (By Value) Report*

### **Viewing Invoicing Cycle Time (By Value) in Chart Format About this task**

You can view the Invoicing Cycle Time (By Value) KPI as a two-dimensional line chart. To view the KPI as a chart, follow these steps.

#### **Procedure**

1. Log in to Sterling Supply Chain Visibility as an administrator with a buyer role or as an SRO.

- 2. Navigate to **Reports > View Performance of Suppliers**. The View Performance of Suppliers screen is displayed.
- 3. From the list, click the name of the KPI or report that you want to view. The Preferences for Inbound KPIs screen is displayed.
- 4. Enter the required criteria.
- 5. In **View Report**, select **In Summary as a Chart**.
- 6. In the **Chart Options** area, enter details for the chart options.
- 7. Click **View Chart**. The Invoicing Cycle Time (By Value) chart is displayed. The fields in the Invoicing Cycle Time (By Value) chart are described in the table below:

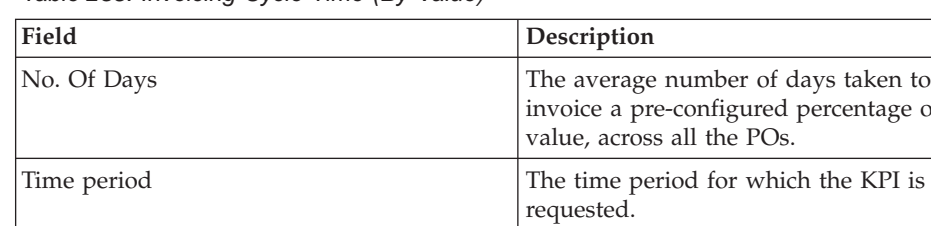

*Table 235. Invoicing Cycle Time (By Value)*

# **Invoice Price Match**

This KPI measures the percentage of the PO lines for which the invoice price matches the line price. The KPI metric is calculated based on the comparison of the order line price with the price specified in the invoice. There are two metrics considered for the computation of lines with invoice mismatches: number of lines under priced and number of lines over priced.

View detailed report as You can choose to view the report in either

The Invoice Price Match KPI is computed as:

Percentage of invoice price match = Sum (invoice price match percentage) / Total number of orders where invoice price match percentage = ((Total number of lines invoiced - Total number of mismatched lines)/Total number of lines invoiced) \* 100

### **Viewing Invoice Price Match in Report Format About this task**

You can view the Invoice Price Match KPI as a report. This report displays the supplier, order number, invoice creation date, receiving location, number of lines, number of lines under priced, and number of lines over priced. To view the Invoice Price Match KPI as a report, follow these steps.

### **Procedure**

1. Log in to Sterling Supply Chain Visibility as an administrator with a buyer role or as an SRO.

age of order

The time period and time interval are determined by the criteria that you enter. For example, this figure displays the

12 months, in interval of months.

HTML or CSV format.

Invoicing Cycle Time (By Value) data for last

- 2. Navigate to **Reports > View Performance of Suppliers**. The View Performance of Suppliers screen is displayed.
- 3. From the list, click the name of the KPI or report that you want to view. The Preferences for Inbound KPIs screen is displayed.
- 4. Enter the required criteria.
- 5. In **View Report**, choose **View Detail Report**.
- 6. Choose the format in which to view the report.
- 7. Click **View Report**. The Invoice Price Match report is displayed.

The fields in the Invoice Price Match report are described in the table below:

*Table 236. Invoice Price-Match*

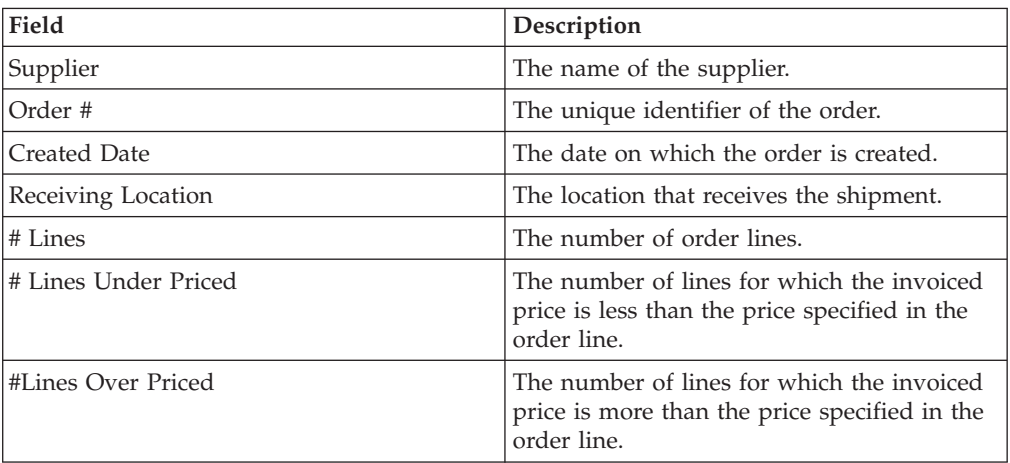

### **Viewing Invoice Price Match in Chart Format About this task**

You can view the Invoice Price Match KPI as a three-dimensional bar chart. To view the KPI as a chart, follow these steps.

### **Procedure**

- 1. Log in to Sterling Supply Chain Visibility as an administrator with a buyer role or as an SRO.
- 2. Navigate to **Reports > View Performance of Suppliers**. The View Performance of Suppliers screen is displayed.
- 3. From the list, click the name of the KPI or report that you want to view. The Preferences for Inbound KPIs screen is displayed.
- 4. Enter the required criteria.
- 5. In **View Report**, select **In Summary as a Chart**.
- 6. In the **Chart Options** area, enter details for the chart options.
- 7. Click **View Chart**. The Invoice Price-Match chart is displayed.

The fields in the Invoice Price Match chart are described in the table below:

*Table 237. Invoice Price Match*

| Field      | <b>Description</b>                                          |
|------------|-------------------------------------------------------------|
| Percentage | The average of percentage of price match for<br>all orders. |

*Table 237. Invoice Price Match (continued)*

| Field                   | Description                                                                                                    |
|-------------------------|----------------------------------------------------------------------------------------------------|
| Time Period             | The time period for which the KPI is<br>requested                                                                                                    |
|                         | The time period and time interval are<br>determined by the criteria that you enter.<br>For example, this figure displays the Invoice<br>Price Match data for the selected time<br>period, in interval of months. |
| View detailed report as | You can choose to view the report in either<br>HTML or CSV format.                                                                                                    |

# **Other Reports**

This section describes reports that cannot be categorized under any of the previously mentioned functional categories.

The KPIs and reports categorized under Other Reports are:

- Total Inbound Report
- Non-Compliance Summary

# **Viewing Total Inbound Report About this task**

The Total Inbound Report presents a summarized view of the data for a shipment. To view the report, follow these steps.

#### **Procedure**

- 1. Log in to Sterling Supply Chain Visibility as an administrator with a buyer role or as an SRO.
- 2. Navigate to **Reports > View Performance of Suppliers**. The View Performance of Suppliers screen is displayed.
- 3. From the list, click the name of the KPI or report that you want to view. The Preferences for Inbound KPIs screen is displayed.
- 4. Enter the required criteria.
- 5. In **View Report**, select **View Detail Report**.
- 6. Choose the format in which to view the report.
- 7. Click **View Report**. The **Total Inbound Report** is displayed.

The fields in the Total Inbound Report are described in the table below:

#### *Table 238. Total Inbound Report*

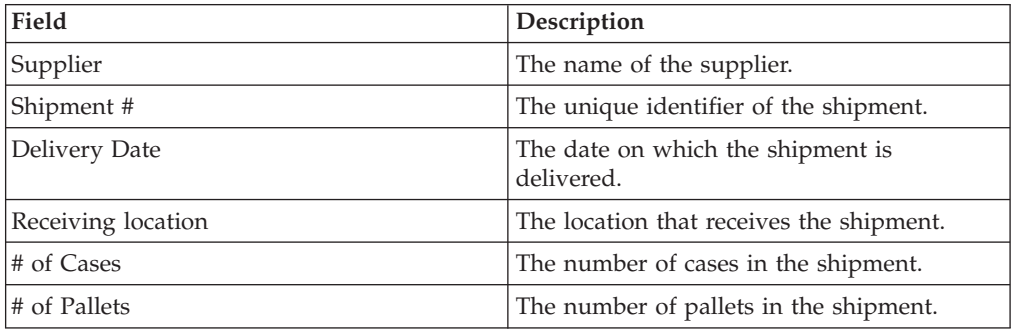

*Table 238. Total Inbound Report (continued)*

| Field  | Description                                         |
|--------|-----------------------------------------------------|
| Units  | The number of units of the item in the<br>shipment. |
| Cost   | The cost of the shipment.                           |
| Weight | The weight of the shipment.                         |
| Volume | The volume of the shipment.                         |

# **Viewing Non-Compliance Summary Report About this task**

The Non-Compliance Summary report presents a summarized view of the non-compliance data for a shipment or order. To view the report, follow these steps.

### **Procedure**

- 1. Log in to Sterling Supply Chain Visibility as a user, an administrator with a buyer role, or as an SRO.
- 2. From the menu bar, navigate to **Reports > View Performance of Suppliers**. The View Performance of Suppliers screen is displayed.
- 3. In the View Performance of Suppliers screen, click **View Non-Compliance Summary** in the **Other Reports** panel. The Non-Compliance Summary screen is displayed.
- 4. The fields in the Non-Compliance Summary report are described in the tables below:

| Field                     | Description                                                                                                    |
|---------------------------|----------------------------------------------------------------------------------------------------|
| Supplier ID               | Enter the identifier of the supplier.                                                                                                    |
|                           | You can also click the "magnifying glass"<br>icon to search for a specific supplier ID and<br>select the supplier ID from the drop-down<br>list in the Search Criteria dialog window. |
| Supplier Group            | Select the supplier group from the<br>drop-down list.                                                                                                    |
| <b>Transaction Period</b> | Select the transaction period from the<br>drop-down list.                                                                                                    |
|                           | You can view the chargeback details for the<br>previous three months or 12 months,<br>inclusive of the current month.                                                                 |
| Amount (currency)         | Indicates the chargeback amount for the<br>corresponding month and event.                                                                                                    |
| Count                     | Indicates the number of chargebacks for the<br>corresponding month.                                                                                                    |
| Month                     | Indicates the transaction period. The display<br>of Month is based on the value you selected<br>from the Transaction Period drop-down list.                                           |

*Table 239. Non-Compliance Summary, Chart*

*Table 240. Non-Compliance Summary, Data*

| Field             | Description                                                                                                    |
|-------------------|----------------------------------------------------------------------------------------------------|
| Month             | Indicates the month in which the<br>chargebacks are applied. Click the month<br>hyperlink to view the Chargeback Search<br>screen or the Chargeback Detail screen.<br>Note: Based on the chargeback count for<br>corresponding month and event, the<br>Chargeback Search screen or the Chargeback<br>Detail screen is displayed:<br>• If the chargeback count is one, the |
|                   | Chargeback Detail screen is displayed.<br>• If the chargeback count is greater than<br>one, the Chargeback Search screen is<br>displayed.                                                                                                    |
| <b>Event Name</b> | Indicates the name of the event associated<br>with the chargeback.                                                                                                    |
| Amount            | Indicates the total chargeback amount for<br>the corresponding month and event for a<br>specific supplier.                                                                                                    |
| Count             | Indicates the number of chargebacks for the<br>corresponding month and event for a<br>specific supplier.                                                                                                    |

5. Enter the required criteria and click **Apply**. The Non-Compliance Summary report is displayed.

# **Chapter 9. Sterling Business Intelligence**

# **Introduction**

This section explains the Business Intelligence reports generated using Cognos in Sterling Supply Chain Visibility Application.

Sterling Business Intelligence provides features that enable you to look into an order , order line, order line milestone, order milestone or order alert. These features are provided by the Cognos® reporting tool. Users can generate reports of their choice using this tool. This service provides single-point visibility to all the relevant details related to order or alert and the users can generate a report of their choice by deciding the details they would like to capture in the report.

This Sterling Business Intelligence application provides two Data marts: an Inbound order and an Administration.

The link used to access the application is provided below.

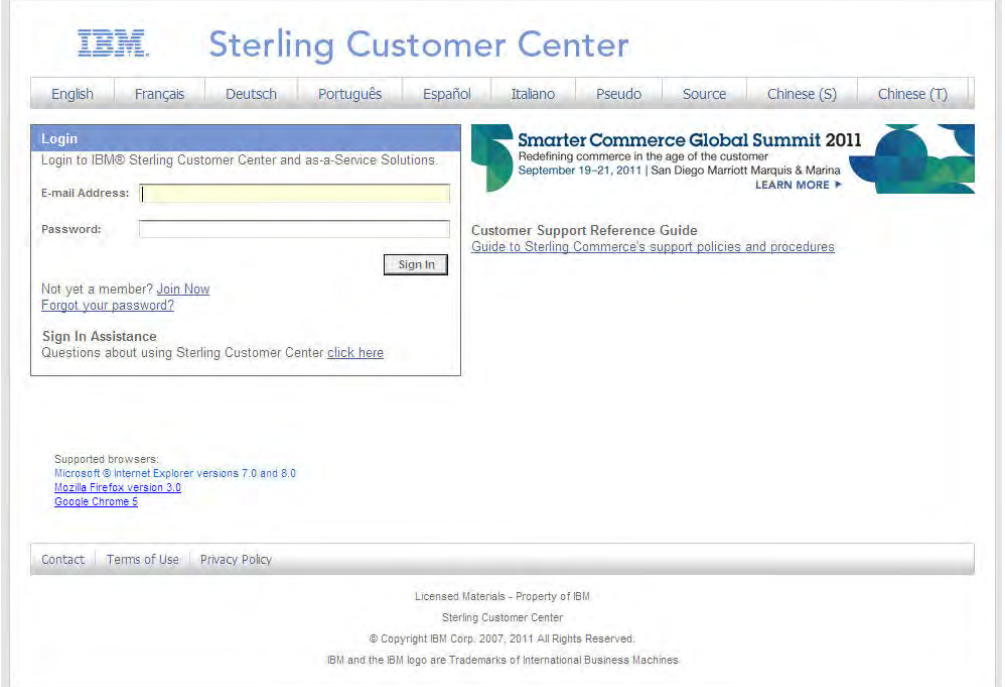

<https://cn.sterlingcommerce.com/login.jsp>

# **Accessing Sterling Business Intelligence**

You can access IBM Sterling Business Intelligence through Sterling Customer Center.

### **Procedure**

- 1. Log on to Sterling Customer Center.
- 2. Click **Sign in** to access the IBM Sterling Business Intelligence application.
- 3. Under the **My Application** menu in the SBIaas application form, select **IBM Sterling Business Intelligence**.
- 4. When the Cognos console opens, two folders are available:
	- v The reports that are available to all users are stored under **Public folders**.
	- v Your private reports are stored in **My folders**.
- 5. Within **Public folders**, select the **SCV Data Mart** option, which takes you to the SBI application. The SCV data model packages are in the **SCV Data Mart** folder. When you launch Report Studio or Query Studio, you should navigate inside the **SCV Data Mart** folder to select the appropriate package.
- 6. In addition to the **SCV Data Mart** folder, you will also see another folder with your company identifier.

For Example: XYZ Corp is the company name in Customer Center and ODCO0010001 is the company ID. The users of XYZ Corp will see a folder with ODCO0010001 as the name. Users can save their reports in this folder so that other users in their company can view or execute these reports. Only users with Report Author and Adhoc Query Author roles can save reports in this folder. Other users can view and execute the reports.

- 7. Within the SCV Data Mart, there are two packages:
	- Administration Package
	- Inbound Order Package

**Note:** For more information on the tools available in Query Studio, please refer to the IBM® Cognos online help.

# **SCV Data Marts**

To support real-time analysis through on-demand queries, the Sterling Business Intelligence Ad-hoc Reporting system organizes your order, order line, milestone, and alert information into data marts.

Each SCV data mart collects information into main categories:

- Administration
- Inbound order

#### **SCV Data Mart**

The SCV Data Mart contains information related to orders, order lines, milestones, and alerts.

Each data mart consists of the following components:

*Table 241.*

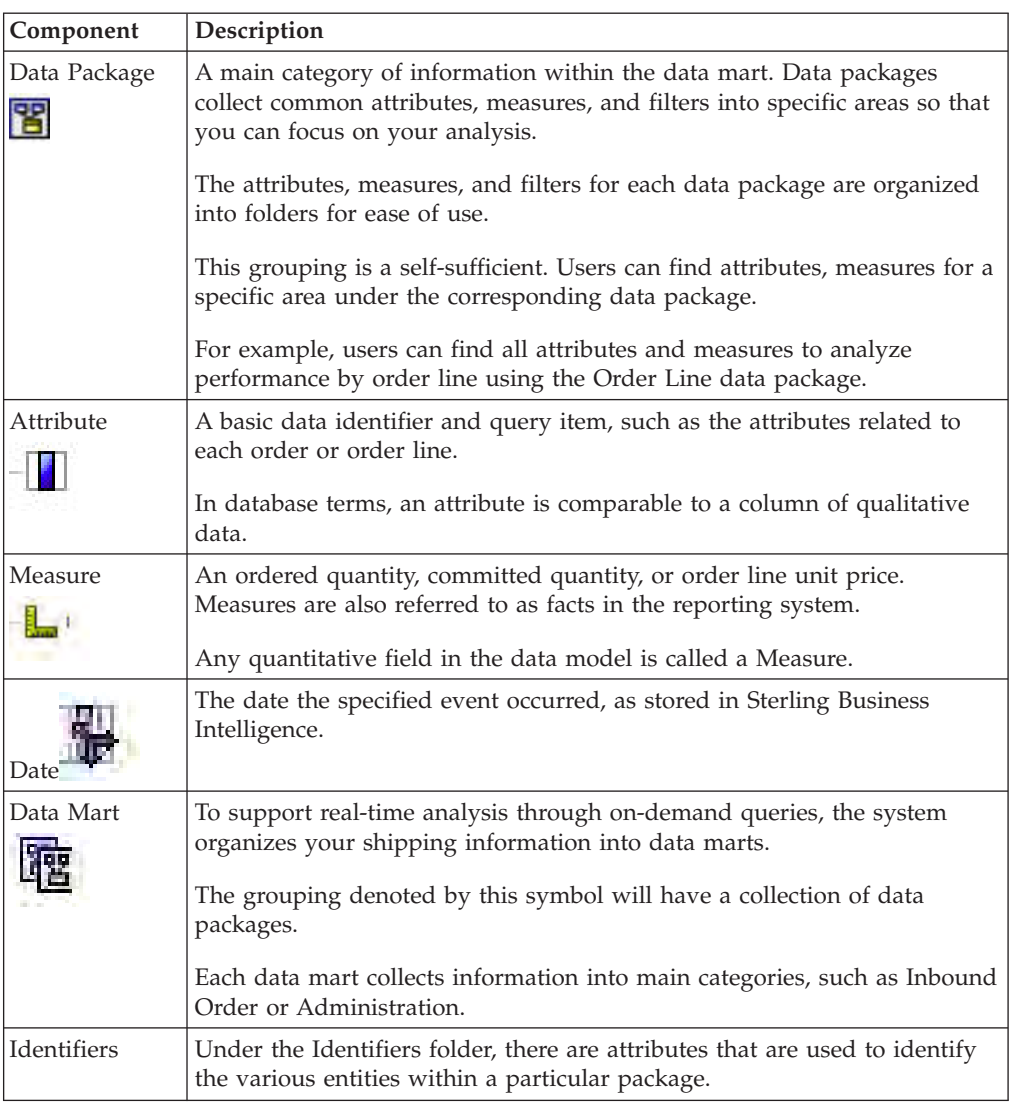

#### *Table 242.*

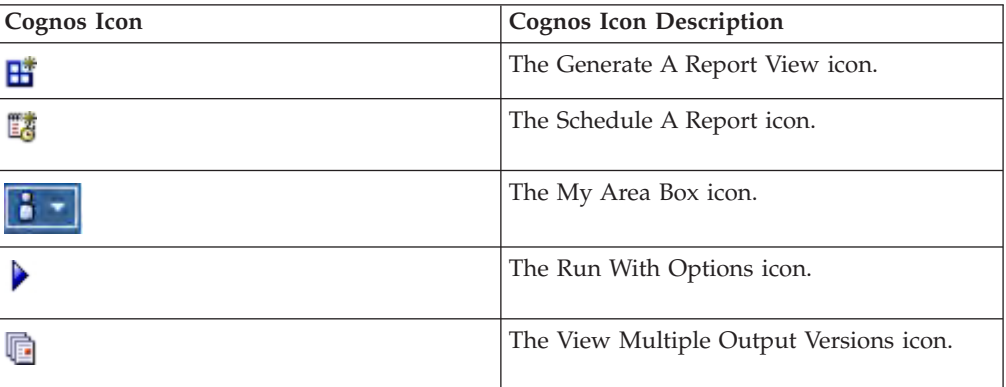

# **Administration package**

The Administration Package contains the system related information. This information includes User Activity Package, Interface Entry Package, and Interface Summary Package data marts.

### 1. **User Activity Package**

This package contains the login and logout information of the users in the Sterling Supply Chain Visibility application. This package provides details on the number of times the user has logged into the system in a particular month. This package helps to monitor how frequently the user is working on the system. The customer can generate reports, such as the number of times the user has logged into the system on a particular day.

#### 2. **Interface Entry Package**

This package holds a record of all external documents received by the system. If any received messages fail, the details of the error is stored in this package. This package also provides details on the type of document received, the details of an error if the system has failed to process the document, and detailed information on the type of document.

#### 3. **Interface Summary Package**

This package provides the day level summarization of the records in the interface entity package. For a particular kind of document, this displays how many documents or messages are received on the day level summarization. Generating reports from this package will be much faster, as it has summarized information about each transaction. This package can be used to sum up information about the document type, date, month, and year fields. It provides both granular level information and high level information about interface entry.

# **Inbound Orders Package**

Inbound Orders focus on information related to Inbound purchase orders. There are five different packages, including the Order Line Package, Order Summary Package, Order Milestones Package, Order Milestones Package, and Order Alerts Package.

#### 1. **Order Line Package**

The Order Line Package contains detailed information related to Order Line, Orders, and Shipments. It provides detailed information on the Order Line Package, when the user requests information. This package also gives the shipment related information, like the number of pallets, the latest milestone of a shipment, order line attributes, and the latest milestone information.

#### 2. **Order Summary Package**

It is a roll up of the Order Line Package Details. This package gets information on any user defined field used by the customer. The order summary contains information on the latest order milestones, requested ship date, and actual ship date. Header level information of the order such as total number of lines, total committed amount, and the requested ship date of the order is available. The Order Summary Package displays header level information, but not line level information.

### 3. **Order Milestones Package**

The Order Line Milestones Package maintains a record of all milestones the order has achieved. This information is used to build a repository of the order milestones, filter order related information, and filter the contents of a report using order related attributes, such as supplier, order flow type, order date and receiving location.

#### 4. **Order Line Milestone Package**

The Order Line Milestone Package contains information on each milestone that an order line has travelled through. This package contains information on the milestone, date met at the milestone, if the record for the milestone was met,

item ID, latest milestone met by the order line, shipped dates, and delivery dates. Customer can use this package to generate reports based on the history of the milestones met by the order line(s).

#### 5. **Order Alert Package**

This package has information on all the order and order line related alerts raised in Sterling Supply Chain Visibility . All the order related alerts are captured here. The Alert attributes folder contains alert related attributes, such as events that triggered the alert, the time the alert was raised, and the current status of the alert. The capabilities of this package include generating reports, such as performance indicators, which show the percentage of orders that have alerts. Reports can be generated for orders that have a mismatched commitment. The Alerts package will also show lists of orders that have not yet been sent, provided that these events are configured to generate alerts properly in Sterling Supply Chain Visibility application. Alerts are triggered when there is a violation of the business rules. Examples include the requested quantity not being available, or the delivery date of the buyer not being met.

# **Previewing Reports**

As you work with queries, Query Studio runs the report each time you add or remove items from the query, which updates the data. If you are working with a large amount of data or a complex report, these updates can take some time to complete.

To make query and report creation faster, you can preview the report without data as you create it. You can run the report with data once it is complete.

You can preview the report without data while you are creating it:

- 1. Click the Run Report link in the menu.
- 2. When the Run Report menu opens, click Preview with No Data.
- 3. Click the Insert Data link to return to the data mart dimensions and attributes.

When you preview reports with no data, a bar appears at the top of the report area to indicate that data in the report is turned off. In addition, the columns in the report contain only sample text or numbers that show you how the report appears. The sample data is not pulled from the data mart.

When you are ready, you can run the report with information from the data mart:

- 1. Click the Run Report link.
- 2. Select Run with All Data from the menu.

Query Studio removes the gray bar and runs the report to retrieve the requested data.

# **Opening, Saving, and Running Queries**

Using Query Studio, you can open existing queries to customize them and save new and modified queries for future analysis and reporting. You can also run queries directly without having to open them in Query Studio. When you run a query, the resulting report always contains the most recent Sterling Supply chain information that is stored in the data mart.

Refer to one of these topics for more information:

1. Opening Queries

- 2. Saving Queries
- 3. Running Reports Directly

# **Opening Queries**

You can open queries from within Query Studio or from the Public Folders and My Folders tabs.

To open a query within Query Studio, follow these steps:

- 1. Click Open on the toolbar.
- 2. When the Open area appears, use the navigation links to navigate to the folder that contains the query you want to open.
- 3. Select the query you want to open and click OK.

To open a query listed in either the Public Folders or My Folders tabs in Query Studio, click the query name. To view the Public Folders and My Folders tabs, click the Home icon in the upper right corner of the screen.

### **Saving Queries**

After creating a new query or modifying an existing one, you can save it. By saving the queries you use most frequently, you can run reports from them later without needing to re-create the query.

To save a query, follow these steps:

- 1. Click Save on the toolbar. If you are modifying an existing report and want to save your changes to a new copy (to preserve the original), click Save As on the toolbar.
- 2. When the Save As area opens at the bottom of the screen, type the Name for the query. You can also enter a Description and any notes about the query, which will appear in the Screen Tip box.
- 3. Under Location, click the links to specify the location in which to save the query:
	- If you have the Report Author or Report Administrator security role, you can save queries either in the My Folders tab or in the Public Folders tab.
	- v To save a query to a public folder, click the Select another location link, then navigate to and select the public folder in which to save the report. Users can save reports in public under their "company id" folder. When you save a query in a public folder, it is available for all users in your organization.
- 4. Click OK to save the query.

# **Running Reports Directly**

You can run reports without first opening the query within Query Studio. To run reports directly, follow these steps:

- 1. If you are using Query Studio, click the Home icon in the upper right corner of the screen to view the Public Folders and My Folders tabs.
- 2. Click the folder links on the Public Folders or My Folders tabs to view and navigate to the queries they contain.
- 3. When you locate the query, click the Run icon in the Actions column.
- 4. When the Run with Options page opens, select the options to use to run the report, then click Run.

# **Opening Query Studio and Report Studio**

When you launch Query Studio or Report Studio and select a data mart, Cognos may take a few minutes to load and display all the dimensions, attributes, and facts that you can use to build your report.

To more easily view all the data elements in the data mart, click and drag the left pane of the reporting window to make it wider.

The Information window at the lower left side of Query Studio provides a description of each folder, filter, fact, or attribute. You can click the arrow in the Information window heading to show or hide this window.

# **Viewing Reports in Excel Format**

Users can run standard reports that are based on a Sterling Supply Chain Visibility data mart. The default report format is often Microsoft Excel. To download and view the report, users might need to change their Web browser settings.

In Internet Explorer, select **Tools > Options > Security > Custom Level** and set **File Downloa**d to **Enabled**.

Users might also need to turn off the pop-up blocker in their Web browser to allow Cognos to download the report in Excel format.

# **Creating a Report View**

Reporting users can create report views of your organization's custom reports or the standard reports from Sterling Business Intelligence. You can use report views to perform the following tasks:

- Schedule reports to run daily, weekly, or monthly.
- Send reports as E-mail attachments.
- Save multiple versions of the report so you can compare trends over time.

To create a report view, follow these steps:

- 1. Run the original report and plan the settings you want to use for the report view.
- 2. Open the folder that contains the original report and click  $\mathbf{H}$  next to the report. The New Report View page opens.
- 3. Enter basic information about the report view:
	- The name that appears in your report folder
	- An optional description, which you can use to record notes about the report
	- An optional screen tip, which appears when you rest your mouse cursor on the report icon in your folder
- 4. Click the Select My Folders link to save the report in that folder.
- 5. Click Finish to create the report view.
- 6. Open My Folders, where you can select the report view and set up a report schedule.

# **Scheduling a Report**

You can schedule a report to run periodically. For example, you might want to run a report once each day, week, or month.

# **Adding a Report Schedule**

To set up a report schedule, follow these steps:

- 1. Create a report view and save it in My Folders.
- 2. Open **My Folders** and click "Schedule a Report" icon for the report view. The Schedule page opens.
- 3. Select how often you want the report to run. You can select **By Day**, **By Week**, **By Month**, or **By Year**.

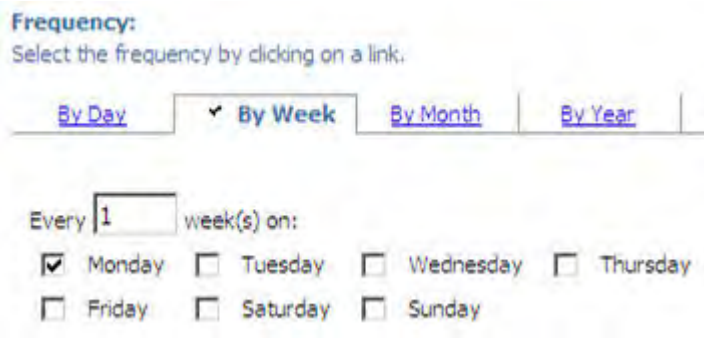

- 4. Select the **Start** date, which determines the first time the report runs.
- 5. Select an optional End By date for the recurring report or select No end date.
- 6. Under **Options**, select **Override the default values** to define the report format. For example, you can have the report created as an HTML or Excel file.

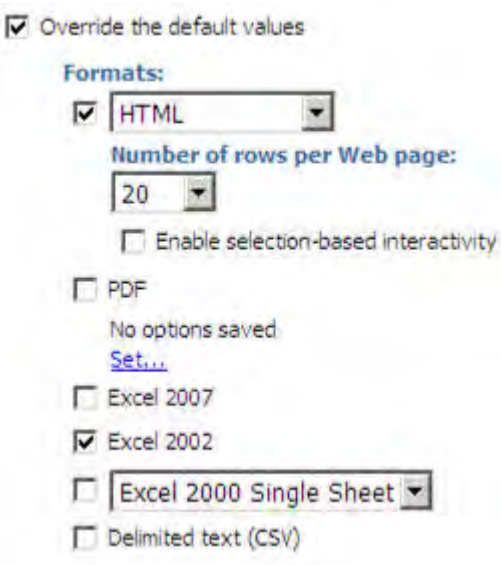

7. Define one or more report delivery methods. For example, you can save each version of the report to **My Folders** or send it using E-mail.

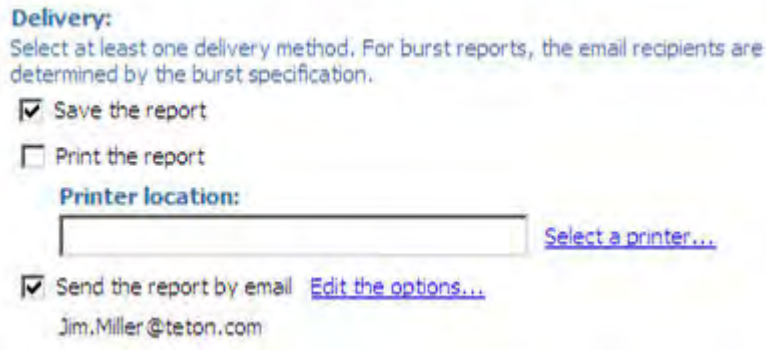

- 8. Under **Override Prompts**, select **Override the default values** to define the report filters.
- 9. Click **OK**. The Prompt page opens.
- 10. Click **Finish** to save the filters and return to the Schedule page.
- 11. Click **OK** to save the schedule and return to **My Folders**.

# **Updating a Report Schedule**

To update a report schedule, follow these steps:

### **About this task**

### **Procedure**

- 1. Open **My Folders** and click the **More** link in the **Action** column for the report view. The Perform an Action page opens up.
- 2. Click Modify the schedule to open the Schedule page.
- 3. Make your changes and click **OK**.

# **Validating Your E-Mail Address for Report Scheduling**

When you schedule a report, you can specify that you want to receive the reports in E-mails. By default, the Schedule page shows your Sterling Business Intelligence account and user name as the email address. Cognos automatically sends the reports to the email address defined in your Sterling Business Intelligence user profile.

You can validate that this is the correct Email address where you want to receive reports:

- 1. Click the **My Area** icon at the top of the main Cognos Connection window.
- 2. Select **My Preferences** to open the Set Preferences page.
- 3. Open the **Personal** tab. The Email address from your Sterling Business Intelligence user profile is displayed in the Primary Logon section.
- 4. When you are done reviewing your preferences, click **OK.**

If you want to change the email address for a specific report schedule, follow these steps:

- 1. Open the report schedule.
- 2. Click **Edit the options** in the **Delivery** section. The Send an Email page opens.
- 3. Enter the new email address in the **To line** and click **OK**.

# **Sending Reports Using E-mail**

You can send a report as an E-mail attachment. To send a report using E-mail, follow these steps:

- 1. Use the folders in Cognos Connection to find the report you want to run.
- 2. Click
	-

to run a new version of a report. The Run With Options page opens.

- 3. Select a report format.
- 4. Set the **Delivery** option to **Send me the report by E-mail**.
- 5. Click the **Advanced Options** link on the upper right side of the Run With Options page. The Run With Advanced Options page opens.
- 6. Click the **Edit the options** link for the E-mail delivery method. The Set the E-mail Options page opens.

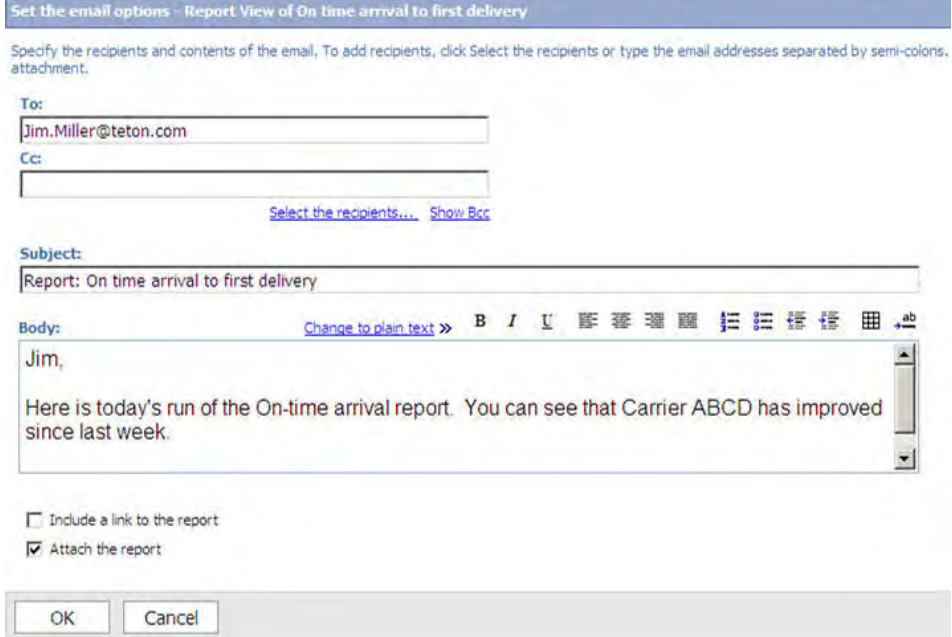

- 7. Compose the E-mail:
	- v Replace the default E-mail address with the E-mail address that will receive the report. If you enter multiple E-mail addresses, separate them with semicolons.
	- v Clear the Include a link to the report check box. This feature is not currently supported for Sterling Business Intelligence reports.
	- Select the Attach the report check box.
- 8. Click **OK** to return to the Run With Advanced Options page.
- 9. Click **Run** to open the Prompt page.
- 10. Select the desired prompt values and click **Finish** to run the report and send it as an E-mail.

# **Email Delivery Options**

The following Email delivery options are supported for Sterling Business Intelligence reports:

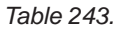

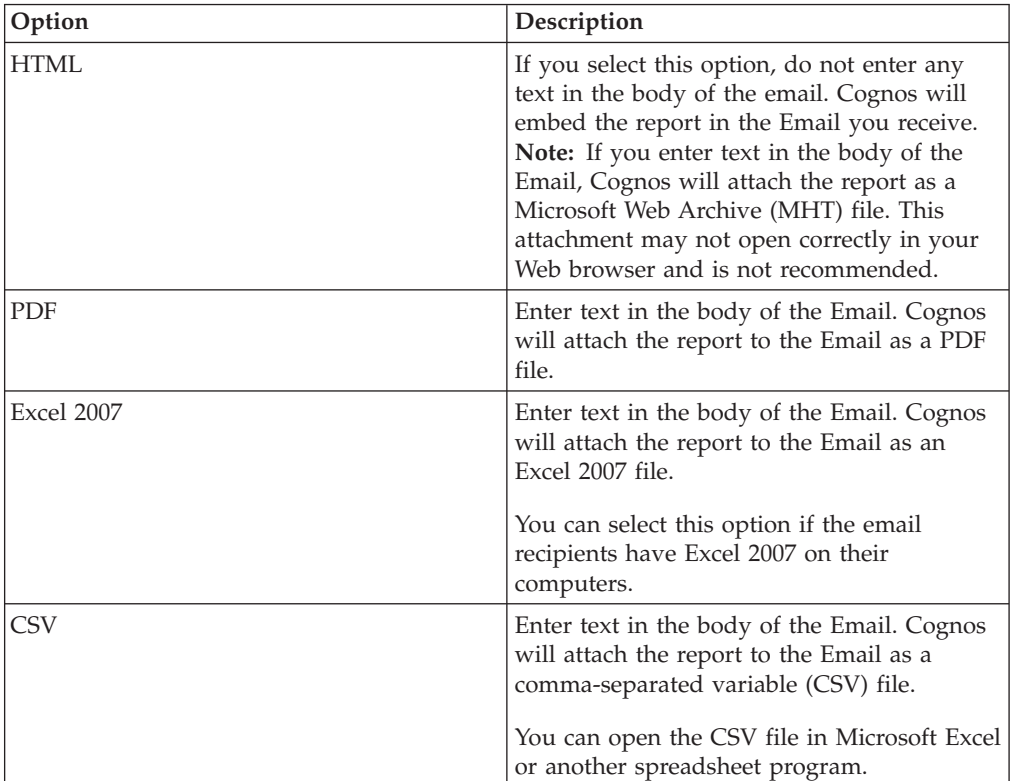

The following Email reporting options are not currently supported for Sterling Business Intelligence reports:

- v Sending an HTML report as an MHT file attachment. Cognos attaches the report as an MHT file if you enter text in the body of the email message.
- Sending an Excel 2002, Excel 2000, or XML attachment.
- Selecting Send me the report as an Email on the Run With Options page, without using the Advanced Options step to enter the Email recipients.
- Selecting Run in the background and entering a later date or time on the Run With Advanced Options page.

## **Saving Multiple Report Versions**

You can store up to three versions of a report view in Cognos. For example, you might run a weekly report each Monday and then want to compare the results over three weeks to determine trends in Purchase order line.

# **Setting up multiple versions**

To save three report versions, follow these steps.

- 1. Open **My Folders** and click for the report view. The Set Properties page opens.
- 2. Under **Report output versions**, set **Number of occurrences to 3**. As an option, you can also specify how long each version is stored before it is automatically deleted.

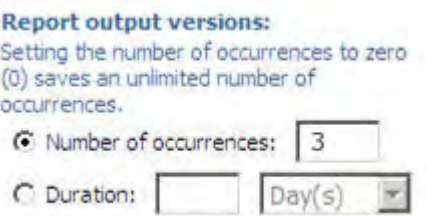

3. Click **OK** to save your properties and return to **My Folders**.

# **Viewing Multiple Versions**

- To view the stored versions of your report, follow these steps:
- 1. Open **My Folders** and click

# 喧

for the report view. The View Output Report Versions page opens.

- 2. Select and view each version of the report.
- 3. When you are done reviewing the reports, click Close to return to My Folders.

# **Saving a Specific Report Version**

You can save a specific report if you want to review it later.

- 1. Run the report and display it in Cognos Connection.
- 2. Click **Keep this version** at the top of the report window and select **Save Report**.

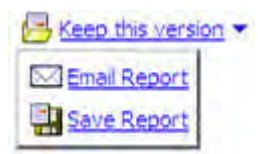

# **Viewing the Datadictionary for SCV data mart**

The SCV data marts include a data dictionary that report authors can use to learn about the dimensions, folders, filters, attributes, and facts:

- v If you place the cursor over a data element, a brief tool tip appears that describes that element.
- v When you click on a data element in Query Studio, a description of the element appears in the Information window at the lower left side of the page. In Report Studio, you can view this description by right-clicking on a data element and opening the Properties dialog box.

# **Chapter 10. Currency Codes**

In Sterling Supply Chain Visibility, currency amounts are displayed with the associated currency code.

The following currencies are displayed as symbols:

- v US Dollars (USD) \$
- Euros (EUR)  $\epsilon$
- v British Pounds (GBP) £

Sterling Supply Chain Visibility supports the following currency codes:

#### **AED**

United Arab Emirates, Dirham

#### **AFN**

Afghanistan, Afghani

#### **ALL**

Albania, Lek

#### **AMD**

Armenia, Dram

### **ANG**

Netherlands, Antillean Guilder

### **AOA**

Angola, Kwanza

## **ARS**

Argentina, Peso

## **AUD**

Australia, Dollar

#### **AWG**

Aruba, Florin

# **AZN**

Azerbaijan, Manat

#### **BAM**

Bosnia And Herzegovina, Convertible Mark

#### **BBD**

Barbados, Dollar

## **BDT**

Bangladesh, Taka

#### **BGN**

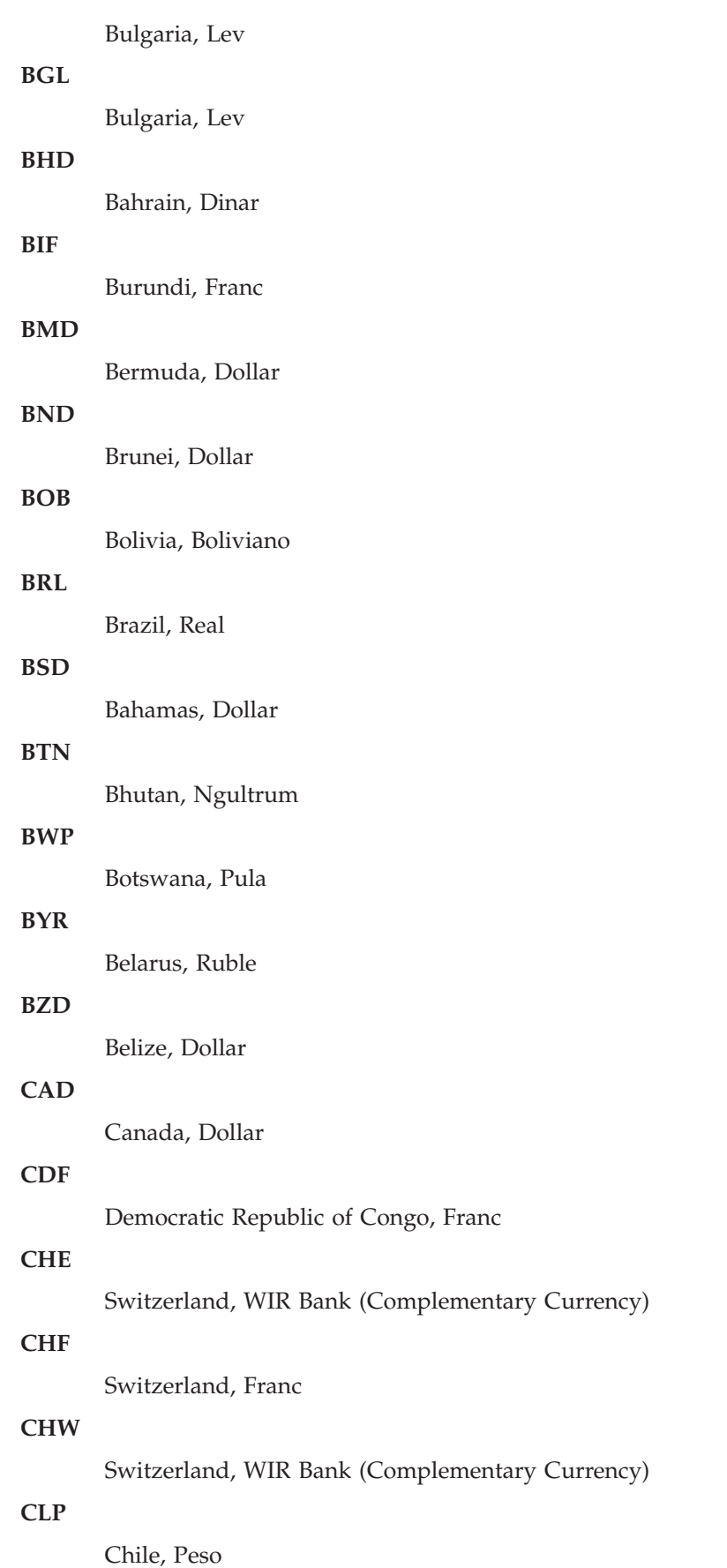

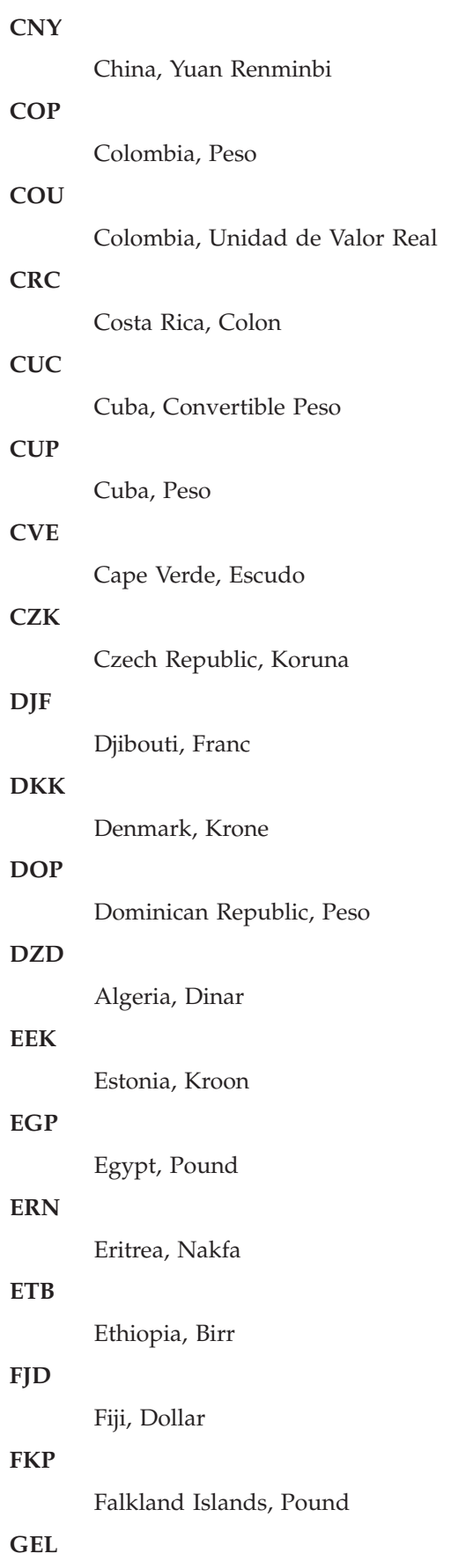

Georgia, Lari

#### **GHS**

Ghana, Cedi

# **GIP**

Gibraltar, Pound

## **GMD**

Gambia, Dalasi

### **GNF**

Guinea, Franc

# **GTQ**

Guatemala, Quetzal

## **GYD**

Guyana, Dollar

### **HKD**

Hong Kong, Dollar

# **HNL**

Honduras, Lempira

## **HRK**

Croatia, Kuna

# **HTG**

Haiti, Gourde

### **HUF**

Hungary, Forint

### **IDR**

Indonesia, Rupiah

# **ILS**

Israel, New Sheqel

## **INR**

India, Rupee

# **IQD**

Iraq, Dinar

# **IRR**

Iran, Rial

# **ISK**

Iceland, Krona

# **JMD**

Jamaica, Dollar

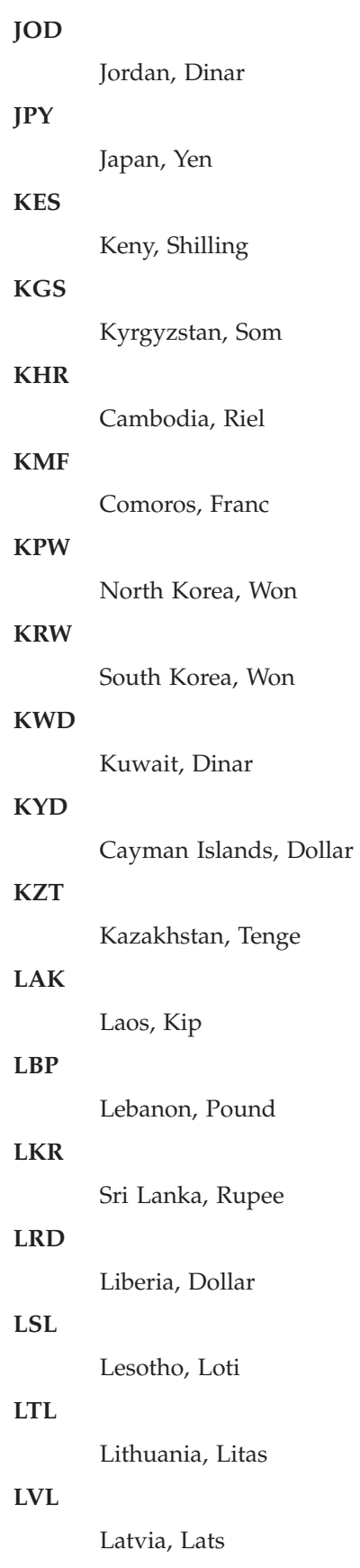

**LYD**

Libya, Dinar

#### **MAD**

Morocco, Dirham

## **MDL**

Moldova, Leu

# **MGA**

Malagascar, Ariary

## **MKD**

Republic of Macedonia, Denar

### **MMK**

Myanmar, Kyat

#### **MNT**

Mongolia, Tugrik

### **MOP**

Macau, Pataca

### **MRO**

Mauritania, Ouguiya

### **MUR**

Mauritius, Rupee

## **MVR**

Maldives, Rufiyaa

### **MWK**

Malawi, Kwacha

### **MXN**

Mexico, Peso

# **MYR**

Malaysia, Ringgit

# **MZN**

Mozambique, Metical

# **NAD**

Namibia, Dollar

# **NGN**

Nigeria, Naira

# **NIO**

Nicaragua, Cordoba Oro

### **NOK**

Norway, Krone

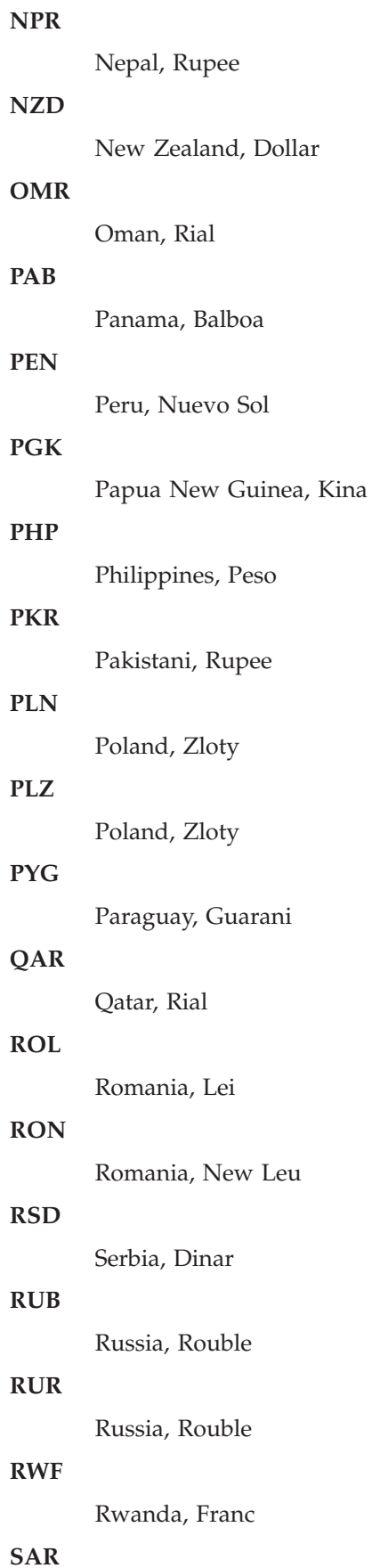

Saudi Arabia, Riyal **SBD** Solomon Islands, Dollar **SCR** Seychelles. Rupee **SDG** Sudan, Pound **SEK** Sweden, Krona **SGD** Singapore, Dollar **SHP** Saint Helena, Pound **SLL** Sierra Leone, Leone **SOS** Somali, Shilling **SRD** Suriname, Dollar **STD** Sao Tome And Principe, Dobra **SYP** Syrian, Pound **SZL** Swaziland, Lilangeni **THB** Thailand, Baht **TJS** Tajikistan, Somoni **TMT** Turkmenistan, Manat **TND** Tunisia, Dinar **TOP** Tonga, Pa'anga **TRL** Turkey, Lira

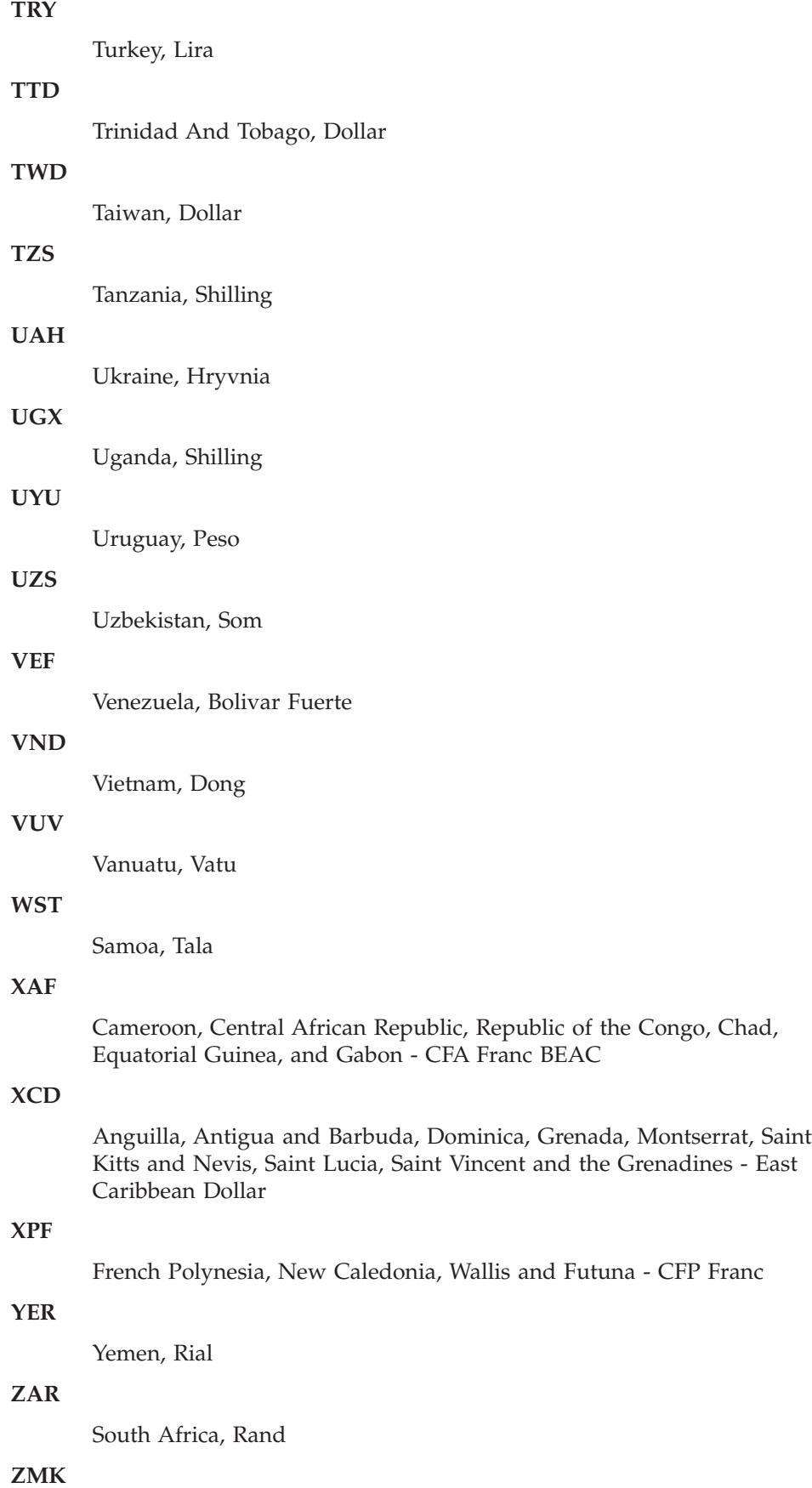

Zambia, Kwacha

**ZWL**

Zimbabwe, Dollar

# **Notices**

This information was developed for products and services offered in the U.S.A.

IBM may not offer the products, services, or features discussed in this document in other countries. Consult your local IBM representative for information on the products and services currently available in your area. Any reference to an IBM product, program, or service is not intended to state or imply that only that IBM product, program, or service may be used. Any functionally equivalent product, program, or service that does not infringe any IBM intellectual property right may be used instead. However, it is the user's responsibility to evaluate and verify the operation of any non-IBM product, program, or service.

IBM may have patents or pending patent applications covering subject matter described in this document. The furnishing of this document does not grant you any license to these patents. You can send license inquiries, in writing, to:

*IBM Director of Licensing*

*IBM Corporation*

*North Castle Drive*

*Armonk, NY 10504-1785*

*U.S.A.*

For license inquiries regarding double-byte character set (DBCS) information, contact the IBM Intellectual Property Department in your country or send inquiries, in writing, to:

*Intellectual Property Licensing*

*Legal and Intellectual Property Law*

*IBM Japan Ltd.*

*19-21, Nihonbashi-Hakozakicho, Chuo-ku*

*Tokyo 103-8510, Japan*

**The following paragraph does not apply to the United Kingdom or any other country where such provisions are inconsistent with local law:** INTERNATIONAL BUSINESS MACHINES CORPORATION PROVIDES THIS PUBLICATION "AS IS" WITHOUT WARRANTY OF ANY KIND, EITHER EXPRESS OR IMPLIED, INCLUDING, BUT NOT LIMITED TO, THE IMPLIED WARRANTIES OF NON-INFRINGEMENT, MERCHANTABILITY OR FITNESS FOR A PARTICULAR PURPOSE. Some states do not allow disclaimer of express or implied warranties in certain transactions, therefore, this statement may not apply to you.

This information could include technical inaccuracies or typographical errors. Changes are periodically made to the information herein; these changes will be incorporated in new editions of the publication. IBM may make improvements and/or changes in the product(s) and/or the program(s) described in this publication at any time without notice.

Any references in this information to non-IBM Web sites are provided for convenience only and do not in any manner serve as an endorsement of those Web sites. The materials at those Web sites are not part of the materials for this IBM product and use of those Web sites is at your own risk.

IBM may use or distribute any of the information you supply in any way it believes appropriate without incurring any obligation to you.

Licensees of this program who wish to have information about it for the purpose of enabling: (i) the exchange of information between independently created programs and other programs (including this one) and (ii) the mutual use of the information which has been exchanged, should contact:

*IBM Corporation*

*J46A/G4*

*555 Bailey Avenue*

*San Jose, CA 95141-1003*

*U.S.A.*

Such information may be available, subject to appropriate terms and conditions, including in some cases, payment of a fee.

The licensed program described in this document and all licensed material available for it are provided by IBM under terms of the IBM Customer Agreement, IBM International Program License Agreement or any equivalent agreement between us.

Any performance data contained herein was determined in a controlled environment. Therefore, the results obtained in other operating environments may vary significantly. Some measurements may have been made on development-level systems and there is no guarantee that these measurements will be the same on generally available systems. Furthermore, some measurements may have been estimated through extrapolation. Actual results may vary. Users of this document should verify the applicable data for their specific environment.

All statements regarding IBM's future direction or intent are subject to change or withdrawal without notice, and represent goals and objectives only.

This information is for planning purposes only. The information herein is subject to change before the products described become available. This information contains examples of data and reports used in daily business operations. To illustrate them as completely as possible, the examples include the names of individuals, companies, brands, and products. All of these names are ficticious and any similarity to the names and addresses used by an actual business enterprise is entirely coincidental.

#### COPYRIGHT LICENSE:
This information contains sample application programs in source language, which illustrate programming techniques on various operating platforms. You may copy, modify, and distribute these sample programs in any form without payment to IBM, for the purposes of developing, using, marketing or distributing application programs conforming to the application programming interface for the operating platform for which the sample programs are written. These examples have not been thoroughly tested under all conditions. IBM, therefore, cannot guarantee or imply reliability, serviceability, or function of these programs. The sample programs are provided "AS IS", without warranty of any kind. IBM shall not be liable for any damages arising out of your use of the sample programs.

Each copy or any portion of these sample programs or any derivative work, must include a copyright notice as follows:

© IBM 2013. Portions of this code are derived from IBM Corp. Sample Programs. © Copyright IBM Corp. 2013.

If you are viewing this information softcopy, the photographs and color illustrations may not appear.

## **Trademarks**

IBM, the IBM logo, and ibm.com are trademarks or registered trademarks of International Business Machines Corp., registered in many jurisdictions worldwide. Other product and service names might be trademarks of IBM or other companies. A current list of IBM trademarks is available on the Web at ["Copyright and](http://www.ibm.com/legal/copytrade.shtml) [trademark information"](http://www.ibm.com/legal/copytrade.shtml) at [http://www.ibm.com/legal/copytrade.shtml.](http://www.ibm.com/legal/copytrade.shtml)

Adobe, the Adobe logo, PostScript, and the PostScript logo are either registered trademarks or trademarks of Adobe Systems Incorporated in the United States, and/or other countries.

Microsoft, Windows, Windows NT, and the Windows logo are trademarks of Microsoft Corporation in the United States, other countries, or both.

Connect Control Center®, Connect:Direct®, Connect:Enterprise, Gentran®, Gentran:Basic®, Gentran:Control®, Gentran:Director®, Gentran:Plus®, Gentran:Realtime®, Gentran:Server®, Gentran:Viewpoint®, Sterling Commerce™, Sterling Information Broker®, and Sterling Integrator® are trademarks or registered trademarks of Sterling Commerce, Inc., an IBM Company.

Other company, product, and service names may be trademarks or service marks of others.

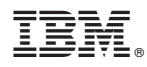

Product Number: 5725-E40

Printed in USA